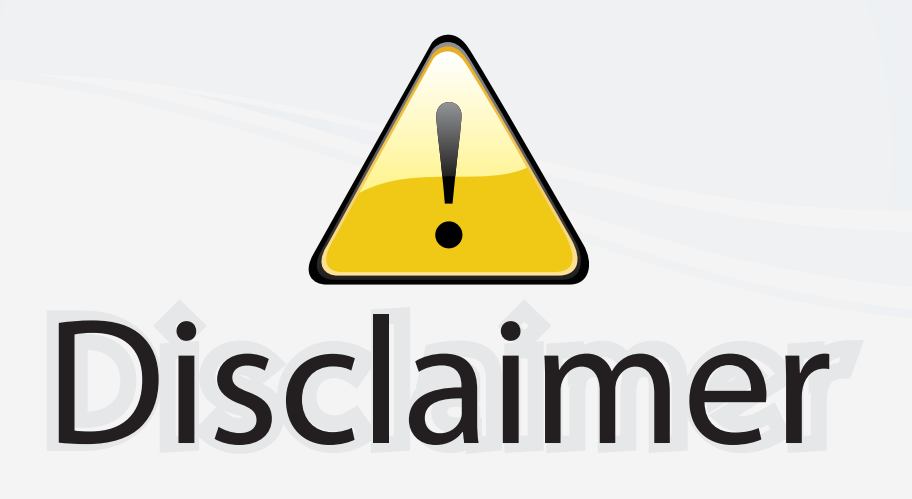

This user manual is provided as a free service by FixYourDLP.com. FixYourDLP is in no way responsible for the content of this manual, nor do we guarantee its accuracy. FixYourDLP does not make any claim of copyright and all copyrights remain the property of their respective owners.

About FixYourDLP.com

FixYourDLP.com (http://www.fixyourdlp.com) is the World's #1 resource for media product news, reviews, do-it-yourself guides, and manuals.

Informational Blog: http://www.fixyourdlp.com Video Guides: http://www.fixyourdlp.com/guides User Forums: http://www.fixyourdlp.com/forum

FixYourDLP's Fight Against Counterfeit Lamps: http://www.fixyourdlp.com/counterfeits

# Sponsors:

RecycleYourLamp.org – Free lamp recycling services for used lamps: http://www.recycleyourlamp.org

Lamp Research - The trusted 3rd party lamp research company: http://www.lampresearch.com

Discount-Merchant.com – The worlds largest lamp distributor: http://www.discount-merchant.com

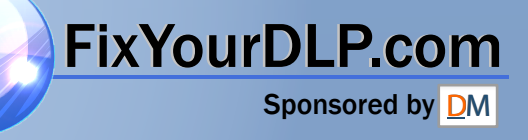

# *Data Projector*

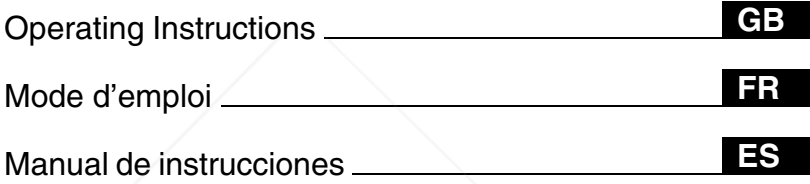

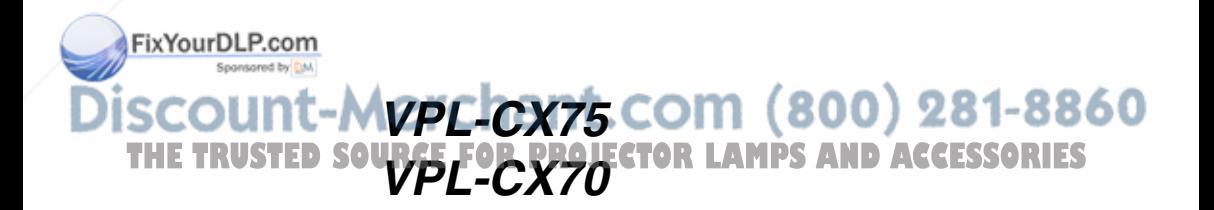

**SONY** 

# **WARNING**

**To prevent fire or shock hazard, do not expose the unit to rain or moisture.**

**To avoid electrical shock, do not open the cabinet. Refer servicing to qualified personnel only.** 

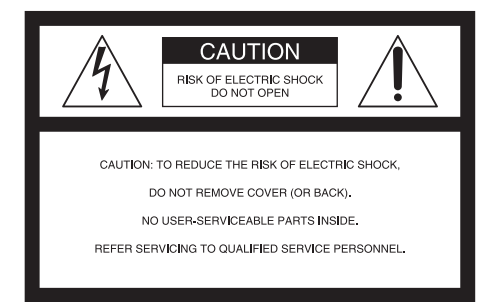

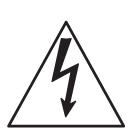

This symbol is intended to alert the user to the presence of uninsulated "dangerous voltage" within the product's enclosure that may be of sufficient magnitude to constitute a risk of electric shock to persons.

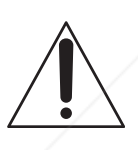

This symbol is intended to alert the user to the presence of important operating and maintenance (servicing) instructions in the literature accompanying the appliance.

#### **For the customers in the USA**

If you have any questions about this product, FyoVonaD calcom

Sony Customer Information Service Center 1-800-222-7669 or http://www.sony.com/ The number below is for FCC related

#### **Declaration of Conformity**

Trade Name: SONY Model No.: VPL-CX75/VPL-CX70 Responsible Party: Sony Electronics Inc. Address: 16450 W. Bernardo Dr, San Diego, CA 92127 U.S.A. Telephone Number: 858-942-2230

This device complies with Part 15 of the FCC Rules. Operation is subject to the following two conditions: (1) This device may not cause harmful interference, and (2) this device must accept any interference received, including interference that may cause undesired operation.

This equipment has been tested and found to comply with the limits for a Class B digital device, pursuant to Part 15 of the FCC Rules. These limits are designed to provide reasonable protection against harmful interference in a residential installation. This equipment generates, uses, and can radiate radio frequency energy and, if not installed and used in accordance with the instructions, may cause harmful interference to radio communications. However, there is no guarantee that interference will not occur in a particular installation. If this equipment does cause harmful interference to radio or television reception, which can be determined by turning the equipment off and on, the user is encouraged to try to correct the interference by one or more of the following measures:

- Reorient or relocate the receiving antenna.
- Increase the separation between the equipment and receiver.
- Connect the equipment into an outlet on a circuit different from that to which the receiver is connected.
- Consult the dealer or an experienced radio/ TV technician for help.

You are cautioned that any changes or modifications not expressly approved in this manual could void your authority to operate this equipment.

**informatters onlyTED SOURCE FOR PROJEC** information, please contact your local **IES** This product contains mercury.Disposal of this product may be regulated if sold in the United States. For disposal or recycling authorities or Electronics Industries Alliance (www.eiae.org http://www.eiae.org).

#### **Important Notice**

This equipment complies with FCC radiation exposure limits set forth for an uncontrolled environment.

This equipment should be installed and operated with minimum distance 20cm between the radiator and body (excluding extremities: hands, wrists and feet).

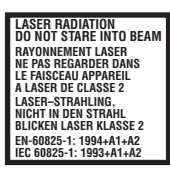

This label is located on the rear of the Remote Commander.

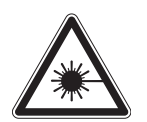

This label is located on the rear of the Remote Commander.

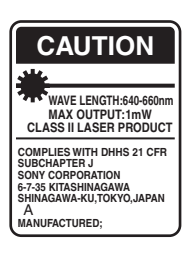

This label is located on the rear of the Remote Commander.

AVOID EXPOSURE LASER RADIATION IS EMITTED FROM THIS APERTURE.

This label is located on the rear of the Remote Commander.

Laser light shines out of this window.

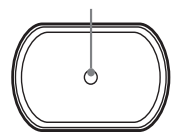

#### **Caution**

Use of controls or adjustments or performance of procedures other than those<br>specified herein may result in hazardous **nt.COM (800) 281-8860** specified herein may result in hazardous radiation exposure. **STED SOURCE FOR PROJECTOR LAMPS AND ACCESSORIES** 

#### **Notes**

- Do not aim the laser at people or not look into the laser transmitter.
- When the Remote Commander causes malfunction, consult with qualified Sony

personnel. We change the Remote Commander as new one according to the guarantee.

#### **For the customers in Canada**

This Class B digital apparatus complies with Canadian ICES-003.

#### **Voor de klanten in Nederland**

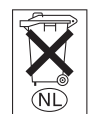

Gooi de batterij niet weg maar lever deze in als klein chemisch afval (KCA).

The socket-outlet should be installed near the equipment and be easily accessible.

#### **CAUTION**

RISK OF EXPLOSION IF BATTERY IS REPLACED BY AN INCORRECT TYPE. DISPOSED OF USED BATTERIES ACCORDING TO THE INSTRUCTIONS.

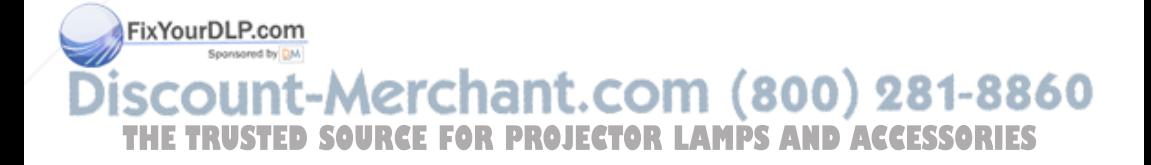

# **Table of Contents**

# *Overview*

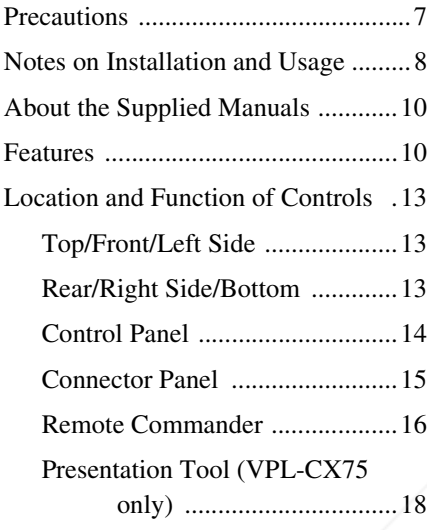

# *Projecting the Picture*

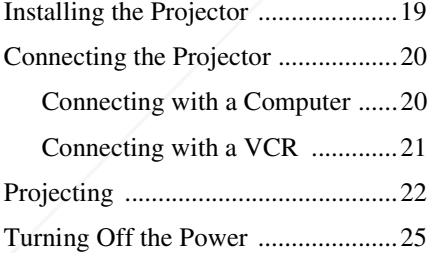

# FixYourDLP.com *Convenient Function* Selecting the Menu Language Security Lock ...................................27 **THETRUSTEDSOURCEFORPROJECTORLAMPSANDACCESSORIES**

Other Functions ................................28

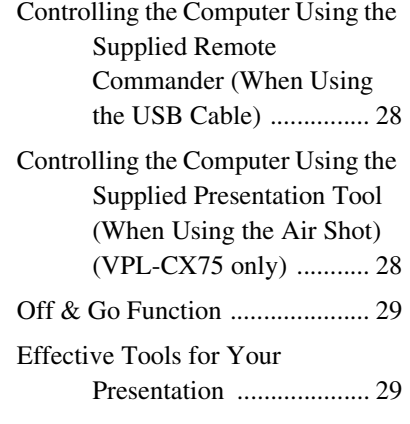

*Adjustments and Settings Using the Menu*

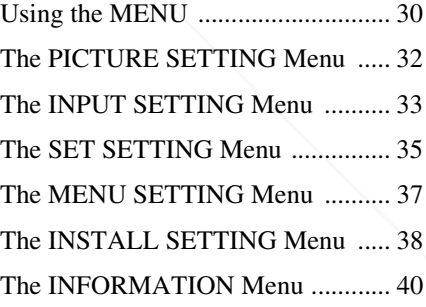

# *Maintenance*

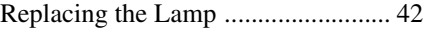

Cleaning the Air Filter ..................... 44

### *Others*

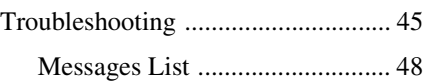

60

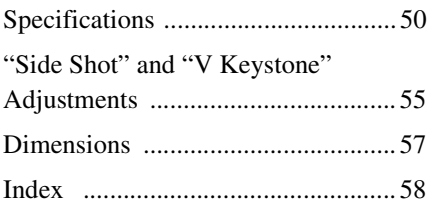

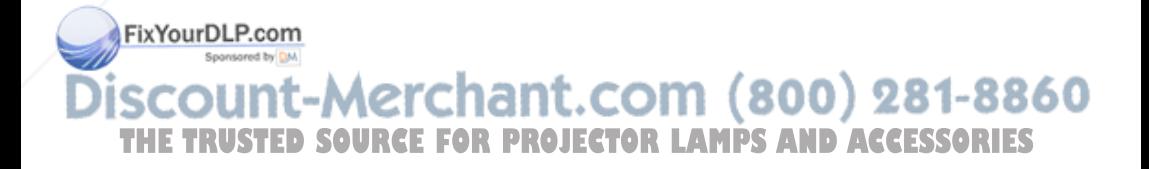

# **Precautions**

#### **On safety**

- Check that the operating voltage of your unit is identical with the voltage of your local power supply.
- Should any liquid or solid object fall into the cabinet, unplug the unit and have it checked by qualified personnel before operating it further.
- Unplug the unit from the wall outlet if it is not to be used for several days.
- To disconnect the cord, pull it out by the plug. Never pull the cord itself.
- The wall outlet should be near the unit and easily accessible.
- The unit is not disconnected to the AC power source (mains) as long as it is connected to the wall outlet, even if the unit itself has been turned off.
- Do not look into the lens while the lamp is on.
- Do not place your hand or objects near the ventilation holes. The air coming out is hot.
- Be careful not to have your fingers caught by the adjuster. The powered tilt adjuster of this unit automatically extends when the power is turned on, and is put away automatically when the power is turned off. Do not touch the unit while the adjuster is in operation. Adjust the powered tilt adjuster carefully after its automatic operation is completed.
- Do not spread a cloth or paper under the unit.

#### **On illumination**

- To obtain the best picture, the front of the screen should not be exposed to direct
- **Fiveburg op sunlight.**
- Ceiling-mounted spot lighting is
	- recommended. Use a cover over
- 

recommended that the carpet and wall paper be changed to a dark color.

are of reflecting material, it is

#### **On preventing internal heat buildup**

After you turn off the power with the  $1/\bigcirc$ key, do not disconnect the unit from the wall outlet while the cooling fan is still running.

#### **Caution**

The unit is equipped with ventilation holes (intake) and ventilation holes (exhaust). Do not block or place anything near these holes, or internal heat build-up may occur, causing picture degradation or damage to the projector.

#### **On cleaning**

- To keep the cabinet looking new, periodically clean it with a soft cloth. Stubborn stains may be removed with a cloth lightly dampened with a mild detergent solution. Never use strong solvents, such as thinner, benzene, or abrasive cleansers, since these will damage the cabinet.
- Avoid touching the lens. To remove dust on the lens, use a soft dry cloth. Do not use a damp cloth, detergent solution, or thinner.
- Clean the filter at regular intervals.

#### **On LCD data projector**

• The LCD data projector is manufactured using high-precision technology. You may, however, see tiny black points and/or bright points (red, blue, or green) that continuously appear on the LCD data projector. This is a normal result of the manufacturing process and does not indicate a malfunction.

t.com (800) 281-8860 fluorescent lamps to avoid lowering the

- **TICOntrast ratio.** SOURCE FOR PROJECTOR LAMPS AND ACCESSORIES • Cover any windows that face the screen with opaque draperies.
- It is desirable to install the unit in a room where floor and walls are not of lightreflecting material. If the floor and walls

# **Notes on Installation and Usage**

### **Unsuitable Installation**

Do not install the projector in the following situations. **These installations may cause a malfunction or damage** to the unit.

#### **Poorly ventilated**

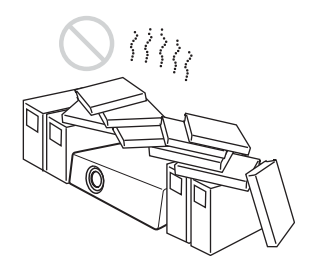

- Allow adequate air circulation to prevent internal heat build-up. Do not place the unit on surfaces (rugs, blankets, etc.) or near materials (curtains, draperies) that may block the ventilation holes. When the internal heat builds up due to the block-up, the temperature sensor will function with the message "High temp.! Lamp off in 1 min." The power will be turned off automatically after one minute.
- Leave space of more than 30 cm  $(11<sup>7</sup>/8)$ inches) around the unit.
- Be careful that the ventilation holes may inhale tininess such as a piece of paper.

#### **Highly heated and humid**

FixYourl

• To avoid moisture condensation, do not install the unit in a location where the temperature may rise rapidly.

#### **Subject to direct cool or warm air from an air-conditioner**

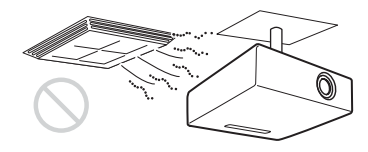

Installing in such a location may cause malfunction of the unit due to moisture condensation or rise in temperature.

#### **Near a heat or smoke sensor**

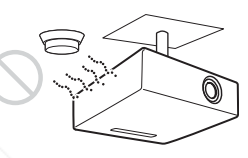

Malfunction of the sensor may be caused.

## **Very dusty, extremely smoky**

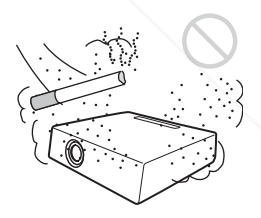

Avoid installing the unit in a very dusty or extremely smoky environment. Otherwise, the air filter will become obstructed, and this may cause a malfunction of the unit or damage it. Dust preventing the air passing through the filter may cause a rise in the internal temperature of the unit. Clean the filter periodically.

**TOR LAMPS AND ACCESSORIES** 

ກ (800) 281-8860

• Avoid installing the unit in a location where the temperature or humidity is very high, or temperature is very low.

Do not use the projector under the following conditions.

#### **Toppling the unit**

Avoid using as the unit topples over on its side. It may cause malfunction.

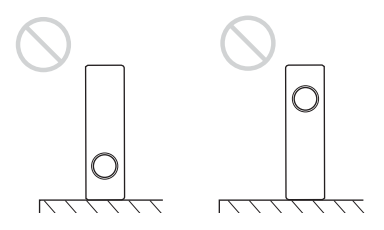

#### **Tilting the unit to the right or left**

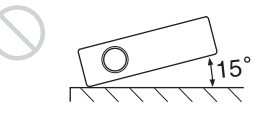

Avoid tilting the unit to an angle of 15°, and avoid installing the unit in any way other than placing on the floor or suspending from the ceiling. Such installation may cause color shading or shorten the lamp life excessively.

#### **Blocking the ventilation holes**

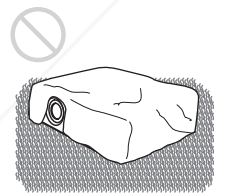

Avoid using a thick-piled carpet or anything that covers the ventilation holes (exhaust/ intake); otherwise, the internal heat may build up.

For details on the ventilation holes (intake/<sup>†</sup>.COM (800) 281-8860 *exhaust), see "Location and Function of* **ROJECTOR LAMPS AND ACCESSORIES** *Controls" on page 13.*

### **Unsuitable Conditions Usage in High Altitude**

When using the projector at an altitude of 1,500 m or higher, turn on "High Altitude Mode" in the INSTALL SETTING menu. Failing to set this mode when using the projector at high altitudes could have adverse effects, such as reducing the reliability of certain components.

#### **Note on carrying the projector**

The unit is manufactured using highprecision technology. When transporting the unit stored in the carrying case, do not drop the unit or subject it to shock, as this may cause damage. When storing the unit in the carrying case, disconnect the AC power cord and all other connecting cables or cards, and store the supplied accessories in a pocket of the carrying case.

#### **Note on the screen**

When using a screen with an uneven surface, stripes pattern may rarely appear on the screen depending on the distance between the screen and the projector or the zooming magnifications. This is not a malfunction of the projector.

# **About the Supplied Manuals**

#### **Names of Manuals**

The following manuals are supplied with this unit.

#### **Operating Instructions (this manual)**

The Operating Instructions describe the setup and operations of this unit. Model VPL-CX75 is used for illustrations purposes throughout this manual. Any differences in opearation are indicated in the text, for example, "VPL-CX75 only."

#### **Operating Instructions for Memory Stick (contained in the CD-ROM) (VPL-CX75 only)**

The Operating Instructions describe how to view slides using the files stored in the **Memory Stick**.

#### **Operating Instructions for Air Shot (contained in the CD-ROM) (VPL-CX75 only)**

The Operating Instructions describe how to set up and operate the Air Shot.

#### **PROJECTOR STATION for Air Shot Help (contained in the CD-ROM) (VPL-CX75 only)**

This help describes how to operate the PROJECTOR STATION for Air Shot (Wireless connecting function) software.

#### **Operating Instructions for USB Storage Media (VPL-CX75 only)**

The Operating Instructions describe how to use the USB storage Media.

#### **USB Wireless LAN Module Utility (contained in the CD-ROM) (VPL-CX75 only)**

The Operating Instructions describe how **Iset up the USB Wireless LAN module. NOJE** 

#### **PROJECTOR STATION for Presentation Help (contained in the CD-ROM) (VPL-CX75 only)**

The PROJECTOR STATION for Presentation is an application software for creating the files for a presentation performed using the **Memory Stick** without connecting a computer. This help explains the configuration of the PROJECTOR STATION for Presentation

windows and how to use it.

#### **Note**

It is necessary that Adobe Acrobat Reader 5.0 or more is installed to read the Operating Instructions contained in the supplied CD-ROM in the VPL-CX75.

# **Features**

#### **High brightness, high picture quality**

#### **High brightness**

Adopting Sony's unique new optical system that incorporates newly developed LCD panels provides a high-efficiency optical system. It allows the 165 W UHP lamp to give a light output of 2500 ANSI lumen (VPL-CX75), 2000 ANSI lumen (VPL-CX70).

#### **High picture quality**

Three super-high-aperture 0.79-inch XGA panels with approximately 790,000-pixel, produce a resolution of  $1024 \times 768$  dots (horizontal/vertical) for RGB input, and 750 horizontal TV lines for video input.

#### **Variety of network presentations (VPL-CX75 only)**

**Air Shot feature incorporated**

Air Shot features data transmission from a **The USB Wireless LAN module. ROJECTANT Shot realities data transmission from a** Use of the supplied wireless LAN card (for the projector) and the USB wireless LAN module (for a computer) enables a wireless presentation.

A Simple Mode is also available without setting up the network and wireless LAN configurations, allowing you to start the wireless presentation easily if you are using the wireless LAN for the first time.

*For more information, refer to "Operating Instructions for Air Shot" and "PROJECTOR STATION for Air Shot Help" contained in the supplied CD-ROM.* 

#### **Presentation without connecting a computer**

Use of a **Memory Stick** enables you to run a simple presentation without connecting a computer.

"PROJECTOR STATION for Presentation" software is supplied, allowing you to create files for a presentation.

*For more information, refer to "Operating Instructions for Memory Stick" and "PROJECTOR STATION for Presentation" in Help.*

#### **Presentation tool with a laser pointer (VPL-CX75 only)**

The supplied presentation tool allows you to use a laser pointer, or to advance a slide to the next or previous page for your Air Shot presentation.

#### **Quiet presentation environment**

Low fan noise is achieved and offensive sound to the ear is also reduced, allowing you to run an optimum presentation even in a quiet environment.

#### **Easy setup and simple operation**

#### **Advanced Intelligent Auto-setup function with auto focus adjustment**

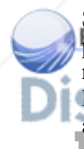

Simply press the power key, and the projector automatically performs the setups required before use. The projector opens the .com (800) 281-8860 lens protector, corrects the V Keystone, adjusts the focus automatically, detects a signal, and sets optimum conditions for **ROJECTOR LAMPS AND ACCESSORIES** projection.

#### **Powered zoom/focus equipped**

The projector is equipped with a powered zoom and powered focus lens, allowing you to adjust the size and focus of an image with the Remote Commander away from the projector.

#### **Short focal lens equipped**

The projection distance is very short, approximately 2.4 m (7.8 feet), when projecting an 80-inch image, which allows projection on a larger screen even in a limited space.

#### **Side Shot**

The projector supports the Side Shot feature (horizontal trapezoidal correction function), enabling projection from the side of the screen. Installation availability becomes wider.

#### **Off & Go feature**

The cooling fan built in the projector will work even after turning the power off and the power cord is disconnected. This enables you to move the projector to another location immediately after turning it off.

#### **System expandability using a network (VPL-CX75 only)**

Connection to a wireless LAN allows you to obtain projector status information such as the lamp timer or to control the projector away from the installation location via a Web browser

#### **Security Functions**

#### **Security lock**

This function makes it possible to project no picture on the screen unless the required password is entered when the projector is turned on.

#### **Panel key lock**

This function locks all the operation keys on the control panel of the projector, allowing use of the keys on the Remote Commander. This prevents the projector from operating incorrectly.

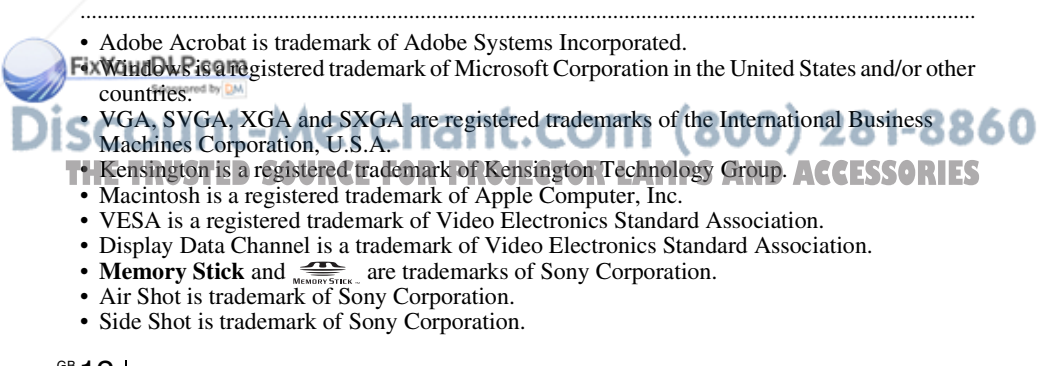

# **Location and Function of Controls**

# **Top/Front/Left Side**

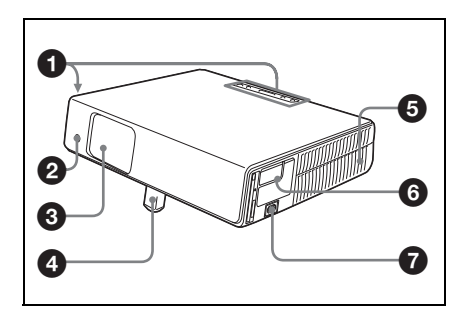

# **Rear/Right Side/Bottom**

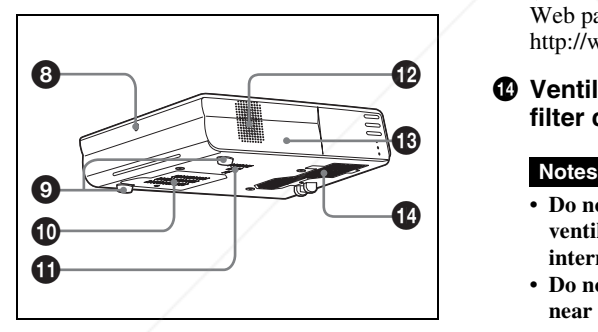

### **1** Control panel

*For details, see "Control Panel" on page 14.*

#### 2 **Front remote control detector**

### **Q**<sub>Mens</sub> protector (lens cover)

The lens protector automatically opens

## when the power is turned on. nt.com (800) 281-8860

**PLPPWERGLEUT ADJUSTELE FOR PROJECTOR LAMPS AND ACCESSORIES** 

5 **Ventilation holes (exhaust)**

#### 6 **Connector Panel**

*For details, see "Connector Panel" on page 15.*

# $\Omega$  AC IN socket

Connects the supplied AC power cord.

8 **Rear remote control detector**

#### 9 **Adjuster (hind pad)**

Turn the adjuster to the right or left for minor tilt adjustment of the projected picture.

- q; **Ventilation holes (intake)/Lamp cover**
- $\bf{\Phi}$  Ventilation holes (intake)

#### **@** Speaker

#### $\bigcirc$  **Security lock**

Connects to an optional security cable (Kensington's). Web page address: http://www.kensington.com/

#### qf **Ventilation holes (intake)/Air filter cover**

- **Do not place anything near the ventilation holes as this may cause internal heat build-up.**
- **Do not place your hand or objects near the ventilation holes as this may cause a heat build-up.**
- To maintain optimal performance, **clean the air filter every 500 hours**.

*For details, see "Cleaning the Air Filter" on page 44.*

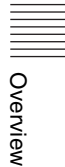

### **Control Panel**

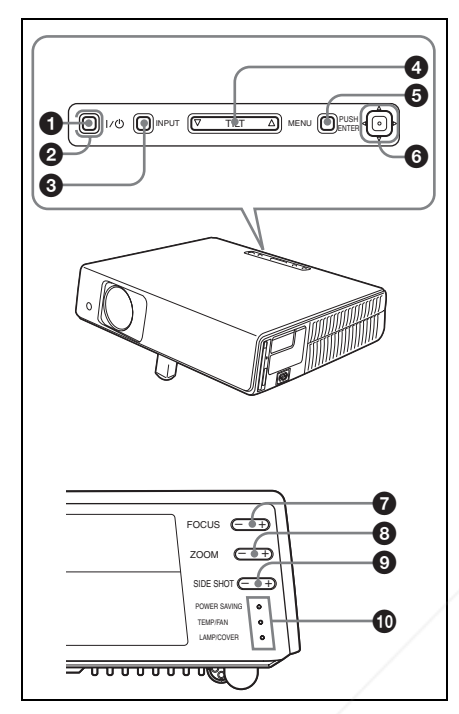

# **1** I / (<sup>l</sup>) (on/standby) key

Turns on the projector when the projector is in standby mode. The ON/ STANDBY indicator around the  $1/\bigcirc$ key lights in green when the power is turned on.

#### 2 **ON/STANDBY indicator (located around the** I **/ key)**

Lights up or flashes under the following conditions:

- Lights in red when an AC power cord is plugged into a wall outlet. Once in
- **FixYourter** people, you can turn on the projector with the  $1/\bigcirc$  key.
	- Lights in green when the power is
	- turned on. **No. 12**
- Flashes in green while the cooling fan is running after the power is turned off with the  $1/\bigcirc$  key. The fan runs for about 90 seconds after the power is turned off. **THE TRISTICS III given while the cooling ran JECTOR — Lights when the lamp has reached S**

*For details, see page 25.*

# **<sup>6</sup>** INPUT key

### 4 **TILT adjustment key**

*For details, see "Projecting" on page 22.*

### **6** MENU key

Displays the on-screen menu. Press again to clear the menu.

# 6 **ENTER/Arrow(**f**/**F**/**g**/**G**) keys**

Enter the settings of items in the menu system. Select the menu or make various adjustments.

### 7 **FOCUS +/– keys**

Adjusts the picture focus.

### 8 **ZOOM +/– keys**

Adjusts the picture size.

# 9 **SIDE SHOT +/– key**

Adjusts the horizontal trapezoidal distortion/H keystone correction of the picture.

*For details, see "Even when projecting using "Side Shot", the four sides of a picture may sometimes not be parallel to the respective sides of a screen frame." on page 39 and ""Side Shot" and "V Keystone" Adjustments" on page 55.*

### q; **Indicators**

#### **• POWER SAVING**

Lights when the projector is in power saving mode.

#### **• TEMP (Temperature)/FAN**

Lights or flashes under the following conditions:

- Lights when the temperature inside the projector becomes unusually high.
- Flashes when the fan is broken.
- **LAMP/COVER**
- Lights or flashes under the following conditions:
	- the end of its life or reaches a high temperature.
- Flashes when the lamp cover or air filter cover is not secured firmly.

*For details, see page 48.*

#### **Connector Panel**

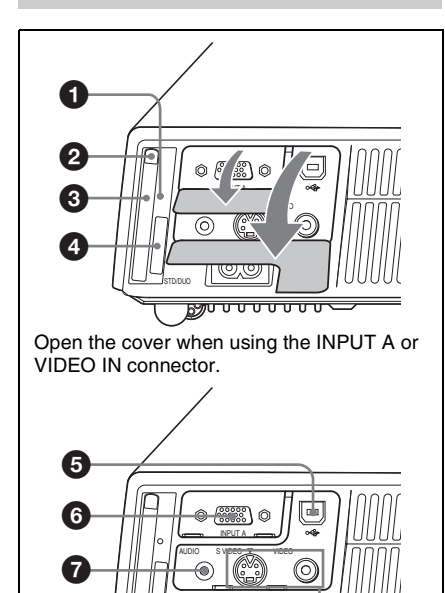

### **1** Access lamp (VPL-CX75 only)

Lights during access to the **Memory Stick**.

Do not remove the **Memory Stick** while the access lamp is lit.

#### 2 **Wireless LAN card eject button (VPL-CX75 only)**

#### 3 **Wireless LAN card slot (VPL-CX75 only)**

The supplied wireless LAN card can be inserted. Never insert anything other than the supplied wireless LAN card.

#### **Note**

8

Fix Yremove the Wireless LAN card from the wireless LAN card slot when storing the projector in the carrying case.

*For details, see Operating Instruction* 

#### 4 **Memory Stick slot (for standard/ Duo size) (VPL-CX75 only)**

The **Memory Stick** can be inserted. Never insert an object other than the Memory Stick.

#### **Note**

#### **(The standard size of Memory Stick / the size of Memory Stick Duo compatible slot)**

You can use both of the standard sizes of **Memory Stick** and the sizes of **Memory Stick Duo** by one slot. (You cannot use both of the sizes of **Memory Stick** at the same time.) When you use the sizes of **Memory Stick Duo**, do not attach the Memory Stick Duo Adaptor to them. Do not insert the two or more **Memory Stick** into the slot at the same time or insert the **Memory Stick** in the oppsite direction. It causes the malfunction of this unit.

Overview

Overview

*For details, see the attached "Operating Instructions for Memory Stick" stored in the CD-ROM.*

#### 5 **USB connector (USB plug for upstream, 4-pin)**

Connect to the USB connector of a computer. When you connect the projector to the computer, you can control the mouse function with the supplied Remote Commander.

#### 6 **INPUT A connector (HD D-sub 15-pin, female)**

Inputs a computer signal, video GBR signal, component signal, or DTV signal depending on the connected equipment. Connects to the output connector of equipment using the supplied cable or an optional cable.

*For details, see "Connecting with a Computer" on page 20 and "Connecting with a VCR" on page 21.*

# 7 **AUDIO jack (stereo minijack)**

When listening to sound output from video equipment or computer, connect to the audio output of the video equipment or the computer.

### 8 **Video input connector**

Connect to external video equipment such as a VCR. • **S VIDEO (mini DIN 4-pin):** 

*for Air Shot (stored in the CD-ROM).*  $\odot$  **ECTOR** Connects to the S video output  $\ddot{\rm Y/C-S}$ Connects to the S video output (Y/C<sub>S</sub> video output) of video equipment.

• **VIDEO (phono type):** Connects to the composite video output of video equipment.

#### **Remote Commander**

The keys that have the same names as those on the control panel function identically.

#### $\bm{a}$  $1/\mathcal{C}^{\mathsf{b}}$ A **SERMAND**<br>OFFICIAL CRIC @ ಗ 2 PJ NETWORK MUTING<br>*(A*UDIO) **GD** ದಾ INPUT 6 **18** TILT/KEYSTONE 4  $\overline{\mathcal{C}}$ ⊂≕ LENS  $\bf{G}$ VOLUME Ğ, **CAPA G** 6 MENU/ TAB R SHO<br>Q FREEZE 2  $\bf \Phi$ **Oa**  $\boldsymbol{\Phi}$ ঌ∥ ï  $\mathbf{a}_\mathrm{b}$ qd R  $\mathbf{e}_{\text{c}}$ ENTER CLICK RESET/  $\bf{P}$ 0 ESCAPE D ZOOM  $\circledcirc$  $\tilde{\bf \Phi}$ FUNCTION **SONY PROJECTOR RM-PJM17** qa

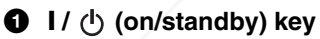

#### 2 **MUTING keys**

**3** INPUT key -

**correction) key**

Cut off the picture and sound.

- **PIC:** Cuts off the picture. Press again to restore the picture.
- **AUDIO:** Press to temporarily cut off the audio output from the speaker.

**horizontal trapezoidal distortion** 

Adjusts the tilt of the projector, or the horizonal/vertical trapezoidal distortion

FixYour ress VOLUME + key to restore the sound.

of the image manually. Each time you press this key, the Tilt menu, the V Keystone menus and Side Shot menu are displayed. Use the arrow keys (M/m/  $\leftarrow$ / $\rightarrow$ ) for adjustment.

#### 5 **(Memory Stick) key (VPL-CX75 only)**

Displays the Memory Stick Home. When the input signal is other than Memory Stick, it switches to Memory Stick. When there are the files to be displayed in the Memory Stick Home, the slide show begins.

*For details, see Operating Instructions for Memory Stick (stored in the CD-ROM).*

#### 6 **FREEZE key**

Freezes the picture projected. To cancel the frozen picture, press the key again.

### **2** AIR SHOT key (VPL-CX75 only)

Displays the Air Shot Home. When the input signal is other than Air Shot, it switches to Air Shot. When using the Air Shot, the list box of the computers that can be connected appears.

*For details, see Operating Instruction for Air Shot (stored in the CD-ROM).*

#### 8 **Keys that emulate a mouse**

These keys function as mouse buttons of a computer only when the projector is connected to the computer using the USB cable.

*For details, see "Controlling the Computer Using the Supplied Remote Commander (When Using the USB Cable)" on page 28.*

### 9 **ENTER key**

**10 TILT/KEYSTONE (Vertical): PROJECTOR out in this unit D ACCESSORIES Work in this unit. DACCESSORE** The auto focus function works when the FUNCTION 3 key is pressed.

The FUNCTION 1 and 2 keys do not

#### $\mathbf{\mathbf{\Theta}}$  Strap holder

For attaching a strap.

q; **FUNCTION 1, 2, 3 keys**

### qs **RESET/ESCAPE key**

Functions as a RESET key. Resets the value of an item to its factory preset value or returns the enlarged image to its original size. This key functions when the menu or a setting item is displayed on the screen.

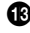

### qd **D ZOOM (Digital Zoom) +/– key**

Enlarges the image at a desired location on the screen.

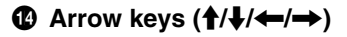

#### qg **MENU/TAB key**

Functions as a MENU key.

# qh **APA (Auto Pixel Alignment) key**

Automatically adjusts a picture to its clearest while a signal is input from a computer.

*For details, see "Smart APA" in the SET SETTING menu on page 35.*

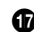

#### qj **VOLUME +/– keys**

#### **<sup><b>B**</sup> LENS key</sub>

Each time you press this key, Focus adjustment menu and Zoom adjustment menu are displayed alternately.

ql **PJ/NETWORK (Projector/ Network) selector switch** Normally, set to "PJ."

#### **@ COMMAND ON/OFF switch**

When this switch is set to OFF, no key on the Remote Commander function. This saves battery power.

**THETRUSTEDSOURCEFORPROJECTORLAMPSANDACCESSORIES**

nt-Merchant.com (800) 281-8860

# $Q$  Infrared transmitter

FixYourDLP.com Sponsored by DM

**COLID** 

# **To install batteries**

**1** Push and slide to open the lid, then install the two size AA (R6) batteries (supplied) with the correct polarity.

While pressing the lid, slide it.

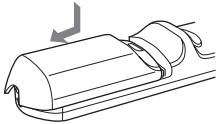

Be sure to install the battery from the  $\ominus$  side.

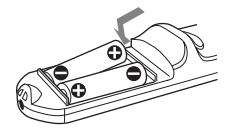

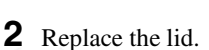

Overview Overview

#### **To install batteries**

#### **Presentation Tool (VPL-CX75 only)**

You can use a laser pointer or control the presentation file made by Microsoft PowerPoint when projecting the picture using the Air Shot.

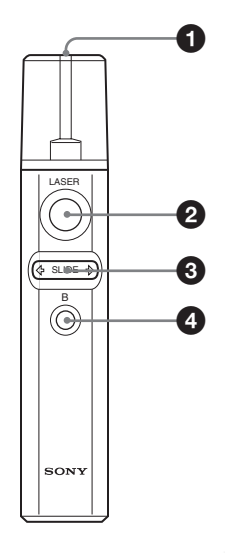

#### 1 **Laser transmitter**

#### **2** LASER kev

Emits a laser beam from the laser transmitter while you keep this key pressed.

#### 3 **SLIDE** G**/**g **key**

Used to change pages of the slide show in the forward/backward direction.

# 4 **B key**

This key corresponds to the "B" key of a keyboard.

Fix You held you press this key during the slide show, a black screen is displayed. To

# cancel the black screen, press this key 1. COM (800) 281-8860 again. **THETRUSTEDSOURCEFORPROJECTORLAMPSANDACCESSORIES**

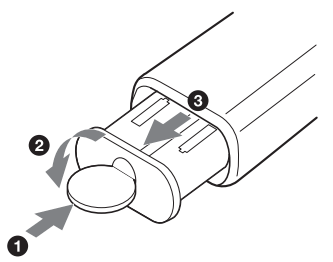

Open the cover  $(2)$  with a coin  $(1)$  and remove the battery case  $(③)$ . Install the two size AAA (R03) batteries with the correct polarity.

#### **Notes on laser beam**

- Do not look into the laser transmitter.
- Do not aim the laser at people.

#### **Notes on Remote Commander/ Presentation tool operation**

- Make sure that nothing obstructs the infrared beam between the Remote Commander/Presentation tool and the remote control detector on the projector. Direct the Remote Commander/ Presentation tool toward the front or rear remote control detector.
- The operation range is limited. The shorter the distance between the Remote Commander/Presentation tool and the projector is, the wider the angle within which the commander can control the projector becomes.

# **Installing the Projector**

The distance between the lens and the screen varies depending on the size of the screen. Use the following table as a guide.

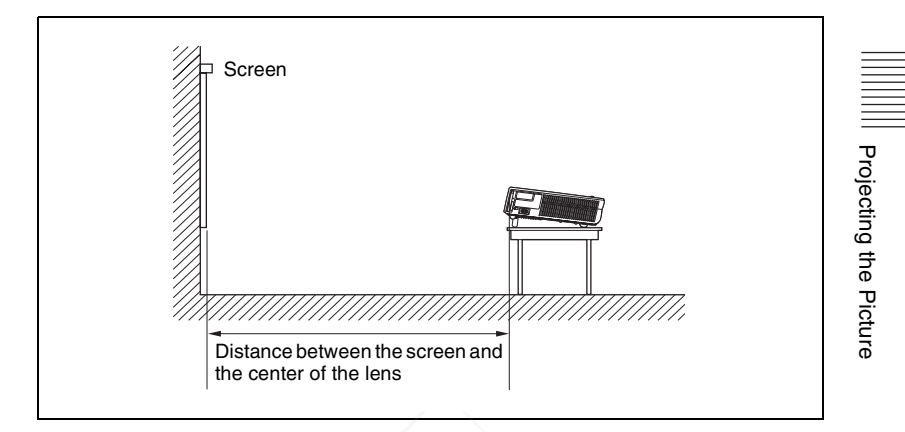

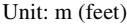

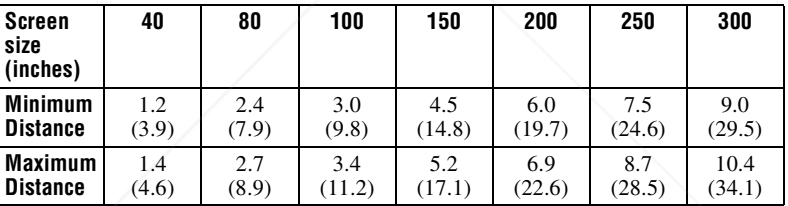

There may be a slight difference between the actual value and the design value shown in the table above.

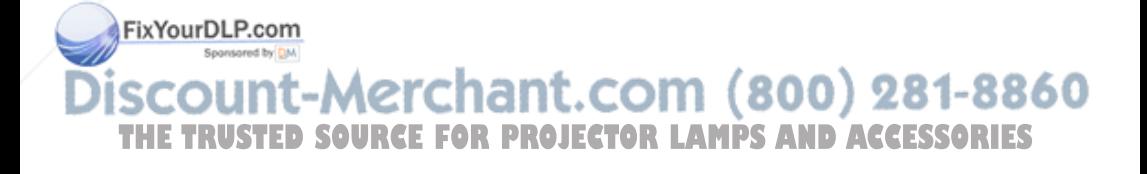

# **Connecting the Projector**

#### **When you connect the projector, make sure to:**

- Turn off all equipment before making any connections.
- Use the proper cables for each connection.
- Insert the cable plugs firmly; loose connections may increase noise and reduce performance of picture signals. When pulling out a cable, be sure to pull it out from the plug, not the cable itself

*When connecting to a wireless LAN by using the Air Shot, see "Operating Instructions for Air Shot" contained in the CD-ROM (VPL-CX75 only).*

### **Connecting with a Computer**

This section describes how to connect the projector to a computer. For more information, refer to the computer's instruction manual.

#### **To connect a computer**

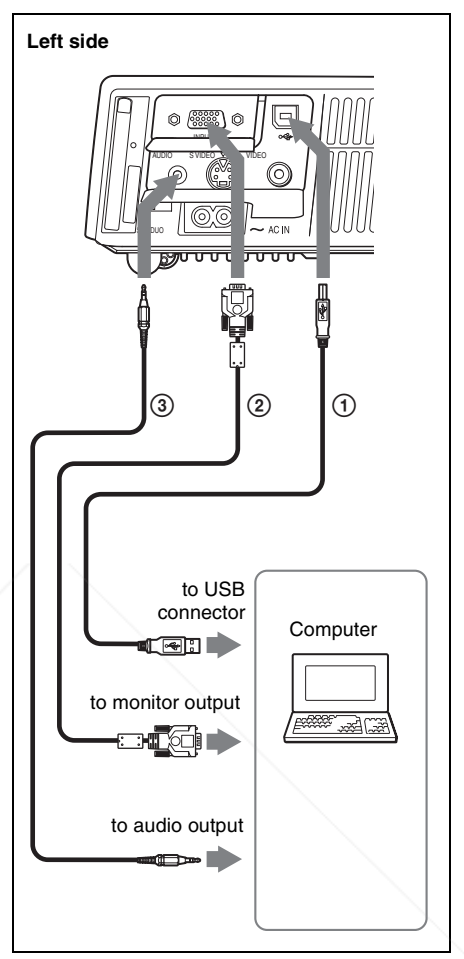

- 1 USB cable (supplied) (Connect the USB cable to use a wireless mouse.)
- 2 HD D-sub 15-pin cable (supplied)
- 3 Stereo audio connecting cable (not supplied) (Use a no-resistance cable.)

#### **Notes**

• The projector accepts VGA, SVGA, XGA, ìt-Merchai SXGA and SXGA+ signals. However, we **THE TRUSTED SOURCE FOR PROJECT Commend that you set the output mode of STAR THE STAR THE STAR THE STAR THE STAR THE STAR THE STAR THE STAR THE STAR THE STAR THE STAR THE STAR THE STAR THE STAR THE STAR THE STAR THE STAR T** your computer to XGA mode for the external monitor. • If you set your computer, such as a notebook

type, to output the signal to both your computer's display and the external monitor, the picture of the external monitor may not

FixYourDLP.com

Projecting the Picture Projecting the Picture

appear properly. Set your computer to output the signal to only the external monitor.

*For details, refer to the computer's operating instructions supplied with your computer.*

#### **Note**

To connect a Macintosh computer equipped with video output connector of a type having two rows of pins, use a commercially available plug adaptor.

#### **On the USB function**

When connecting the projector to a computer by using the USB cable for the first time, the computer recognizes the USB human interface device (wireless mouse function) automatically.

#### **Recommended operating environment**

When you use the USB function, connect the USB cable as illustrated above. The USB function can be used on a computer loaded with Windows 98, Windows 98 SE, Windows ME, Windows 2000 or Windows XP preinstall models.

#### **Notes**

- Your computer may not start correctly when connected to the projector via the USB cable. In this case, disconnect the USB cable, restart the computer, then connect the computer to the projector using the USB cable.
- This projector is not guaranteed for suspend, standby mode. When you use the projector in suspend, standby mode, disconnect the projector from the USB port on the computer.
- Operations are not guaranteed for all the recommended computer environments.
- When you connect a USB capable
- Macintosh computer using the USB cable
- (800) 281-8860 to the projector, wireless mouse functions **THE FOR PROJECTOR LAMPS AND ACCESSORIES**
- **become available.**
- A **Memory Stick** inserted into the Memory Stick slot on the projector cannot be accessed from the PROJECTOR STATION for Presentation (VPL-CX75 only)

### **Connecting with a VCR**

This section describes how to connect the projector to a VCR. For more information, refer to the instruction manuals of the equipment you are connecting.

#### **To connect to a video or S video output connector**

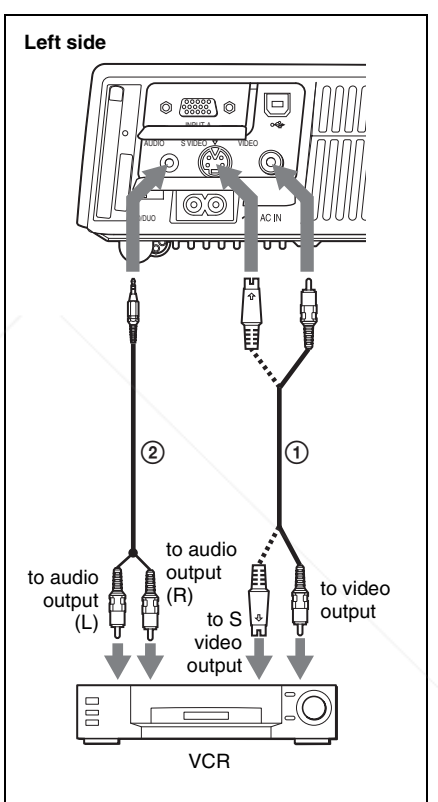

- 1 Video cable (not supplied) or S-Video cable (not supplied)
- 2 Stereo audio connecting cable (not supplied) (Use a no-resistance cable.)

Connecting the Projector  $21$ <sup>GB</sup>

#### **To connect to a video GBR/ Component output connector**

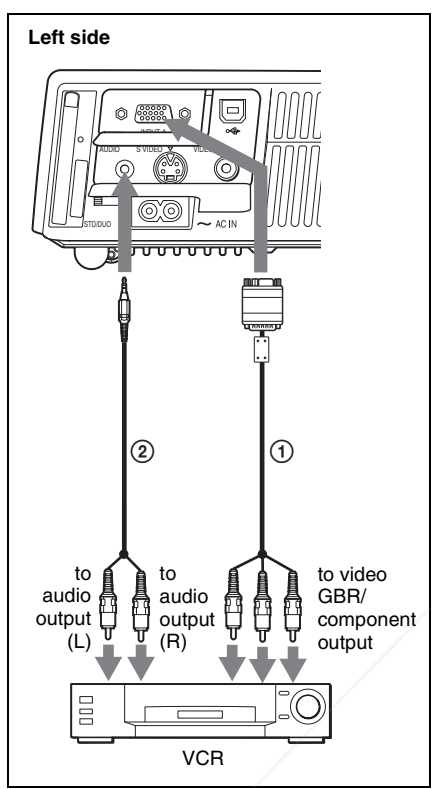

- 1 SMF-402 Signal Cable (not supplied) HD D-sub 15-pin (male)  $\leftrightarrow$  3  $\times$  phono jack
- 2 Stereo audio connecting cable (not supplied) (Use a no-resistance cable.)

#### **Notes**

- Set the aspect ratio using "Wide Mode" in the INPUT SETTING menu according to the input signal.
- When you connect the projector to a video GBR output connector, select "Video GBR"
- Fix<sup>o</sup>r when you connect the projector to a component output connector, select
	- "Component" with the "Input-A Signal Sel." setting in the SET SETTING menu.
- Use the composite sync signal when you a input the external sync signal from video GBR/component equipment. The ON/STANDBY indicator lights in State of the oriental sync signal when you are **The ON/STANDBY** indicator lights in State in the axternal sync signal from video

# **Projecting**

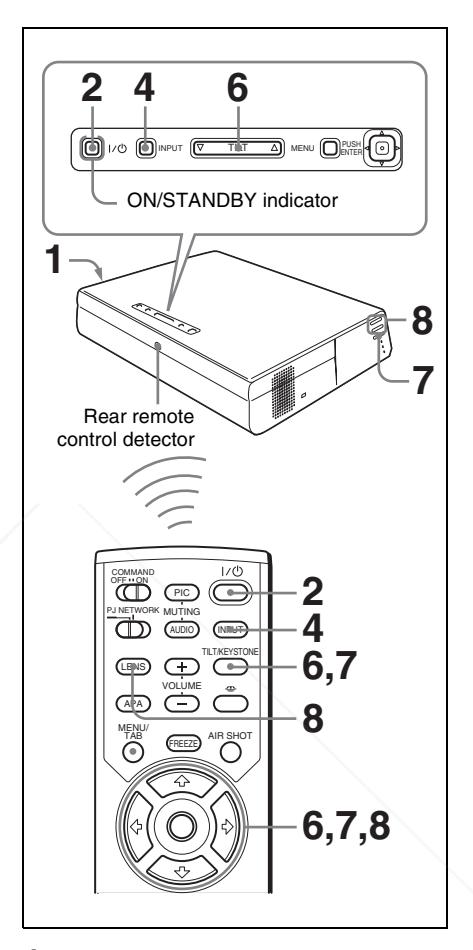

**1** Plug the AC power cord into a wall outlet, then connect all equipment. The ON/STANDBY indicator lights in red and the projector goes into standby mode.

Press the  $1/\bigcirc$  key.

green and the Advanced Intelligent Auto-setup starts. The lens protector opens, the powered tilt adjuster rises and

281-8860

stops at the previously adjusted position and adjusts the focus.

#### **Notes**

- The projection size that can be adjusted with the automatic focus adjustment is from 40-inch up to 150-inch. However, it may not be perfectly adjusted depending on the brightness of the room, the state of the screen or the use of the Side Shot. In this case, adjust it manually in step **8** on page 24.
- When the projector is turned on, the Startup screen is projected (VPL-CX75 only).

*For details, see the attached "Operating Instructions for Memory Stick" stored in the CD-ROM.*

**3** Turn on the equipment connected to the projector.

**4** Press the INPUT key to select the input source.

Each time you press the key, the input signal switches as follows:

t $INPUT-A \rightarrow INPUT-B \rightarrow VIDEO \rightarrow S-VIDEO$  $(VPI -$ CX75 only)

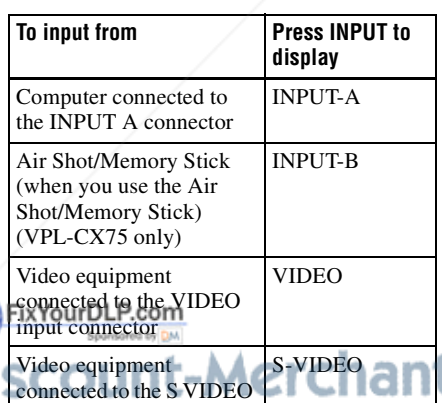

Smart APA (Auto Pixel Alignment) adjusts the picture of the connected equipment so that it is projected clearly.

input connector.

#### **Notes**

- For INPUT B, input of the "Air Shot" or "Memory Stick" can be switched by selecting with the INPUT B selection menu, or pressing the  $\triangleq$  key or the AIR SHOT key on the Remote Commander. The Air Shot Home or the Memory Stick Home is displayed on the screen (VPL-CX75 only).
- If "Auto Input Search" is set to "On," the projector searches for the signals from the connected equipment and displays the input channel where the input signals are found.

*For details, see "Auto Input Search" on page 35.*

- The Smart APA is effective for the input signal from a computer only.
- **5** Switch the equipment to be connected to output to the projector.

Depending on the type of your computer, for example a notebook, or an all-in-one LCD type, you may have to switch the computer to output to the projector by pressing certain keys  $(e.g., \boxed{\text{CD}}/\text{Ca}, \boxed{\bigcirc}/\text{C}$ , etc.), or by changing your computer's settings.

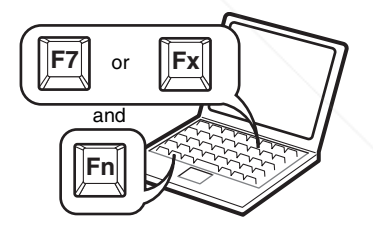

#### **Note**

The key for switching the computer to output to the projector varies depending on the type of a computer.

**6** Adjust the upper or lower position of the picture. **To adjust using the Remote THERM** CONGERGIER COURCE FOR PROJECTOR Commander AND ACCESSORIES Press the TILT/KEYSTONE key on the

Remote Commander to display the Tilt menu and adjust the tilt using the  $\hat{\mathbf{T}}/\hat{\mathbf{W}}$  $\leftrightarrow$  keys.

#### **To adjust using the control panel**

Press  $\Delta$  or  $\nabla$  of the TILT key to adjust the tilt of the projector.

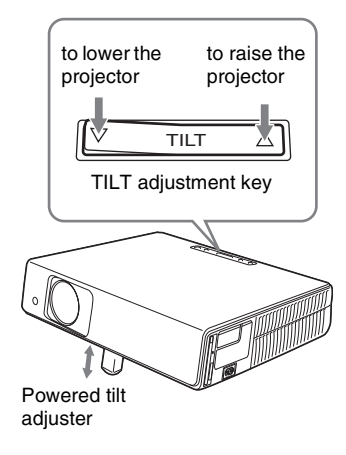

#### **Notes**

- When you adjust the powered tilt adjuster with the TILT key, the V keystone adjustment is performed at the same time. If you do not want to perform the automatic keystone adjustment, set the V Keystone menu to "Manual." (See page 38.)
- If you set the "V Keystone" adjustment to "Auto," the "V Keystone" correction is automatically adjusted. However, it may not be perfectly adjusted depending on the room temperature or the screen angle. In this case, adjust it manually. Press the TILT/KEYSTONE key on the Remote Commander until "V Keystone" appears on the screen, and adjust the value with the  $\hat{\mathbf{T}}/\frac{1}{\sqrt{2}}$  key. The corrected value is effective until the power turn off.

• Be careful not to let the projector down FixYour DivPuctingers.

• Do not push hard on the top of the

#### **To adjust using the Remote Commander**

Press the TILT/KEYSTONE key on the Remote Commander to display the Side Shot menu (horizontal trapezoidal distortion/H keystone correction) and adjust the tilt using the  $\hat{\mathbf{f}}/\hat{\mathbf{f}}/\hat{\mathbf{f}}$ keys.

**To adjust using the control panel on the left side of the projector**

Press the SIDE SHOT  $+/-$  key on the control panel to adjust the distortion. For details, see ""Side Shot" and "V Keystone" Adjustments" on page 55.

**8** Adjust the size of the picture and the focus.

#### **To adjust using the Remote Commander**

Select the item to be adjusted by pressing the LENS key, then adjust with the  $\bigoplus/\bigoplus/\bigoplus/\bigoplus$  key. Each time you press the key, the menu changes to LENS FOCUS and LENS ZOOM in order.

#### **To adjust using the control panel on the left side of the projector**

Press the ZOOM +/– keys on the projector to adjust the size of the picture and press the FOCUS+/– keys to adjust the focus.

#### projector with the powered tilt adjuster .com (800) 281-8860  $out.$ HUMET . HOH THE TRUSTEOGGGCURCEmcGOR PROJECTOR LAMPS AND ACCESSORIES

**7** Adjust the horizontal trapezoidal distortion  $(\bigcap)$  of the picture with the "Side Shot."

# **Turning Off the Power**

**1** Press the  $1/\bigcirc$  key.

"POWER OFF? Please press  $1/\sqrt{2}$  key again." appears to confirm that you want to turn off the power.

#### **Note**

A message disappears if you press any key except the  $1/\bigcirc$  key, or if you do not press any key for five seconds.

**2** Press the  $1/\circlearrowleft$  key again.

The lens protector close and the powered tilt adjuster is put away in the projector. The ON/STANDBY indicator flashes in green and the fan continues to run to reduce the internal heat. Also, the ON/ STANDBY indicator flashes quickly for the first 45 seconds. During this time, you will not be able to light up again the ON/STANDBY indicator with the  $1/\bigcirc$ key.

**3** Unplug the AC power cord from the wall outlet after the fan stops running and the ON/STANDBY indicator lights in red.

#### **When you cannot confirm the onscreen message**

When you cannot confirm the on-screen message in a certain condition, you can turn off the power by holding the  $\frac{1}{2}$  key for about two seconds instead of steps **1** and **2**.

#### **Note**

The internal circuitry of the Off & Go function **Fina Kocause. The fam** to continue to operate for a short time even after the  $1/\bigcup$  key is pressed to .com (800) 281-8860 turn off the power and the ON/STANDBY indicator changes to red. **THETRUSTEDSOURCEFORPROJECTORLAMPSANDACCESSORIES**

# **Selecting the Menu Language**

You can select one of fifteen languages for displaying the menu and other on-screen displays. The factory setting is English. To change the menu language, proceed as follows:

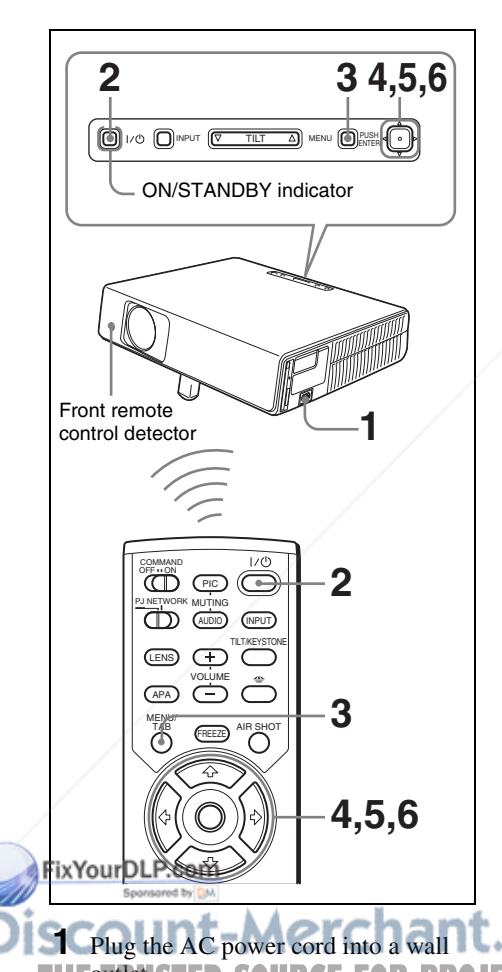

**3** Press the MENU key.

The menu appears.

The menu presently selected is shown as a yellow button.

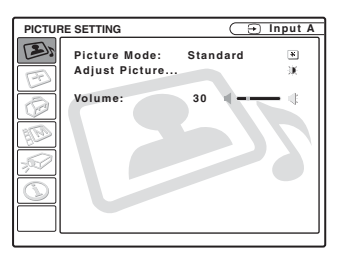

**4** Press the  $\uparrow$  or  $\downarrow$  key to select the MENU SETTING menu, then press the  $\rightarrow$  or ENTER key. The selected menu appears.

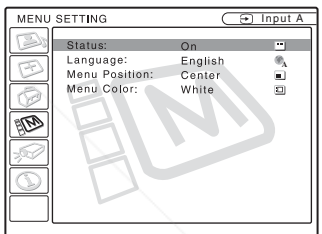

**5** Press the  $\uparrow$  or  $\downarrow$  key to select "Language," then press the  $\rightarrow$  or ENTER key.

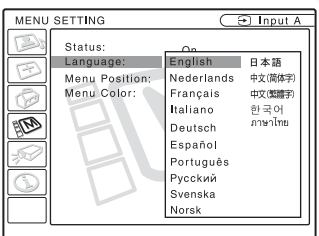

**THEOUTRUSTED SOURCE FOR PROJECTOR** he meny enanges to the selected **IES 6** Press the  $\uparrow, \downarrow, \leftarrow$  or  $\rightarrow$  key to select a language, then press the ENTER key. The menu changes to the selected language.

**2** Press the  $1/\bigcirc$  key to turn on the projector.

# **To clear the menu**

Press the MENU key. The menu disappears automatically if a key is not pressed for one minute.

# Security Lock  $27<sup>GB</sup>$

# **Security Lock**

The projector is equipped with a security lock function. When you turn the power of the projector on, you are required to input the previously set password. If you do not input the correct password, you will not be able to project the picture.

#### **Note**

You will not be able to use the projector if you forget your password and the password administrator is not available. Be please aware that using the security lock can prevent valid usage in such cases.

#### **To use the security lock**

- **1** Press the MENU key and then, in the INSTALL SETTING menu, turn on the "Security Lock" setting.
- **2** Enter the password.

Sponsored by DM

Use the MENU,  $\leftarrow$ / $\rightarrow$ / $\uparrow$ / $\downarrow$ , and ENTER keys to enter the four-digit password. (The default initial password setting is "ENTER, ENTER, ENTER, ENTER." After this is entered you can put in your own password. Therefore when you use this function for the first time, please input "ENTER" four times.)

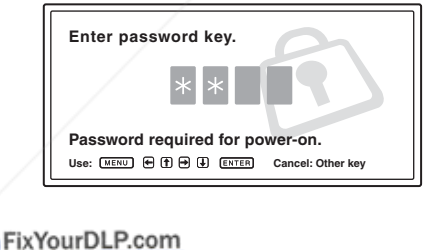

THE SOURCE FOR PROJ

-Merch

Next, the screen for entering the new password is displayed. (Enter the password at this screen even if you want to keep the current password.)

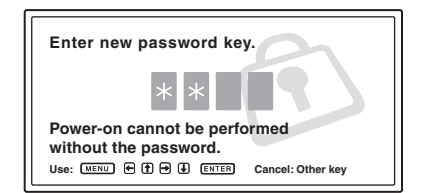

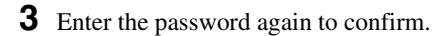

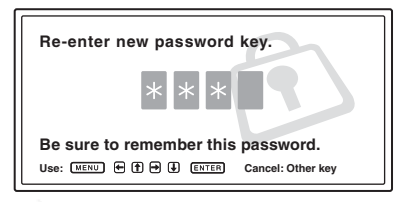

When the following message is displayed, the setting for security lock is completed.

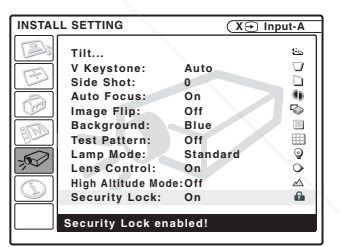

If "Invalid Password!" is displayed on the menu screen, perform again from step 1.

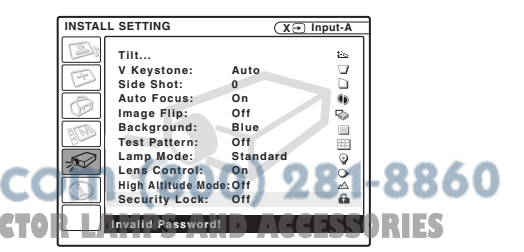

**4** Turn the main power off and disconnect the AC power cord. The security lock is set to on, then it becomes effective. The screen for entering the password is displayed when the power is turned on the next time.

#### **Security certification**

When the screen for entering the password is displayed, enter the password that was set. If you fail to enter the correct password after three tries, the projector cannot be used. In this case, press the  $1/\bigcirc$  key to turn off the power.

#### **To cancel the security lock**

- **1** Press the MENU key, then turn off the "Security Lock" setting in the INSTALL SETTING menu.
- **2** Enter the password. Enter the password that was set.

#### **Note**

If you call the customer service center because you have forgotten the password, you will need to be able to verify the projector's serial number and your identity. (This process may differ in other countries.) Once your identity has been confirmed, we will provide you with the password.

# **Other Functions**

**Controlling the Computer Using the Supplied Remote Commander (When Using the FixUSBDCable)** 

When you connect a computer to the

**Projector by using the USB cable, you can O JECTOR AND SAND ACCESSORIES** control the mouse of the computer using the Remote Commander.

The R/L CLICK keys and joystick function as follows.

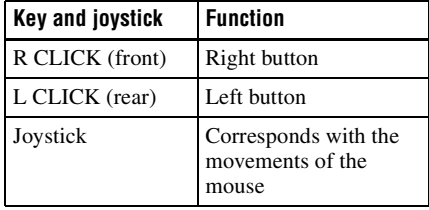

*For details, see "To connect a computer" on page 20.*

#### **Note**

Make sure that nothing obstructs the infrared beam between the Remote Commander and the remote control detector on the projector.

#### **Controlling the Computer Using the Supplied Presentation Tool (When Using the Air Shot) (VPL-CX75 only)**

When you are using the Air Shot to project the picture from a computer, you can perform some operations for a slide show using the supplied presentation tool. The following keys on the presentation tool are usable.

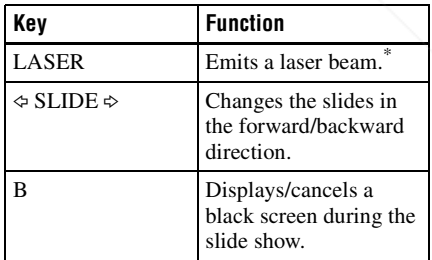

\* Also available when not using the Air Shot.

If there is any obstruction between presentation tool and the remote control detector on the projector, the presentation tool may not function properly.

# **Off & Go Function**

If you are leaving the conference room immediately, turn the projector off, and then, after the lens protector closes and the powered tilt adjuster is put away in the projector, you can unplug the AC power cord. After the AC power cord is unplugged, the fan runs for a certain time automatically.

#### **Notes**

- When unplugging the AC power cord, ensure that the lens protector closes and the powered tilt adjuster is put away in the projector. Moving the projector with the powered tilt adjuster rised may damage the adjuster.
- Turn off the projector according to the procedure in "Turning off the power", then cool it down when storing the projector in the carrying case.
- However, if the unit has been on for less than 15 minutes, the fan might not begin to turn as a result of inadequate charging. In that case, follow the procedure for turning off the power as described in "Turning Off the Power" on page 25.

#### **Effective Tools for Your Presentation**

#### **To enlarge the image (Digital Zoom function)**

You can select a point in the image to enlarge. This function works when a signal from a computer is input, or when a still picture (except a movie picture) stored in a **Memory Stick** is projected.

This function does not work when a video signal is input.

**1** *PAYPHPLPa ARITH* all image, and press the D ZOOM + key on the Remote Commander. MC

The digital zoom icon appears in the center of the image.

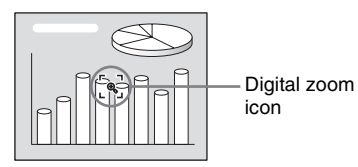

- **2** Move the icon to the point on the image you want to enlarge. Use the arrow key  $(\hat{\mathbf{T}}/\hat{\mathbf{H}}/\hat{\mathbf{H}}/\hat{\mathbf{H}})$  to move the icon.
- **3** Press the D ZOOM + key again. The image where the icon is located is enlarged. The enlargement ratio is displayed on the screen for a few seconds.

By pressing the  $+$  key repeatedly, the image size increases (ratio of enlargement: max. 4 times.)

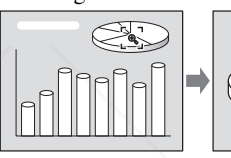

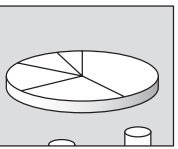

Use the arrow key  $(\hat{\mathbf{T}}/\hat{\mathbf{H}}/\hat{\mathbf{H}}/\hat{\mathbf{H}})$  to scroll the enlarged image.

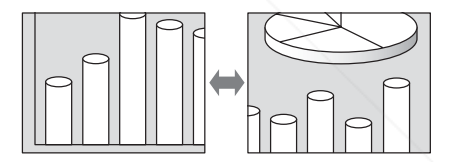

#### **To return the image back to its original size**

Press the D ZOOM – key. Just pressing the RESET key returns the image back to its original size immediately.

#### **To freeze the image projected (Freeze function)**

Press the FREEZE key. "Freeze" appears when the key is pressed. This function works **THE SUBRATIZION CON Appears in the ROJEC when a signal from a computer is input or S** when a still picture stored in a **Memory Stick** is projected. To restore the original screen, press the

FREEZE key again.

### B *Adjustments and Settings Using the Menu*

# **Using the MENU**

The projector is equipped with an on-screen menu for making various adjustments and settings.

#### **Display items**

Input signal indicator

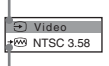

Input signal setting indicator

Picture adjustment menu

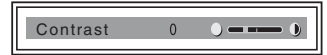

#### **Input signal indicator**

Shows the selected input channel.  $x \rightarrow$  is displayed when no signal is input. You can hide this indicator using "Status" in the MENU SETTING menu.

#### **Input signal setting indicator**

- **For Input A:** Shows "Computer," "Component" or "Video GBR." **For Input B:** Shows "Air Shot" or
- "Memory Stick" (VPL-CX75 only)
- **For Video/S Video input:** Shows "Auto" or the "Color System" setting in the SET SETTING menu.

**1** Press the MENU key.

The menu appears.

The menu presently selected is shown as a yellow button.

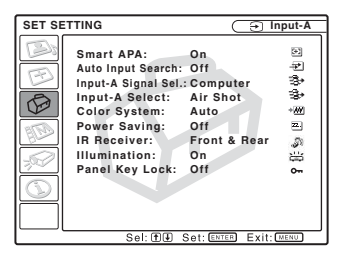

**2** Use the  $\uparrow$  or  $\downarrow$  key to select a menu, then press the  $\rightarrow$  or ENTER key. The selected menu appears.

#### **3** Select an item.

Use the  $\uparrow$  or  $\downarrow$  key to select the item, then press the  $\rightarrow$  or ENTER key. The setting items are displayed in a popup menu or in a sub menu.

#### **Pop-up menu**

Menu Setting items

Selected input signal

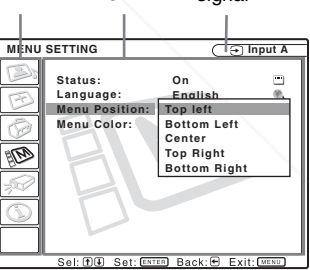

#### **Sub menu**

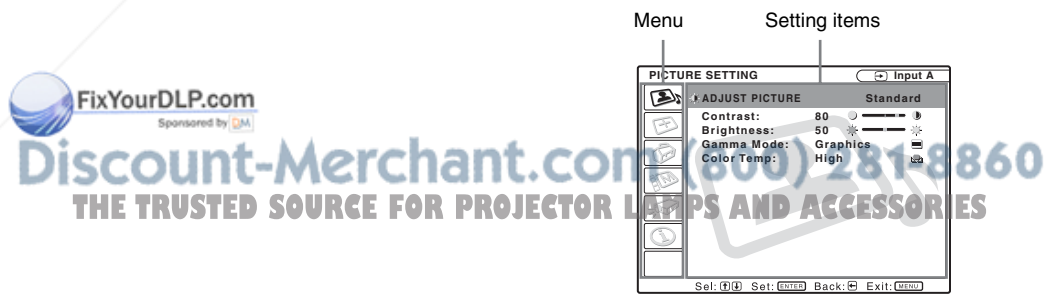

Using the MENU  $\vert 31^{\text{GB}}$ 

#### **4** Make the setting or adjustment on an item.

**• When changing the adjustment level:**

To increase the number, press the  $\uparrow$  or  $\rightarrow$  key.

To decrease the number, press the  $\blacklozenge$ or  $\leftarrow$  key.

Press the ENTER key to restore the previous screen.

**• When changing the setting:** Press the  $\uparrow$  or  $\downarrow$  key to change the setting. Press the ENTER or  $\blacklozenge$  key to restore the previous screen.

#### **To clear the menu**

Press the MENU key.

The menu disappears automatically if a key is not pressed for one minute.

#### **To reset items that have been adjusted**

Press the RESET key on the Remote Commander.

"Complete!" appears on the screen and **the settings appearing on the screen are reset to their factory preset values**.

Items that can be reset are:

- "Contrast," "Brightness," "Color," "Hue" and "Sharpness" in the "Adjust Picture..." menu.
- "Dot Phase," "H Size," and "Shift" in the "Adjust Signal..." menu

#### **About the memory of the settings**

The settings are automatically stored in the projector memory.

### **If no signal is input**

If there is no input signal, "Cannot adjust this Relip Lappears on the screen.

# 1t-Merchant.com (800) 281-8860 **THETRUSTEDSOURCEFORPROJECTORLAMPSANDACCESSORIES**

#### **About unadjustable items**

Items that cannot be adjusted depending on the input signal are not displayed in the menu.

*For details, see page 41.*

# **The PICTURE SETTING Menu**

The PICTURE SETTING menu is used for adjusting the picture or volume.

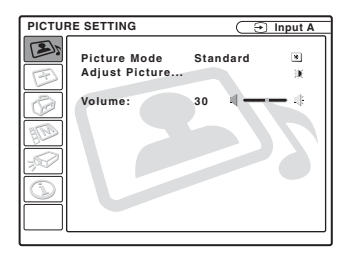

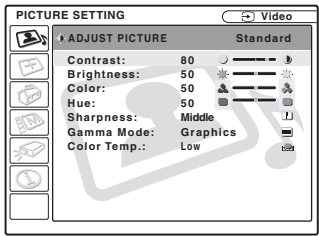

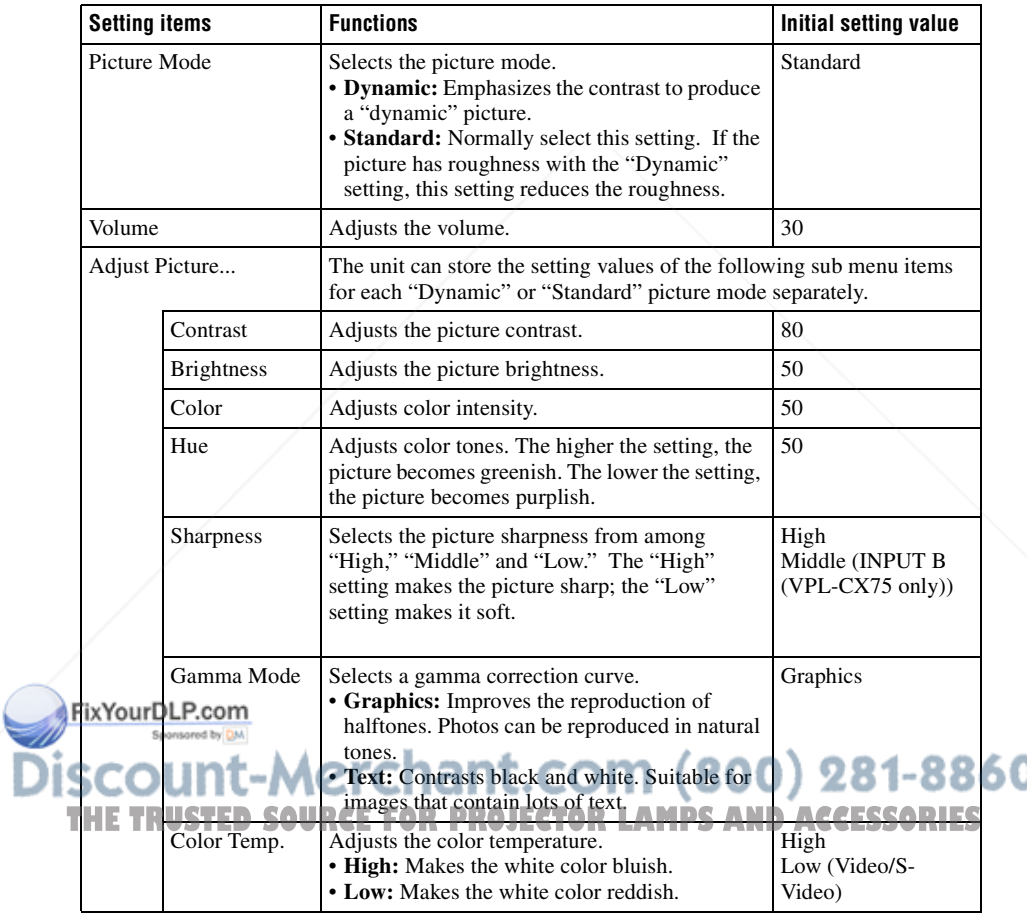

# **The INPUT SETTING Menu**

The INPUT SETTING menu is used to adjust the input signal.

## **When the video signal is input**

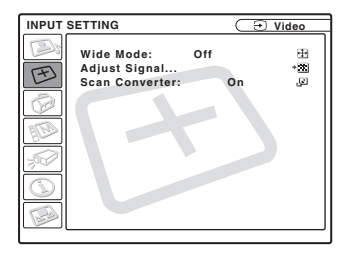

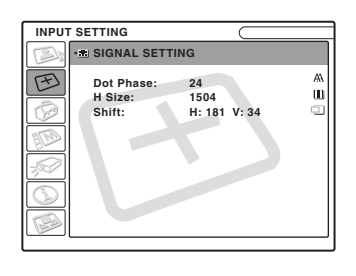

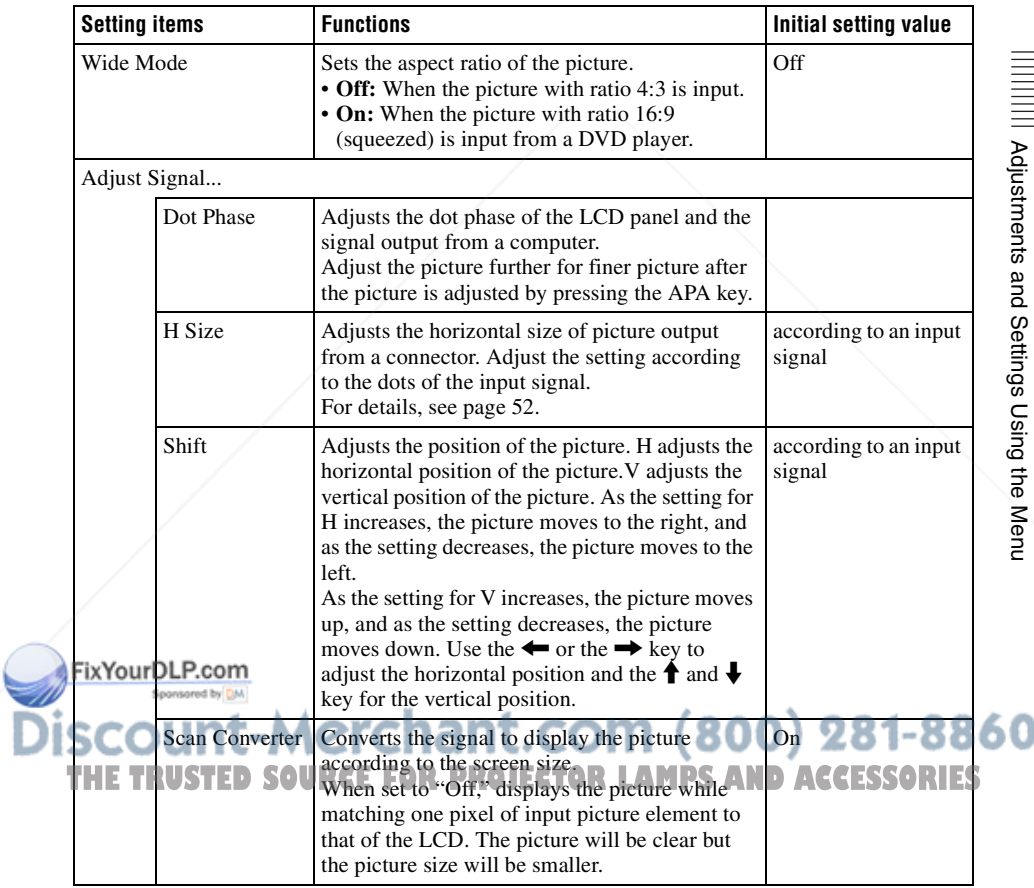

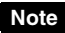

Note that if the projector is used for profit or for public viewing, modifying the original picture by switching to the wide mode may constitute an infringement of the rights of authors or producers, which are legally protected.

### **About the Preset Memory No.**

This projector has 45 types of preset data for input signals (the preset memory). When a preset signal is input, the projector automatically detects the signal type and recalls the data for the signal from the preset memory to adjust it to an optimum picture. The memory number and signal type of that signal are displayed in the INFORMATION menu (See page 40). You can also adjust the preset data through the INPUT SETTING menu. This projector has 20 types of user memories for INPUT-A into which you can save the setting of the adjusted data for an unpreset input signal.

When an unpreset signal is input for the first time, a memory number is displayed as 0. When you adjust the data of the signal in the INPUT SETTING menu, it will be registered to the projector. If more than 20 user memories are registered, the newest memory always overwrites the oldest one.

*See the chart on page 52 to find if the signal is registered to the preset memory.*

Since the data is recalled from the preset memory about the following signals, you can use these preset data by adjusting "H Size." Make fine adjustment by adjusting "Shift."

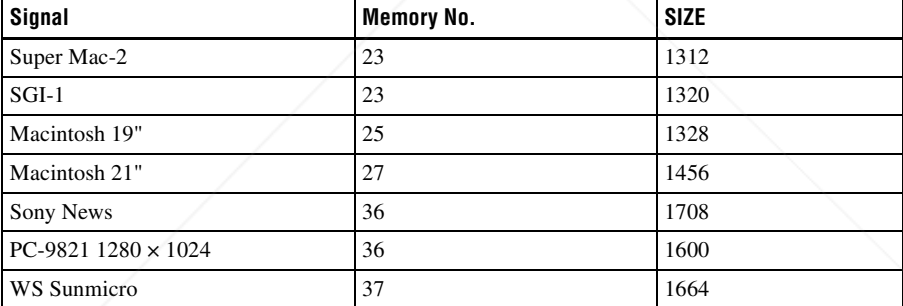

#### **Note**

When the aspect ratio of input signal is other than 4:3, a part of the screen is displayed in black.

FixYourDLP.com Sponsored by DM

1t-Merchant.com (800) 281-8860 **COU THETRUSTEDSOURCEFORPROJECTORLAMPSANDACCESSORIES**

# **The SET SETTING Menu**

The SET SETTING menu is used for changing the settings of the projector.

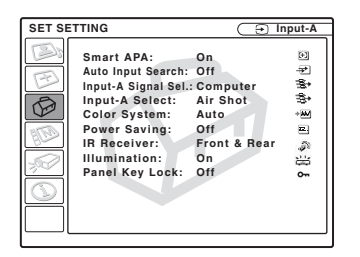

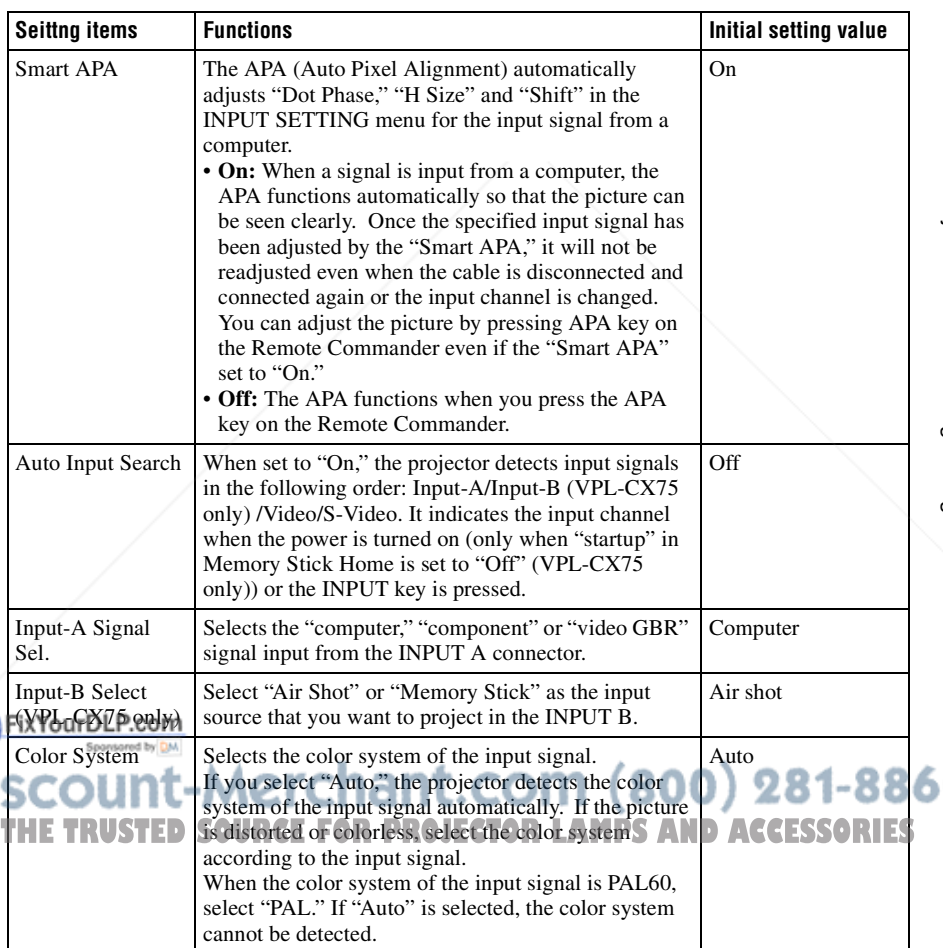

Adjustments and Settings Using the Menu Adjustments and Settings Using the Menu
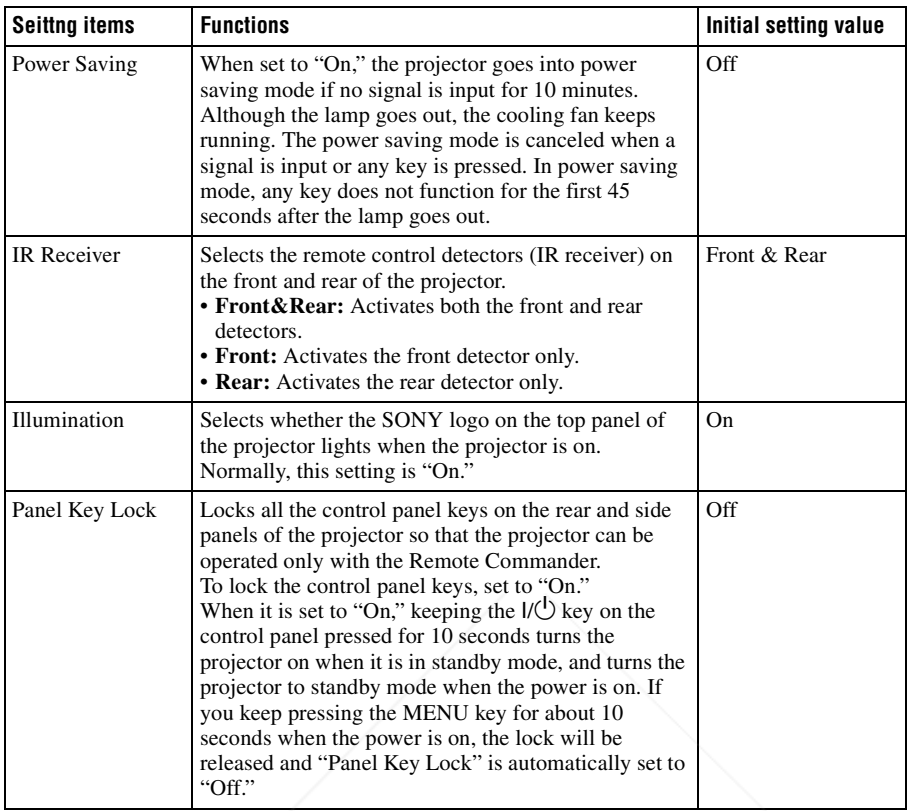

#### **Notes**

- Press the APA key when the full image is displayed on the screen. If the projected image includes much black portion around it, the APA function will not work properly and some parts of the image may not be displayed on the screen.
- You can cancel the adjustment by pressing the APA key again while "Adjusting" appears on the screen.
- The picture may not be adjusted properly depending on the kinds of input signals.
- Adjust the items "Dot Phase," "H Size" and "Shift" in the INPUT SETTING menu when you adjust the picture manually.

### FixYourDLP.com

count-Merchant.com (800) 281-8860 **THETRUSTEDSOURCEFORPROJECTORLAMPSANDACCESSORIES**

### **The MENU SETTING Menu**

The MENU SETTING menu is used for changing the menu displays.

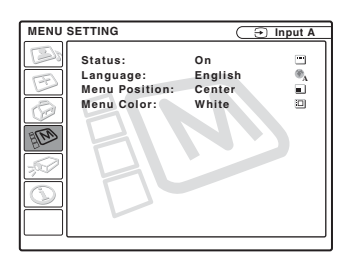

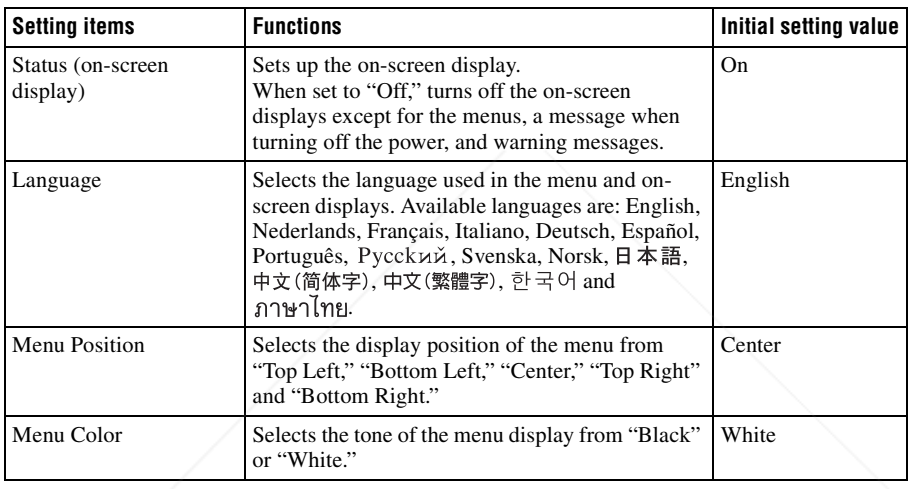

Adjustments and Settings Using the Menu Adjustments and Settings Using the Menu

### FixYourDLP.com Sponsored by DM **SCOUNT-Merchant.com (800) 281-8860**<br>THE TRUSTED SOURCE FOR PROJECTOR LAMPS AND ACCESSORIES

## **The INSTALL SETTING Menu**

The INSTALL SETTING menu is used for changing the settings of the projector.

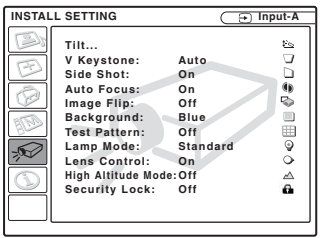

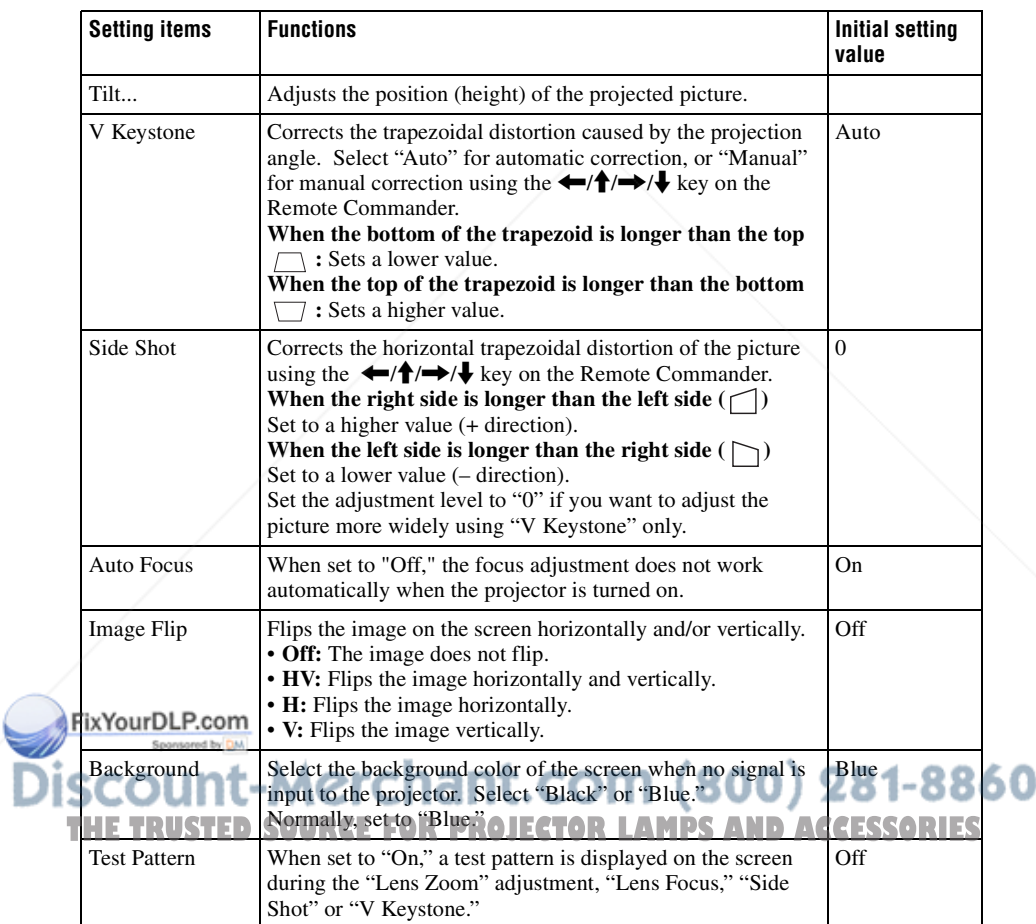

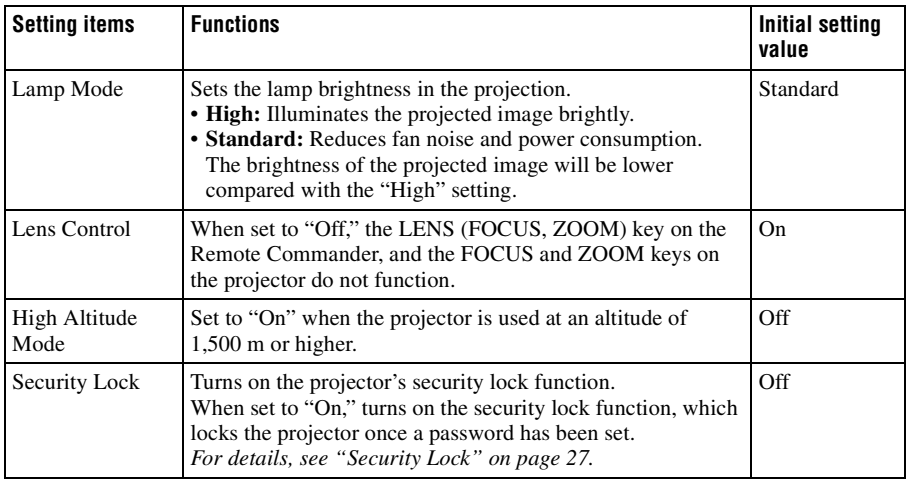

#### **Notes**

- The auto V Keystone adjustment may not correct the trapezoidal distortion perfectly, depending on the room temperature or the screen angle.
- Even when projecting using "Side Shot", the four sides of a picture may sometimes not be parallel to the respective sides of a screen frame.

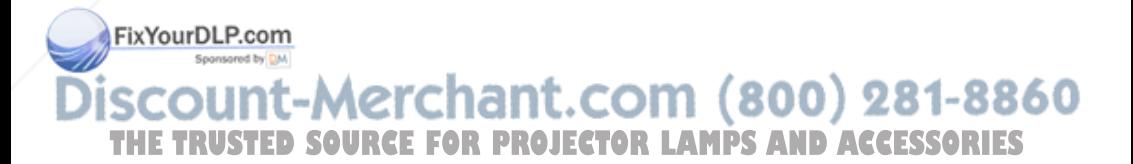

### **The INFORMATION Menu**

The INFORMATION menu displays the horizontal and vertical frequencies of the input signal and the used time of the lamp.

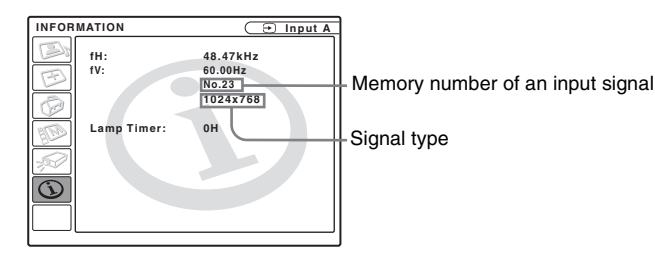

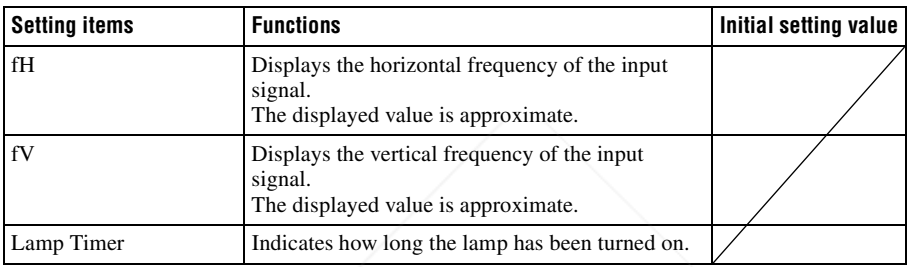

#### **Note**

These only display on the screen. You cannot alter the display.

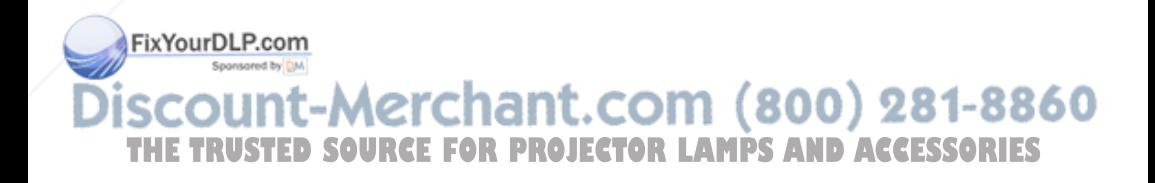

#### **Input signals and adjustable/setting items**

#### **Adjust Picture... menu**

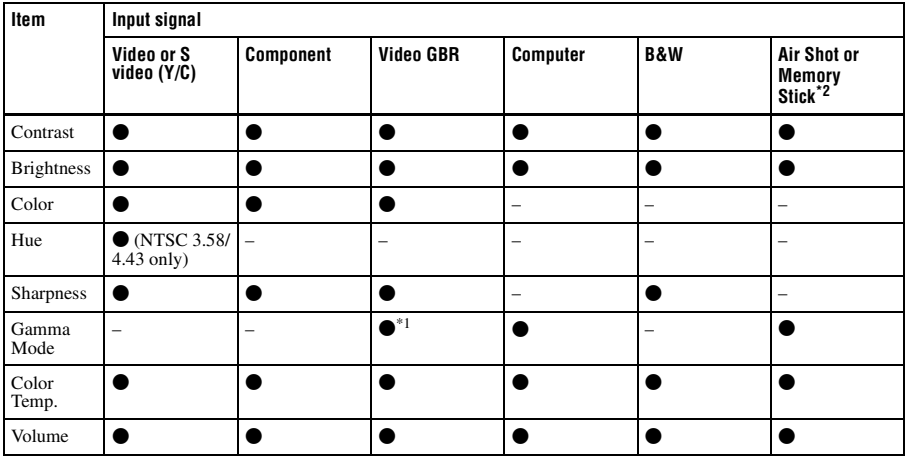

 $\bullet$  : Adjustable/can be set

– : Not adjustable/cannot be set

\*1: Preset memory no.3, 4 only

\*2: VPL-CX75 only

#### **INPUT SETTING menu**

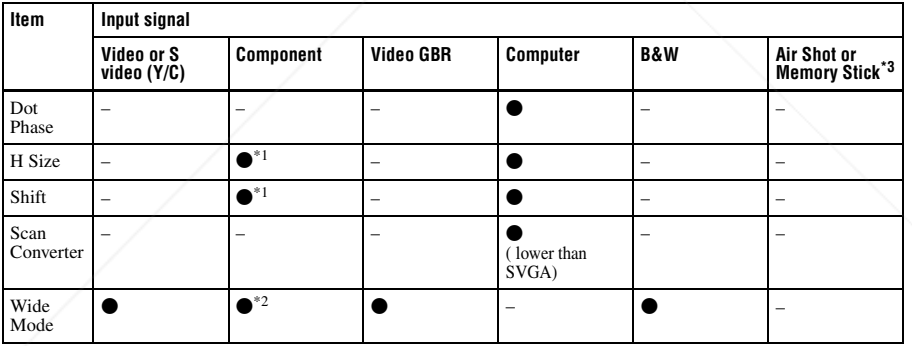

 $\bullet$  : Adjustable/can be set

– : Not adjustable/cannot be set

\*1: Expect preset memory no.3, 4

Expect preset memory no.5,  $45, 47, 48, 50$ 

VPL-CX75 only ant.com (800) 281-8860 THE TRUSTED SOURCE FOR PROJECTOR LAMPS AND ACCESSORIES

### **Replacing the Lamp**

Replace the lamp with a new one in the following case.

- When the lamp has burnt out or dims
- "Please replace the LAMP." appears on the screen

• The LAMP/COVER indicator lights up The lamp life varies depending on conditions of use.

Use LMP-C161 Projector Lamp as the replacement lamp.

Use of any other lamps than the LMP-C161 may cause damage of the projector.

#### **Caution**

The lamp becomes a high temperature after turning off the projector with the  $I / \bigcup$  key. **If you touch the lamp, you may scald your finger. When you replace the lamp, wait for at least an hour for the lamp to cool.**

#### **Notes**

- **If the lamp breaks, consult with qualified Sony personnel.**
- Pull out the lamp by holding the handle. If you touch the lamp, you may be burned or injured.
- When removing the lamp, make sure it remains horizontal, then pull straight up. Do not tilt the lamp. If you pull out the lamp while tilted and if the lamp breaks, the pieces may scatter, causing injury.

**1** Turn off the projector, and disconnect the AC power cord from the AC outlet.

#### **Note**

FixYowhen *Rolacing* the lamp after using the projector, wait for at least an hour for the lamp to cool.

beneath the projector. Turn the projector over so you can see its underside.

#### **Note**

Be sure that the projector is stable after turning it over.

**3** Open the lamp cover by loosening a screw with the Phillips screwdriver.

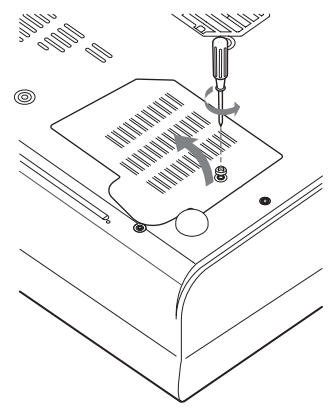

#### **Note**

For safety sake, do not loosen any other screws.

**4** Loosen the two screws on the lamp unit with the Phillips screwdriver  $\odot$ ). Fold out the handle  $\odot$ ), then pull out the lamp unit by the handle  $\mathbf{(\Theta)}$ .

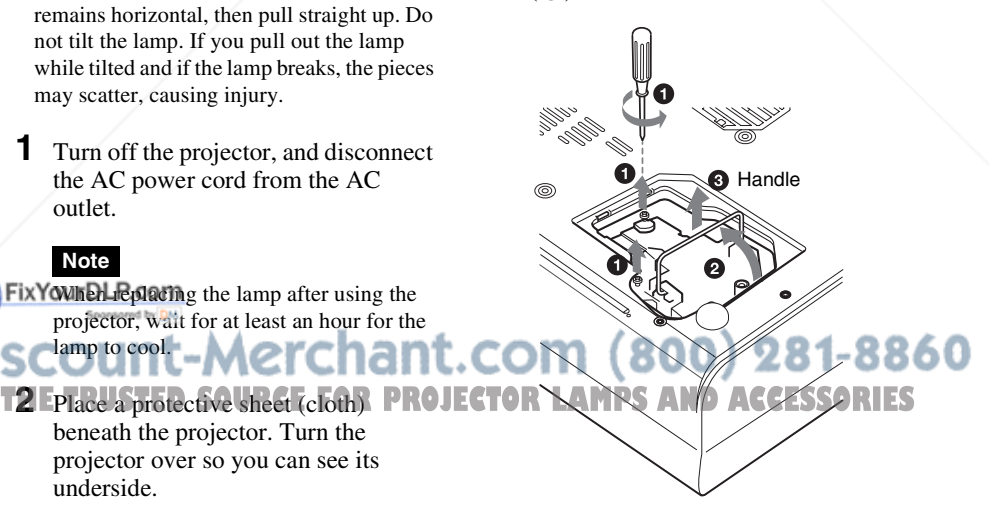

**5** Insert the new lamp all the way in until it is securely in place  $(①)$ . Tighten the two screws  $(2)$ . Hold down the handle to replace  $\Theta$ ).

information, please contact your local authorities or Electronics Industries Alliance (www.eiae.org http://www.eiae.org).

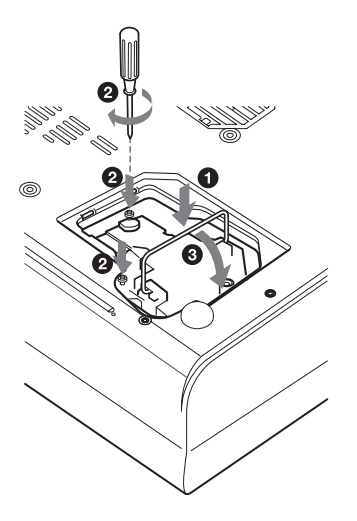

#### **Notes**

- Be careful not to touch the glass surface of the lamp.
- The power will not turn on if the lamp is not secured properly.
- **6** Close the lamp cover and tighten a screw.
- **7** Turn the projector back over.
- **8** Connect the power cord. The ON/STANDBY indicator around the  $1/\sqrt{1}$  key lights in red.
- **9** Press the following keys on the Remote Commander in the following order for less than five seconds each:  $RESET, \leftarrow, \rightarrow, ENTER.$

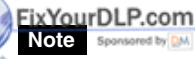

Do not put your hands into the lamp replacement spot, or not fall any liquid or **Object into it to avoid electrical shock or fire. JECTOR LAMPS AND ACCESSORIES** 

#### **Disposal of the used lamp**

#### **For the custmers in the USA**

This product contains mercury. Disposal of this product may be regulated if sold in the United States. For disposal or recycling

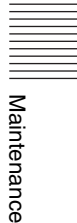

### **Cleaning the Air Filter**

The air filter should be cleaned every 500 hours.

Remove dust from the outside of the ventilation holes with a vacuum cleaner. 500 hours are approximate. This value varies depending on the environment or how the projector is used.

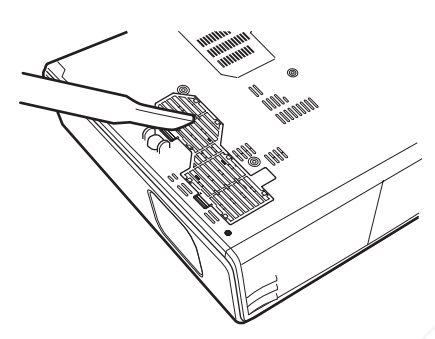

When it becomes difficult to remove the dust from the filter with a vacuum cleaner, remove the air filter and wash it.

- **1** Turn off the power and unplug the power cord.
- **2** Place a protective sheet (cloth) beneath the projector and turn the projector over.
- **3** Remove the air filter cover.

**4** Remove the air filter.

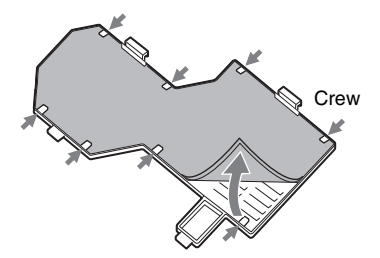

- **5** Wash the air filter with a mild detergent solution and dry it in a shaded place.
- **6** Attach the air filter so that it fits in a claw (8 position) on the air filter cover and replace the cover.

#### **Notes**

- **If you neglect to clean the air filter, dust may accumulate, clogging it. As a result, the temperature may rise inside the unit, leading to a possible malfunction or fire.**
- If the dust cannot be removed from the air filter, replace the air filter with the supplied new one.
- Be sure to attach the air filter cover firmly; the power will not be turned on if it is not closed securely.

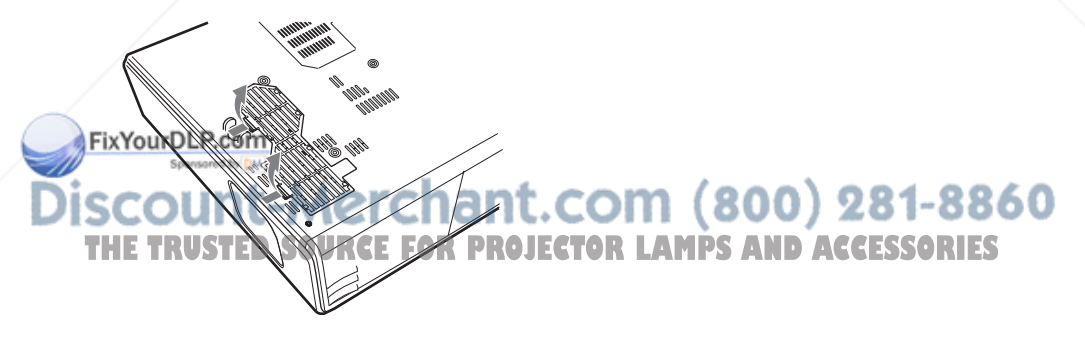

### **Troubleshooting**

If the projector appears to be operating erratically, try to diagnose and correct the problem using the following instructions. If the problem persists, consult with qualified Sony personnel.

#### **Power**

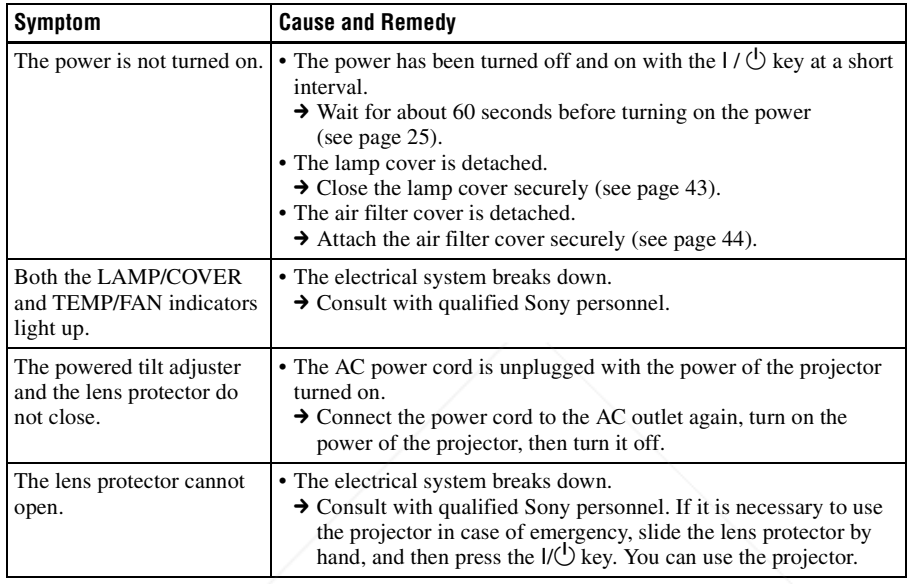

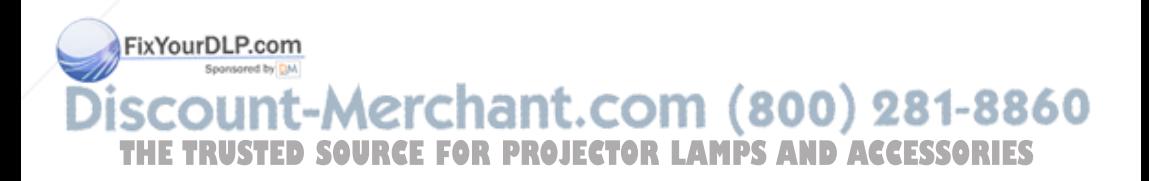

Others

#### **Picture**

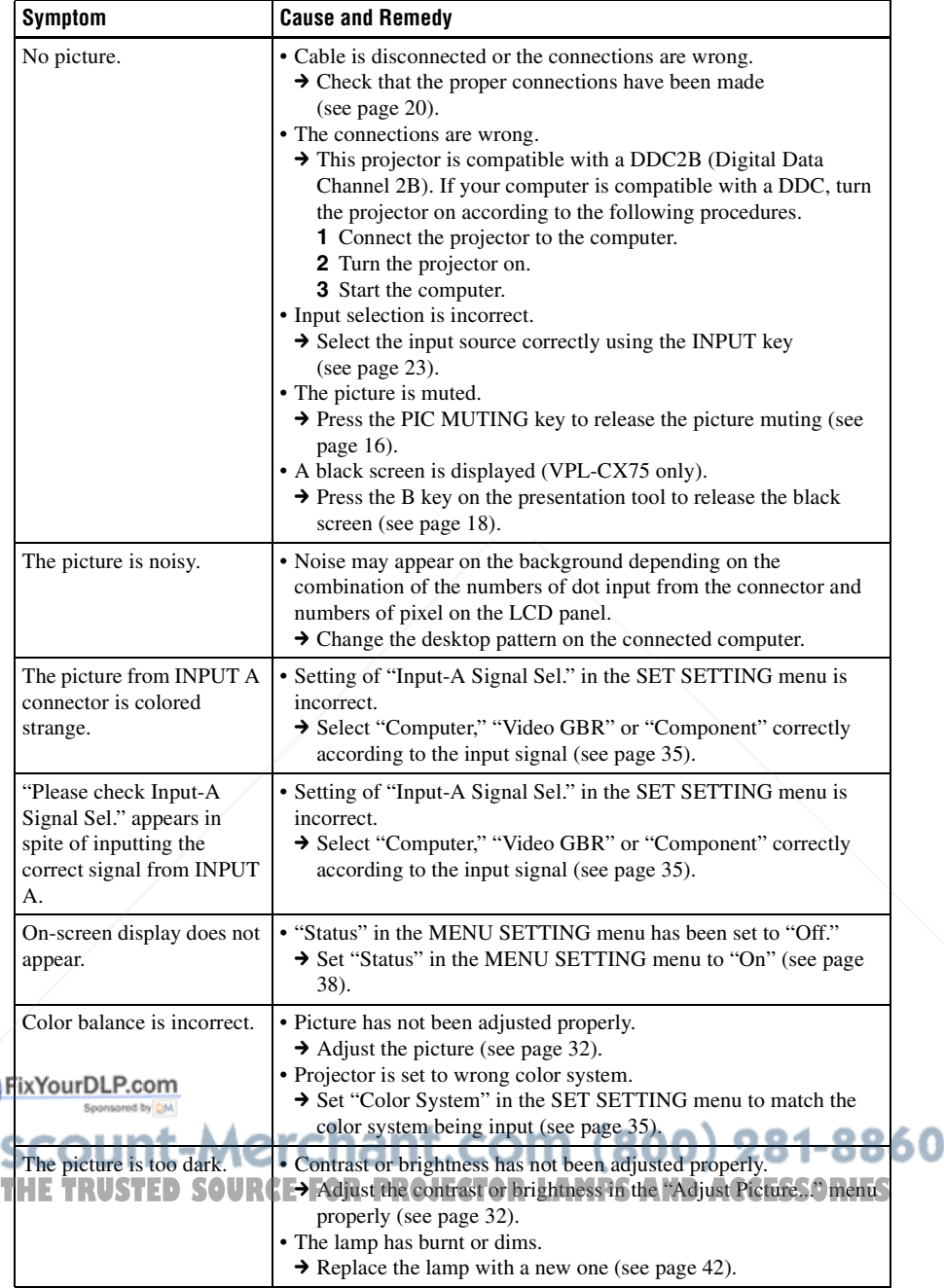

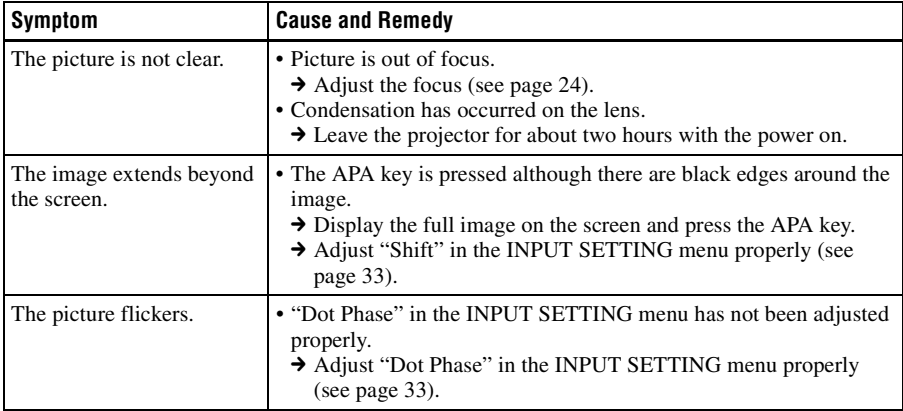

#### **Sound**

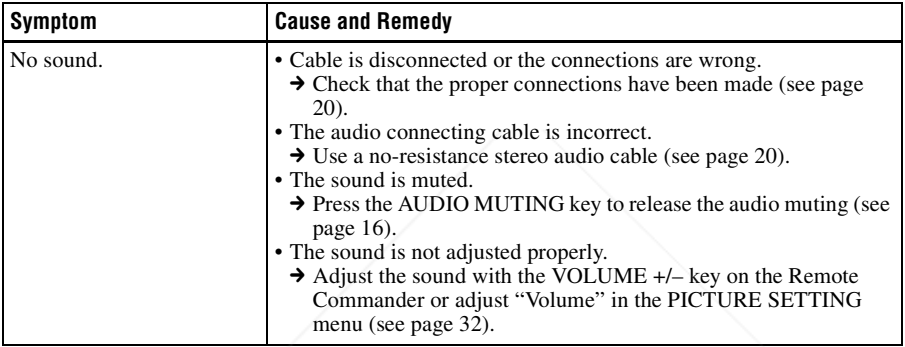

#### **Remote Commander/Presentation tool**

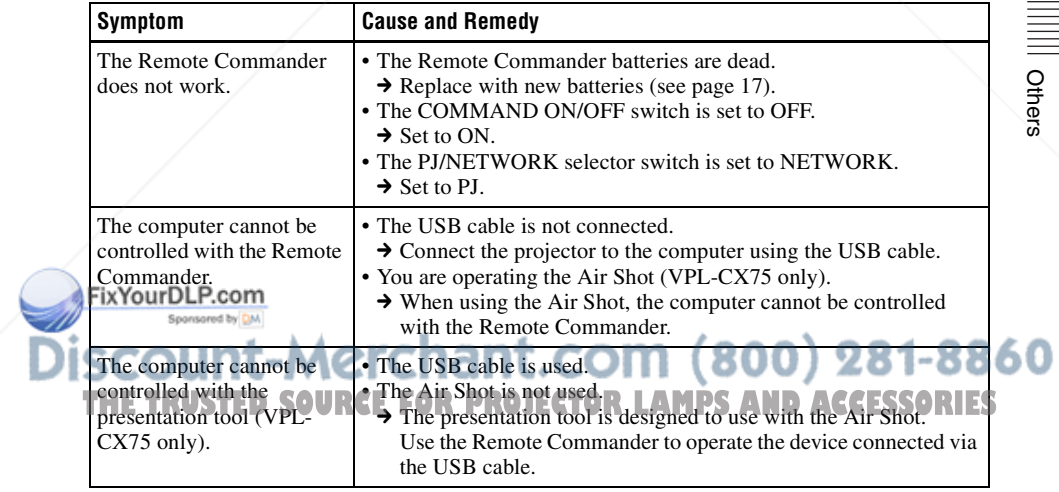

#### **Others**

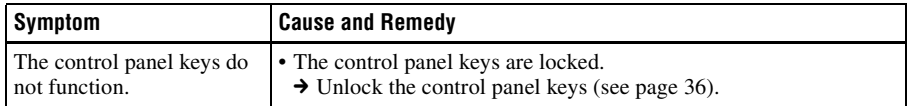

#### **Indicators**

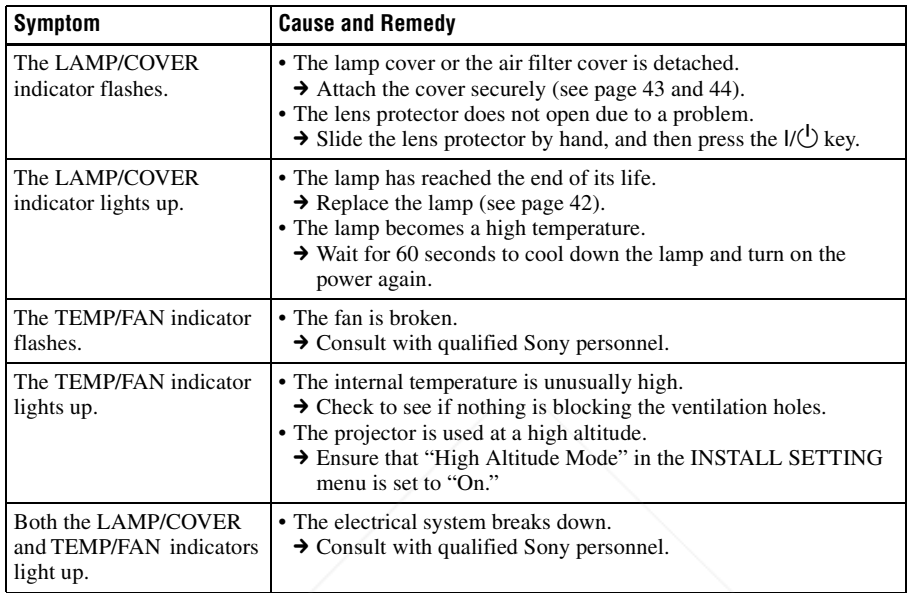

#### **Messages List**

#### **Warning Messages**

Use the list below to check the meaning of the messages displayed on the screen.

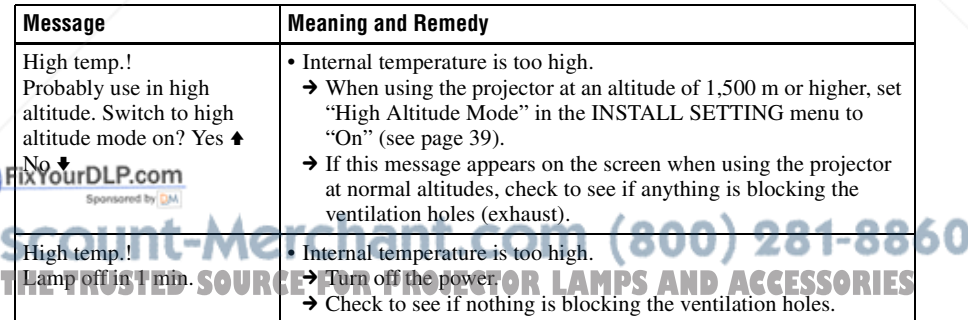

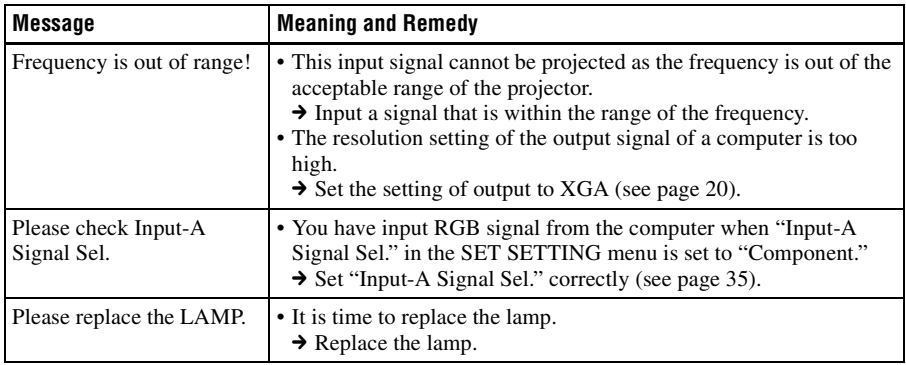

#### **Caution Messages**

Use the list below to check the meaning of the messages displayed on the screen.

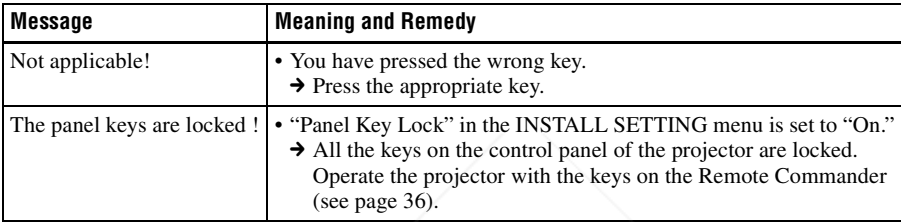

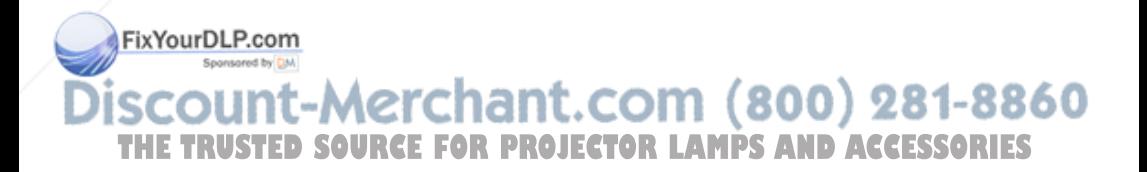

Others

### **Specifications**

#### **Optical characteristics**

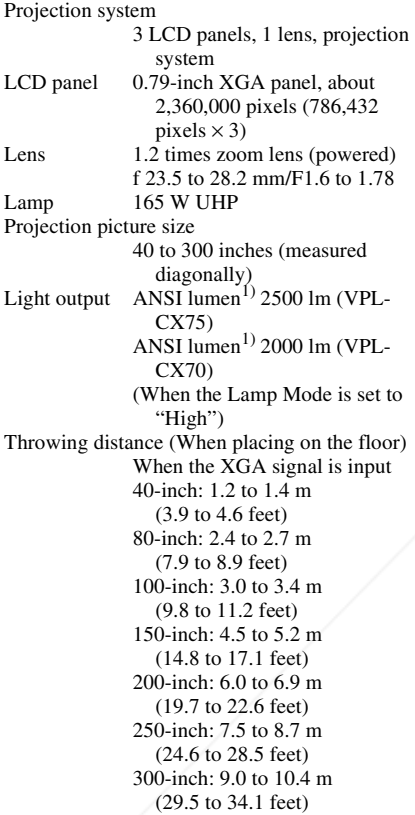

There may be a slight difference between the actual value and the design value shown above.

1) ANSI lumen is a measuring method of American National Standard IT 7.228.

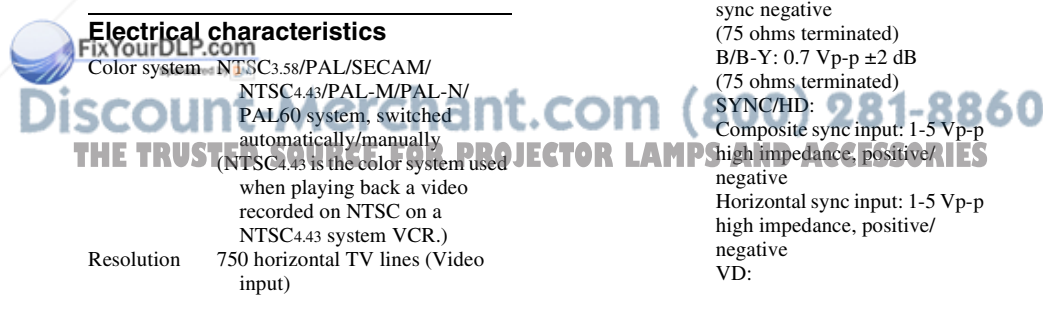

 $1,024 \times 768$  dots (RGB input) Acceptable computer signals<sup>1)</sup> fH: 19 to 92 kHz fV: 48 to 92 Hz (Maximum input signal resolution:  $SXGA+1400\times 1050$ fV: 60 Hz

- 1) Set the resolution and the frequency of the signal of the connected computer within the range of acceptable preset signals of the projector.
- Applicable video signals
- 15 k RGB 50/60 Hz, Progressive component 50/60 Hz, DTV (480/60I, 575/50I, 480/60P, 575/50P, 540/60P, 720/60P, 720/50P, 1080/60I, 1080/50I), Composite video, Y/C video Speaker Monaural speaker system,  $40 \times 20$ 
	- mm  $(1 \frac{5}{8} \times \frac{13}{16} \text{ inches})$ , max. 1 W

Composite video: 1 Vp-p ±2 dB sync negative (75 ohms

S VIDEO: Y/C mini DIN 4-pin

C (chrominance): burst  $0.286$  Vp-p  $\pm 2$  dB (NTSC) (75 ohms terminated), burst  $0.3 \text{ Vp-p} \pm 2 \text{ dB}$  (PAL) (75 ohms terminated)

Analog RGB/component:  $R/R - Y$ : 0.7 Vp-p  $\pm 2$  dB (75 ohms terminated) G: 0.7 Vp-p ±2 dB (75 ohms terminated) G with sync/Y:  $1 \text{ Vp-p } \pm 2 \text{ dB}$ 

Y (luminance): 1 Vp-p ±2 dB sync negative (75 ohms

#### **Input/Output**

Video input VIDEO: phono type

terminated)

terminated)

type

INPUT A HD D-sub15-pin (female)

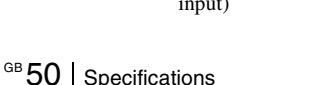

Vertical sync input: 1-5 Vp-p high impedance, positive/ negative AUDIO: stereo minijack 500 mVrms, impedance more than 47 kilohms USB Up (female)  $\times 1$ Wireless LAN card slot (VPL-CX75 only) × 1 Memory Stick slot (VPL-CX75 only)  $\times$  1 Safety regulations UL60950, cUL (CSA No. 60950), FCC Class B, IC Class B, DEMKO (EN60950), CE (LVD, EMC), C-Tick

#### **Laser (VPL-CX75 only)**

Laser type Class 2 Wavelength 640 nm - 660 nm Output 1 mW

#### **General**

Dimensions  $298 \times 69 \times 243.5$  mm  $(11^3/4 \times$  $2^{3}/4 \times 9^{5}/8$  inches) (w/h/d) (without the projection parts) Mass Approx. 2.9 kg (6 lb 8 oz) Power requirements AC 100 to 240 V, 2.4 to 1.0 A, 50/ 60 Hz Power consumption Max. 240 W in standby: 9 W (VPL-CX75) 4 W (VPL-CX70) Heat dissipation 819.0 BTU Operating temperature 0°C to 35°C (32°F to 95°F) Operating humidity 35% to 85% (no condensation) Storage temperature  $-20^{\circ}$ C to  $+60^{\circ}$ C ( $-4^{\circ}$ F to  $+140^{\circ}$ F) Storage humidity 10% to 90% Supplied accessories Remote Commander (1) FixYourDLP.copp AA (R6) batteries (2) HD D-sub 15 pin cable (2 m) (1) .com (800) 281-8860  $(1-791-992-21)$ USB cable A type - B type  $(1)$ **THE TRUSTED 790-081-31E FOR PROJECTOR LAMPS AND ACCESSORIES** Carrying case  $(1)$ AC power cord (1) Air filter (for replacement) (1) Operating Instructions (1) Quick Reference Card (1) Security Label (1)

VPL-CX75 only Presentation tool (1) Size AAA (R03) batteries (2) CD-ROM (Application software and Operating instruction) (1) Wireless LAN card (1) USB wireless LAN module (1) USB storage media (1)

Design and specifications are subject to change without notice.

#### **Optional accessories**

Projector Lamp LMP-C161(for replacement) Signal Cable SMF-402 (HD D-sub 15-pin  $(male) \leftrightarrow 3 \times phono$  type (male))

*Some of the items may not be available in some areas. For details, please consult your nearest Sony office.*

#### **Pin assignment**

#### **INPUT A connector (HD D-sub 15-pin, female)**

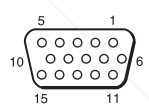

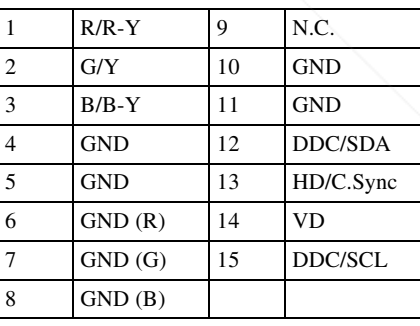

Specifications  $151$ <sup>GB</sup>

Others

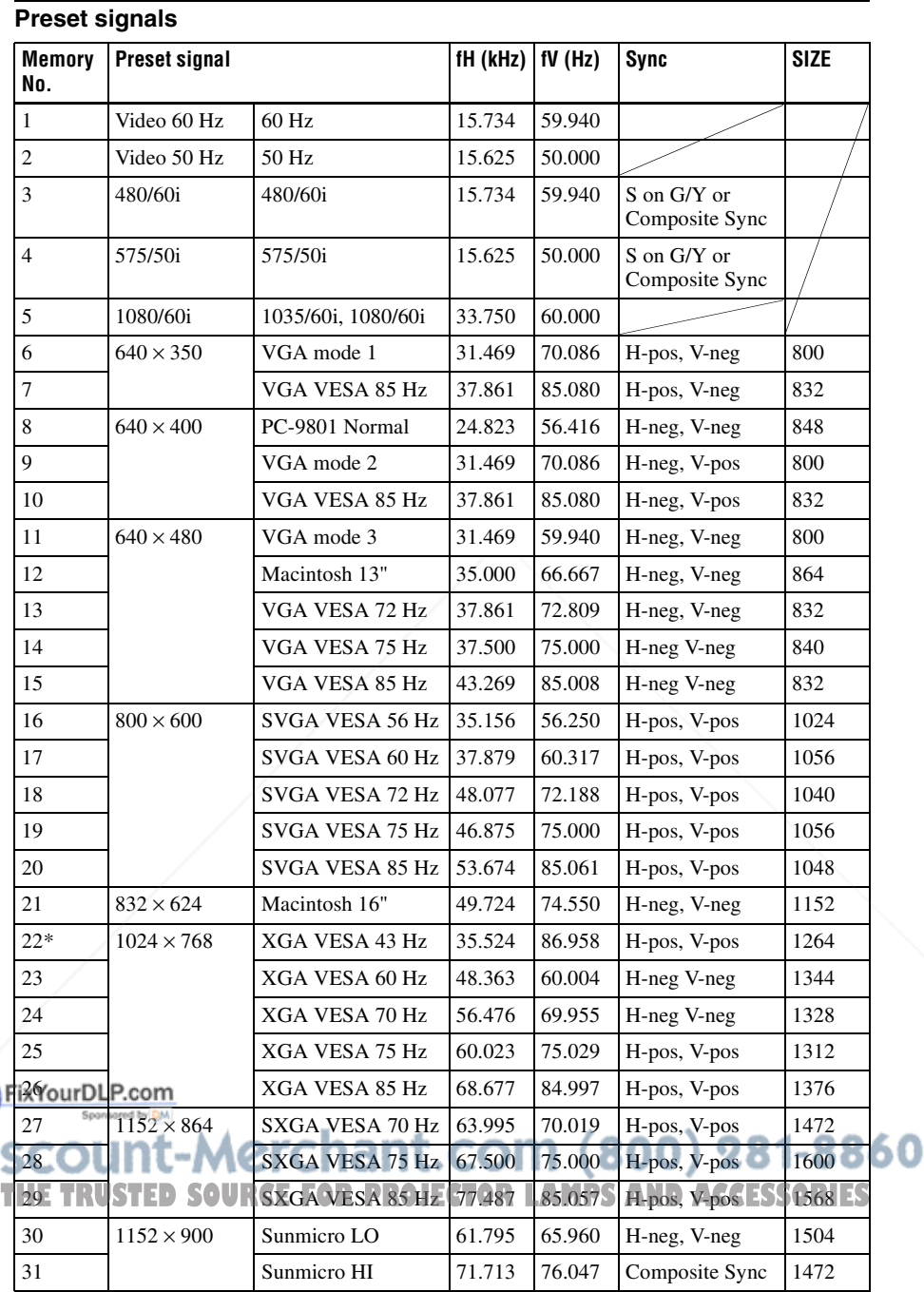

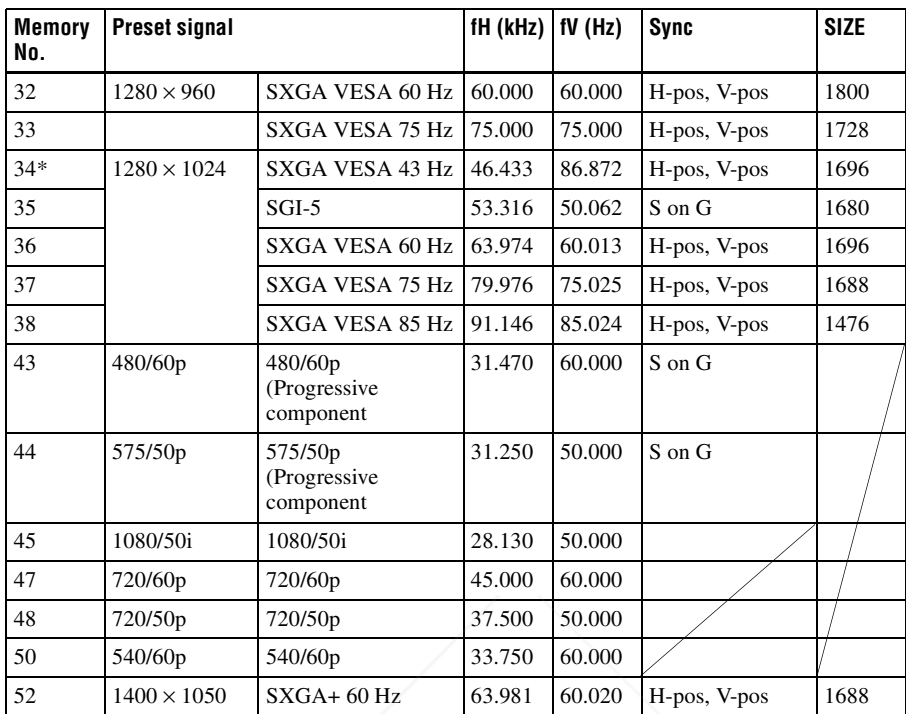

#### **Notes**

- When a signal other than the preset signals shown above is input, the picture may not appear properly.
- Memory No. 22<sup>\*</sup> and 34<sup>\*</sup> show the interlace signal.
- When a SXGA+ signal is input, the image may extend beyond the screen. In this case, input a signal with no black edges around the image, and disconnect and reconnect the cable or select the input signal by pressing INPUT key.

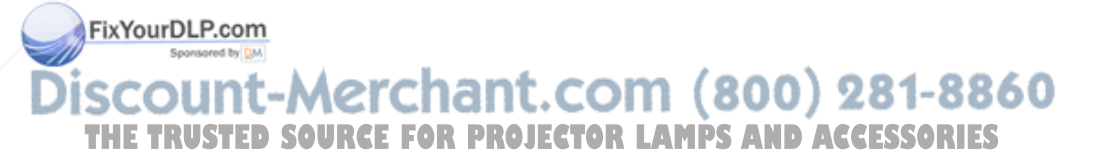

Others

#### **Warning on power connection**

Use the supplied power cord when you use the projector in your country. Otherwise, use a proper power cord meeting the following specification.

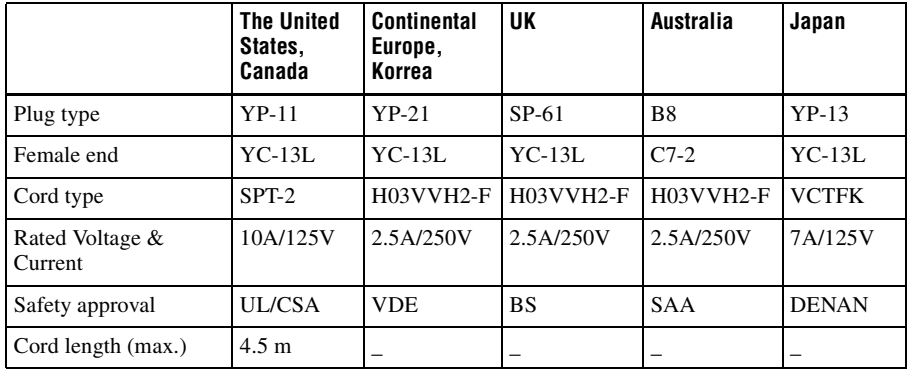

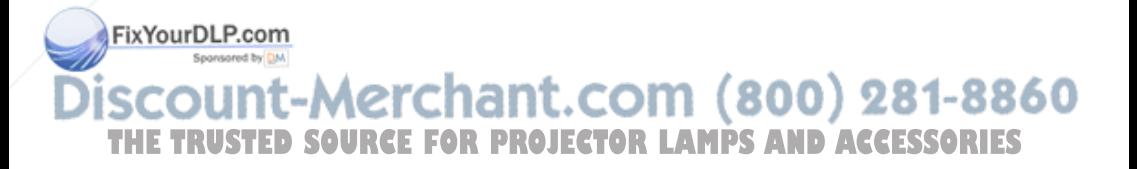

### **"Side Shot" and "V Keystone" Adjustments**

With "Side Shot" (horizontal keystone adjustment) provided for the projector, you can project the picture from the side of the screen.

When projecting with "Side Shot" adjustment only, you can adjust the horizontal distortion of the screen using "Side Shot" to the maximum.

When projecting with both "Side Shot" and "V Keystone" (vertical keystone adjustment), you can adjust the vertical  $(\Box \Box)$  and horizontal  $(\Box \Box)$  distortion of the screen.

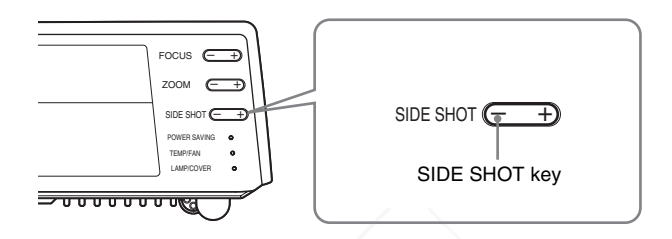

#### **Adjustment Areas of "Side Shot" and "V Keystone"**

The adjustable distortion area using "Side Shot" and "V Keystone" is described below.

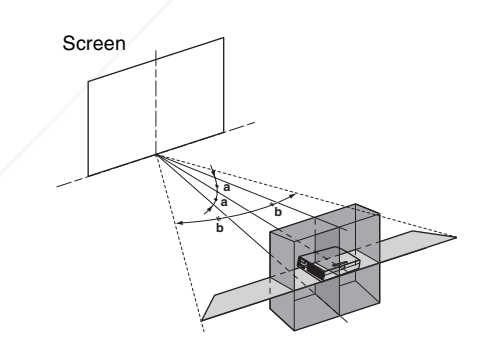

**a:** Tilting angle of the projector in the "V Keystone" adjustment area **b:** "Side Shot" (H Keystone adjustment) area<br>FixYourDLP.com

count-Merchant.com (800) 281-8860 **THETRUSTEDSOURCEFORPROJECTORLAMPSANDACCESSORIES**

Others

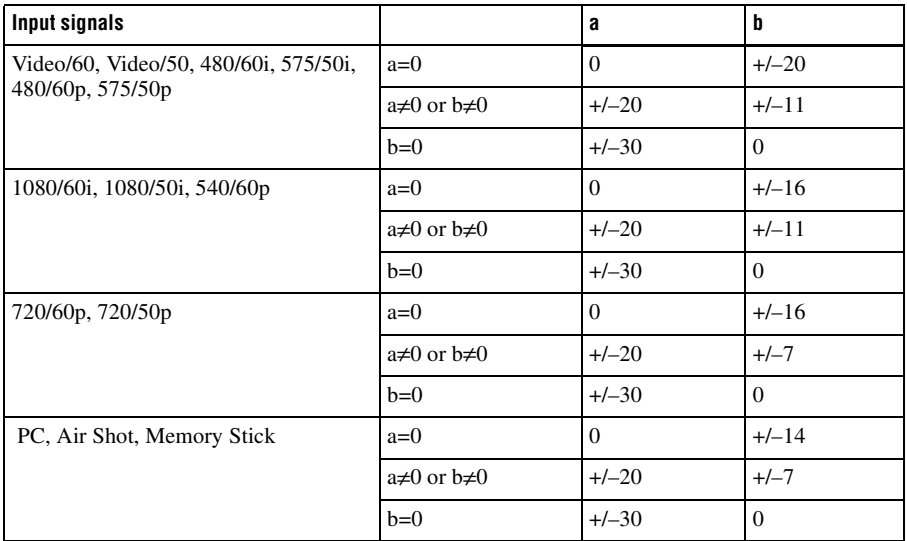

#### **Notes**

- If "V Keystone" is set to "Auto," the "Side Shot" adjustment area may be narrow.
- "V Keystone" of the INSTALL SETTING menu is set to "Auto" at the factory, and the vertical distortion of the picture is automatically corrected. However, the distortion may not be perfectly corrected depending on the room temperature or the screen angle. In this case, set to "Manual," and correct the distortion using values.

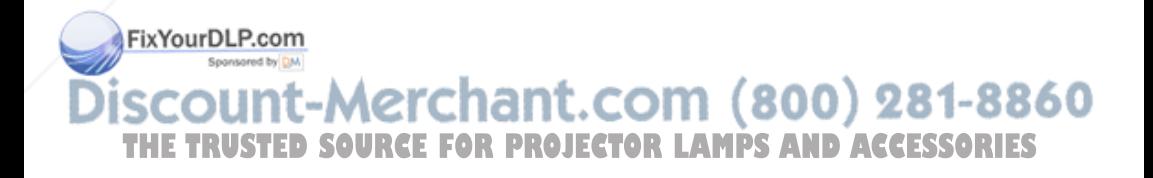

### **Dimensions**

#### **Front**

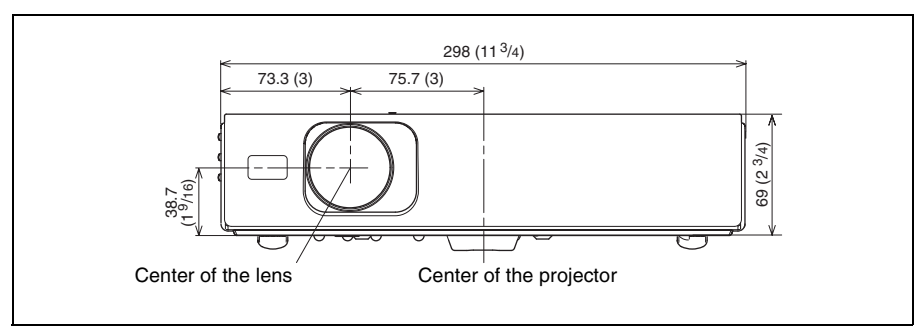

#### **Left side**

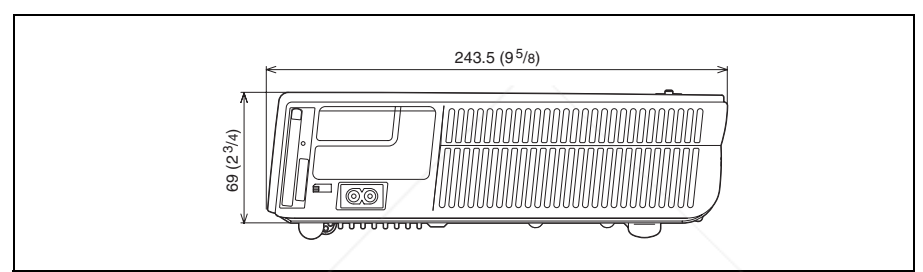

#### **Top**

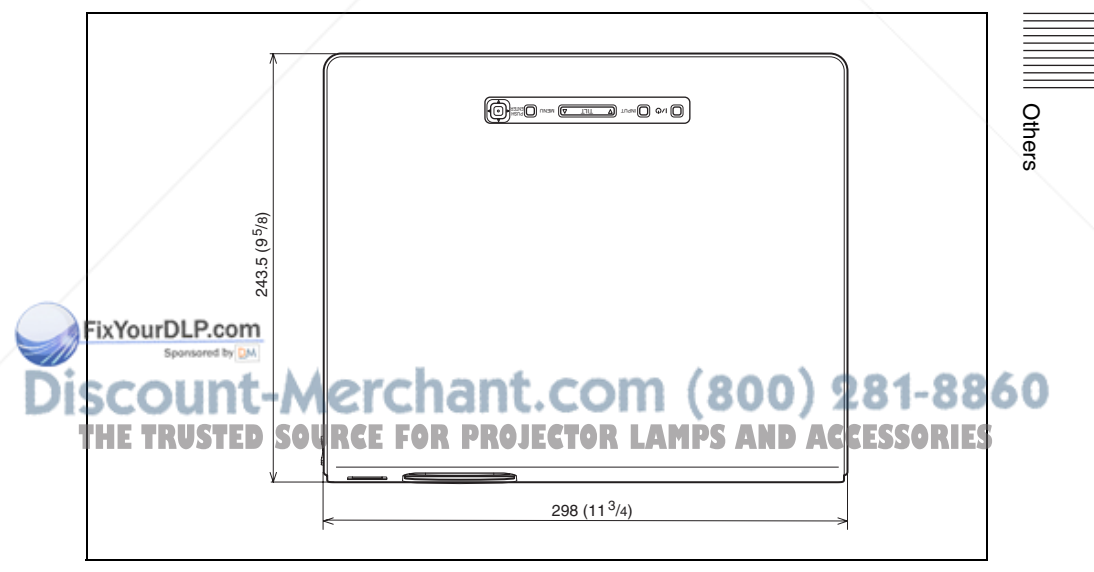

Unit: mm (inches)

### **Index**

#### **A**

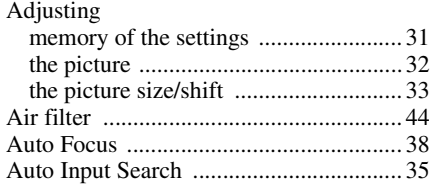

#### **B**

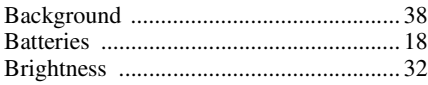

#### **C**

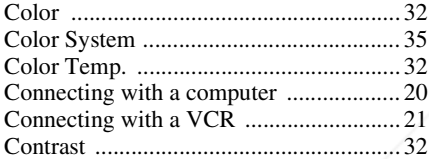

#### **D**

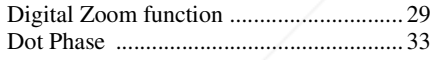

#### **F**

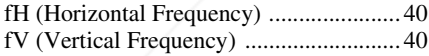

#### **G**

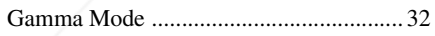

#### **H**

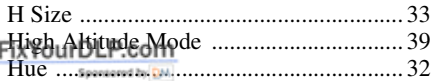

### **I**

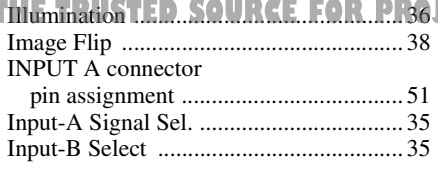

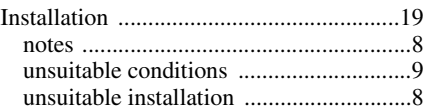

#### **L**

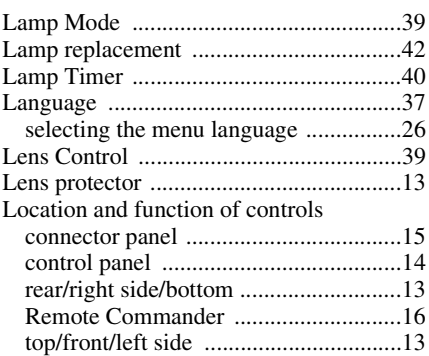

#### **M**

#### Menu clearing the menu display ....................31 INFORMATION Menu .......................40 INPUT SETTING menu ......................33 INSTALL SETTING menu .................38 MENU SETTING menu ......................37 PICTURE SETTING menu .................32 SET SETTING menu ...........................35 using the menu .....................................30 Menu Color ..............................................37 Menu Position ..........................................37 Message List caution ..................................................49 warning ................................................48

#### **O**

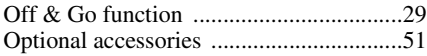

#### **P**

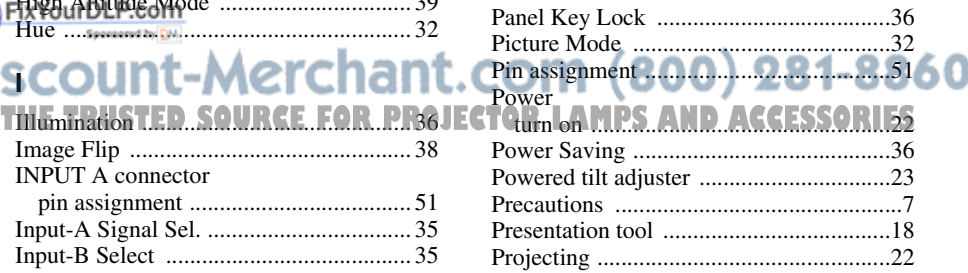

#### **R**

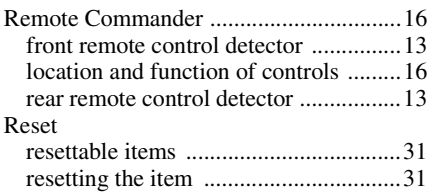

#### **S**

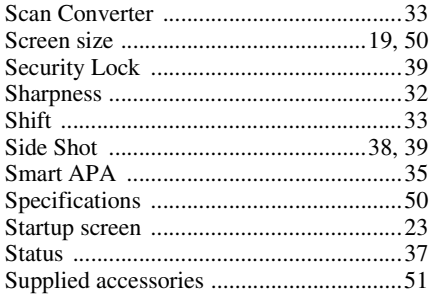

#### **T**

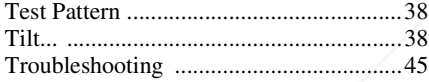

#### **U**

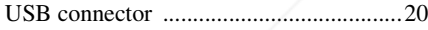

#### **V**

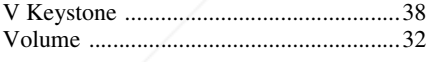

#### **W**

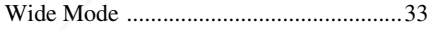

# Others

## FixYourDLP.com **SCOUNT-Merchant.com (800) 281-8860**<br>THE TRUSTED SOURCE FOR PROJECTOR LAMPS AND ACCESSORIES

### **AVERTISSEMENT**

**Afin d'éviter tout risque d'incendie ou d'électrocution, n'exposez pas cet appareil à la pluie ou à l'humidité.**

**Afin d'éviter tout risque d'électrocution, n'ouvrez pas le châssis. Confiez l'entretien uniquement à un personnel qualifié.**

#### **Pour les utilisateurs au Canada**

Cet appareil numérique de la classe B est conforme à la norme NMB-003 du Canada.

La prise doit être près de l'appareil et facile d'accès.

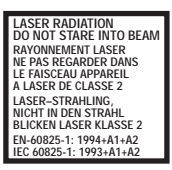

Cette étiquette est apposée au dos de la télécommande.

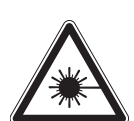

Cette étiquette est apposée au dos de la télécommande.

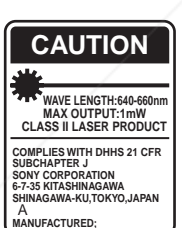

Cette étiquette est apposée au dos de la télécommande.

Cette étiquette est apposée au dos de la télécommande.

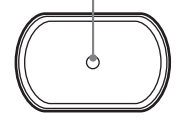

#### **Attention**

L'utilisation de commandes ou de réglages, ou l'exécution de procédures autres que celles spécifiées peut entraîner une exposition dangereuse à des radiations.

#### **Attention**

- N'orientez pas le laser en direction de personnes et ne regardez pas dans l'émetteur laser.
- En cas de problème avec la télécommande, adressez-vous à un personnel Sony qualifié. Nous remplaçons la télécommande par une neuve conformément aux termes de la garantie.

#### **ATTENTION**

RISQUE D'EXPLOSION SI LA PILE EST REMPLACÉE PAR UNE DE TYPE INCORRECT. DÉBARRASSEZ-VOUS DES PILES USAGÉES EN RESPECTANT LES INSTRUCTIONS.

FixYourDLP.com Cette étiquette est AVOID EXPOSURE LASER apposée au dos de la RADIATION IS EMITTED 1t.com (800) 281-8860 FROM THIS APERTURE. télécommande. THE TRUSTED SOURCE FOR PROJECTOR LAMPS AND ACCESSORIES

### **Table des matières**

#### **Généralités**

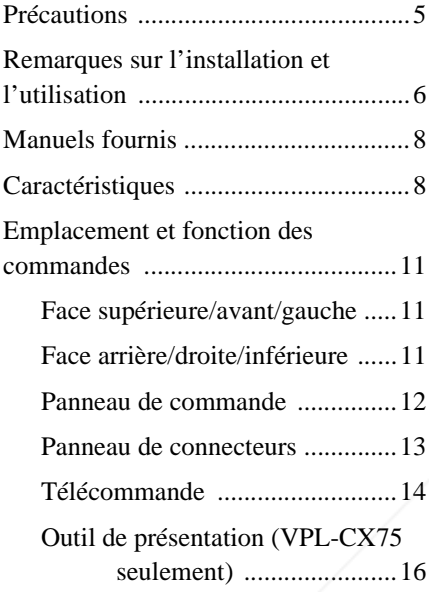

### **Projection de l'image**

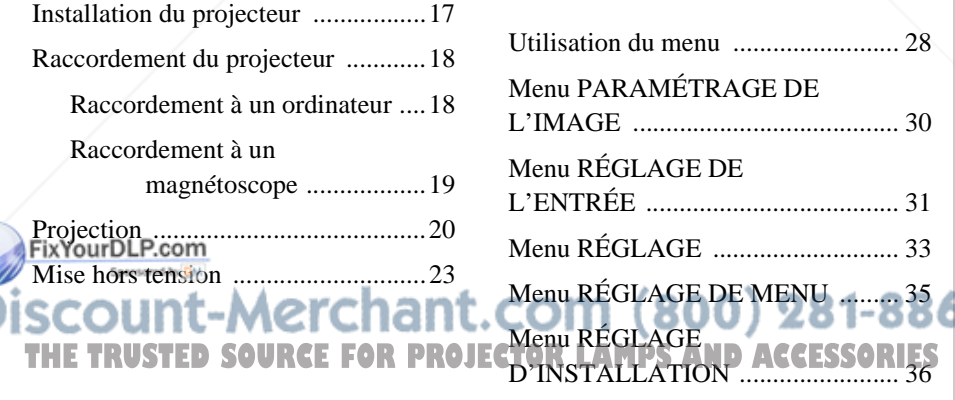

### **Fonction pratique**

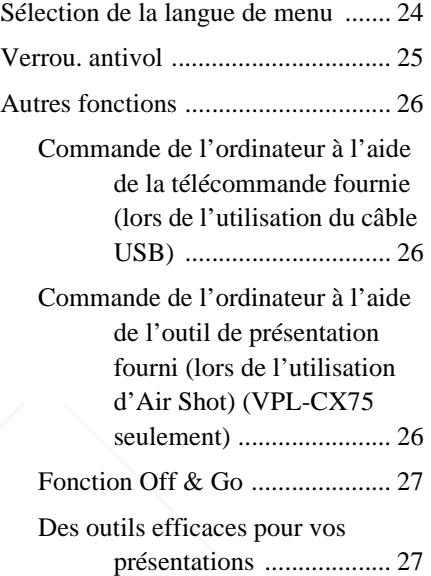

#### **Réglages et paramétrages à l'aide du menu**

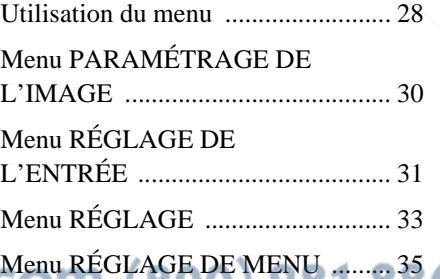

Menu INFORMATIONS ................. 38

Menu RÉGLAGE

### **Entretien**

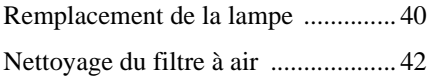

#### **Divers**

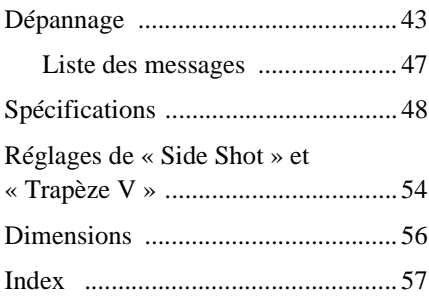

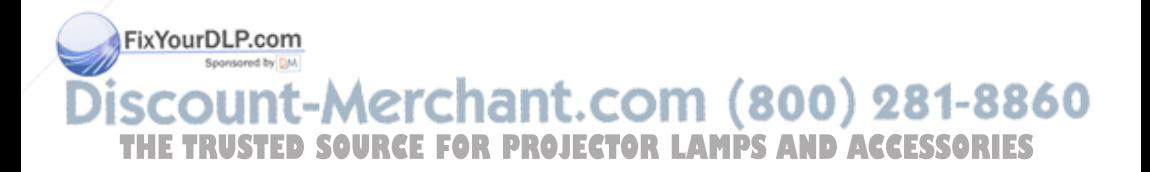

### **Précautions**

#### **Sécurité**

- Assurez-vous que la tension de service de votre appareil est identique à la tension secteur locale.
- Si du liquide ou un objet quelconque venait à pénétrer dans le châssis, débranchez l'appareil et faites-le vérifier par un personnel qualifié avant de continuer à l'utiliser.
- Débranchez l'appareil de la prise murale si vous n'avez pas l'intention de l'utiliser pendant plusieurs jours.
- Pour débrancher le cordon, tirez-le par la fiche. Ne tirez jamais sur le cordon luimême.
- La prise murale doit se trouver à proximité de l'appareil et être facile d'accès.
- L'appareil n'est pas déconnecté de la source d'alimentation (secteur) tant qu'il reste branché à la prise murale, même s'il a été mis hors tension.
- Ne regardez pas dans l'objectif lorsque la lampe est allumée.
- Ne placez pas la main ou un objet à proximité des orifices de ventilation. L'air expulsé est brûlant.
- Veillez à ne pas vous prendre les doigts dans le support réglable. Le dispositif de réglage d'inclinaison motorisé de cet appareil se déploie automatiquement à la mise sous tension et se rétracte à la mise hors tension. Ne touchez pas l'appareil lorsque le dispositif de réglage fonctionne. Réglez le dispositif de réglage d'inclinaison motorisé avec précaution lorsque son fonctionnement automatique est terminé.
- Ne mettez pas du tissu ou du papier sous l'appareil.<br>EixYourDLP.com
- 
- **Éclairage**
- Pour obtenir la meilleure qualité d'image possible, l'avant de l'écran ne doit pas être directement exposé à la source d'éclairage.
	- ni au rayonnement solaire.
- Nous préconisons un éclairage au moyen de spots fixés au plafond. Placez un écran sur les lampes fluorescentes de façon à éviter une altération du rapport de contraste.
- Couvrez les fenêtres qui font face à l'écran au moyen de rideaux opaques.
- Il est préférable d'installer l'appareil dans une pièce où le sol et les murs ne sont pas revêtus d'un matériau réfléchissant la lumière. Si le sol et les murs réfléchissent la lumière, nous vous recommandons de remplacer le revêtement du sol et des murs par une couleur sombre.

#### **Prévention de la surchauffe interne**

Après avoir mis l'appareil hors tension au moyen de la touche  $\frac{1}{\sqrt{2}}$ , ne débranchez pas l'appareil de la prise murale tant que le ventilateur de refroidissement tourne.

#### **Attention**

L'appareil est équipé d'orifices de ventilation (prise d'air) et d'orifices de ventilation (sortie d'air). N'obstruez pas ces orifices et ne placez rien à proximité car vous risqueriez de provoquer une surchauffe interne pouvant entraîner une altération de l'image ou des dommages au projecteur.

#### **Nettoyage**

- Pour conserver au châssis l'éclat du neuf, nettoyez-le régulièrement au moyen d'un chiffon doux. Pour éliminer les taches récalcitrantes, employez un chiffon légèrement imprégné d'une solution détergente neutre. N'utilisez en aucun cas des solvants puissants tels que diluant, benzène ou des agents nettoyants abrasifs car ceci pourrait endommager le fini du châssis.
- Ne touchez pas l'objectif. Pour dépoussiérer l'objectif, employez un chiffon doux et sec. N'utilisez pas de chiffon humide, de solution détergente ni de diluant.
- Nettoyez le filtre à intervalles réguliers.

#### **Projecteur LCD**

- Le projecteur LCD est fabriqué selon une technologie de fabrication de haute
- précision. Il est cependant possible que de petits points noirs ou lumineux (rouges, directement exposé à la source d'éclairage<sup>.</sup> Le peuts points noirs ou jumineux crouges. Es continuellement sur le projecteur LCD. Ceci est un résultat normal du processus de fabrication et n'est pas le signe d'un dysfonctionnement.

### **Remarques sur l'installation et l'utilisation**

#### **Installation déconseillée**

N'installez pas le projecteur dans les conditions suivantes. **Ces installations peuvent entraîner un dysfonctionnement ou causer des dommages** à l'appareil.

#### **Mauvaise ventilation**

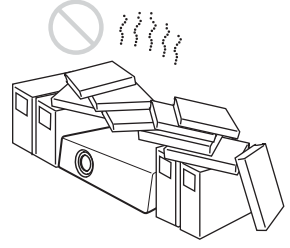

- Assurez une circulation d'air adéquate afin d'éviter toute surchauffe interne. Ne placez pas l'appareil sur des surfaces textiles (tapis, couvertures, etc.) ni à proximité de rideaux ou de draperies susceptibles d'obstruer les orifices de ventilation. En cas de surchauffe interne due à une obstruction, le capteur de température est activé et le message « Surchauffe! Lampe OFF 1 min. » s'affiche. Le projecteur se met automatiquement hors tension après une minute.
- Laissez un espace libre de plus de 30 cm (11 <sup>7</sup> /8 pouces) autour de l'appareil.
- Veillez à ce que les orifices de ventilation n'aspirent pas de particules telles que des morceaux de papier.
- **Exposition à la chaleur et à l'humidité** THE T<u>RUSTED SOURCE</u> FOR PROJECTORLIèrement.S AND ACCESSORIES
- N'installez pas l'appareil dans un endroit très chaud, très humide ou très froid.
- Pour éviter la condensation d'humidité, n'installez pas l'appareil dans un endroit où la température peut augmenter rapidement.

#### **Exposition au flux d'air froid ou chaud d'un climatiseur**

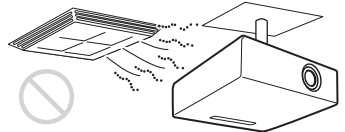

L'installation dans un tel endroit peut causer un mauvais fonctionnement de l'appareil suite à la condensation de l'humidité ou à l'élévation de la température.

#### **Près d'un détecteur de chaleur ou de fumée**

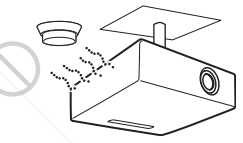

Cela risquerait de causer un mauvais fonctionnement du détecteur.

**Très poussiéreux, extrêmement enfumé** 

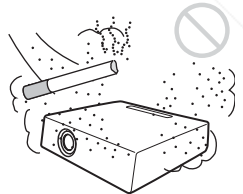

Évitez d'installer l'appareil dans un endroit très poussiéreux ou extrêmement enfumé. Autrement, le filtre à air se bouchera, ce qui risque de causer un dysfonctionnement de l'appareil ou de l'endommager. La température interne de l'appareil risque de s'élever si la poussière empêche l'air de passer par le filtre. Nettoyez le filtre

# Généralités Généralités

N'utilisez pas le projecteur dans les conditions suivantes.

#### **Installation de l'appareil à la verticale**

Évitez d'utiliser le projecteur dans une position qui pourrait entraîner un basculement. Ceci pourrait provoquer un dysfonctionnement.

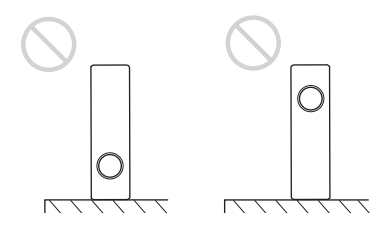

#### **Inclinaison à droite ou à gauche**

N'inclinez pas le projecteur à 15° ou plus et ne l'installez pas autrement que sur le plancher ou au plafond. Une telle installation pourrait provoquer des taches de couleurs ou raccourcir excessivement la durée de service de la lampe.

#### **Obturation des orifices de ventilation**

#### **Positions déconseillées Utilisation à haute altitude**

Si vous utilisez le projecteur à une altitude de 1 500 m ou supérieure, activez « Mode haute altit. » dans le menu RÉGLAGE D'INSTALLATION. Si vous n'activez pas ce mode lors d'une utilisation à haute altitude, il pourra en résulter des effets défavorables pour le projecteur tels que la diminution de la fiabilité de certaines pièces.

#### **Remarque sur le transport du projecteur**

Le projecteur est fabriqué avec une technologie de haute précision. Lorsque vous le transportez dans le coffret de transport veillez à ne pas le faire tomber et à ne pas le soumettre à des chocs. Cela pourrait l'endommager. Lorsque vous rangez le projecteur dans le coffret de transport, débranchez le cordon d'alimentation et les autres câbles ou les autres cartes de raccordement et rangez les accessoires fournis dans une poche du coffret de transport.

#### **Remarque sur l'écran**

Si la surface de l'écran est irrégulière, il se peut dans certains cas (rares) que des motifs rayés apparaissent sur l'écran à certaines distances entre l'écran et le projecteur ou certains grossissements du zoom. Ceci n'est pas une anomalie du projecteur.

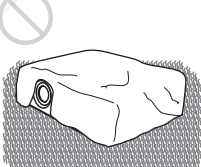

FixYourDLP.com

Évitez d'utiliser un tapis à poils longs ou tout autre matériau qui recouvrerait les<br>orifices de ventilation (sortie/prise d'air)  $\mathsf{nt}$ . COM  $(800)$  281-8860 orifices de ventilation (sortie/prise d'air) pour éviter une surchauffe interne**OR PROJECTOR LAMPS AND ACCESSORIES** 

*Pour plus d'informations sur les orifices de ventilation (prise/sortie d'air), voir « Emplacement et fonction des commandes » à la page 11.*

### **Manuels fournis**

#### **Noms des manuels**

Les manuels suivants sont fournis avec cet appareil.

#### **Mode d'emploi (le présent manuel)**

Le mode d'emploi décrit le réglage et les opérations de cet appareil. Le modèle VPL-CX75 est utilisé à des fins d'illustration dans ce manuel. Les différences d'utilisation sont indiquées dans le texte par la mention « VPL-CX75 seulement », par exemple.

#### **Mode d'emploi pour Memory Stick (sur le CD-ROM) (VPL-CX75 seulement)**

Le mode d'emploi décrit comment afficher un diaporama avec les fichiers stockés sur le **Memory Stick**.

#### **Mode d'emploi pour Air Shot (sur le CD-ROM) (VPL-CX75 seulement)**

Le mode d'emploi décrit comment installer et utiliser Air Shot.

#### **Aide de PROJECTOR STATION for Air Shot (sur le CD-ROM) (VPL-CX75 seulement)**

Cette aide décrit comment utiliser PROJECTOR STATION for Air Shot (fonction de connexion sans fil).

#### **Mode d'emploi pour le support de stockage USB (VPL-CX75 seulement)**

Le mode d'emploi décrit comment utiliser le support de stockage USB.

#### **Utilitaire de module pour réseau LAN sans fil USB (sur le CD-ROM) (VPL-CX75 seulement)**

Fix mude d'emploi décrit comment installer

#### **Aide de PROJECTOR STATION for Presentation (sur le CD-ROM) (VPL-CX75 seulement)**

PROJECTOR STATION for Presentation est un logiciel d'application qui permet de créer des fichiers pour faire des présentations au moyen d'un **Memory Stick** et sans raccordement à un ordinateur. Ce fichier d'aide explique la configuration des fenêtres de PROJECTOR STATION for Presentation et la façon d'utiliser ce logiciel.

#### **Remarque**

Pour pouvoir lire le mode d'emploi sur le CD-ROM fourni avec le VPL-CX75, le logiciel Adobe Acrobat Reader 5.0 (ou une version ultérieure) doit être installé.

### **Caractéristiques**

#### **Luminosité élevée, haute qualité d'image**

#### **Luminosité élevée**

L'adoption d'un nouveau système optique exclusif à Sony, auquel est intégré un nouveau type de panneau LCD, donne au projecteur une très grande efficacité. Ce système confère à la lampe 165 W UHP un rendement lumineux de 2 500 ANSI lumen (VPL-CX75), 2 000 ANSI lumen (VPL-CX70).

#### **Haute qualité d'image**

Trois panneaux XGA à très grande ouverture de 0,79 pouce avec 790 000 pixels environ offrent une résolution de 1 024 × 768 points (largeur/hauteur) pour l'entrée RVB et de 750 lignes TV horizontales pour l'entrée vidéo.

#### et utiliser le module pour réseau LAN sans<br>fil USB. U**NC-MCICHAN L.COM (800) 281-8860** fil USB. Int-Merc **THETRUSTEDSOURCEFORPROJECTORLAMPSANDACCESSORIES**

#### **Diverses présentations réseau (VPL-CX75 seulement)**

#### **Fonction Air Shot intégrée**

La fonction Air Shot permet la transmission des données d'un ordinateur au projecteur via un réseau LAN sans fil. L'utilisation de la carte de réseau LAN sans fil fournie (pour le projecteur) et du module pour réseau LAN sans fil USB (pour un ordinateur) permet de réaliser des présentations via un réseau sans fil. Un mode simple est également disponible, qui ne nécessite ni installation ni configurations du réseau sans fil. Il vous permet de réaliser sans peine un présentation en réseau si vous utilisez un réseau LAN sans fil pour la première fois.

*Pour plus d'informations, consultez le « Mode d'emploi pour Air Shot » et l'« Aide de PROJECTOR STATION for Air Shot » sur le CD-ROM fourni.* 

#### **Présentation sans raccordement à un ordinateur**

L'utilisation d'un **Memory Stick** vous permet de réaliser une présentation simple sans raccordement à un ordinateur. Le logiciel « PROJECTOR STATION for Presentation » fourni vous permet de créer des fichiers pour votre présentation.

*Pour plus d'informations, consultez « Mode d'emploi pour Memory Stick » et « PROJECTOR STATION for Presentation » dans Aide.*

#### **Outil de présentation avec pointeur laser (VPL-CX75 seulement)**

L'outil de présentation fourni vous permet d'utiliser un pointeur laser ou de passer à la page suivante/précédente dans un diaporama Fors d'un el présentation avec Air Shot.

#### **Environnement de présentation silencieux**

Le très bas niveau de bruit de fonctionnement du ventilateur et la réduction des sons dérangeants vous permettent de réaliser votre présentation dans des conditions optimales même dans un environnement silencieux.

#### **Réglage facile et opération simple**

#### **Fonction d'autoréglage intelligent avancé avec mise au point automatique**

Appuyez simplement sur la touche d'alimentation et le projecteur effectue automatiquement les réglages nécessaires avant l'utilisation. Le projecteur ouvre le protecteur d'objectif, corrige la distorsion (Trapèze V), règle automatiquement la mise au point, détecte le signal et définit les meilleures conditions pour la projection.

#### **Équipement d'un zoom/focus motorisé**

Le projecteur est équipé d'un zoom et d'un focus d'objectif (lentille focale) motorisés qui vous permettent d'ajuster la taille et de faire la mise au point de l'image à distance du projecteur avec la télécommande.

#### **Équipement d'un objectif à courte longueur focale (grand angulaire)**

La distance de projection est très courte, environ 2,4 m (7,8 pieds) lors de la projection d'une image de 80 pouces, ce qui permet la projection sur un écran plus large même lorsque l'espace disponible est restreint.

#### **Side Shot**

Le projecteur prend en charge la fonction Side Shot (correction de la distorsion trapézoïdale horizontale), ce qui permet la projection latérale par rapport à l'écran. Il **SCOUNT-METCHANT.** Projection latérale par rapport à l'écran. Il Prince disponibilité pour s'ensuit une plus grande disponibilité pour **THE TRUSTED SOURCE FOR PROJEC**L'emplacement d'installation. **CESSORIES** 

#### **Fonction Off & Go**

Le ventilateur de refroidissement intégré au projecteur continue de tourner même si vous mettez l'appareil hors tension et le débranchez. Cela vous permet de déplacer le projecteur immédiatement après sa mise hors tension.

#### **Possibilité d'extension du système à l'aide d'un réseau (VPL-CX75 seulement)**

Le raccordement à un réseau LAN sans fil vous permet d'obtenir des informations sur l'état du projecteur (durée de lampe, etc.) ou de le commander à distance via un logiciel de navigation.

#### **Fonction de sécurité**

#### **Verrouillage antivol**

Cette fonction permet d'empêcher l'affichage de l'image sur l'écran si le mot de passe spécifié n'est pas saisi lors de la mise sous tension du projecteur.

#### **Verrouillage des touches**

Cette fonction verrouille toutes les touches d'opération du panneau de commande du projecteur, mais permet d'utiliser celles de la télécommande. Elle prévient le mauvais fonctionnement du projecteur.

• Adobe Acrobat est une marque de commerce d'Adobe Systems Incorporated.

• Windows est une marque déposée de Microsoft Corporation aux États-Unis et/ou dans Fix Yout Ps Baysm

• VGA, SVGA, XGA et SXGA sont des marques déposées d'International Business Machines Corporation, États-Unis.

..............................................................................................................................................................

• Kensington est une marque déposée de Kensington Technology Group. <sup>1</sup> Macintosh est une marque déposée d'Apple Computer, Inc. **PS AND ACCESSORIES** 

- VESA est une marque déposée de Video Electronics Standard Association.
- Display Data Channel est une marque de commerce de Video Electronics Standard Association.
- Memory Stick et southerware sont des marques de commerce de Sony Corporation.
- Air Shot est une marque de commerce de Sony Corporation.
- Side Shot est une marque de commerce de Sony Corporation.

### **Emplacement et fonction des commandes**

#### **Face supérieure/avant/ gauche**

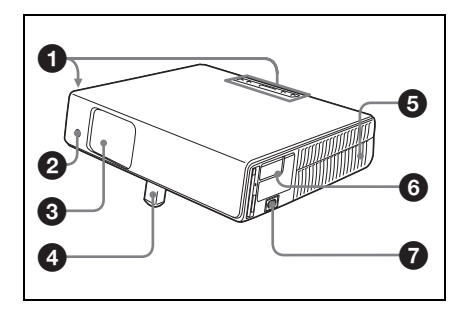

#### **Face arrière/droite/inférieure**

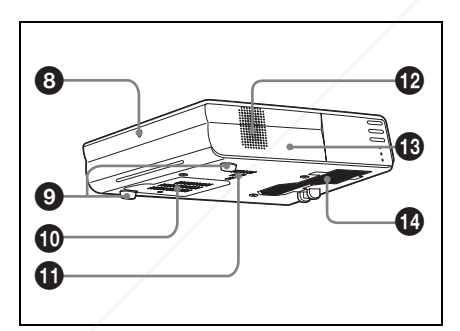

#### 1 **Panneau de commande**

*Pour plus d'informations, voir « Panneau de commande » à la page 12.*

**Capteur de télécommande avant** 

3 **Protecteur d'objectif (cache d'objectif)**

Le protecteur d'objectif s'ouvre **R PROJECTOR** optimales, nettoyez le filtre à air toutes automatiquement à la mise sous tension.

4 **Dispositif de réglage d'inclinaison motorisé**

#### 5 **Orifices de ventilation (sortie d'air)**

#### 6 **Panneau de connecteurs**

*Pour plus d'informations, voir « Panneau de connecteurs » à la page 13.*

#### **Q** Prise AC IN

Permet de brancher le cordon d'alimentation fourni.

#### 8 **Capteur de télécommande arrière**

#### 9 **Support réglable (patin postérieur)**

Tournez le support réglable à droite ou à gauche pour de petits réglages de l'image projetée.

#### $Q$  Orifices de ventilation (prise **d'air)/Couvercle de lampe**

- $\bf{0}$  Orifices de ventilation (prise **d'air)**
- qs **Haut-parleur**

#### $\bigcirc$  Verrouillage antivol

Permet de brancher un câble antivol en option (Kensington). Adresse de page Web : http://www.kensington.com/

#### **<sup>** $^{\circ}$ **</sup>** Orifices de ventilation (prise **d'air)/Couvercle du filtre à air**

#### **Remarques**

- **Ne placez rien à proximité des orifices de ventilation sous peine de provoquer une surchauffe interne.**
- **Ne placez pas la main ou un objet à proximité des orifices de ventilation sous peine de provoquer une surchauffe.**

**les 500 heures**.

*Pour plus d'informations, voir « Nettoyage du filtre à air » à la page 42.*

Pour assurer des performances optimales, **nettoyez le filtre à air toutes** 

#### **Panneau de commande**

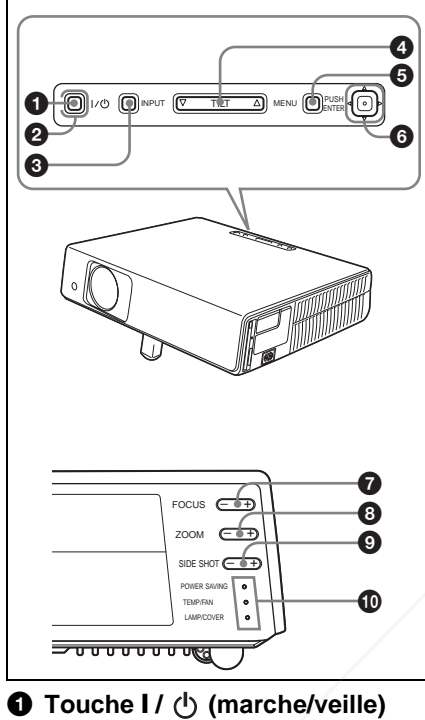

Permet de mettre le projecteur sous tension lorsqu'il est en veille. L'indicateur ON/STANDBY autour de la touche  $1/(1)$  s'allume en vert lorsque vous mettez l'appareil sous tension.

#### 2 **Indicateur ON/STANDBY (autour de la touche** I **/ )**

S'allume ou clignote dans les conditions suivantes :

– S'allume en rouge lorsque le cordon d'alimentation est branché à une prise murale. Lorsque le projecteur est en veille, vous pouvez le mettre sous

 $Fix$  Your $\overline{\Theta}$ s $\overline{\Theta}$ fra $\overline{\Theta}$  aide de la touche  $I / \overline{\Theta}$ .

– S'allume en vert lorsque le projecteur est sous tension.

– Clignote en vert tant que le ventilateur

THE T<sup>de</sup> refroidissement tourne après la **OUTCORLAME DE SANDACCESS** mise hors tension à l'aide de la touche  $1/\bigcirc$ . Le ventilateur tourne pendant environ 90 secondes après la mise hors tension.

*Pour plus d'informations, voir à la page 23.*

#### **<sup>6</sup>** Touche INPUT

#### 4 **Touche de réglage TILT**

*Pour plus d'informations, voir « Projection » à la page 20.*

#### **6** Touche MENU

Permet d'afficher le menu sur écran. Appuyez à nouveau sur cette touche pour faire disparaître le menu.

#### 6 **Touche ENTER/Touches**  fléchées ( $\triangle$ / $\nabla$ / $\triangle$ / $\triangleright$ )

Saisissez les réglages des paramètres dans les menus. Sélectionnez le menu ou effectuez divers réglages.

#### 7 **Touches FOCUS +/–**

Permet de régler la mise au point de l'image.

#### 8 **Touches ZOOM +/–**

Permet de régler la taille de l'image.

#### 9 **Touches SIDE SHOT +/–**

Permet d'ajuster la distorsion trapézoïdale horizontale/corriger le Trapèze H de l'image.

*Pour plus d'informations, voir « Même lors d'une projection avec « Side Shot », il se peut parfois que les quatre côtés de l'image ne soient pas parallèles aux côtés respectifs du cadre de l'écran. » à la page 37 et « Réglages de « Side Shot » et « Trapèze V » » à la page 54.*

#### q; **Indicateurs**

#### **• POWER SAVING** S'allume lorsque le projecteur est en mode d'économie d'énergie.

- **TEMP (température)/FAN**  S'allume ou clignote dans les conditions suivantes :
	- S'allume lorsque la température à l'intérieur du projecteur devient anormalement élevée.
	- Clignote lorsque le ventilateur est défectueux.
- **LAMP/COVER**

S'allume ou clignote dans les conditions suivantes :

- S'allume lorsque la lampe atteint la
	- fin de sa durée de vie ou atteint une température élevée.
- Clignote lorsque le couvercle de la lampe ou le couvercle du filtre à air n'est pas correctement fixé.

*Pour plus d'informations, voir à la page 46.*

## Généralités Généralités

#### **Panneau de connecteurs**

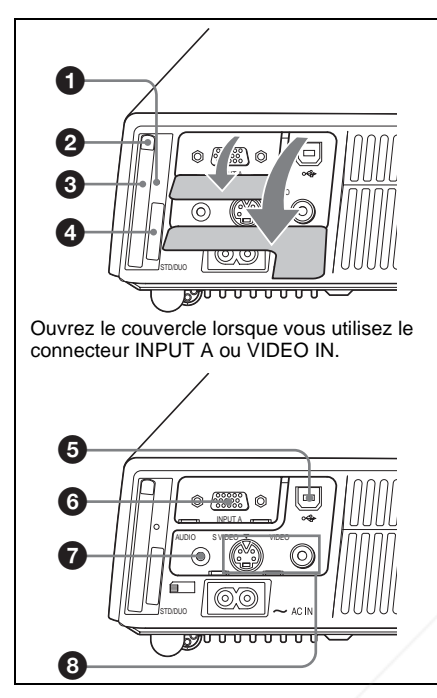

#### 1 **Témoin d'accès (VPL-CX75 seulement)**

S'allume lors de l'accès au **Memory Stick**.

Ne retirez pas le **Memory Stick** lorsque le témoin d'accès est allumé.

#### 2 **Bouton d'éjection de la carte de réseau LAN sans fil (VPL-CX75 seulement)**

#### 3 **Fente de carte de réseau LAN sans fil (VPL-CX75 seulement)**

Permet d'insérer la carte de réseau LAN sans fil fournie. N'insérez jamais autre chose que la carte de réseau LAN sans fil

#### 4 **Fente de Memory Stick (pour taille standard/duo) (VPL-CX75 seulement)**

Permet d'insérer le **Memory Stick**. N'insérez jamais autre chose qu'un Memory Stick dans cette fente.

#### **Remarque**

#### **(Fente compatible pour taille standard de Memory Stick / taille Duo)**

Vous pouvez utiliser la taille standard de **Memory Stick** et la taille de **Memory Stick Duo** dans la même fente. (Toutefois, n'employez pas les deux tailles de **Memory Stick** en même temps.) Lorsque vous utilisez les tailles de **Memory Stick Duo**, n'y fixez pas l'adaptateur de Memory Stick Duo. N'insérez pas simultanément deux ou plusieurs **Memory Stick** dans la fente et n'insérez pas un **Memory Stick** dans le mauvais sens, car ceci provoquerait une défaillance de l'appareil.

*Pour plus d'informations, voir le « Mode d'emploi pour Memory Stick » sur le CD-ROM.*

#### 5 **Connecteur USB (fiche USB pour amont, 4 broches)**

Raccordez-le au connecteur USB d'un ordinateur. En raccordant le projecteur à un ordinateur, vous pouvez commander la fonction de souris avec la télécommande fournie.

#### 6 **Connecteur INPUT A (HD D-sub à 15 broches, femelle)**

Pour l'entrée d'un signal d'ordinateur, d'un signal vidéo GBR, d'un signal de composant ou d'un signal DTV, suivant l'équipement à raccorder.

Se raccorde au connecteur de sortie d'un appareil avec le câble fourni ou un câble en option.

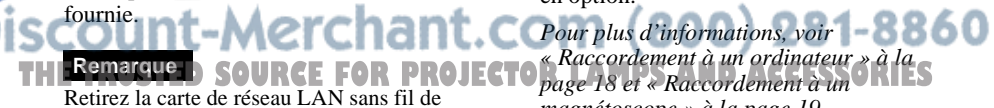

cette fente lorsque vous rangez le projecteur dans son coffret de transport.

*Pour plus d'informations, voir le Mode d'emploi pour Air Shot (sur le CD-ROM).* *magnétoscope » à la page 19.*
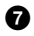

# 7 **Prise AUDIO (miniprise stéréo)**

Pour écouter le son d'un appareil vidéo ou d'un ordinateur, raccordez cette prise à la sortie audio de l'appareil vidéo ou de l'ordinateur.

# 8 **Connecteur d'entrée vidéo**

Permet de raccorder un appareil vidéo externe tel qu'un magnétoscope.

- **S VIDEO (miniconnecteur DIN à 4 broches) :** Se raccorde à la sortie S-vidéo (sortie vidéo Y/C) d'un appareil vidéo.
- **VIDEO (type Cinch) :** Se raccorde à la sortie vidéo composite d'un appareil vidéo.

# **Télécommande**

Les touches portant le même nom que celles du panneau de commande ont la même fonction.

#### wa  $\overline{\widehat{\mathbb{G}}}$ 0 **SEF HON**<br>**ADD** (FIC w;  $\tilde{\mathbf{Q}}$ PJ NETWORK MUTING<br>(AUDIO)  $\bf \Phi$ ਰੋ INPUT  $\check{\mathbf{e}}$  $\bf \Phi$ TILT/KEYSTONE  $\overline{\mathord{\subset}}$ Ŏ LENS  $\bf{G}$ VOLUME  $\bar{\mathbf{6}}$ **CAPA** ≂  $\bf \Phi$ 6 MENU/ **IR SHO**  $\tilde{\odot}$ FREEZE  $\bar{\bm{o}}$  $\mathbf G$ **Oa**  $\bf{p}$ ⊹ ï 8b रु ÷.  $\bigoplus$ R **8**c ENTER CLICK  $\mathbf \Omega$ RESET/ 0 ESCAPE D ZOOM **ixYourDLP.com**  $\boldsymbol{\Phi}$ FUNCTION RM-PJM15 **SON PROJECTOR RM-PJM17 RM** THE TRUSTED SOURCEJFOR PROJECTORLAMPS AND ACCESSORIES qa

# **1** Touche **I** / (<sup>1</sup>) (marche/veille)

# 2 **Touches MUTING**

Coupent l'image et le son.

- **PIC :** Coupe l'image. Appuyez à nouveau sur cette touche pour faire réapparaître l'image.
- **AUDIO :** Appuyez sur cette touche pour couper temporairement la sortie audio du haut-parleur. Appuyez à nouveau sur cette touche ou sur la touche VOLUME + pour rétablir le son.
- **6** Touche INPUT

#### 4 **Touche TILT/KEYSTONE (correction de la distorsion trapézoïdale verticale/ horizontale)**

Pour régler manuellement l'inclinaison du projecteur ou la distorsion trapézoïdale horizontale/verticale de l'image. À chaque pression sur cette touche, le menu Inclinaison, les menus Trapèze V et le menu Side Shot s'affichent. Pour le réglage, utilisez les touches fléchées  $(\biguparrow/\biguparrow/\biguparrow/\biguparrow \rightarrow)$ .

# **6** Touche  $\implies$  (Memory Stick) **(VPL-CX75 seulement)**

Affiche Origine Memory Stick. Si le signal d'entrée est autre que Memory Stick, il passe sur Memory Stick. S'il y a des fichiers à afficher dans Origine du Memory Stick, le diaporama commence.

*Pour plus d'informations, voir le Mode d'emploi du Memory Stick (sur le CD-ROM).*

# 6 **Touche FREEZE**

Permet de geler l'image projetée. Pour quitter l'image figée, appuyez à nouveau sur cette touche.

## **<sup>0</sup>** Touche AIR SHOT (VPL-CX75 **seulement)** Permet d'afficher l'emplacement d'Air

Si le signal d'entrée est autre que Air Shot, il passe sur Air Shot. Lors de l'utilisation d'Air Shot, la zone de liste des ordinateurs qui peuvent être raccordés apparaît.

*Pour plus d'informations, voir le Mode d'emploi pour Air Shot (sur le CD-ROM).*

## 8 **Touches qui émulent une souris**

Ces touches ne fonctionnent comme les boutons d'une souris d'ordinateur que lorsque le projecteur est raccordé à l'ordinateur par le câble USB.

*Pour plus d'informations, voir « Commande de l'ordinateur à l'aide de la télécommande fournie (lors de l'utilisation du câble USB) » à la page 26.*

## 9 **Touche ENTER**

# $Q$  Touches FUNCTION 1, 2, 3

Les touches FUNCTION 1 et 2 sont inopérantes sur cet appareil. La fonction autofocus fonctionne lorsque la touche FUNCTION 3 est enfoncée.

## $\bigoplus$  Support à courroie

Pour fixer une courroie.

qs **Touche RESET/ESCAPE**

Fonctionne comme une touche RESET (réinitialisation).

Permet de réinitialiser un paramètre à sa valeur d'usine ou de ramener une image agrandie à sa taille initiale. Cette touche est active lorsque le menu ou un paramètre est affiché à l'écran.

# qd **Touche D ZOOM (zoom numérique) +/–**

Permet d'agrandir l'image sur le point désiré de l'écran.

# **<sup><b>**0</sup> Touches fléchées (↑/↓/←/→)

# qg **Touche MENU/TAB**

Fonctionne comme une touche MENU.

# qh **Touche APA (alignement automatique des pixels)**

Permet de régler automatiquement nt. COM (800) 281-8860

**THE l'image à la netteté optimale lors de ROJECTOR LAMPS AND ACCESSORIES** l'entrée du signal d'un ordinateur.

*Pour plus d'informations, voir « APA intelligent » dans le menu RÉGLAGE à la page 33.*

qj **Touches VOLUME +/–**

# **<sup><sup>6</sup>**</sup> Touche LENS

Chaque fois que vous appuyez sur cette touche, le menu de réglage de la mise au point et le menu de réglage du zoom s'affichent alternativement.

## ql **Sélecteur PJ/NETWORK (Projecteur/Réseau)**

Normalement sur « PJ ».

#### $@$  Commutateur COMMAND ON/ **OFF**

Lorsque ce commutateur est sur OFF, aucune des touches de la télécommande n'est opérante. Cela économise les piles.

# **49 Emetteur infrarouge**

# **Mise en place des piles**

**1** Ouvrez le couvercle en appuyant dessus et en le faisant glisser, puis posez deux piles AA (R6) (fournies) en respectant les polarités.

> Faites glisser le couvercle tout en appuyant dessus.

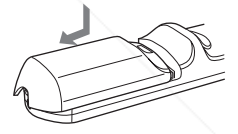

Posez les piles en commençant par le côté  $\ominus$ .

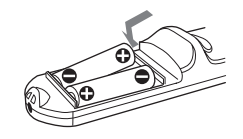

**2** Remettez le couvercle en place.

# **Outil de présentation (VPL-CX75 seulement)**

Cet outil vous permet d'utiliser un pointeur laser et de commander un fichier de présentation créé avec Microsoft PowerPoint lors d'une projection d'image à l'aide d'Air Shot.

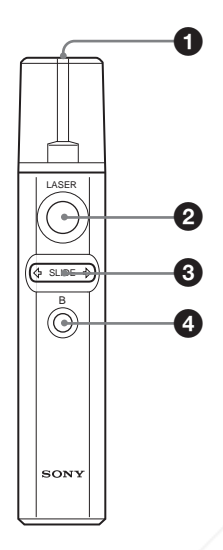

# 1 **Émetteur laser**

# 2 **Touche LASER**

Un faisceau laser est émis par l'émetteur laser tant que vous maintenez la pression sur cette touche.

# **3** Touche SLIDE  $\triangleleft$

Permet de changer les pages du diaporama vers l'avant/arrière.

# 4 **Touche B**

Cette touche correspond à la touche FixYourDLP GODTavier.

Si vous appuyez sur cette touche

## **Mise en place des piles**

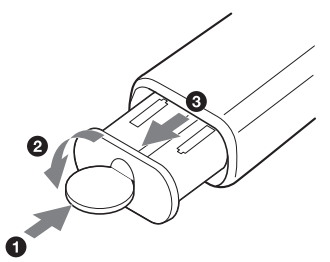

Ouvrez le couvercle (2) avec une pièce de monnaie  $(①)$  et retirez le logement à piles (3). Insérez les deux piles AAA (R03) en respectant les polarités.

#### **Remarques sur le faisceau laser**

- Ne regardez pas directement l'émetteur laser.
- Ne pointez pas le faisceau laser vers des gens.

#### **Remarques sur le fonctionnement de la télécommande/outil de présentation**

- Assurez-vous qu'il n'y a aucun obstacle au faisceau infrarouge entre la télécommande et le capteur de télécommande/outil de présentation sur le projecteur. Pointez la télécommande/outil de présentation vers le capteur de télécommande avant ou arrière.
- La portée de la télécommande est limitée. Plus la distance qui sépare la télécommande/outil de présentation du projecteur est courte, plus l'angle de commande du projecteur par la télécommande est important.

# pendant le diaporama, un écran noir **nt**. COM (800) 281-8860 s'affiche. Pour quitter l'écran noir, **THE appuyez à nouveau sur cette touche. ROJECTOR LAMPS AND ACCESSORIES**

# **Installation du projecteur**

La distance entre l'objectif et l'écran varie suivant la taille de l'écran. Utilisez le tableau suivant comme guide.

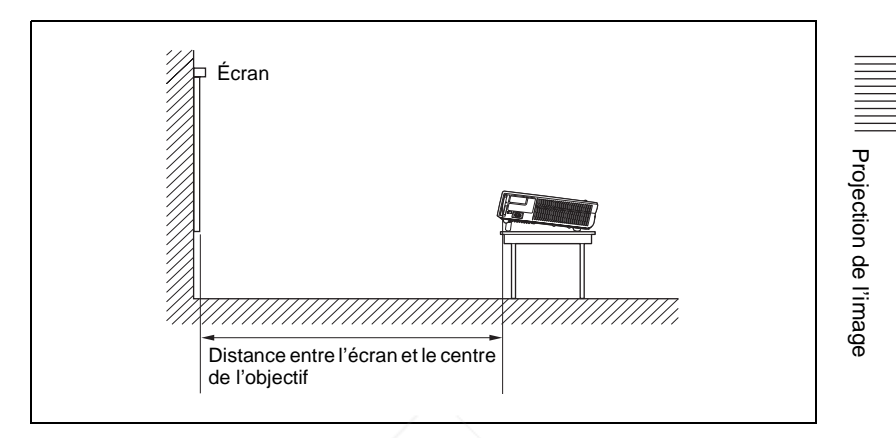

#### Unité : m (pied)

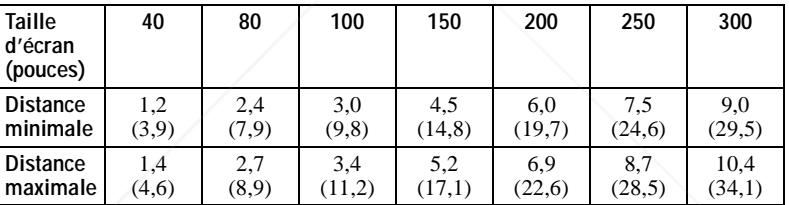

Il se peut qu'il y ait une légère différence entre la valeur réelle et la valeur théorique indiquée ci-dessus.

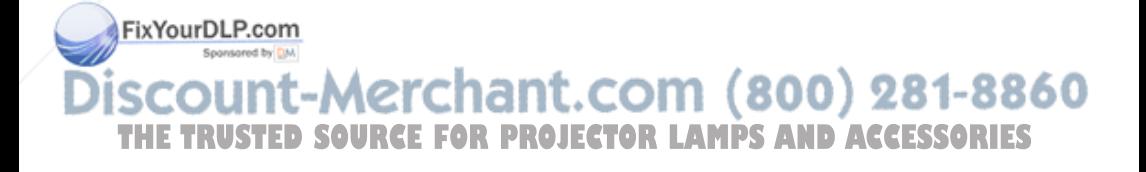

# **Raccordement du projecteur**

#### **Lors du raccordement du projecteur :**

- Mettez tous les appareils hors tension avant tout raccordement.
- Utilisez les câbles appropriés pour chaque raccordement.
- Branchez correctement les fiches des câbles. Les mauvais contacts peuvent augmenter le bruit et réduire les performances des signaux d'image. Débranchez les câbles en les tenant par leur fiche.

*Lors de la connexion à un réseau LAN sans fil à l'aide d'Air Shot, voir « Mode d'emploi pour Air Shot » sur le CD-ROM (VPL-CX75 seulement).*

#### **Raccordement à un ordinateur**

Cette section explique comment raccorder le projecteur à un ordinateur. Pour plus d'informations, consultez la documentation de l'ordinateur.

### **Pour raccorder un ordinateur**

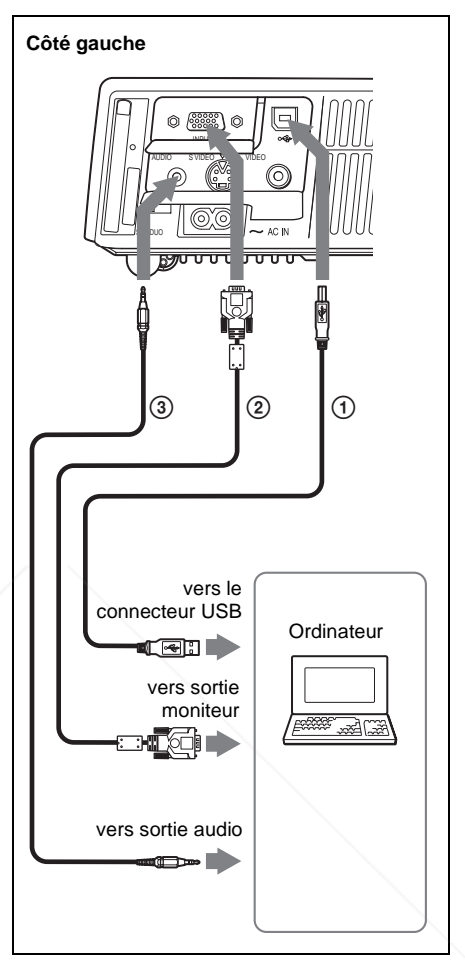

- 1 Câble USB (fourni) (Pour utiliser une souris sans fil, raccordez le câble USB.)
- 2 Câble HD D-sub à 15 broches (fourni)
- 3 Câble de raccordement audio stéréo (non fourni) (Utilisez un câble sans résistance.)

#### **Remarques**

• Le projecteur est compatible avec les signaux VGA, SVGA, XGA, SXGA et SXGA+. **THE TRUSTED SOURCE FOR PROJECTORLAM YOUS PECOMMANDANTS** toutefois, de **LES** régler le mode de sortie de votre ordinateur sur XGA pour un moniteur externe.

FixYourDLP.com

• Si vous paramétrez l'ordinateur (un portable, par exemple) pour qu'il envoie le signal à la fois vers l'écran de l'ordinateur et un moniteur externe, il se peut que l'image ne s'affiche pas correctement sur le moniteur externe. Paramétrez l'ordinateur pour qu'il n'envoie le signal qu'au moniteur externe.

*Pour plus d'informations, consultez la documentation fournie de l'ordinateur.*

#### **Remarque**

Pour raccorder un ordinateur Macintosh doté d'un connecteur de sortie vidéo à deux rangées de broches, utilisez une fiche adaptatrice en vente dans le commerce.

#### **Fonction USB**

Lors du premier raccordement du projecteur à un ordinateur à l'aide du câble USB, l'ordinateur reconnaît automatiquement le périphérique d'interface utilisateur USB (fonction souris sans fil).

#### **Environnement d'exploitation recommandé**

Lorsque vous utilisez la fonction USB, raccordez le câble USB comme illustré cidessus. La fonction USB peut être utilisée sur un ordinateur avec Windows 98, Windows 98 SE, Windows ME, Windows 2000 ou Windows XP préinstallé.

#### **Remarques**

- Il se peut que l'ordinateur ne démarre pas correctement lorsqu'il est raccordé au projecteur par le câble USB. Débranchez alors le câble USB, redémarrez l'ordinateur, puis raccordez l'ordinateur au projecteur à l'aide du câble USB.
- Il n'est pas garanti que ce projecteur soit compatible avec le mode de suspension ou de veille. Avant de passer en mode de
	- suspension ou de veille, débranchez le projecteur du port USB de l'ordinateur.
- Les opérations ne sont pas garanties pour tous les environnements informatiques
- recommandés.
- **Examples**<br> **The Si** vous raccordez un ordinateur **ORPROJECTOR PROJECTOR INTERNATION**<br> **The Cable vidéo** (non fourni) ou câble S-Vidéo Macintosh doté d'un port USB au projecteur à l'aide du câble USB, la fonction de souris sans fil peut être utilisée.

• Il n'est pas possible d'accéder à un **Memory Stick** inséré dans la fente de Memory Stick du projecteur depuis PROJECTOR STATION for Presentation. (VPL-CX75 seulement)

## **Raccordement à un magnétoscope**

Cette section explique comment raccorder le projecteur à un magnétoscope. Pour plus d'informations, consultez le mode d'emploi de l'equipement à raccorder.

#### **Pour raccorder au connecteur de sortie Vidéo ou S-vidéo.**

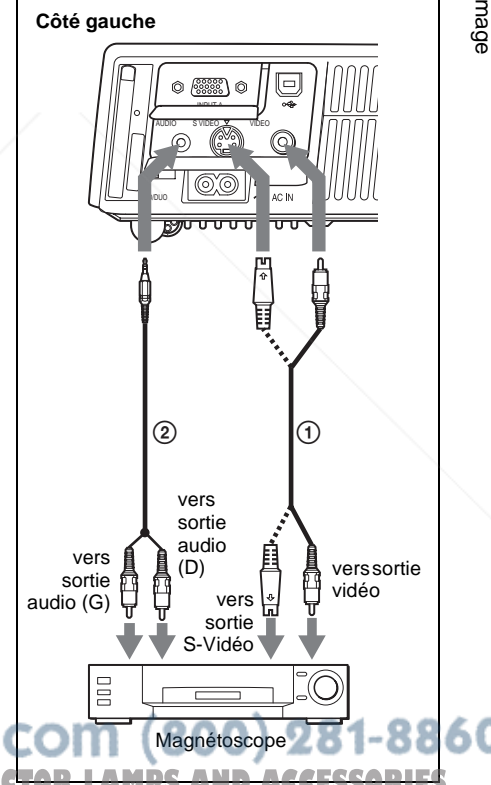

- 1 Câble vidéo (non fourni) ou câble S-Vidéo (non fourni)
- 2 Câble de raccordement audio stéréo (non fourni) (Utilisez un câble sans résistance.)

#### **Pour raccorder à une sortie vidéo GBR/composant**

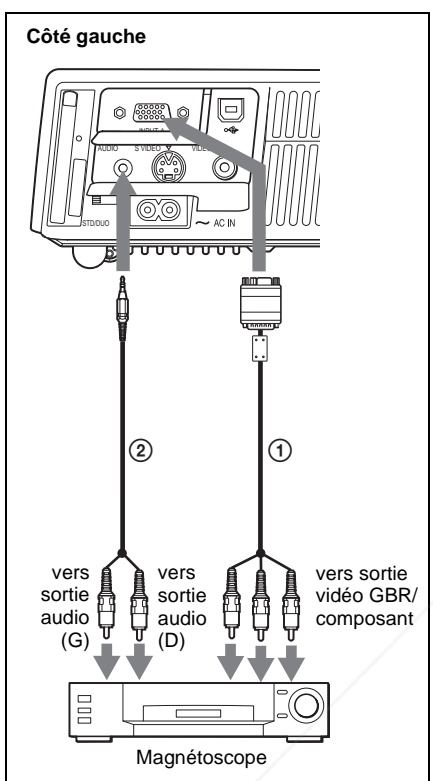

- 1 Câble de signal SMF-402 (non fourni) HD D-sub à 15 broches (mâle)  $\leftrightarrow$  3  $\times$  prise Cinch
- 2 Câble de raccordement audio stéréo (non fourni) (Utilisez un câble sans résistance.)

#### **Remarques**

- Spécifiez le format de l'image à l'aide du paramètre « Mode large » dans le menu RÉGLAGE DE L'ENTRÉE en fonction du signal d'entrée.
- Lorsque le projecteur est raccordé à un connecteur de sortie vidéo GBR,
	- sélectionnez « Video GBR ». Lorsqu'il est
- raccordé à un connecteur de sortie
- composantes, sélectionnez « Composant » pour le paramètre « Sél sign entr A » dans le **THETORLAMPS**<br>pour le paramètre « Sél sign entr A » dans le menu RÉGLAGE.
	- Utilisez le signal de synchronisation composite pour l'entrée d'un signal de synchronisation externe d'un appareil à sortie vidéo GBR/composant.

# **Projection**

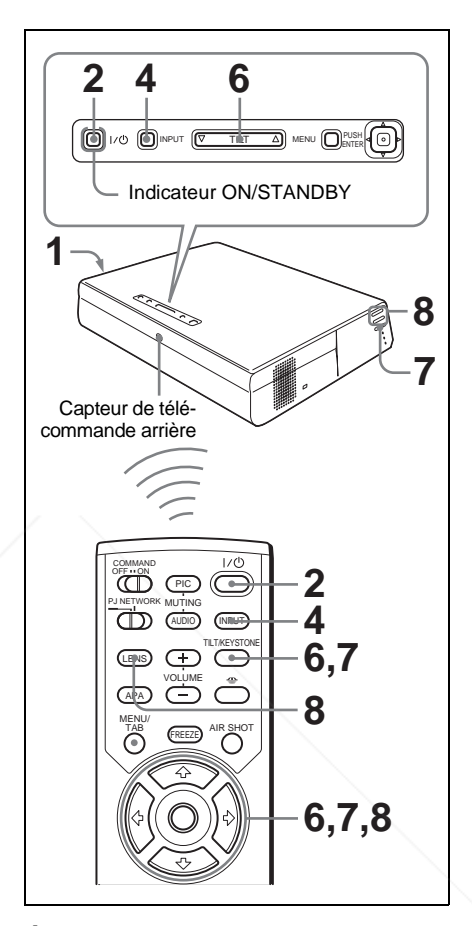

**1** Branchez le cordon d'alimentation à une prise murale, puis raccordez tous l'équipement.

L'indicateur ON/STANDBY s'allume en rouge et le projecteur est mis en veille.

Appuyez sur la touche  $1/\sqrt{2}$ . **2260** 

L'indicateur ON/STANDBY s'allume en vert et l'autoréglage intelligent avancé commence. Le protecteur d'objectif s'ouvre et le dispositif de réglage d'inclinaison motorisé remonte et s'arrête sur la position de réglage précédente et règle la mise au point.

#### **Remarques**

- La taille de projection pour laquelle la mise au point automatique est possible va de 40 à 150 pouces. Il se peut, toutefois, que la mise au point ne soit pas correctement réglée dans certaines conditions de luminosité de la pièce, d'état de l'écran ou d'utilisation de Side Shot. Procédez alors à un réglage manuel à l'étape **8** de la page 22.
- Lorsque vous allumez le projecteur, l'écran d'image de lancement est projeté (VPL-CX75 seulement).

*Pour plus d'informations, voir le « Mode d'emploi pour Memory Stick » sur le CD-ROM.*

- **3** Mettez l'équipement raccordé au projecteur sous tension.
- **4** Appuyez sur la touche INPUT pour sélectionner la source d'entrée. À chaque pression sur cette touche, le signal d'entrée change comme suit :

t $ENT. A \rightarrow ENT. B \rightarrow$  VIDEO  $\rightarrow$  S-VIDEO (VPL-CX75 seulement)

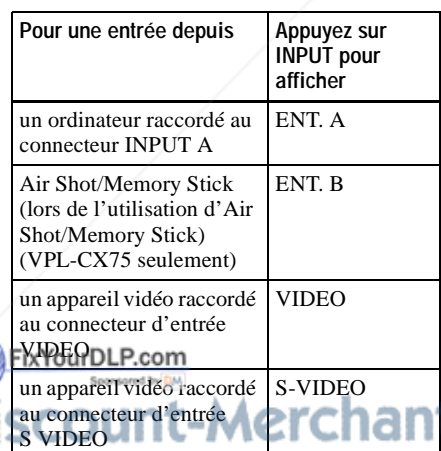

La fonction APA (alignement automatique des pixels) intelligent règle la netteté de projection de l'image de l'équipement raccordé. **Pour FRUSTED SOURCE FOR PROJECTO Pour régler avec la télécommande LES** 

#### **Remarques**

- Pour ENTRÉE B, vous pouvez changer l'entrée de « Air Shot » ou de « Memory Stick» en sélectionnant avec le menu de sélection ENTRÉE B, ou en appuyant sur la touche  $\sqrt{ }$  ou sur la touche AIR SHOT de la télécommande. L'écran d'accueil Air Shot ou Origine Memory Stick s'affiche sur l'écran (VPL-CX75 seulement).
- Si « Rech. ent. auto. » est sur « On », le projecteur recherche les signaux de l'équipement raccordé et affiche le canal d'entrée où ils se trouvent.

*Pour plus d'informations, voir « Rech. ent. auto. » à la page 33.*

- La fonction APA intelligent ne peut être utilisée que pour le signal d'entrée d'un ordinateur.
- **5** Changez l'appareil à raccorder à la sortie vers le projecteur.

Pour certains types d'ordinateurs (portables ou LCD tout-en-un par exemple), vous devrez peut-être commuter l'ordinateur pour qu'il envoie le signal au projecteur en appuyant sur certaines touches ( $\boxed{\text{CD}/\text{CA}}$ ,  $\boxed{\bigcirc/\boxed{\blacksquare}}$ , par exemple) ou en changeant certains paramètres de l'ordinateur.

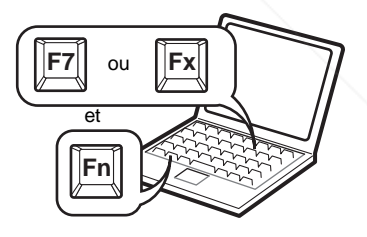

#### **Remarque**

 $\leftarrow$ 

La touche pour diriger la sortie de l'ordinateur vers le projecteur dépend du type d'ordinateur.

# **6** Réglez la position supérieure ou inférieure de l'image.

Appuyez sur la touche TILT/ KEYSTONE de la télécommande pour afficher le menu Inclinaison et régler l'inclinaison à l'aide des touches  $\uparrow/\downarrow$ 

Projection | 21<sup>FR</sup>

#### **Pour régler avec le panneau de commande**

Appuyez sur  $\Delta$  ou  $\nabla$  de la touche TILT pour régler l'inclinaison du projecteur.

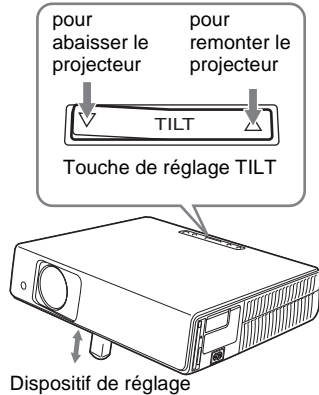

# d'inclinaison motorisé

#### **Remarques**

- Lorsque vous commandez le dispositif de réglage d'inclinaison motorisé avec la touche TILT, le réglage Trapèze V de l'image est exécuté simultanément. Si vous ne désirez pas exécuter le réglage automatique de la distorsion trapézoïdale, placez le paramètre Trapèze V sur « Manuel ». (voir à la page 36.)
- Si vous règlez le paramètre de « Trapèze V » sur « Auto », la correction « Trapèze V » est automatiquement réglée. Il se peut toutefois que le réglage ne soit pas parfait, suivant la température de la pièce ou l'angle de l'écran. Réglez-la alors manuellement.

Appuyez sur la touche TILT/ KEYSTONE de la télécommande jusqu'à ce que « Trapèze V » apparaisse à l'écran, puis réglez la valeur avec la

FixYoutDe MO/D/←/→. La valeur corrigée reste active jusqu'à la mise hors tension. **7** Réglez la distorsion trapézoïdale horizontale  $(\cap \cap)$  de l'image avec « Side Shot ».

**Pour régler avec la télécommande** Appuyez sur la touche TILT/ KEYSTONE de la télécommande pour afficher le menu Side Shot (distorsion trapézoïdale horizontale/correction de Trapèze H) et régler l'inclinaison à l'aide des touches  $\hat{\mathbf{T}}/\frac{1}{\mathbf{T}}$   $\Rightarrow$ . **Pour effectuer le réglage à l'aide du** 

# **panneau de commande sur le côté gauche du projecteur**

Appuyez sur la touche SIDE SHOT +/ – du panneau de commande pour régler la distorsion.

Pour plus d'informations, voir

- « Réglages de « Side Shot » et « Trapèze V » » à la page 54.
- **8** Réglez la taille de l'image et la mise au point.

**Pour régler avec la télécommande** Sélectionnez le paramètre à régler en appuyant sur la touche LENS, puis réglez avec la touche  $\hat{\mathbf{T}}/\hat{\mathbf{+}}/\hat{\mathbf{+}}$ . À chaque pression sur la touche, le menu change pour LENS FOCUS (focus d'objectif) et LENS ZOOM (zoom d'objectif), dans l'ordre.

#### **Pour effectuer le réglage à l'aide du panneau de commande sur le côté gauche du projecteur**

Appuyez sur les touches ZOOM +/– du projecteur pour régler la taille de l'image et appuyez sur les touches FOCUS+/– pour régler la mise au point.

#### COM (800) 281-8860 • Veillez à ne pas abaisser le projecteur sur vous doigts. **THE• N'exercez pas une trop forte pression sur JECTOR LAMPS AND ACCESSORIES** le dessus du projecteur lorsque le dispositif de réglage d'inclinaison est déployé. Ceci pourrait provoquer un dysfonctionnement.

# **Mise hors tension**

**1** Appuyez sur la touche  $1/\overline{O}$ . « METTRE HORS TENSION? Appuyez à nouveau sur la touche  $1/\langle \cdot \rangle$ . » apparaît pour vous permettre de confirmer votre intention de mettre le projecteur hors tension.

#### **Remarque**

Le message disparaît si vous appuyez sur une touche autre que  $1/\binom{1}{2}$  ou si vous n'appuyez sur aucune touche pendant cinq secondes.

**2** Appuyez à nouveau sur la touche  $1/(1)$ 

Le protecteur d'objectif se ferme et le dispositif de réglage d'inclinaison motorisé se rétracte dans le projecteur. L'indicateur ON/STANDBY clignote en vert et le ventilateur continue à tourner pour abaisser la température interne. L'indicateur ON/STANDBY clignote également rapidement pendant les 45 premières secondes. Pendant qu'il clignote, vous ne pouvez pas rallumer l'indicateur ON/STANDBY avec la touche  $1/(1)$ .

**3** Attendez que le ventilateur s'arrête et que l'indicateur ON/STANDBY s'allume en rouge avant de débrancher le cordon d'alimentation de la prise murale.

#### **Si vous ne pouvez pas confirmer le message à l'écran**

Si vous ne pouvez pas confirmer le message à l'écran dans certaines conditions, vous pouvez mettre le projecteur hors tension en maintenant la touche  $1/\mathcal{O}$  enfoncée pendant COM (800) 281-8860 deux secondes environ plutôt qu'en suivant les étapes **1** et **2**. RCE FOR PROJECTOR LAMPS AND ACCESSORIES

#### **Remarque**

Le circuit interne de la fonction Off & Go peut continuer à faire tourner le ventilateur pendant quelques instants après que vous appuyez sur la touche  $1/\binom{1}{2}$  pour mettre le projecteur hors tension et que l'indicateur ON/STANDBY devient rouge.

# **Sélection de la langue de menu**

Vous pouvez sélectionner l'une des quinze langues de menu et d'affichage sur écran. La langue par défaut est l'anglais.

Pour changer la langue de menu, procédez comme suit :

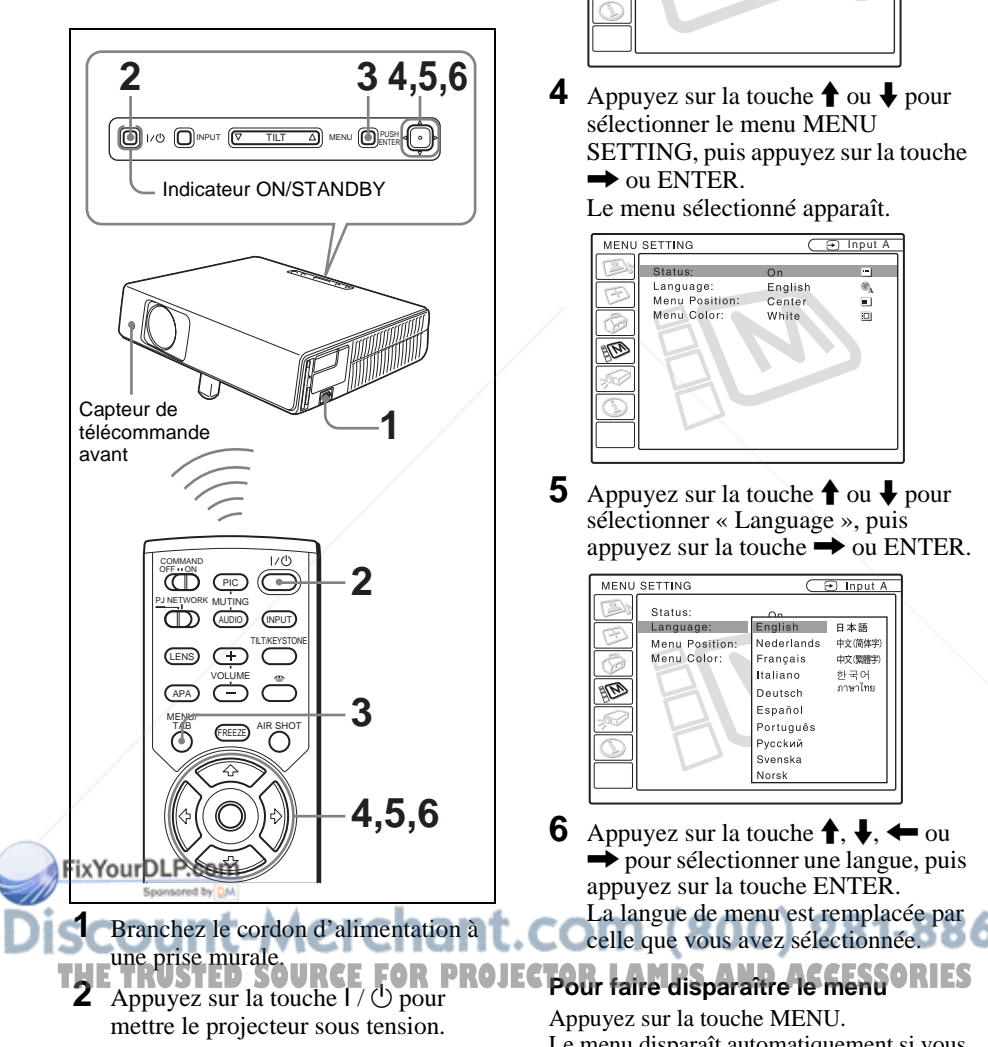

**3** Appuyez sur la touche MENU. Le menu apparaît.

Le menu actuellement sélectionné est indiqué comme un bouton jaune.

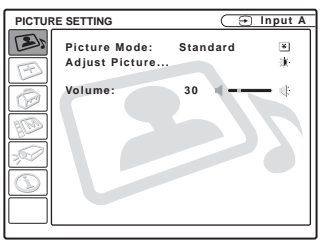

**4** Appuyez sur la touche  $\uparrow$  ou  $\downarrow$  pour sélectionner le menu MENU SETTING, puis appuyez sur la touche  $\rightarrow$  ou ENTER.

Le menu sélectionné apparaît.

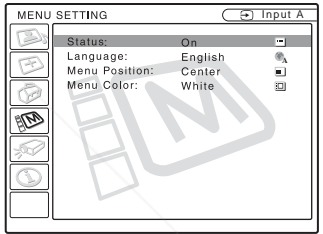

**5** Appuyez sur la touche  $\uparrow$  ou  $\downarrow$  pour sélectionner « Language », puis appuyez sur la touche  $\rightarrow$  ou ENTER.

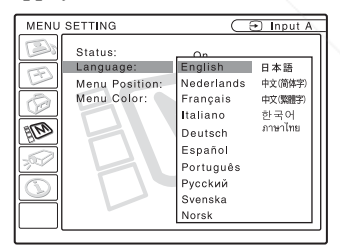

**6** Appuyez sur la touche  $\uparrow, \downarrow, \leftarrow$  ou  $\rightarrow$  pour sélectionner une langue, puis appuyez sur la touche ENTER. La langue de menu est remplacée par

celle que vous avez sélectionnée.

Appuyez sur la touche MENU. Le menu disparaît automatiquement si vous n'appuyez sur aucune touche pendant une minute.

# Verrou. antivol | 25<sup>FR</sup>

# **Verrou. antivol**

Le projecteur est équipé d'une fonction de verrouillage antivol. Lorsque vous mettez le projecteur sous tension, vous devez saisir le mot de passe spécifié. Si vous ne saisissez pas le bon mot de passe, vous ne pourrez pas projeter l'image.

#### **Remarque**

Si vous oubliez votre mot de passe et que l'administrateur du mot de passe n'est pas disponible, vous ne pourrez pas utiliser le projecteur. Gardez à l'esprit que le verrouillage antivol peut empêcher l'utilisation du projecteur dans de tels cas.

# **Pour utiliser le verrouillage antivol**

- **1** Appuyez sur la touche MENU, puis activez le paramètre « Verrou. antivol » dans le menu RÉGLAGE D'INSTALLATION.
- **2** Saisissez le mot de passe. Saisissez le mot de passe à quatre chiffres à l'aide des touches MENU, <**/ →/↑/** et ENTER. (Le réglage initial du mot de passe par défaut est « ENTER, ENTER, ENTER, ENTER ». Une fois ce mot de passe saisi, vous pouvez le modifier par le mot de passe de votre choix. Veuillez donc saisir « ENTER » quatre fois pour la première fois que vous utilisez cette fonction.)

L'écran pour la saisie du nouveau mot de passe s'affiche. (Saisissez le mot de passe sur cet écran même si vous désirez conserver le mot de passe actuel.)

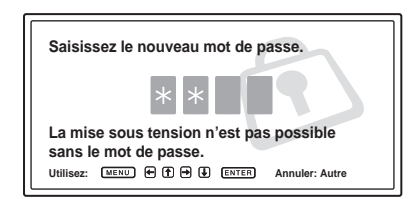

**3** Saisissez à nouveau le mot de passe pour le confirmer.

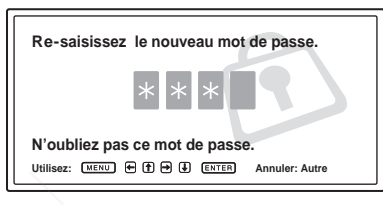

Fonction pratique

Fonction pratique

Lorsque le message suivant s'affiche, le réglage de la fonction de verrouillage antivol est terminé.

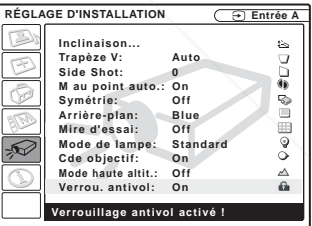

Si « Mot de passe non valide! » s'affiche sur le menu à l'écran, reprenez depuis l'étape 1.

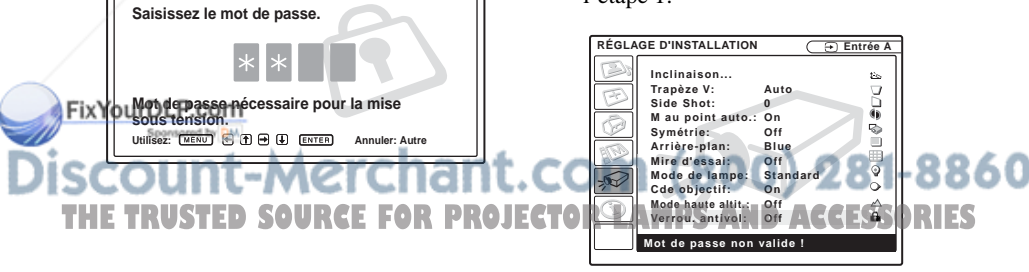

**4** Mettez le projecteur hors tension et débranchez le cordon d'alimentation.

La fonction de verrouillage antivol prend effet après son activation. L'écran pour la saisie du mot de passe s'affiche lorsque vous mettez le projecteur sous tension la fois suivante.

#### **Authentification antivol**

Lorsque l'écran de saisie du mot de passe s'affiche, saisissez le mot de passe spécifié. Si vous ne saisissez pas le mot de passe correct après trois tentatives, le projecteur ne peut plus être utilisé. Dans un tel cas, appuyez sur la touche  $1/\binom{1}{2}$  pour mettre le projecteur hors tension.

#### **Pour annuler le verrouillage antivol**

- **1** Appuyez sur la touche MENU, puis désactivez le paramètre « Verrou. antivol » dans le menu RÉGLAGE D'INSTALLATION.
- **2** Saisissez le mot de passe. Saisissez le mot de passe spécifié.

#### **Remarque**

Si vous appelez le centre de service à la clientèle pour un mot de passe oublié, le numéro de série du projecteur et votre identité seront vérifiés. (Cette procédure peut être différente dans les autres pays.) Une fois votre identité confirmée, nous vous indiquerons votre mot de passe.

# **Autres fonctions**

**Commande de l'ordinateur à l'aide de la télécommande fournie (lors de l'utilisation du câble USB)**

En raccordant un ordinateur au projecteur à l'aide du câble USB, vous pouvez commander la souris de l'ordinateur avec la télécommande.

Les touches R/L CLICK et le joystick fonctionnent comme suit :

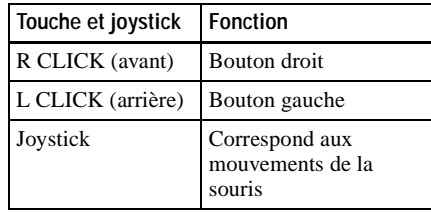

*Pour plus d'informations, voir « Pour raccorder un ordinateur» à la page 18.*

#### **Remarque**

Assurez-vous qu'il n'y a aucun obstacle au faisceau infrarouge entre la télécommande et le capteur de télécommande sur le projecteur.

# **Commande de l'ordinateur à l'aide de l'outil de présentation fourni (lors de l'utilisation d'Air Shot) (VPL-CX75 seulement)**

En utilisant Air Shot pour projeter l'image depuis un ordinateur, vous pouvez effectuer certaines commandes de diaporama à l'aide de l'outil de présentation fourni. Les touches suivantes de l'outil de présentation sont disponibles.

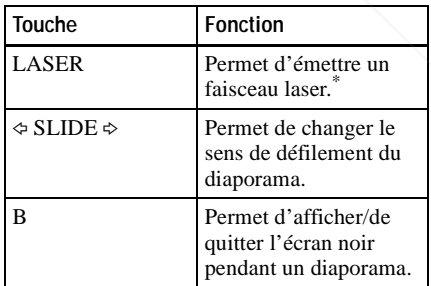

#### \* Également disponible lorsque Air Shot n'est pas utilisé.  $\bullet$  UU  $\prime$  26 1-**Remarque ROJECTOR LAMPS AND ACCESSORIES**

L'outil de présentation risque de ne pas bien fonctionner si un objet quelconque fait de l'obstruction entre l'outil de présentation et le capteur de télécommande du projecteur.

# Fonction pratique Fonction pratique

# **Fonction Off & Go**

Si vous devez immédiatement quitter la salle de conférence, mettez le projecteur hors tension, puis, une fois le protecteur d'objectif fermé et le dispositif de réglage d'inclinaison motorisé rangé dans le projecteur, vous pouvez débrancher le cordon d'alimentation. Le ventilateur tourne automatiquement pendant un certain temps après le débranchement du cordon d'alimentation.

#### **Remarques**

- Lorsque vous débranchez le cordon d'alimentation, assurez-vous que le protecteur d'objectif est fermé et que le dispositif de réglage d'inclinaison motorisé est rangé dans le projecteur. Le dispositif de réglage d'inclinaison motorisé risque de subir des dommages s'il est en position élevée lorsque vous déplacez le projecteur.
- Mettez le projecteur hors tension en suivant la procédure de la section « Pour mettre le projecteur hors tension », puis laissez-le refroidir avant de le ranger dans son coffret de transport.
- Toutefois, si l'appareil n'était sous tension que depuis moins de 15 minutes, il se peut que le ventilateur ne se mette pas à tourner, faute d'une charge suffisante. Dans un tel cas, utilisez la procédure de mise hors tension décrite sous « Mise hors tension» à la page 23.

# **Des outils efficaces pour vos présentations**

#### **Pour agrandir l'image (fonction zoom numérique)**

Vous pouvez sélectionner le point de l'image à agrandir. Cette fonction peut être utilisée avec le signal d'un ordinateur ou lors de la projection d'une image fixe (sauf pour les images animées) stockée sur un **Memory**  Elle ne peut pas être utilisée avec un signal

- vidéo. **1** Projetez une image normale et
	- appuyez sur la touche D ZOOM + de la télécommande.

L'icône de zoom numérique apparaît au centre de l'image.

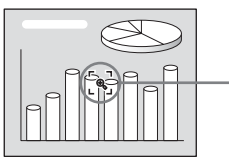

Icône de zoom numérique

**2** Déplacez l'icône sur le point de l'image à agrandir. Utilisez la touche fléchée ( $\bigoplus/\bigoplus/\bigoplus/\bigoplus}$ ) pour déplacer l'icône.

**3** Appuyez à nouveau sur la touche D  $ZOOM +$ .

L'image sur laquelle est positionnée l'icône s'agrandit. Le rapport d'agrandissement s'affiche à l'écran pendant quelques secondes.

Si vous appuyez plusieurs fois sur la touche +, la taille de l'image augmente (rapport d'agrandissement : max. 4 fois).

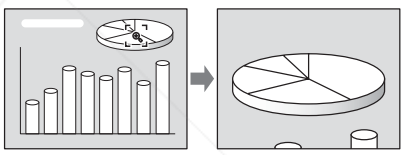

Utilisez la touche fléchée ( $\biguparrow/\biguparrow/\biguparrow/\biguparrow/\biguparrow$ ) pour faire défiler l'image agrandie.

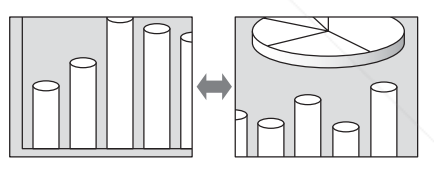

#### **Pour ramener l'image à sa taille initiale**

Appuyez sur la touche D ZOOM –. Si vous appuyez sur la touche RESET, l'image revient immédiatement à sa taille initiale.

# **Pour figer l'image projetée (fonction Freeze)**

**Stick. <b>TRUSTED SOURCE FOR PROJECTOR** apparaît alors. Cette fonction peut être Appuyez sur la touche FREEZE. « Freeze » apparaît alors. Cette fonction peut être utilisée avec le signal d'un ordinateur ou lors de la projection d'une image fixe stockée sur un **Memory Stick**.

Pour faire réapparaître l'écran initial, appuyez à nouveau sur la touche FREEZE.

# **Utilisation du menu**

Le projecteur est équipé d'un menu sur écran permettant d'effectuer divers réglages et paramétrages.

# **Éléments affichés**

Indicateur de signal d'entrée

 $\frac{1}{2}$ <sup>O</sup> NTSC 3.58 D Video

Indicateur de sélection du signal d'entrée

Menu de réglage de l'image

# Contraste

#### **Indicateur de signal d'entrée**

Indique le canal d'entrée sélectionné. x s'affiche lorsqu'il n'y a pas d'entrée de signal. Vous pouvez masquer cet indicateur avec « État » du menu RÉGLAGE DE **MENU** 

## **Indicateur de sélection du signal d'entrée**

**Pour l'entrée A :** Affiche « Ordinateur »,

« Composant » ou « Video GBR ».

- **Pour l'entrée B :** Affiche « Air Shot » ou « Memory Stick » (VPL-CX75 seulement)
- **Pour l'entrée Vidéo/S-Video :** Affiche « Auto » ou le « Standard coul. » sélectionné dans le menu RÉGLAGE.

**1** Appuyez sur la touche MENU. Le menu apparaît.

Le menu actuellement sélectionné est indiqué comme un bouton jaune.

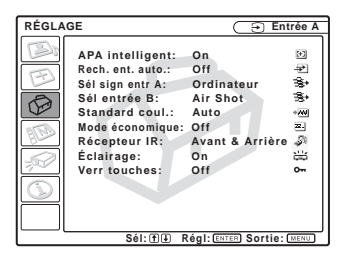

- 2 Utilisez la touche  $\uparrow$  ou  $\downarrow$  pour sélectionner un menu, puis appuyez sur la touche  $\rightarrow$  ou ENTER. Le menu sélectionné apparaît.
- **3** Sélectionnez une option de menu. Utilisez la touche  $\uparrow$  ou  $\downarrow$  pour sélectionner une option de menu, puis appuyez sur la touche  $\rightarrow$  ou ENTER. Les paramètres s'affichent sur un menu contextuel ou sur un sous-menu.

#### **Menu contextuel**

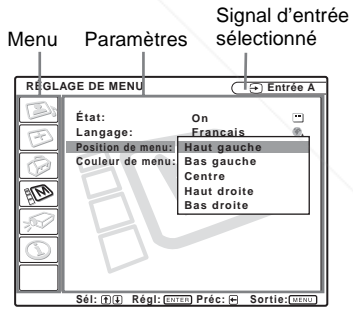

#### **Sous-menu**

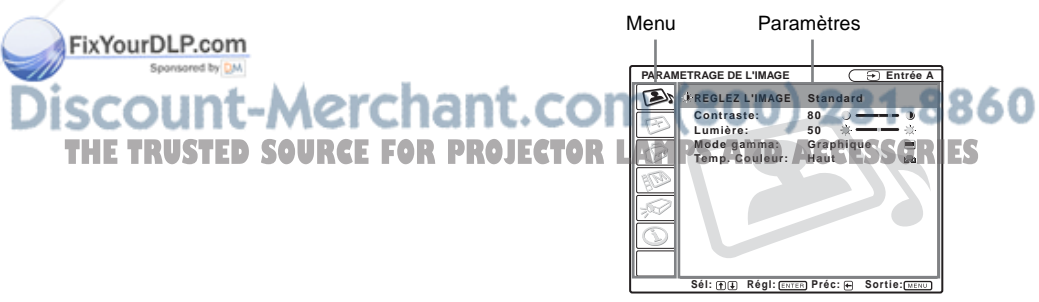

- **4** Effectuez le paramétrage ou le réglage pour l'option de menu.
	- **Pour changer le niveau de réglage :** Pour augmenter la valeur, appuyez sur la touche  $\biguparrow$  ou  $\biguparrow$ . Pour diminuer la valeur, appuyez sur la touche  $\bigtriangledown$  ou  $\bigtriangledown$ . Appuyez sur la touche ENTER pour revenir à l'écran précédent.
	- **Pour modifier le paramètre :** Appuyez sur la touche  $\uparrow$  ou  $\downarrow$  pour modifier le paramètre. Appuyez sur la touche ENTER ou  $\leftarrow$ pour revenir à l'écran précédent.

#### **Pour faire disparaître le menu**

Appuyez sur la touche MENU.

Le menu disparaît automatiquement si vous n'appuyez sur aucune touche pendant une minute.

#### **Pour réinitialiser les paramètres modifiés**

Appuyez sur la touche RESET de la télécommande.

« Effectué! » s'affiche et **les paramètres à l'écran sont réinitialisés à leurs valeurs d'usine**.

Les paramètres pouvant être réinitialisés sont :

- « Contraste », « Lumière », « Couleur », « Teinte » et « Netteté » du menu « Réglez l'image…. »
- « Phase des points », « Amplification H » et « Déplacement » du menu « Réglez le signal... »

#### **Mémoire des paramètres**

Les paramétrages sont automatiquement enregistrés dans la mémoire du projecteur.

# **Sivaiva pas d'entrée de signal**

S'il n'y a pas d'entrée de signal, « Réglage .com (800) 281-8860 impossible. » s'affiche. THE TRUSTED SOURCE FOR PROJECTOR LAMPS AND ACCESSORIES

#### **Paramètres ne pouvant pas être réglés**

Les paramètres qui ne peuvent pas être réglés en fonction du signal d'entrée n'apparaissent pas dans le menu.

*Pour plus d'informations, voir à la page 39.*

# **Menu PARAMÉTRAGE DE L'IMAGE**

Le menu PARAMÉTRAGE DE L'IMAGE permet de régler l'image ou le volume.

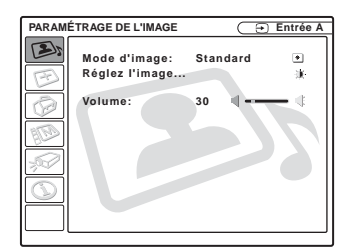

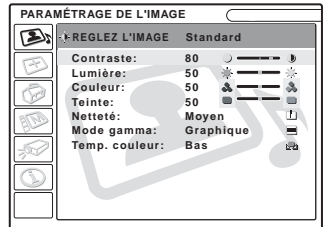

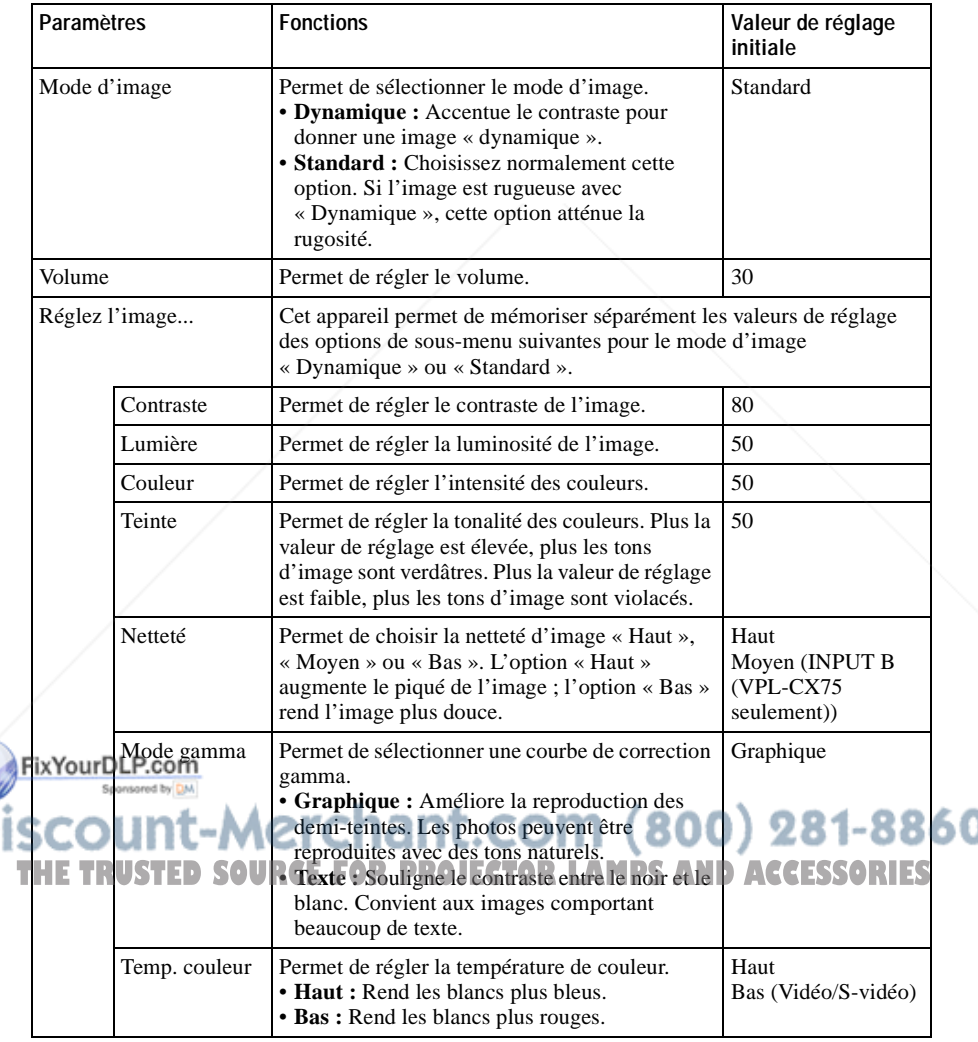

X

# **Menu RÉGLAGE DE L'ENTRÉE**

Le menu RÉGLAGE DE L'ENTRÉE permet de régler le signal d'entrée.

# **Avec une entrée de signal vidéo**

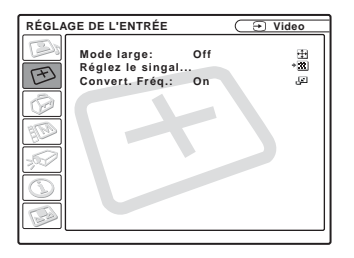

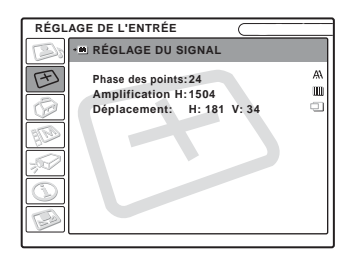

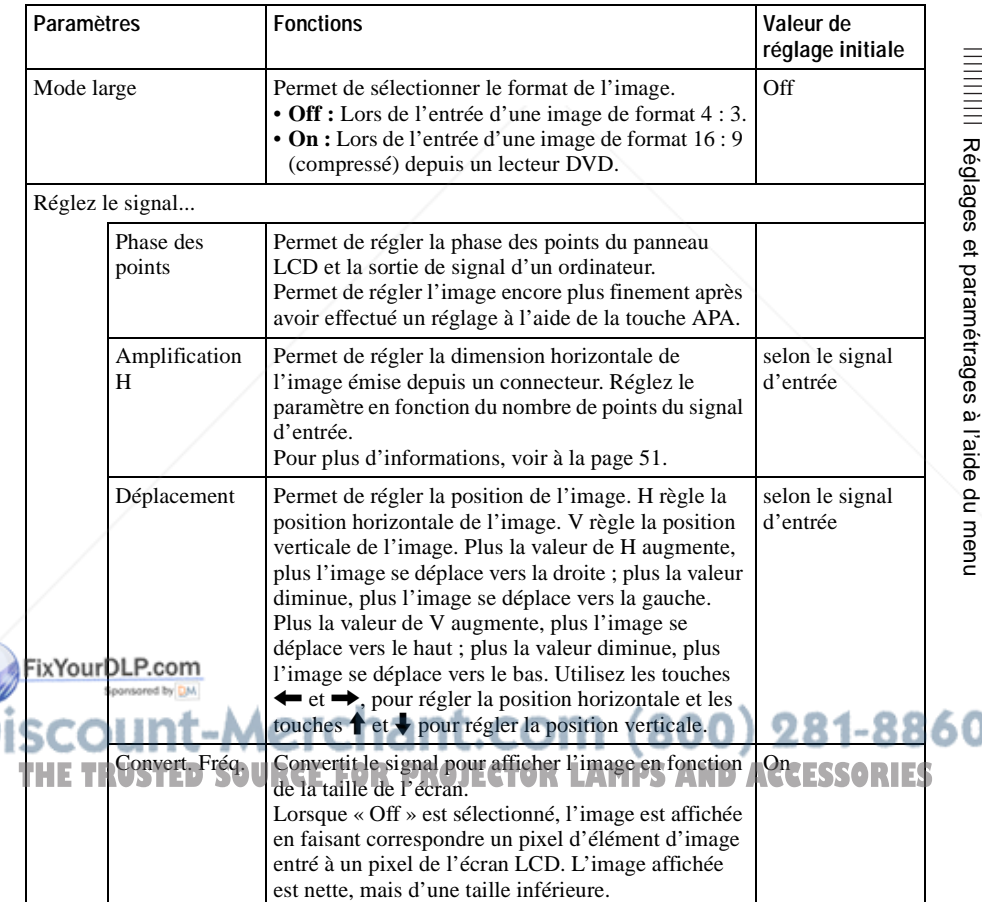

#### **Remarque**

Notez que si vous utilisez le projecteur à des fins lucratives ou pour une projection publique, la modification de l'image originale par la sélection d'un mode large peut porter atteinte aux droits des auteurs ou producteurs qui sont protégés légalement.

# **Numéros de mémoire de présélection**

Ce projecteur comporte 45 types de données préprogrammées pour des signaux d'entrée (mémoire de présélection). Lorsque le projecteur reçoit un signal préprogrammé, il le détecte automatiquement et rappelle les données correspondantes depuis la mémoire de présélection pour permettre d'obtenir l'image optimale. Le numéro de mémoire et le type de signal s'affichent dans le menu INFORMATIONS (voir la page 38). Vous pouvez également régler les données préprogrammées avec le menu RÉGLAGE DE L'ENTRÉE. Ce projecteur comporte 20 mémoires utilisateur pour Entrée A dans lesquelles vous pouvez mémoriser les réglages pour un signal d'entrée qui n'a pas été préprogrammé. Lorsqu'un signal n'ayant pas été préprogrammé est reçu pour la première fois, le numéro de mémoire affiché est 0. Si vous réglez alors les données pour ce signal dans le menu RÉGLAGE DE L'ENTRÉE, ces réglages sont mémorisés dans le projecteur. Lorsque toutes les 20 mémoires utilisateur sont occupées, les nouvelles données sont enregistrées par-dessus les données de la mémoire la plus ancienne.

*Pour déterminer si un signal a été préprogrammé en mémoire, voir le tableau à la page 51.*

Pour les signaux ci-dessous, les données sont rappelées depuis la mémoire de présélection. Vous pouvez utiliser ces données en réglant « Amplification H ». Effectuez un réglage fin avec « Déplacement ».

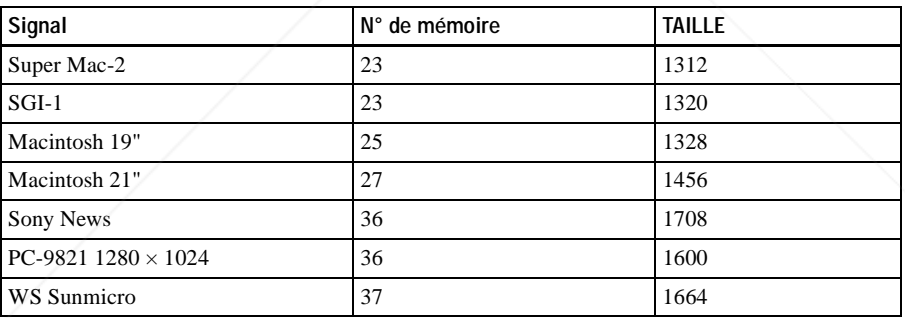

#### **Remarque**

**ELOYSQUE DE FORMAT** de l'image du signal d'entrée est différent de 4 : 3, il y a des bandes noires sur

peran.<br>**iscount-Merchant.com (800) 281-8860 THETRUSTEDSOURCEFORPROJECTORLAMPSANDACCESSORIES**

# **Menu RÉGLAGE**

Le menu RÉGLAGE vous permet de modifier les paramètres du projecteur.

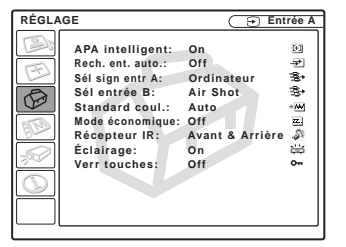

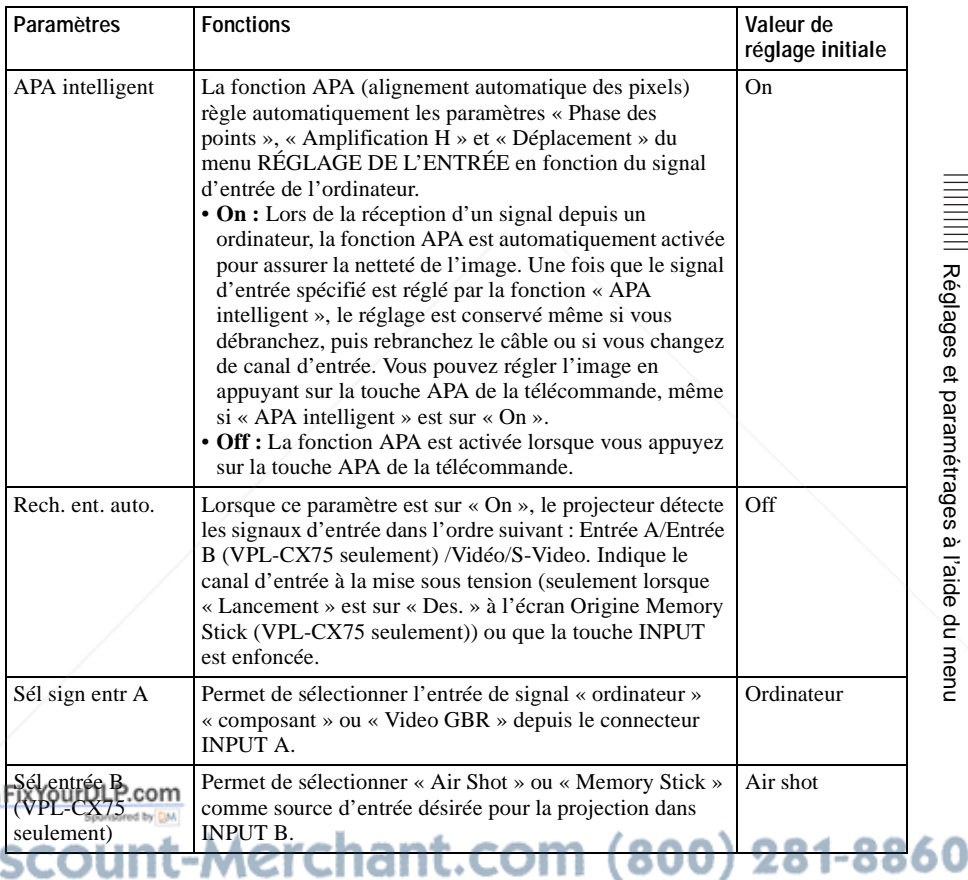

**THE TRUSTED SOURCE FOR PROJECTOR LAMPS AND ACCESSORIES** 

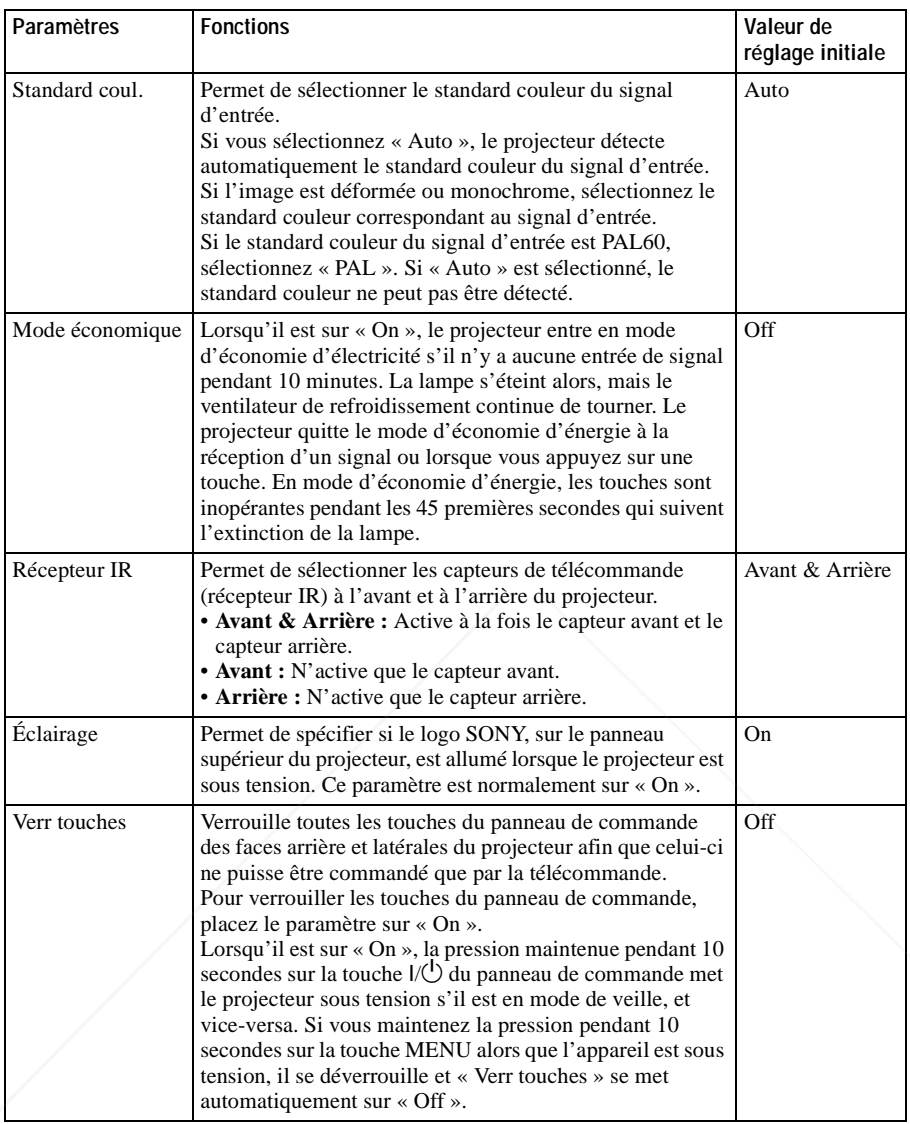

#### om **Remarques**

- Appuyez sur la touche APA alors qu'une image plein écran est affichée. S'il y a beaucoup de parties noires autour de l'image projetée, la fonction APA n'opérera pas correctement et il se peut
- que certaines parties de l'image ne s'affichent pas à l'écran.
- **Figure certaines parties de l'image ne s'arrichent pas a Lecran.**<br>• Vous pouvez annuler le réglage en appuyant à nouveau sur la touche APA alors que « Réglage » est affiché.
- Pour certains types de signaux d'entrée, il se peut que le réglage de l'image ne s'effectue pas correctement.
- Lors du réglage manuel de l'image, réglez les paramètres « Phase des points », « Amplification H » et « Déplacement » dans le menu RÉGLAGE DE L'ENTRÉE.

# **Menu RÉGLAGE DE MENU**

Le menu RÉGLAGE DE MENU permet de modifier les affichages du menu.

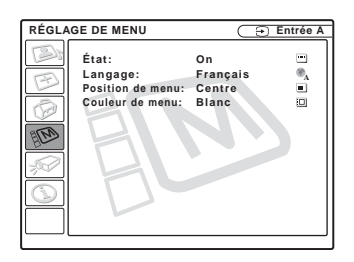

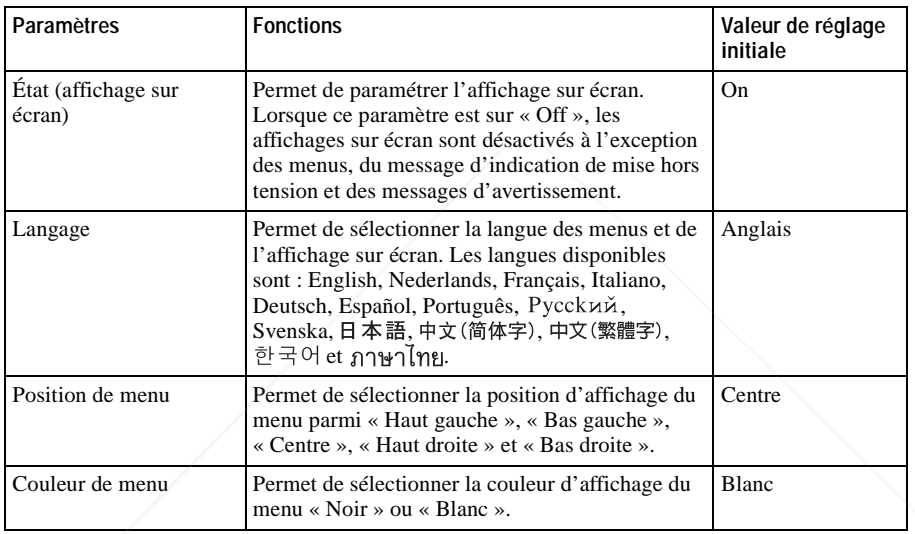

# FixYourDLP.com Sponsored by DM **SCOUNT-Merchant.com (800) 281-8860**<br>THE TRUSTED SOURCE FOR PROJECTOR LAMPS AND ACCESSORIES

# **Menu RÉGLAGE D'INSTALLATION**

Le menu RÉGLAGE D'INSTALLATION permet de modifier les paramètres du projecteur.

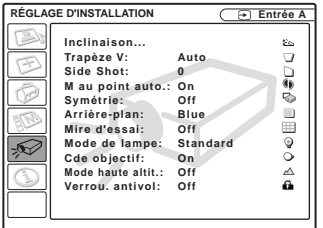

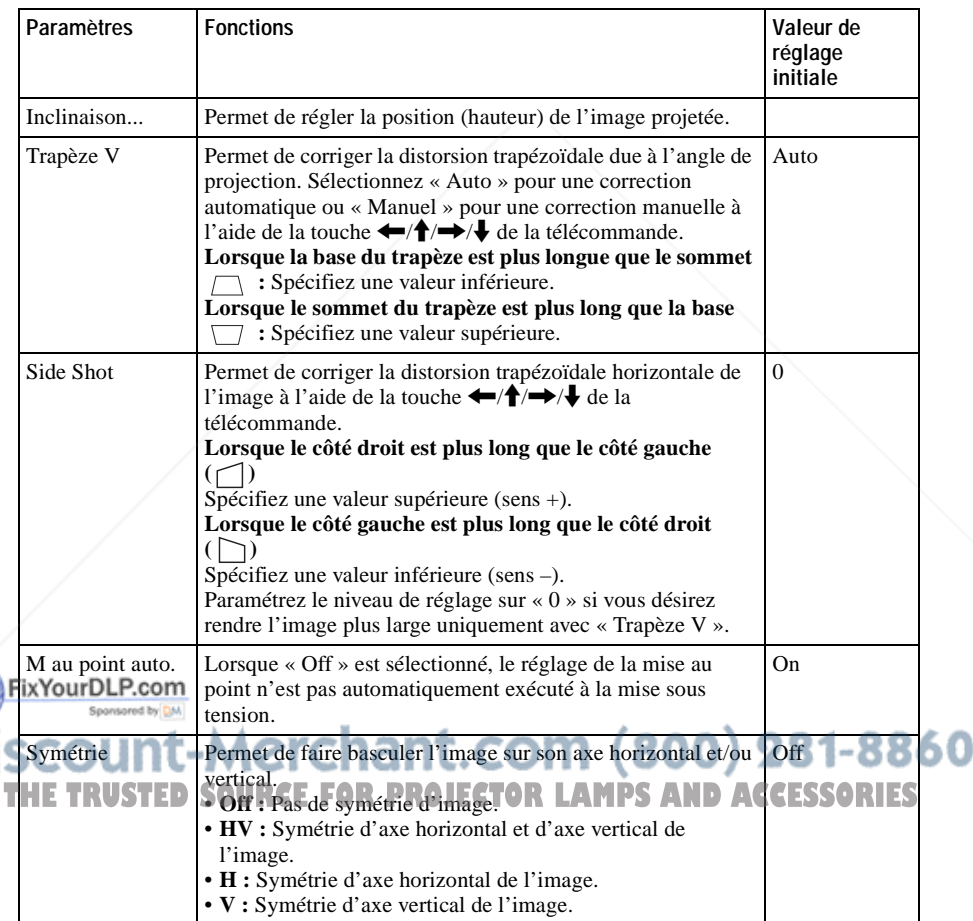

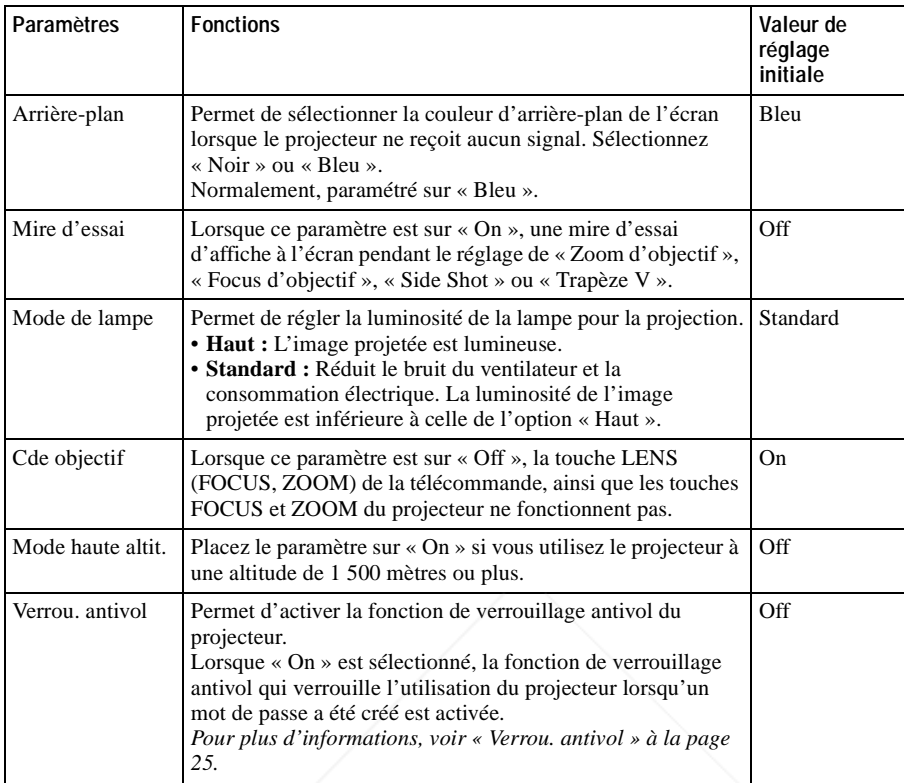

#### **Remarques**

- Pour certaines températures ambiantes et angles d'écran, il se peut que le réglage automatique de Trapèze V ne permette pas de corriger parfaitement la distorsion trapézoïdale.
- Même lors d'une projection avec « Side Shot », il se peut parfois que les quatre côtés de l'image ne soient pas parallèles aux côtés respectifs du cadre de l'écran.

# FixYourDLP.com Sponsored by DM t-Merchant.com (800) 281-8860 **THE TRUSTED SOURCE FOR PROJECTOR LAMPS AND ACCESSORIES**

# **Menu INFORMATIONS**

Le menu INFORMATIONS affiche les fréquences horizontale et verticale du signal d'entrée et la durée d'utilisation de la lampe.

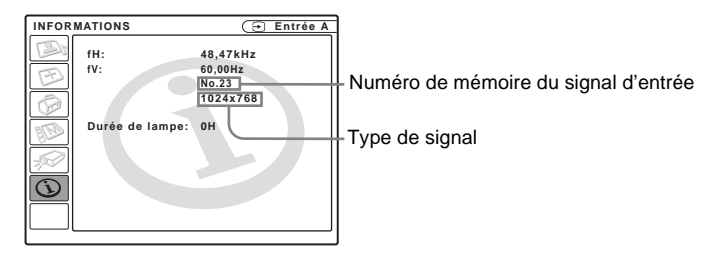

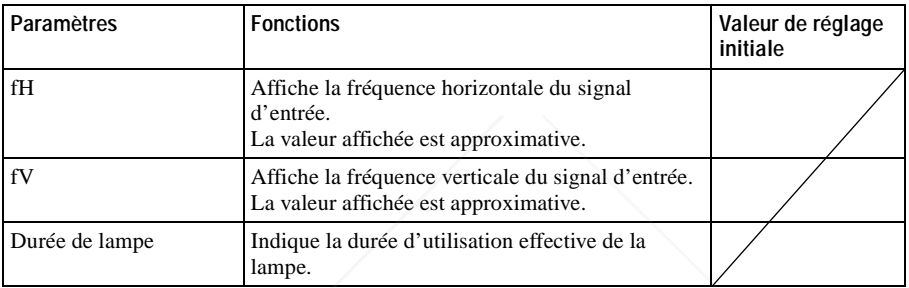

#### **Remarque**

Ces informations sont seulement affichées. Vous ne pouvez pas modifier l'affichage.

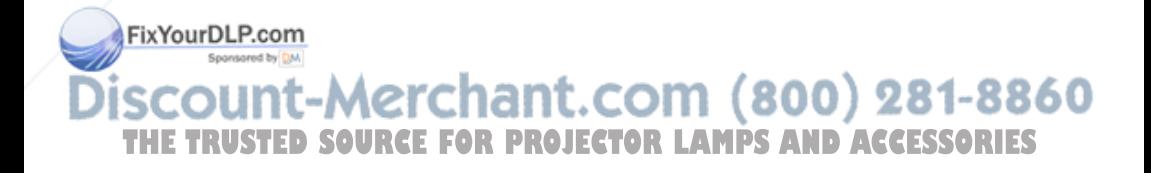

## **Signaux d'entrée et points réglables/paramétrables**

## **Menu Réglez l'image...**

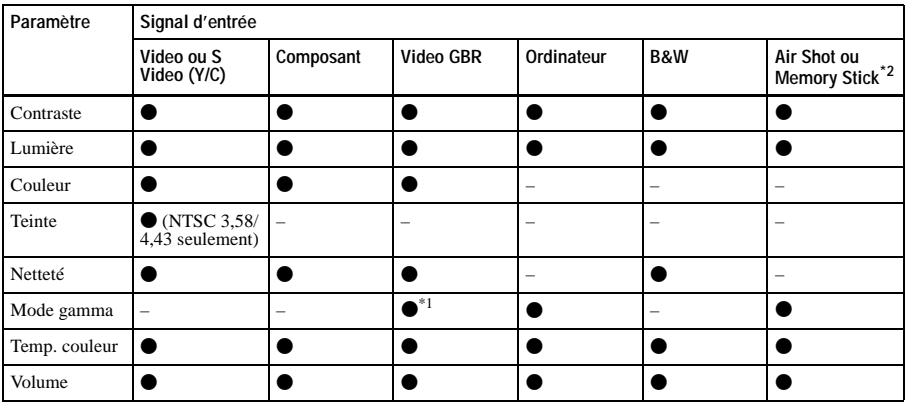

 $\bullet$  : Réglable/paramétrable

– : Non réglable/non paramétrable

\*1 : Numéros de mémoire de présélection 3, 4 seulement

\*2 : VPL-CX75 seulement

# **Menu RÉGLAGE DE L'ENTRÉE**

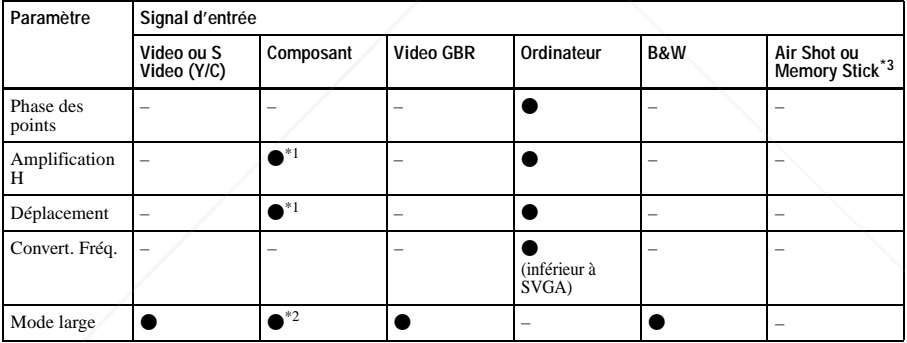

 $\bullet$  : Réglable/paramétrable

– : Non réglable/non paramétrable

\*1 : Sauf numéros de mémoire de présélection 3, 4

\*2 : Sauf numéros de mémoire de présélection 5, 45, 47, 48, 50

**Fix YPLCX75** seulement

Sponsored by DM

count-Merchant.com (800) 281-8860 THE TRUSTED SOURCE FOR PROJECTOR LAMPS AND ACCESSORIES

# **Remplacement de la lampe**

Remplacez la lampe par une neuve dans les cas suivants :

- Lorsque la lampe a grillé ou perdu de sa luminosité
- Lorsque « Remplacer la lampe. » s'affiche à l'écran
- Lorsque l'indicateur LAMP/COVER s'allume

La durée de vie de la lampe dépend des conditions d'utilisation.

Utilisez une lampe pour projecteur LMP-C161 comme lampe de rechange.

Vous risquez d'endommager le projecteur si vous utilisez toute autre lampe que la LMP-C161.

#### **Attention**

La lampe est très chaude lorsque vous éteignez le projecteur avec la touche  $1/(1)$ . **Elle peut vous brûler si vous la touchez. Avant de remplacer la lampe, attendez au moins une heure pour lui permettre de se refroidir.**

#### **Remarques**

- **Si la lampe se casse, consultez le service après-vente Sony.**
- Retirez la lampe en la tenant par la poignée. Ne touchez pas la lampe car vous pourriez vous brûler ou vous blesser.
- Lorsque vous retirez la lampe, veillez à ce qu'elle reste horizontale et tirez-la droit vers le haut. N'inclinez pas la lampe. Si la lampe se cassait alors que vous la retirez en l'inclinant, les morceaux de verre pourraient se disperser et vous blesser.

# FixYourDLP.com

**1** Mettez le projecteur hors tension et débranchez le cordon d'alimentation de la prise secteur.

#### **Remarque**

Si vous remplacez la lampe après avoir utilisé le projecteur, attendez au moins une heure pour lui permettre de se refroidir.

**2** Placez une feuille de protection (textile) sous le projecteur. Retournez le projecteur à l'envers de façon que sa face inférieure soit visible.

#### **Remarque**

Assurez-vous que le projecteur est stable après l'avoir retourné.

**3** Ouvrez le couvercle de la lampe en desserrant la vis avec un tournevis cruciforme.

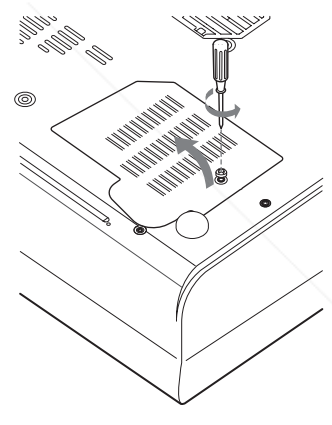

**Remarque**

Par mesure de sécurité, ne desserrez pas d'autres vis.

count-Merchant.com (800) 281-8860 **THETRUSTEDSOURCEFORPROJECTORLAMPSANDACCESSORIES**

**4** Desserrez les deux vis du bloc de lampe à l'aide du tournevis cruciforme  $\left( \bigcirc$ . Rabattez la poignée  $\left( \bigcirc$ , puis retirez le bloc de lampe en le prenant par la poignée  $\Theta$ ).

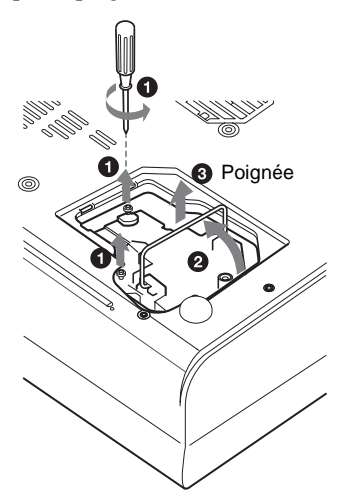

**5** Introduisez la nouvelle lampe à fond jusqu'à ce qu'elle soit correctement en place  $(①)$ . Serrez les deux vis  $(②)$ . Maintenez la poignée abaissée pour le remplacement  $\left($   $\bullet\right)$ .

#### **Remarques**

- Veillez à ne pas toucher la surface en verre de la lampe.
- Le projecteur ne se met pas sous tension si la lampe n'est pas correctement installée.
- **6** Refermez le couvercle de la lampe et serrez une vis.
- **7** Remettez le projecteur à l'endroit.
- **8** Branchez le cordon d'alimentation. L'indicateur ON/STANDBY autour de la touche  $I/\bigcup$  s'allume en rouge.
- **9** Appuyez sur chacune des touches suivantes de la télécommande dans l'ordre indiqué pendant moins de cinq  $seconds : RESET, \Leftrightarrow, ENTER.$

#### **Remarque**

N'introduisez pas les doigts dans le logement de lampe et veillez à ce qu'aucun liquide ou objet n'y pénètre **pour éviter tout risque de choc électrique ou d'incendie.** 

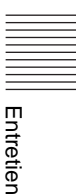

# FixYourDLP.com ant.com (800) 281-8860 **PROJECTOR LAMPS AND ACCESSORIES**

# **Nettoyage du filtre à air**

Le filtre à air doit être nettoyé toutes les 500 heures.

Enlevez la poussière de l'extérieur des orifices de ventilation au moyen d'un aspirateur.

La fréquence de remplacement approximative est de 500 heures. Cette fréquence dépend de l'environnement et de la manière dont le projecteur est utilisé.

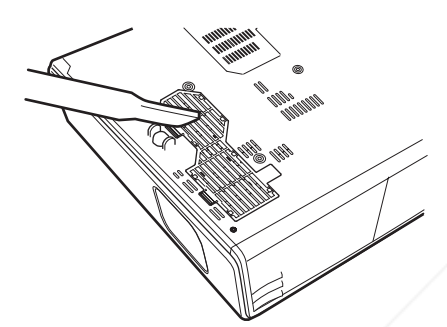

Quand il devient difficile d'enlever la poussière du filtre avec un aspirateur, retirez le filtre à air et lavez-le.

- **1** Mettez le projecteur hors tension et débranchez le cordon d'alimentation.
- **2** Placez une feuille de protection (textile) sous le projecteur et retournez le projecteur à l'envers.

**3** Retirez le couvercle du filtre à air.

**4** Retirez le filtre à air.

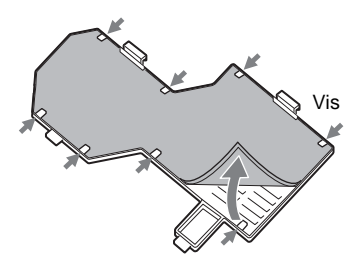

- **5** Lavez le filtre à air au moyen d'une solution détergente neutre et faites-le sécher dans un endroit à l'ombre.
- **6** Posez le filtre à air de façon qu'il s'engage dans un ergot (position 8) du couvercle du filtre à air, puis remettez le couvercle en place.

#### **Remarques**

- **Si vous ne nettoyez pas le filtre à air, la poussière risque de s'y accumuler et de l'obstruer. La température peut alors augmenter à l'intérieur du projecteur et causer un dysfonctionnement ou un incendie.**
- Si vous ne parvenez pas à enlever la poussière, remplacez le filtre à air par le filtre neuf fourni.
- Fixez le couvercle du filtre à air correctement. Le projecteur ne se mettra pas sous tension si le couvercle est mal fermé.
- ant.com (800) 281-8860 **PROJECTOR LAMPS AND ACCESSORIES**

# **Dépannage**

Si le projecteur ne fonctionne pas correctement, essayez d'en déterminer la cause et remédiez au problème comme il est indiqué ci-dessous. Si le problème persiste, consultez le service après-vente Sony.

# **Alimentation**

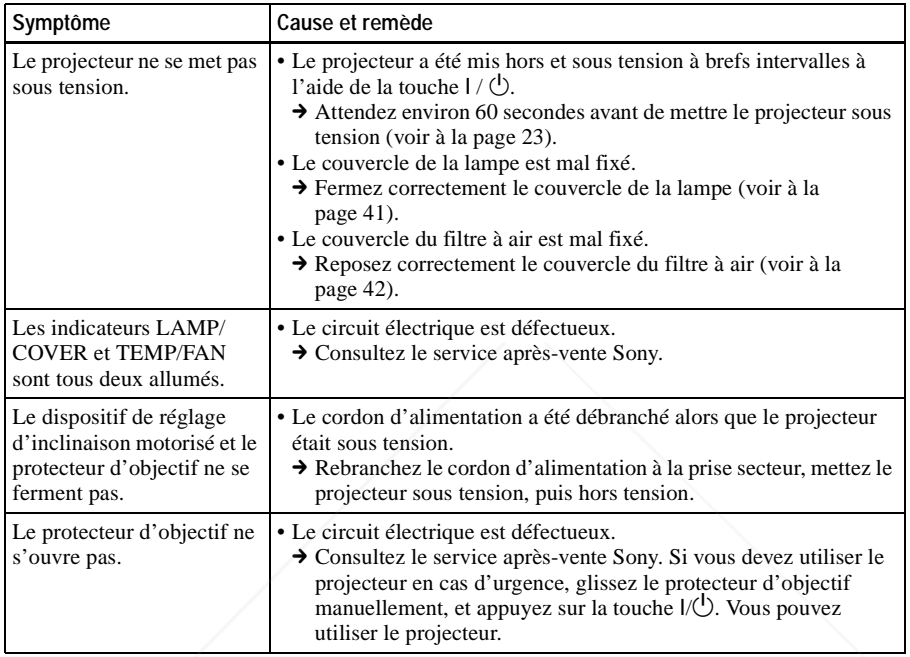

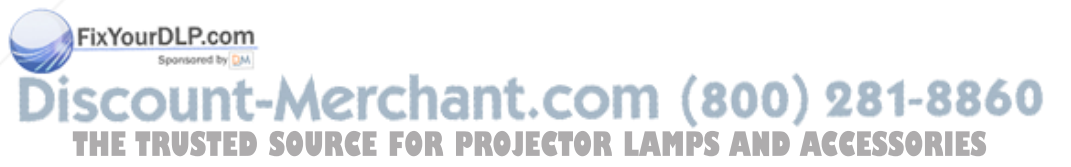

Divers

# **Image**

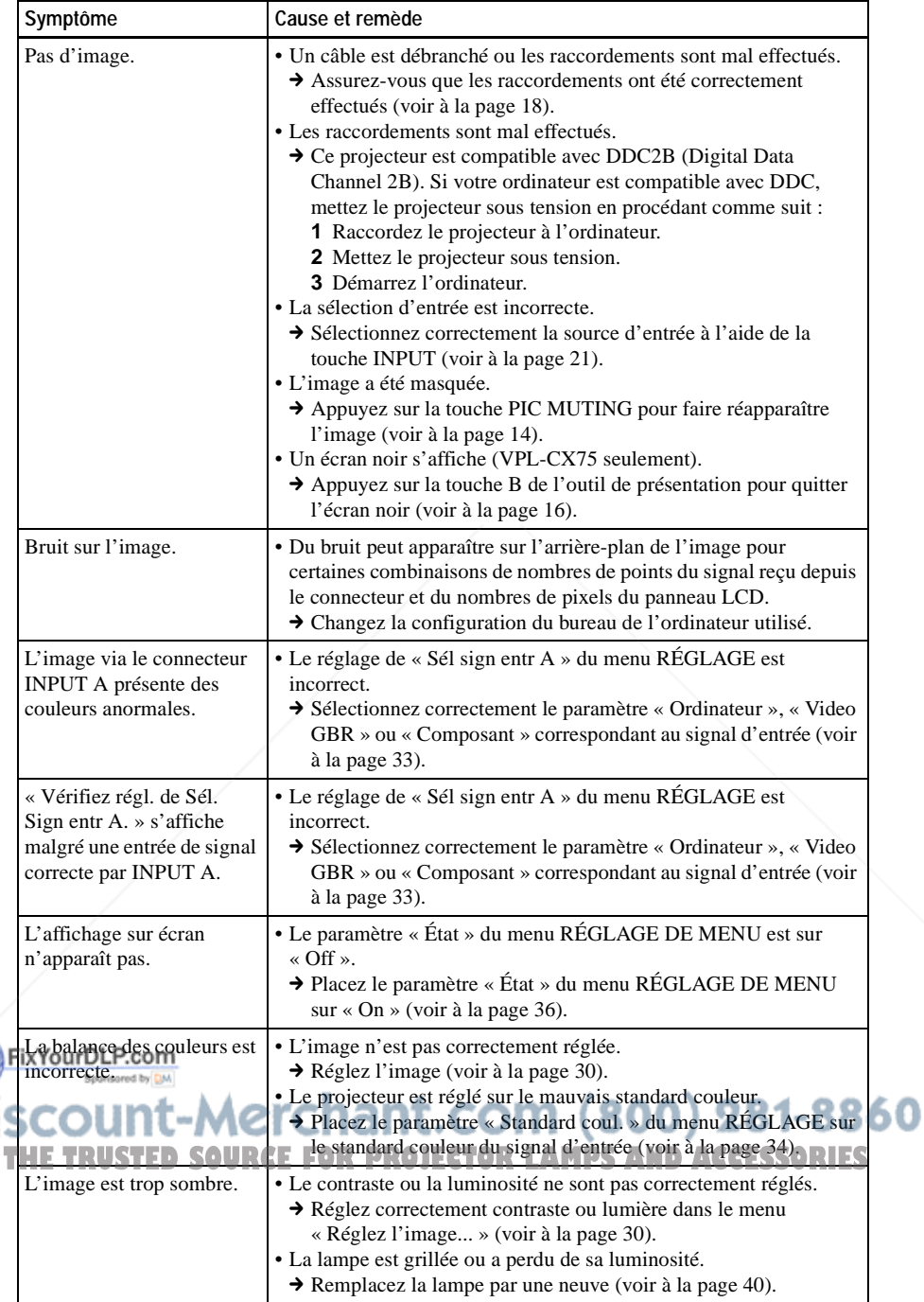

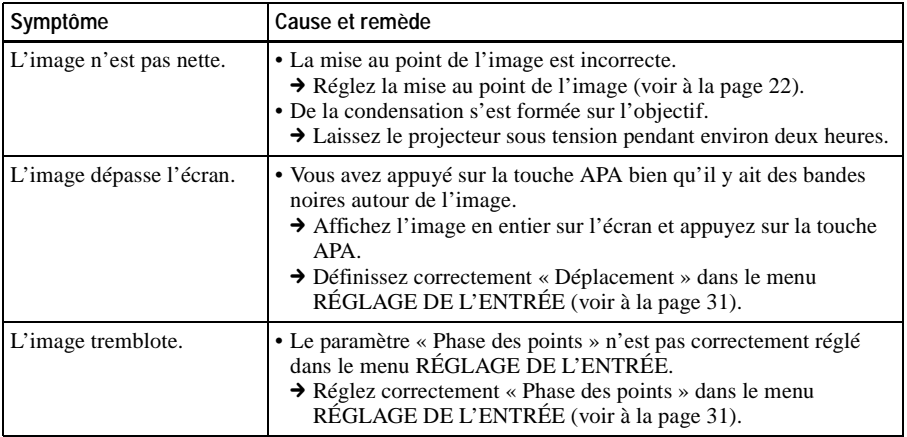

# **Son**

 $\mathbf{r}$ 

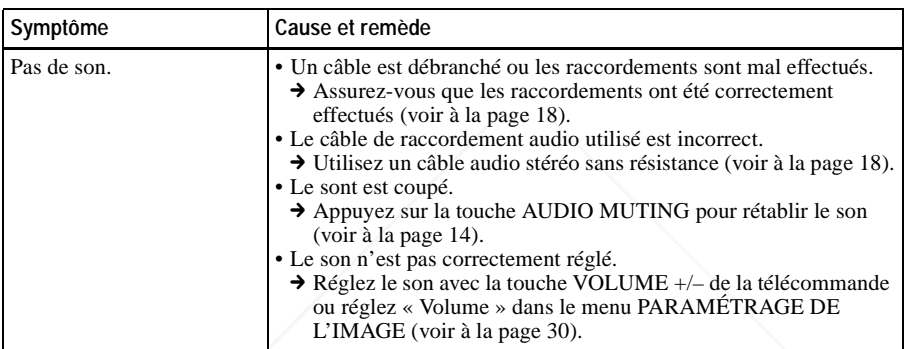

# **Télécommande/Outil de présentation**

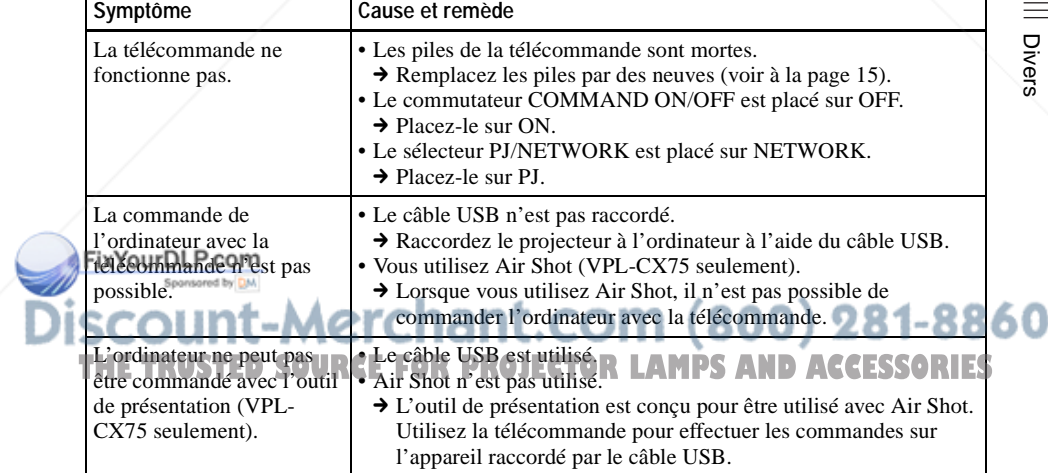

#### **Divers**

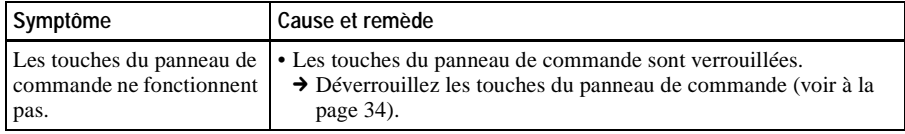

#### **Indicateurs**

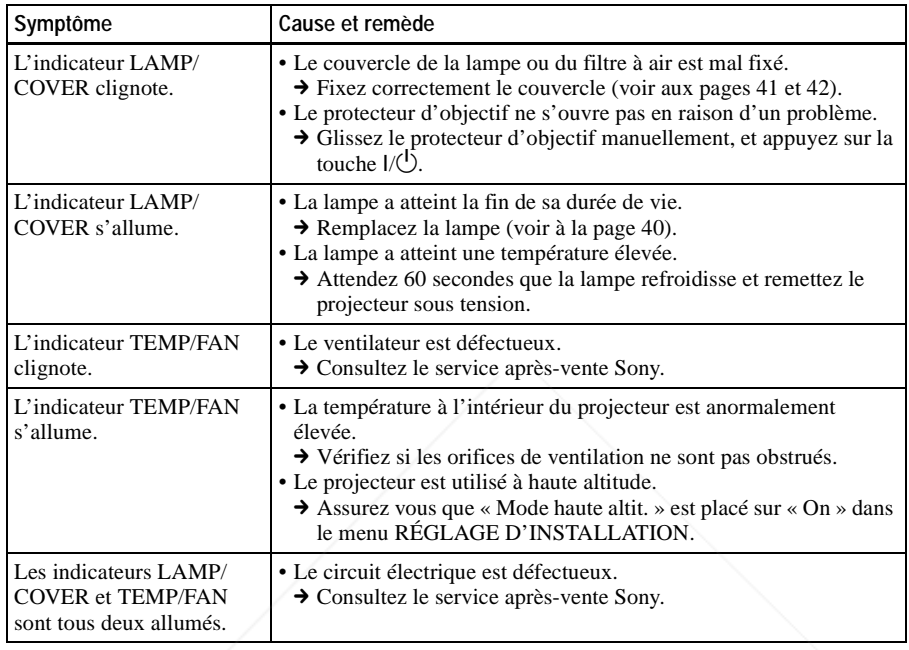

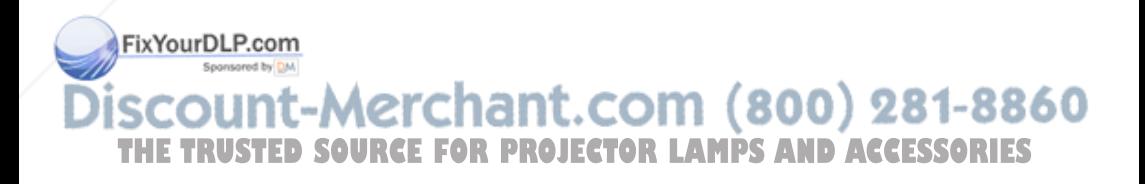

# **Liste des messages**

## **Messages d'avertissement**

Consultez la liste ci-dessous pour connaître la signification des messages affichés à l'écran.

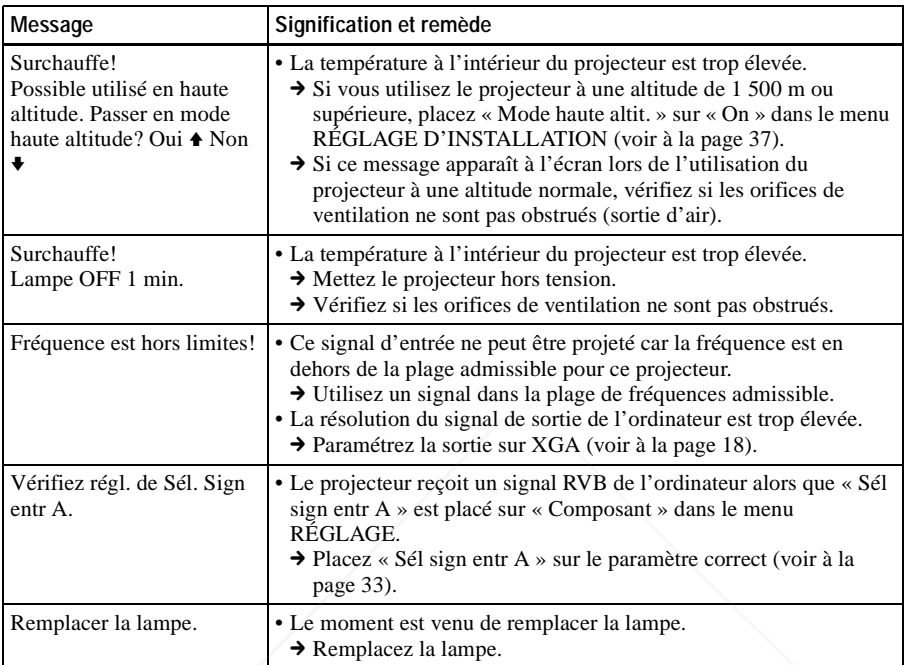

## **Messages de précaution**

D

Consultez la liste ci-dessous pour connaître la signification des messages affichés à l'écran.

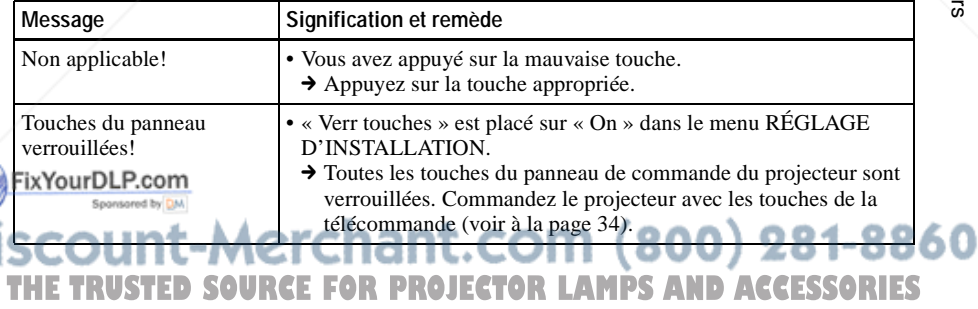

# **Spécifications**

#### **Caractéristiques optiques**

Système de projection Système de projection à 3 panneaux LCD, 1 objectif Panneau LCD Panneau XGA 0,79 pouce, 2 360 000 pixels environ  $(786 432 \text{ pixels} \times 3)$ Objectif Zoom 1,2 fois (motorisé) f 23,5 à 28,2 mm/F1,6 à 1,78 Lampe 165 W UHP Dimensions de l'image projetée 40 à 300 pouces (mesuré en diagonale) Intensité lumineuse Lumen  $ANSI<sup>1</sup>$  2 500 lm (VPL-CX75) Lumen  $ANSI<sup>1</sup>$  2 000 lm (VPL-CX70) (Lorsque Mode de lampe est sur « Haut ») Distance de projection (Lors d'une installation au plancher) Lors de l'entrée d'un signal XGA 40 pouces : 1,2 à 1,4 m (3,9 à 4,6 pieds) 80 pouces : 2,4 à 2,7 m (7,9 à 8,9 pieds) 100 pouces : 3,0 à 3,4 m (9,8 à 11,2 pieds) 150 pouces : 4,5 à 5,2 m (14,8 à 17,1 pieds) 200 pouces : 6,0 à 6,9 m (19,7 à 22,6 pieds) 250 pouces : 7,5 à 8,7 m (24,6 à 28,5 pieds) 300 pouces : 9,0 à 10,4 m (29,5 à 34,1 pieds)

Il se peut qu'il y ait une légère différence entre la valeur réelle et la valeur théorique indiquée cidessus.

FIX YOMED ANSPER une méthode de mesure de l'American National Standard IT 7.228.

THE TRUSTED SOURCE FOR PROJECTOR **I** 

-Merchant.com

## **Caractéristiques électriques**

Standard couleur NTSC3.58/PAL/SECAM/ NTSC4.43/PAL-M/PAL-N/ PAL60, sélection automatique/ manuelle (NTSC4.43 est le standard de couleur utilisé lors de la lecture d'une cassette vidéo enregistrée en NTSC sur un magnétoscope NTSC4.43). Résolution 750 lignes TV horizontales (entrée vidéo)  $1.024 \times 768$  points (entrée RVB) Signaux d'ordinateur compatibles<sup>1)</sup> fH : 19 à 92 kHz fV : 48 à 92 Hz (Résolution maximale du signal d'entrée :  $SXGA+1400 \times 1050$ fV : 60 Hz 1) Spécifiez la résolution et la fréquence du signal de l'ordinateur utilisé dans les limites des signaux préprogrammés admissibles du projecteur. Signaux vidéo utilisables RVB 15 k 50/60 Hz, composantes progressives 50/60 Hz, DTV (480/60I, 575/50I, 480/60P, 575/50P, 540/60P, 720/60P, 720/50P, 1080/60I, 1080/50I), vidéo composite, vidéo Y/C Haut-parleur Haut-parleur mono,  $40 \times 20$  mm  $(1^{5}/8 \times 1^{3}/16 \text{ pouces})$ , max. 1 W

#### **Entrée/Sortie**

Entrée vidéo VIDEO : type Cinch Vidéo composite : 1 Vc-c ±2 dB synchro négative (terminaison 75 ohms)

> S VIDEO : miniconnecteur DIN Y/C à 4 broches Y (luminance) :  $1$  Vc-c  $\pm 2$  dB synchro négative (terminaison 75 ohms)

C (chrominance) : salve  $0,286$  Vc-c  $\pm 2$  dB (NTSC) (terminaison 75 ohms), **AMP** salve 0.3 Vc-c ±2 dB (PAL)

(terminaison 75 ohms)

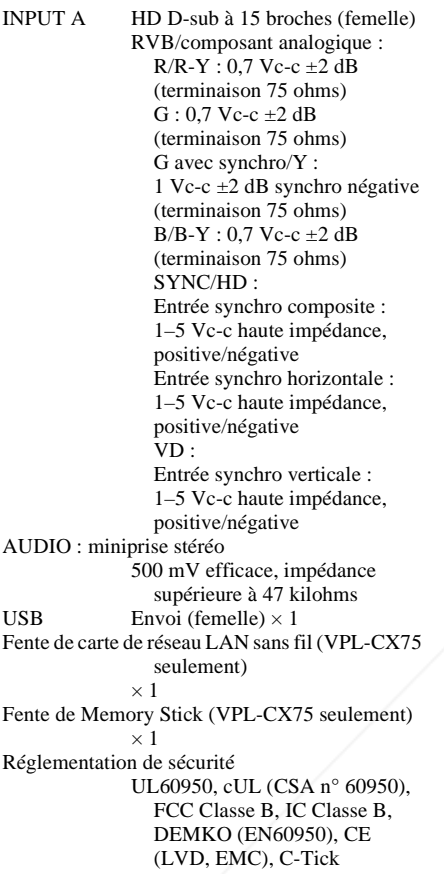

#### **Laser (VPL-CX75 seulement)**

Type de faisceau laser Classe 2 Longueur d'ondes 640 nm - 660 nm Sortie 1 mW

## **Généralités**

Dimensions  $298 \times 69 \times 243.5$  mm  $(11^{3}/4 \times$ <br>iXYOUTDLP.COMB/4×0.5/8 novees) (1/b/n) (co. **P.corg**<sup>3</sup>/4  $\times$  9<sup>5</sup>/8 pouces) (l/h/p) (sans pièces de projection) Poids 2,9 kg environ (6 li. 8 onces) Alimentation THE TRUSTED **240 V RG 2.430 R AP ROJECTOR LAMPS AND ACCESSORIES** 50/60 Hz Consommation électrique Max. 240 W en mode de veille : 9 W (VPL-CX75) 4 W (VPL-CX70) *revendeur Sony.* 

Dissipation de chaleur 819,0 BTU Température de fonctionnement 0 à 35 °C (32 à 95 °F) Humidité de fonctionnement 35 à 85 % (sans condensation) Température de stockage  $-20$  à +60 °C ( $-4$  à +140 °F) Humidité de stockage 10 à 90 % Accessoires fournis Télécommande (1) Piles AA (R6) (2) Câble HD D-sub à 15 broches (2 m) (1) (1-791-992-21) Câble USB type A - type B (1) (1-790-081-31) Mallette de transport (1) Cordon d'alimentation (1) Filtre à air (pour remplacement) (1) Mode d'emploi (1) Carte de référence rapide (1) Étiquette de sécurité (1)

VPL-CX75 seulement Outil de présentation (1) Piles AAA (R03) (2) CD-ROM (logiciel d'application et mode d'emploi) (1) Carte de réseau LAN sans fil (1) Module de réseau LAN sans fil USB (1) Support de stockage USB (1)

La conception et les spécifications sont sujettes à modification sans préavis.

#### **Accessoires en option**

Lampe pour projecteur LMP-C161 (pour remplacement) Câble de signal SMF-402 (HD D-sub à 15 broches  $(m\hat{a}l\hat{e}) \leftrightarrow 3 \times$  type Cinch (mâle))

*Il est possible que certains de ces accessoires ne soient pas disponibles dans certaines régions. Pour plus d'informations, consultez votre*
#### **Affectation des broches**

#### **Connecteur INPUT A (HD D-sub à 15 broches, femelle)**

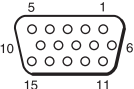

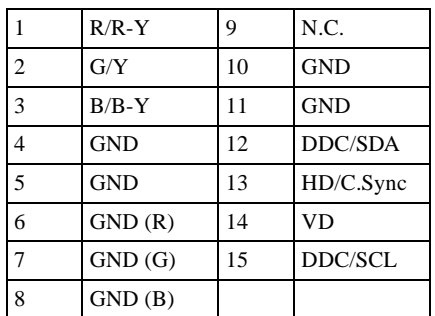

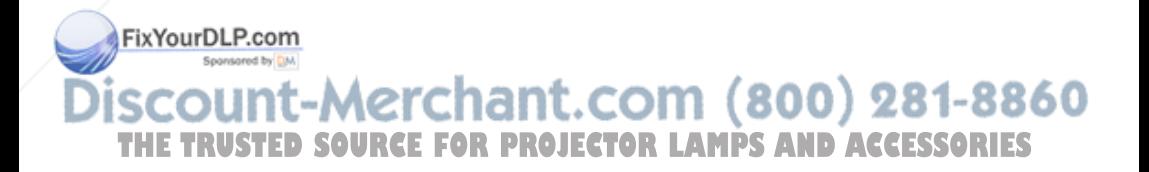

# **Signaux préprogrammés**

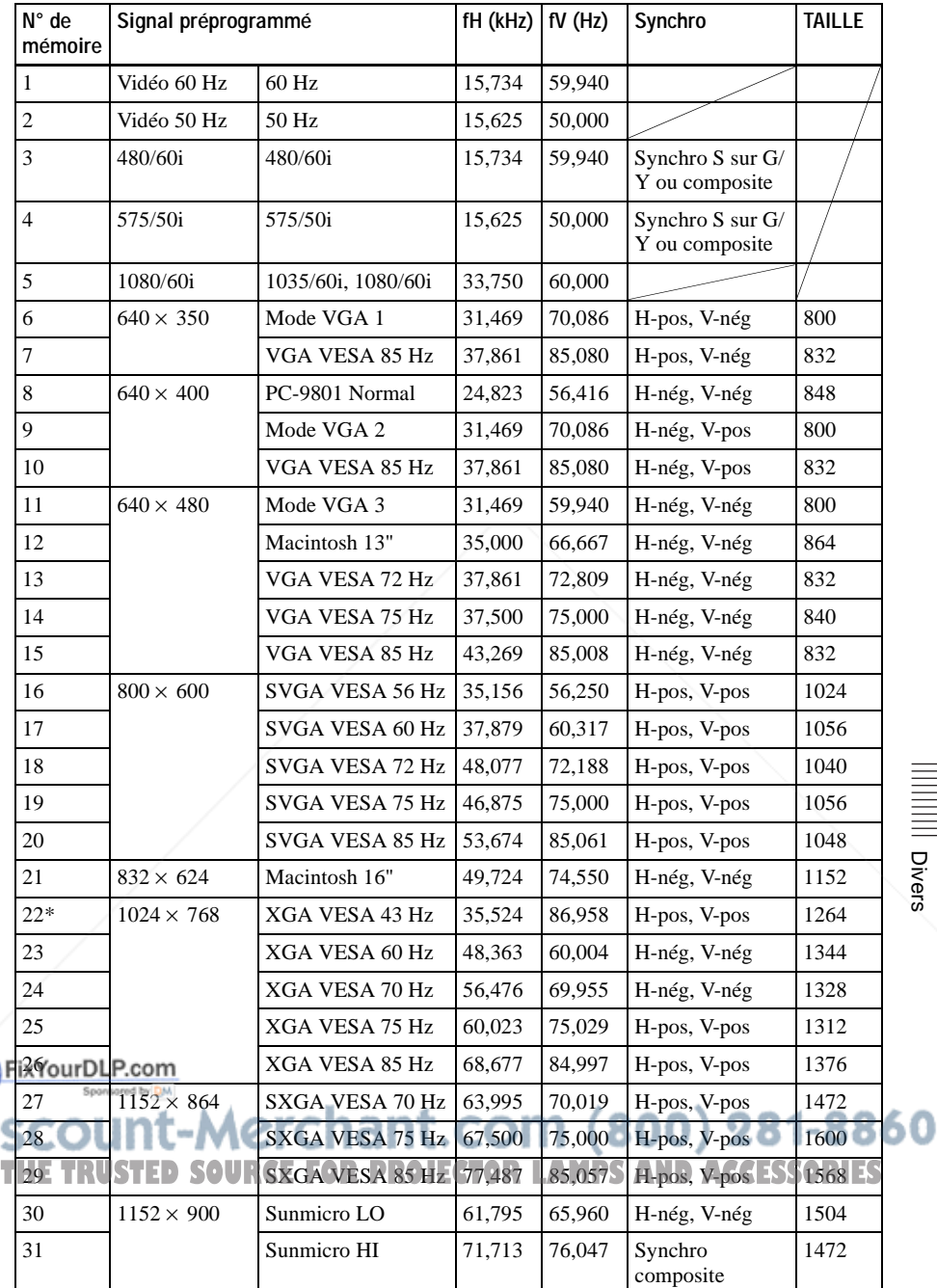

Divers

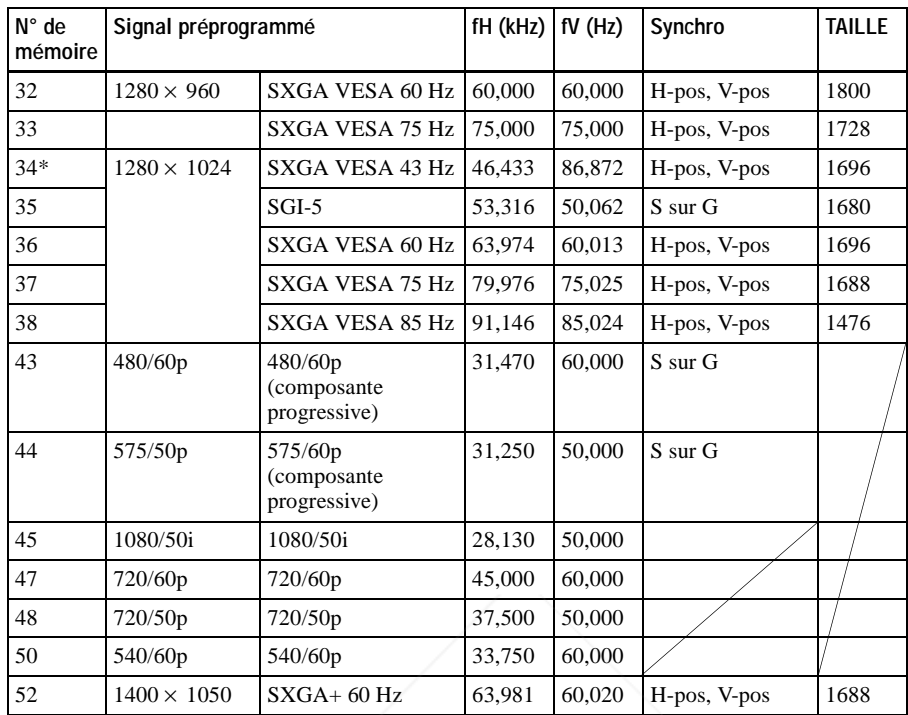

#### **Remarques**

- Il se peut que l'image ne s'affiche pas correctement avec l'entrée de signaux autres que les signaux préprogrammés ci-dessus.
- Les numéros de mémoire 22\* et 34\* indiquent le signal d'interface.
- Lors de l'entrée d'un signal SXGA+ , il se peut que l'image dépasse l'écran. Dans un tel cas, utilisez un signal d'entrée sans bords noirs autour de l'image et débranchez, puis rebranchez le câble ou sélectionnez le signal d'entrée à l'aide de la touche INPUT.

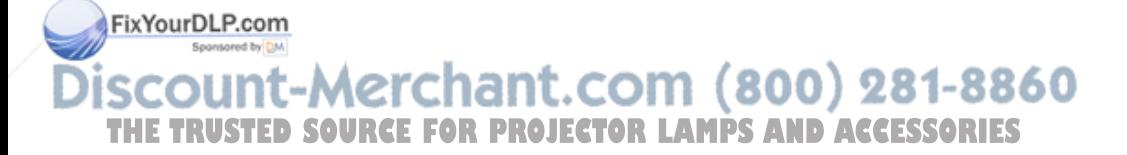

#### **Avertissement pour le raccordement secteur**

Utilisez le cordon d'alimentation fourni lorsque vous utilisez le projecteur dans votre pays. Utilisez autrement un cordon d'alimentation approprié répondant aux spécifications suivantes :

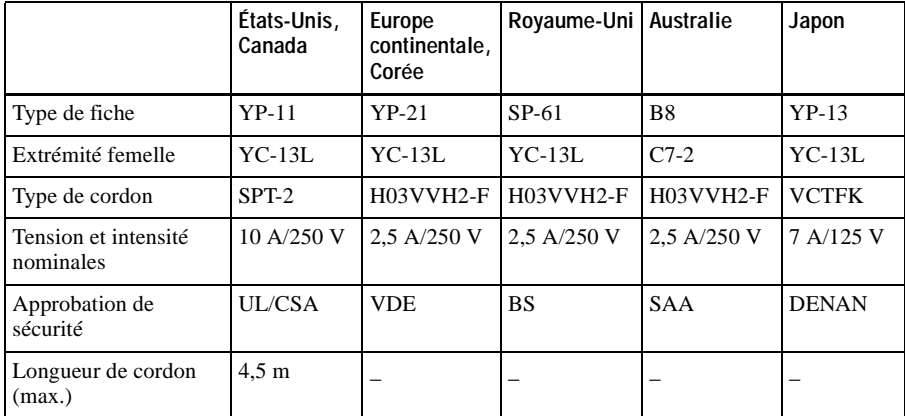

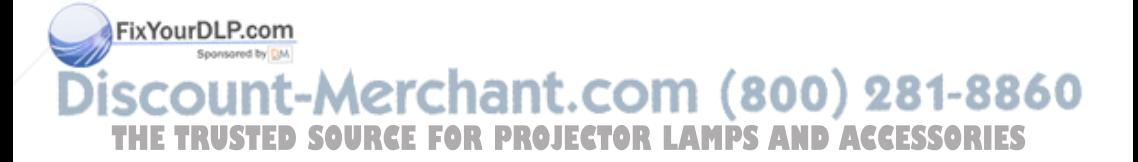

# **Réglages de « Side Shot » et « Trapèze V »**

Avec le « Side Shot » (réglage trapézoïdal horizontal) fourni avec le projecteur, vous pouvez projeter l'image depuis le côté de l'écran.

Lors de la projection avec « Side Shot » seulement, vous pouvez régler la distorsion horizontale de l'écran en réglant « Side Shot » sur la valeur maximale.

Lors de la projection avec à la fois « Side Shot » et « Trapèze V», vous pouvez ajuster la distorsion verticale ( $\Box$ ) et horizontale ( $\Box$ ) de l'écran.

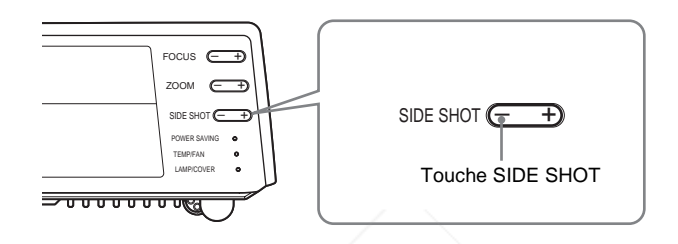

#### **Plages de réglage de « Side Shot » et « Trapèze V ».**

La plage de réglage de la distorsion avec « Side Shot » et « Trapèze V » est décrite cidessous.

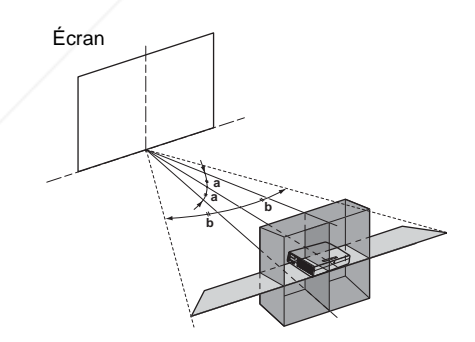

**a :** Angle d'inclinaison du projecteur dans la plage de réglage « Trapèze V ». Fb<sup>x</sup>Y<sub>Plage</sub> H<sub>c</sub>egglage « Side Shot » (réglage de trapèze H)

iscount-Merchant.com (800) 281-8860 **THETRUSTEDSOURCEFORPROJECTORLAMPSANDACCESSORIES**

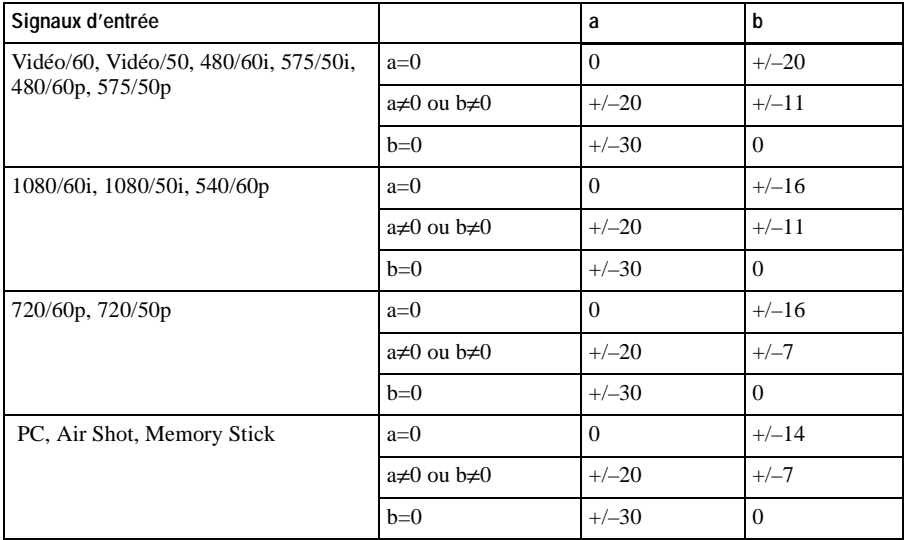

#### **Remarques**

• Si « Trapèze V » est réglé sur « Auto », il se peut que la plage de réglage de « Side Shot » soit réduite.

• L'option « Trapèze V » du menu RÉGLAGE D'INSTALLATION est placée sur « Auto » en usine, et la distorsion verticale de l'image est automatiquement corrigée. Il se peut toutefois que le correction de la distorsion ne soit pas parfaite, suivant la température de la pièce ou l'angle de l'écran. Dans ce cas, placez l'option sur « Manuel » et saisissez des valeurs pour corriger la distorsion.

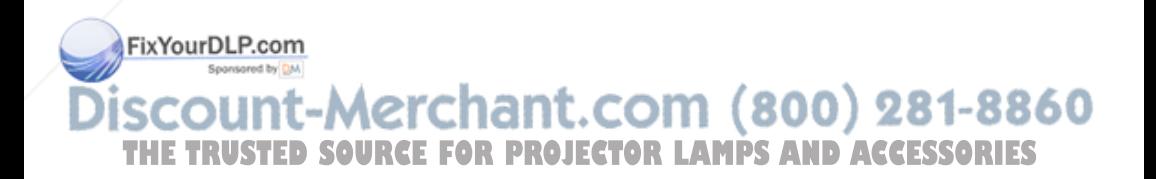

Divers

# **Dimensions**

#### **Avant**

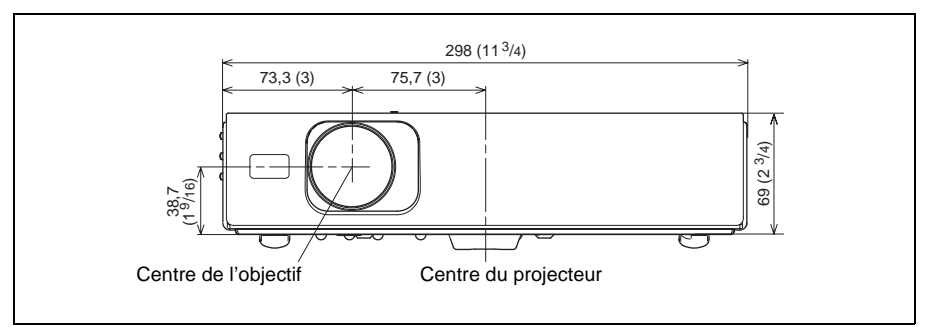

## **Côté gauche**

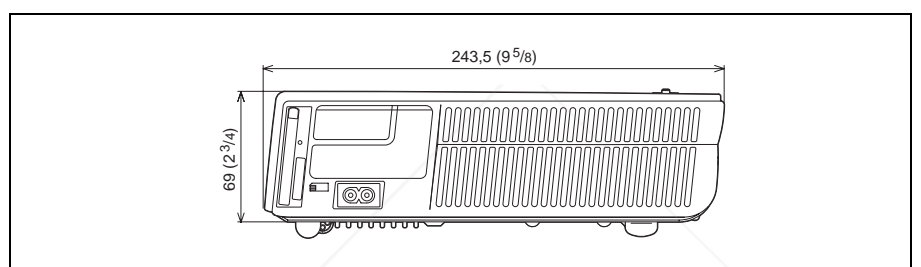

#### **Haut**

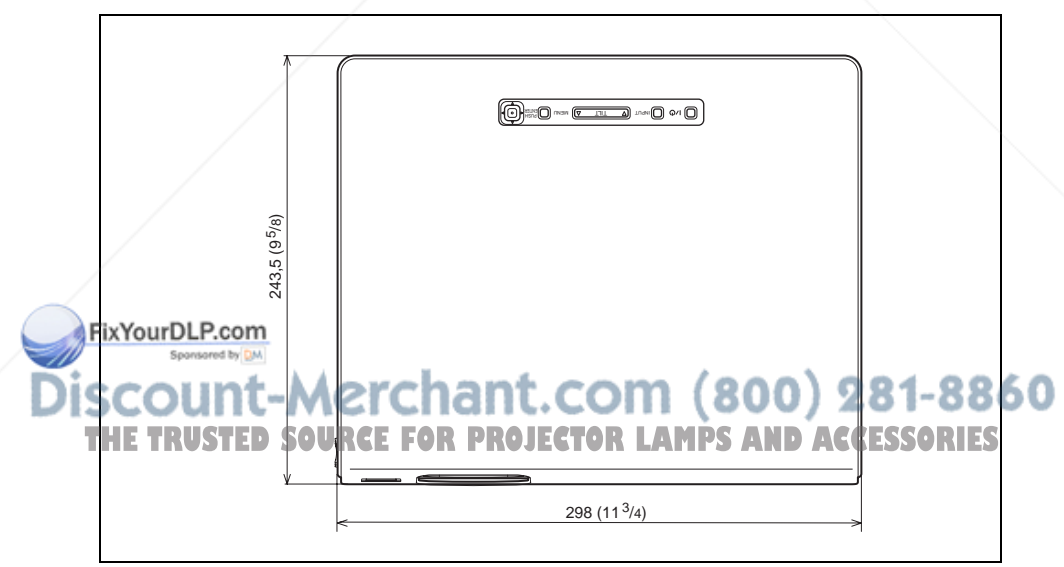

unité : mm (pouce)

# **Index**

# **A**

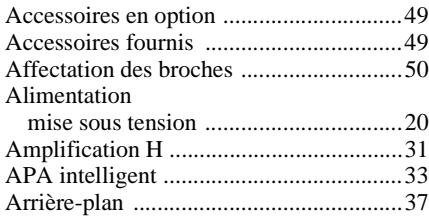

# **C**

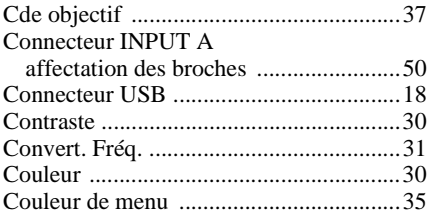

# **D**

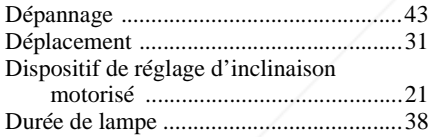

# **E**

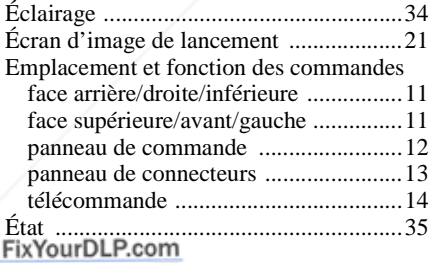

d by DA

## **I**

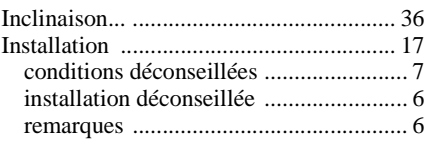

# **L**

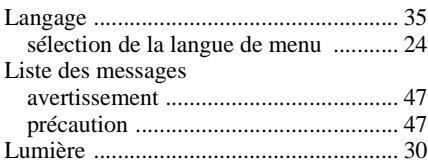

# **M**

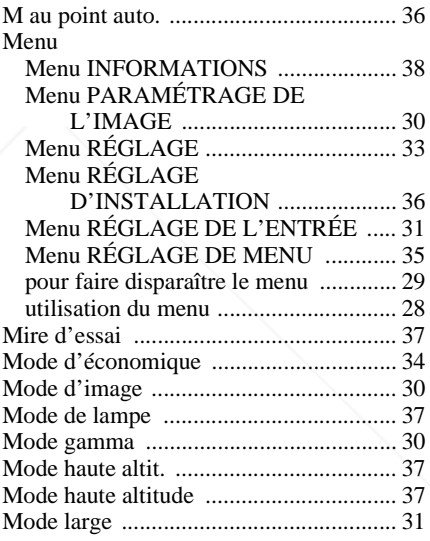

## **N**

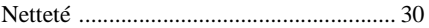

## **O**

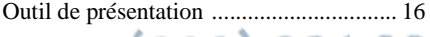

#### **F** fH (fréquence horizontale) ......................38 Filtre à air ................................................42 **P**

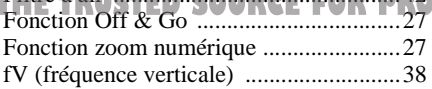

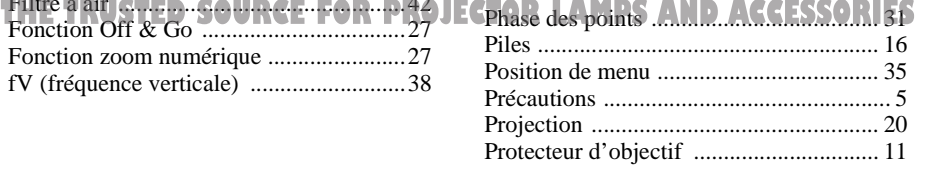

# Divers

# Index  $|57<sup>FR</sup>$

## **R**

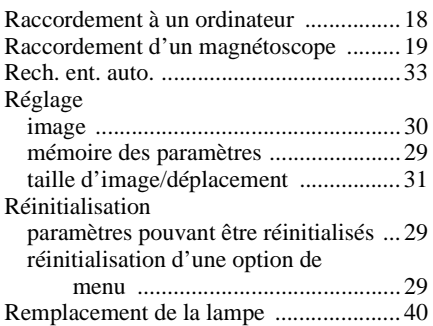

# **S**

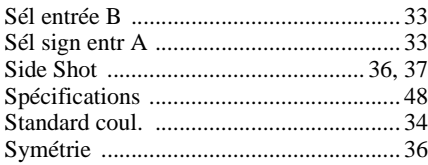

# **T**

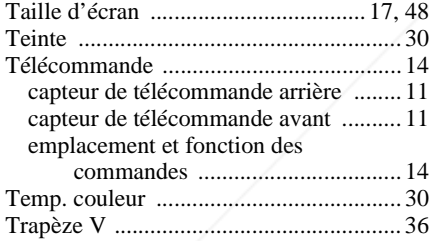

#### **V**

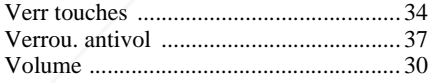

# FixYourDLP.com **SCOUNT-Merchant.com (800) 281-8860**<br>THE TRUSTED SOURCE FOR PROJECTOR LAMPS AND ACCESSORIES

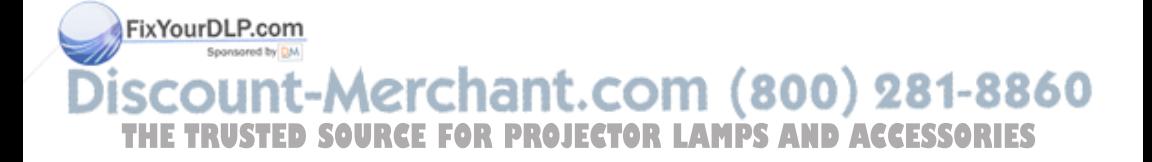

# **ADVERTENCIA**

**Para evitar el riesgo de incendio o electrocución, no exponga la unidad a la lluvia ni a la humedad.**

**Para evitar recibir descargas eléctricas, no abra el aparato. Contrate exclusivamente los servicios de personal cualificado.**

La toma de corriente debe encontrarse cerca del equipo y ser de fácil acceso.

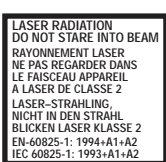

Esta etiqueta se encuentra en la parte posterior del mando a distancia.

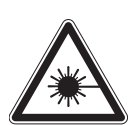

encuentra en la parte posterior del mando a distancia.

Esta etiqueta se

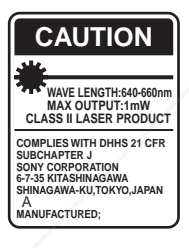

Esta etiqueta se encuentra en la parte posterior del mando a distancia.

AVOID EXPOSURE LASER RADIATION IS EMITTED FROM THIS APERTURE. Sponsored by DM El haz láser se emite a través de esta ventana. **1. COM (800) 281-8860** *THETRUSTER COURCE FOR PROJECTOR LAMPS AND ACCESSORIES* 

Esta etiqueta se encuentra en la parte posterior del mando a distancia.

#### **Notas**

- No oriente el láser hacia personas ni mire hacia el transmisor de láser.
- Si el mando a distancia causa fallos de funcionamiento, consulte con personal especializado Sony. Dicho mando se sustituirá por otro nuevo en función de la garantía.

#### **PRECAUCIÓN**

EXISTE RIESGO DE EXPLOSIÓN SI SE SUSTITUYE LA BATERÍA POR OTRA DE UN TIPO INCORRECTO. DESECHE LAS BATERÍAS USADAS DE ACUERDO CON LAS INSTRUCCIONES.

# **Contenido**

# **Introducción**

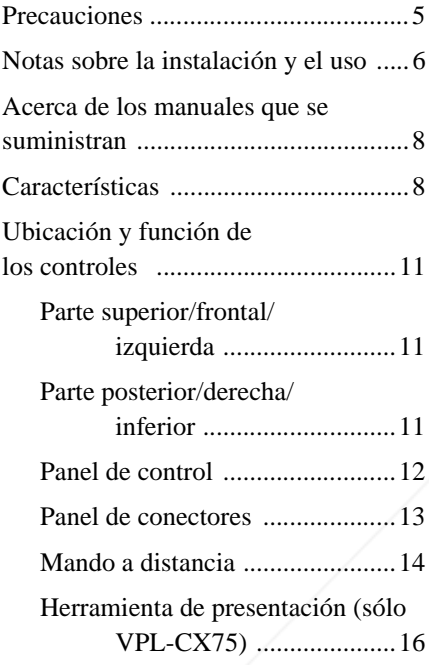

# **Proyección de imágenes**

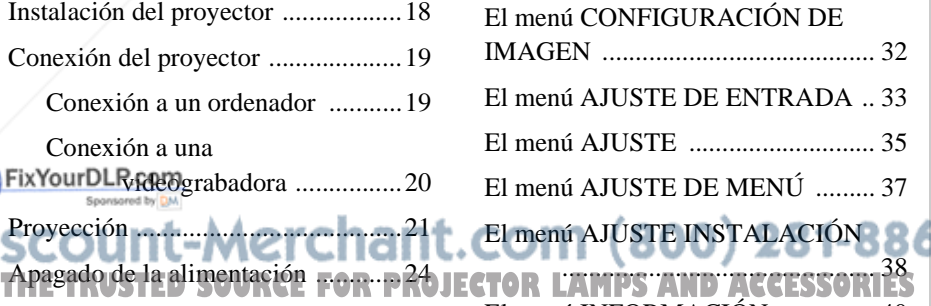

# **Función útil**

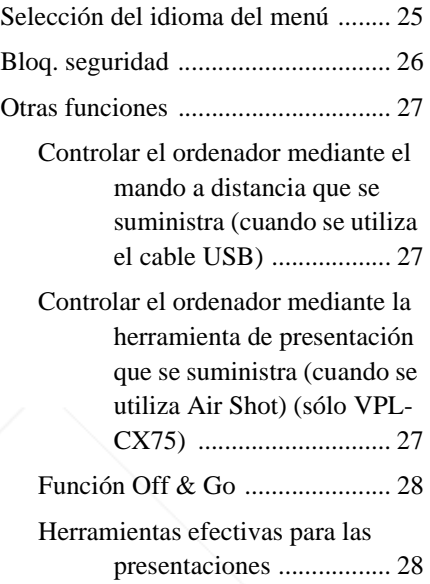

# **Realización de ajustes mediante el menú**

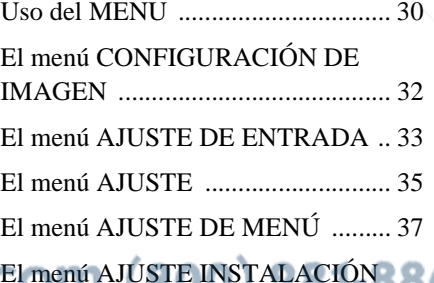

El menú INFORMACIÓN .............. 40

............................................... 38

# **Mantenimiento**

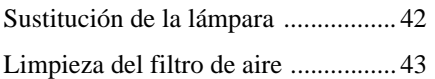

# **Otros**

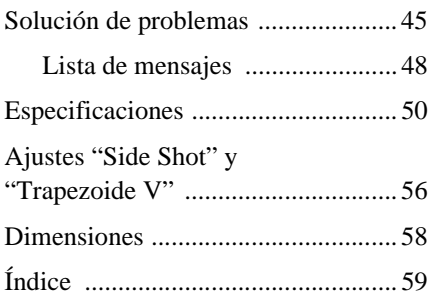

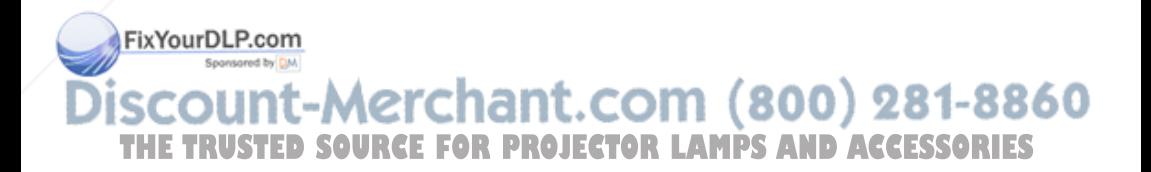

# **Precauciones**

#### **Seguridad**

- Compruebe que la tensión de funcionamiento de la unidad sea la misma que la del suministro eléctrico local.
- Si se introduce algún objeto sólido o líquido en la unidad, desenchúfela y haga que sea revisada por personal especializado antes de volver a utilizarla.
- Desenchufe la unidad de la toma mural cuando no vaya a utilizarla durante varios días.
- Para desconectar el cable, tire del enchufe. Nunca tire del propio cable.
- La toma mural debe encontrarse cerca de la unidad y ser de fácil acceso.
- La unidad no estará desconectada de la fuente de alimentación de CA (toma de corriente) mientras esté conectada a la toma mural, aunque haya apagado la unidad.
- No mire al objetivo mientras la lámpara esté encendida.
- No coloque la mano ni ningún objeto cerca de los orificios de ventilación. El aire que sale es caliente.
- Tenga cuidado de no pillarse los dedos con el ajustador. El ajustador eléctrico de inclinación de esta unidad se extiende automáticamente al activar la alimentación y se repliega automáticamente al desactivarla. No toque la unidad durante el funcionamiento del ajustador. Ajuste cuidadosamente el ajustador eléctrico de inclinación una vez que haya terminado la operación automática.
- No ponga paños o papeles bajo la unidad.

# **Iluminación**

- Con el fin de obtener imágenes con la mejor calidad posible, la parte frontal de la pantalla no debe estar expuesta a la luz
- Se recomienda utilizar una luz proyectora en el techo. Cubra las lámparas fluorescentes para evitar que se produzca una disminución en la relación de contraste.
- Cubra con tela opaca las ventanas que estén orientadas hacia la pantalla.
- Es recomendable instalar la unidad en una sala cuyo suelo y paredes estén hechos con materiales que no reflejen la luz. Si el suelo y las paredes están hechos de dicho tipo de material, se recomienda cambiar el color de éstos por uno oscuro.

#### **Prevención del calentamiento interno**

Después de desactivar la alimentación con la tecla  $1/(1)$ , no desconecte la unidad de la toma mural mientras el ventilador de refrigeración esté en funcionamiento.

#### **Precaución**

La unidad está equipada con orificios de ventilación de aspiración y de escape. No bloquee dichos orificios ni coloque nada cerca de ellos, ya que si lo hace puede producirse un recalentamiento interno, causando el deterioro de la imagen o daños al proyector.

#### **Limpieza**

- Para mantener el exterior de la unidad como nuevo, límpielo periódicamente con un paño suave. Las manchas persistentes pueden eliminarse con un paño ligeramente humedecido en una solución detergente suave. No utilice nunca disolventes concentrados, como diluyente, bencina o limpiadores abrasivos, ya que dañarán el exterior.
- Evite tocar el objetivo. Utilice un paño seco y suave para eliminar el polvo del objetivo. No utilice un paño húmedo, soluciones detergentes ni diluyentes.
- Limpie el filtro con regularidad.

#### **Proyector de datos LCD**

- El proyector de datos LCD está fabricado
- con tecnología de alta precisión. No

T<sub>isolar</sub> ni a duminaciones directas **R PROJECT** pequeños puntos negros, brillantes (rojos, S obstante, es posible que se observen azules o verdes) o ambos, de forma continua, en el proyector. Se trata de un resultado normal del proceso de fabricación y no indica fallo de funcionamiento.

# **Notas sobre la instalación y el uso**

### **Instalación inadecuada**

No emplee el proyector en las siguientes situaciones. **Estas instalaciones pueden producir fallos de funcionamiento o daños** al unidad.

#### **Ventilación escasa**

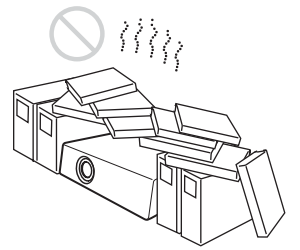

- Permita una circulación de aire adecuada para evitar el recalentamiento interno. No coloque la unidad sobre superficies (alfombras, mantas, etc.) ni cerca de materiales (cortinas, tapices, etc.) que puedan bloquear los orificios de ventilación. Si se produce recalentamiento interno debido al bloqueo de los orificios, el sensor de temperatura se activará y aparecerá el mensaje "Temperatura alta! Apag. 1 min.". La alimentación se desactivará automáticamente tras un minuto.
- Deje un espacio superior a 30 cm  $(11<sup>7</sup>/8)$ pulgadas) alrededor de la unidad.
- Procure que no se introduzcan elementos extraños de tamaño reducido por los orificios de ventilación, como por ejemplo trozos de papel.

#### **Calor y humedad excesivos**

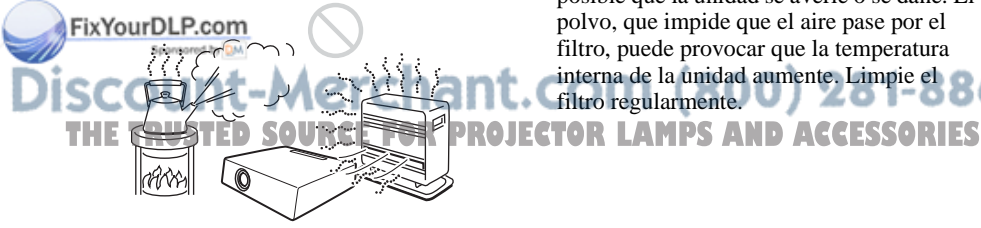

• Evite instalar la unidad en lugares en los que la temperatura o la humedad sean muy elevadas, o en los que la temperatura sea muy baja.

• Para evitar que se condense humedad, no instale la unidad en lugares en los que la temperatura pueda aumentar rápidamente.

#### **Expuesto a un flujo directo de aire frío o caliente procedente de un aparato de climatización**

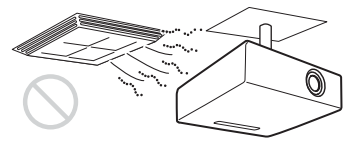

Si la instala en una ubicación de estas características, la unidad puede averiarse debido a la condensación de humedad o al aumento de tempertura.

#### **Cerca de un sensor de calor o de humo**

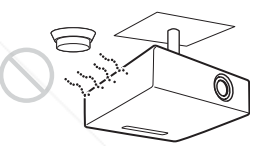

Puede provocar que el sensor de avería.

#### **Con mucho polvo o humo excesivo**

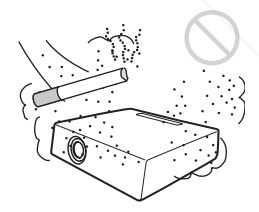

Evite instalar la unidad en un entorno en el que haya un exceso de polvo o humo. Si lo hace, el filtro de aire se obstruirá, y es posible que la unidad se averíe o se dañe. El polvo, que impide que el aire pase por el filtro, puede provocar que la temperatura interna de la unidad aumente. Limpie el filtro regularmente. V / ZO 1

# Introducción Introducción

## **Condiciones inadecuadas Uso en altitudes elevadas**

No emplee el proyector en las siguientes condiciones.

#### **Unidad en posición vertical**

Evite utilizar la unidad en posición vertical apoyada en un lateral. Pueden producirse fallos de funcionamiento.

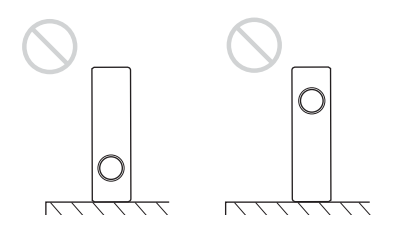

#### **Inclinación de la unidad a la izquierda o a la derecha**

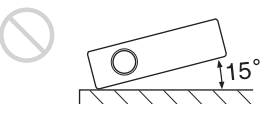

Evite inclinar la unidad hasta un ángulo de 15°, así como instalarla en cualquier lugar que no sea sobre el suelo o suspendida del techo. Una instalación así puede provocar sombras de color o acortar excesivamente la vida de la lámpara.

#### **Bloqueo de los orificios de ventilación**

Si utiliza el proyector a altitudes de 1.500 m o más, active el "Modo gran altitud" en el menú AJUSTE INSTALACIÓN. Si no se establece este modo cuando se utiliza el proyector a altitudes elevadas pueden producirse efectos adversos, tales como la reducción de la fiabilidad de determinados componentes.

#### **Nota sobre el transporte del proyector**

La unidad se ha fabricado con tecnología de alta precisión. Cuando transporte la unidad almacenada en la maleta de transporte, no permita que se caiga ni sufra ningún golpe, ya que puede dañarse. Cuando almacene la unidad en la maleta de transporte, desconecte el cable de alimentación CA, todos los demás cables de conexión y las tarjetas, y almacene los accesorios que se suministran en un bolsillo de la maleta.

#### **Nota sobre la pantalla**

Cuando utilice una pantalla de superficie irregular, en raras ocasiones aparecerán patrones de bandas en la pantalla, dependiendo de la distancia entre la pantalla y el proyector y de la ampliación del zoom. Esto no significa una avería del proyector.

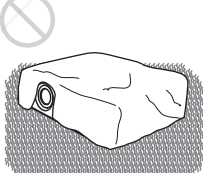

EixYourDLP.com<br>Evite utilizar alfombras gruesas ni cualquier

otra cosa que cubra los orificios de t.com (800) 281-8860 ventilación (escape/aspiración); de lo contrario, es posible que se produzca un **ROJECTOR LAMPS AND ACCESSORIES** recalentamiento interno.

*Para obtener información detallada sobre los orificios de ventilación (escape/ aspiración), consulte "Ubicación y función de los controles" en la página 11.*

# **Acerca de los manuales que se suministran**

#### **Nombres de los manuales**

Con esta unidad se suministran los manuales siguientes.

#### **Instrucciones de funcionamiento (este manual)**

Las Instrucciones de funcionamiento describen la instalación y el funcionamiento de esta unidad. Para las ilustraciones de este manual se utiliza el modelo VPL-CX75. Las diferencias de manejo se indican en el texto, por ejemplo "sólo VPL-CX75".

#### **Instrucciones de funcionamiento del Memory Stick (contenidas en el CD-ROM) (sólo VPL-CX75)**

Estas instrucciones de funcionamiento describen cómo ver diapositivas utilizando los archivos almacenados en el **Memory Stick**.

#### **Instrucciones de funcionamiento de Air Shot (contenidas en el CD-ROM) (sólo VPL-CX75)**

Estas instrucciones de funcionamiento describen cómo configurar y utilizar Air Shot.

#### **Ayuda de PROJECTOR STATION for Air Shot (contenida en el CD-ROM) (sólo VPL-CX75)**

Esta ayuda describe cómo utilizar el software PROJECTOR STATION for Air Shot (función de conexión inalámbrica).

#### **Instrucciones de funcionamiento del soporte de almacenamiento USB (sólo VPL-CX75)**

Estas instrucciones de funcionamiento describen cómo usar el soporte de almacenamiento USB.

#### **Utilidad del módulo LAN Inalámbrico USB (contenida en el CD-ROM) (sólo VPL-CX75) La función Air Shot permite transmitir datos del módulo LAN Inalámbrico La función Air Shot permite transmitir datos**

Estas instrucciones de funcionamiento describen cómo configurar el módulo LAN inalámbrico USB.

#### **Ayuda de PROJECTOR STATION for Presentation (contenida en el CD-ROM) (sólo VPL-CX75)**

PROJECTOR STATION for Presentation es una aplicación de software que permite crear archivos para realizar presentaciones con el **Memory Stick**, sin necesidad de conectar un ordenador.

Esta ayuda explica cómo configurar las ventanas de PROJECTOR STATION for Presentation y cómo utilizarlo.

#### **Nota**

Para leer las instrucciones de funcionamiento que contiene el CD-ROM que se suministra con el modelo VPL-CX75 se necesita Adobe Acrobat Reader 5.0 o superior.

# **Características**

#### **Brillo elevado y gran calidad de imagen**

#### **Imágenes brillantes**

El nuevo sistema óptico exclusivo de Sony, que incorpora paneles LCD desarrollados recientemente, ofrece una elevada eficiencia. Permite que la lámpara UHP de 165 W produzca una intensidad luminosa de 2500 lúmenes ANSI (VPL-CX75) o 2000 lúmenes ANSI (VPL-CX70).

#### **Alta calidad de imagen**

Tres paneles XGA de 0,79 pulgadas y muy alta apertura, con aproximadamente 790.000 píxeles, ofrecen una resolución de 1024 × 768 puntos (horizontal/vertical) para la entrada RGB y 750 líneas de TV horizontales para la entrada de vídeo.

#### **Variedad de presentaciones de red (sólo VPL-CX75)** -8860

**Función Air Shot** desde un ordenador hasta el proyector mediante una red LAN inalámbrica. El uso de la tarjeta LAN inalámbrica (para el proyector) y del módulo LAN inalámbrico USB (para un ordenador) que se suministran

Introducción Introducción

permite realizar presentaciones inalámbricas.

También está disponible un Modo Simple, sin necesidad de configuraciones de red ni de red LAN inalámbrica, que permite iniciar fácilmente presentaciones inalámbricas cuando se utiliza la red LAN inalámbrica por primera vez.

*Para obtener más información, consulte las "Instrucciones de funcionamiento de Air Shot" y "Ayuda de PROJECTOR STATION for Air Shot" que contiene el CD-ROM que se suministra.* 

#### **Presentaciones sin necesidad de conectar un ordenador**

El uso de un **Memory Stick** permite realizar presentaciones sencillas sin necesidad de conectar un ordenador.

Se suministra el software "PROJECTOR STATION for Presentation", que permite crear archivos de presentación.

*Para obtener más información, consulte las "Instrucciones de funcionamiento para Memory Stick" y "PROJECTOR STATION for Presentation", en la Ayuda.*

#### **Herramienta de presentación con puntero láser (sólo VPL-CX75)**

La herramienta de presentación que se suministra permite utilizar un puntero láser, o desplazarse por las diapositivas hasta la página anterior o la siguiente, en las presentaciones Air Shot.

#### **Entorno de presentación silencioso**

Se ha reducido el nivel de sonido del ventilador y los sonidos molestos, lo que permite realizar presentaciones de forma óptima incluso en entornos silenciosos.

objetivo, corrige el Trapezoide V, ajusta el enfoque automáticamente, detecta una señal y establece las condiciones óptimas para la proyección.

#### **Zoom y enfoque eléctrico**

El proyector está equipado con un objetivo con zoom y enfoque eléctrico, que permite ajustar el tamaño de la imagen y enfocarla con el mando a distancia, lejos del proyector.

#### **Equipado con objetivo de focal corta**

La distancia de proyección es muy corta, aproximadamente de 2,4 m (7,8 pies), cuando se proyecta una imagen de 2 metros, lo que permite proyectar en pantallas mayores incluso en espacios limitados.

#### **Side Shot**

El proyector es compatible con la función Side Shot (función de corrección trapezoidal horizontal), que permite proyectar desde un lateral de la pantalla. La disponibilidad para la instalación se amplía.

#### **Función Off & Go**

El ventilador de refrigeración incorporado en el proyector funciona incluso después de desactivar la alimentación y desconectar el cable. Esto permite llevar el proyector a otra ubicación inmediatamente después de apagarlo.

#### **Capacidad de ampliación del sistema mediante la red (sólo VPL-CX75)**

La conexión a una red LAN inalámbrica permite obtener información sobre el estado del proyector, por ejemplo sobre el contador de la lámpara, o controlar el proyector desde una ubicación diferente a la de instalación a través de un explorador Web.

#### **Fácil instalación y sencillo manejo** COM (800) 281-8860 **Función de configuración automática Inteligente avanzada con ajuste PROJECTOR LAMPS AND ACCESSORIES automático de enfoque**

Pulse simplemente la tecla de alimentación y el proyector realizará automáticamente las configuraciones necesarias antes de su utilización. El proyector abre la tapa del

#### **Funciones de seguridad**

#### **Bloqueo de seguridad**

Esta función permite que no se proyecte ninguna imagen sobre la pantalla a menos que se introduzca en el proyector la contraseña necesaria en el momento de encenderlo.

#### **Bloqueo de taclas del panel**

Esta función bloquea todas las teclas del panel de control del proyector, y permite el uso de las teclas del mando a distancia. De este modo impide que se utilice el proyector de forma incorrecta.

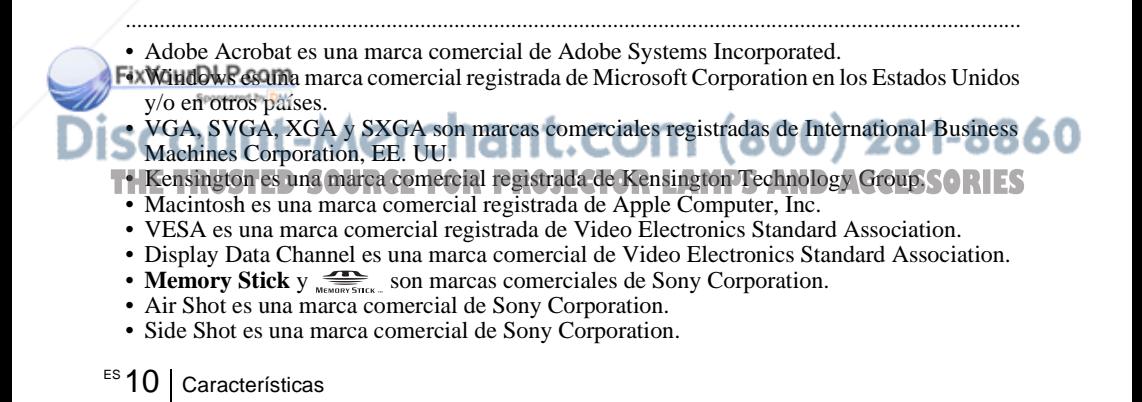

# Introducción Introducción

# **Ubicación y función de los controles**

## **Parte superior/frontal/ izquierda**

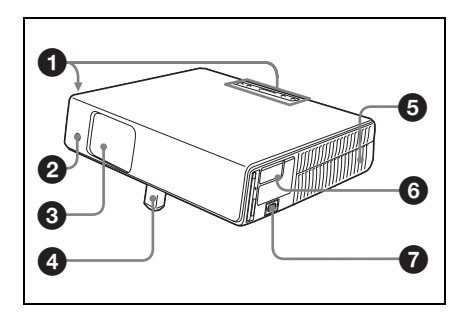

## **Parte posterior/derecha/ inferior**

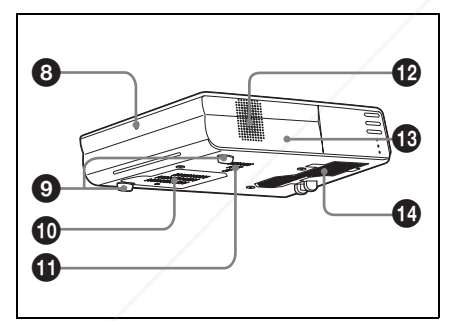

## 1 **Panel de control**

*Para obtener información detallada, consulte "Panel de control" en la página 12.*

#### 2 **Detector frontal de control remoto**

3 **Protección del objetivo (tapa del** 

# **objetivo)** automáticamente al encender la alimentación.

4 **Ajustador eléctrico de inclinación**

# 5 **Orificios de ventilación (escape)**

# 6 **Panel de conectores**

*Para obtener información detallada, consulte "Panel de conectores" en la página 13.*

# **<sup>O</sup>** Clavija AC IN

Conecta el cable de alimentación de CA suministrado.

8 **Detector posterior de control remoto**

# 9 **Ajustador (almohadilla trasera)**

Gire el ajustador hacia la derecha o hacia la izquierda para ajustar con precisión la inclinación de la imagen proyectada.

#### q; **Orificios de ventilación (aspiración)/Tapa de la lámpara**

 $\bigoplus$  Orificios de ventilación **(aspiración)**

## **<sup><sup>***B***</sup>** Altavoz</sup>

**<sup>** $\bullet$ **</sup>** Bloqueo de seguridad

Se conecta a un cable opcional de seguridad (Kensington). Dirección de página Web: http://www.kensington.com/

#### **<sup>** $\Phi$ **</sup>** Orificios de ventilación **(aspiración)/Tapa del filtro de aire**

# **Notas**

- **No coloque nada cerca de los orificios de ventilación, ya que puede producirse un recalentamiento interno.**
- **No ponga las manos ni ningún otro objeto cerca de los orificios de ventilación, ya que puede producirse un recalentamiento.**

**THEODIELLA SOURCEFOR PROJECTORlimpie el filtro de aire cada 500 horas.**<br>La protección del objetivo se abre • Para mantener un rendimiento óptimo, **limpie el filtro de aire cada 500 horas**.

*Para obtener información detallada, consulte "Limpieza del filtro de aire" en la página 43.*

#### **Panel de control**

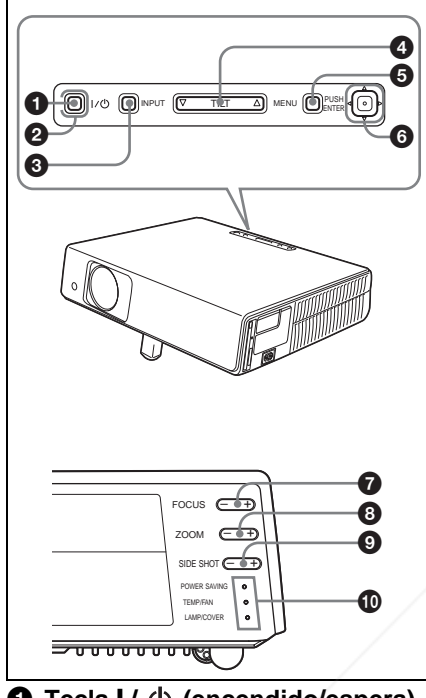

**1** Tecla **I** / (<sup>l</sup>) (encendido/espera) Enciende el proyector cuando se encuentra en el modo de espera. El indicador ON/STANDBY, alrededor de la tecla  $I/\bigcup$ , se iluminará en verde al activar la alimentación.

#### 2 **Indicador ON/STANDBY (situado alrededor de la tecla** I **/ )**

Se ilumina o parpadea en las siguientes condiciones:

- Se ilumina en rojo al enchufar el cable de alimentación de CA en una toma mural. Una vez en el modo de espera, podrá
- encender el proyector con la tecla  $1/\dot{\cup}$ . – Se ilumina en verde cuando la

alimentación está activada.

- Parpadea en verde mientras el ventilador de refrigeración funciona
- THE Tras desactivar la alimentación con la **JECTOR** Lalcanza una temperatura alta RIES tecla  $1/(1)$ . El ventilador funciona durante unos 90 segundos tras desactivar la alimentación.

*Para obtener información detallada, consulte la página 24.*

# **6** Tecla INPUT

#### 4 **Tecla de ajuste TILT**

*Para obtener información detallada, consulte "Proyección" en la página 21.*

## **6** Tecla MENU

Muestra el menú en pantalla. Vuelva a pulsarla para que el menú desaparezca.

## **6** ENTER/Teclas de flecha ( $\triangle$ / $\nabla$ / $\triangle$ / $\triangleright$ )

Introducen los ajustes de los elementos del sistema de menús. Seleccionan el menú o permiten realizar diversos ajustes.

## 7 **Teclas FOCUS +/–**

Ajusta el enfoque de la imagen.

#### 8 **Teclas ZOOM +/–**

Ajusta el tamaño de la imagen.

## 9 **Tecla SIDE SHOT +/–**

Ajusta la corrección de la distorsión trapezoidal horizontal/trapezoide H de la imagen.

*Para obtener información detallada, consulte "Aunque esté proyectando con "Side Shot", es posible que, en ocasiones, los cuatro lados de la imagen no estén paralelos a los lados respectivos del marco de la pantalla." en la página 39 y "Ajustes "Side Shot" y "Trapezoide V"" en la página 56.*

# q; **Indicadores**

# **• POWER SAVING**

Se ilumina cuando el proyector se encuentra en el modo de ahorro de energía.

- **TEMP (Temperatura)/FAN (Ventilador)**  Se ilumina o parpadea en las siguientes condiciones:
	- Se ilumina cuando la temperatura del interior del proyector es anormalmente alta.
	- Parpadea cuando el ventilador está averiado.
- **LAMP/COVER**

Se ilumina o parpadea en las siguientes condiciones:

– Se ilumina cuando la lámpara llega

- al final de su vida útil o cuando
- alcanza una temperatura alta.
- Parpadea cuando la cubierta de la lámpara o la del filtro de aire no está fijada correctamente.

*Para obtener información detallada, consulte la página 48.*

# Introducción Introducción

#### **Panel de conectores**

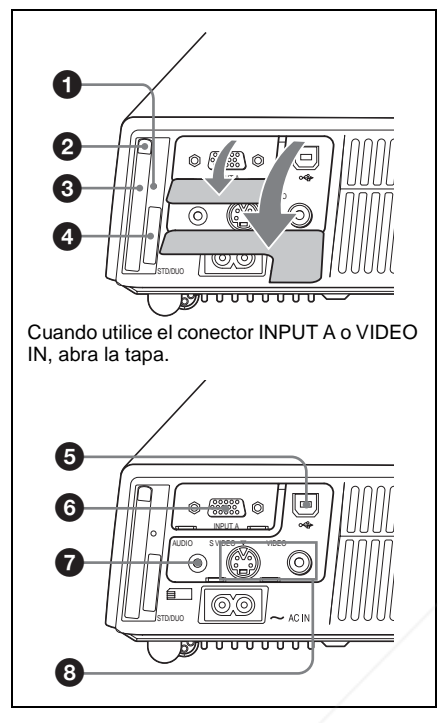

#### 1 **Lámpara de acceso (sólo VPL-CX75)**

Se ilumina durante el acceso al **Memory Stick**.

No retire el **Memory Stick** mientras esté iluminada la lámpara de acceso.

#### 2 **Botón de expulsión de la tarjeta LAN inalámbrica (sólo VPL-CX75)**

#### **<sup>6</sup>** Ranura de la tarieta LAN **inalámbrica (sólo VPL-CX75)**

FixYPerrhite Finsentar la tarjeta LAN inalámbrica que se suministra. Inserte únicamente la tarjeta LAN inalámbrica

que se suministra.

#### **Nota**

Cuando guarde el proyector en la maleta de transporte, retire de la ranura la tarjeta LAN inalámbrica.

*Para obtener información detallada, consulte las Instrucciones de funcionamiento de Air Shot (almacenadas en el CD-ROM).*

#### 4 **Ranura de Memory Stick (para tamaño estándar/Duo) (sólo VPL-CX75)**

Permite insertar el **Memory Stick**. No introduzca nunca un objeto diferente a un Memory Stick.

#### **Nota**

#### **(Tamaño estándar del Memory Stick/tamaño de la ranura compatible con Duo)**

Usted podrá utilizar ambos tamaños de **Memory Stick** y de **Memory Stick Duo** en la misma ranura. (No podrá utilizar ambos tamaños de **Memory Stick** al mismo tiempo.) Cuando utilice los tamaños de **Memory Stick Duo**, no fije el adaptador para Memory Stick Duo. No inserte dos o más **Memory Stick** en la ranura al mismo tiempo, ni inserte el **Memory Stick** en sentido puesto. Esto podría causar el mal funcionamiento de esta unidad.

*Para obtener información detallada, consulte las "Instrucciones de funcionamiento para Memory Stick" que se incluyen en el CD-ROM.*

#### 5 **Conector USB (enchufe USB de flujo de salida, 4 terminales)**

Enchúfelo al conector USB de un ordenador. Si conecta el proyector al ordenador podrá controlar el funcionamiento del ratón con el mando a distancia suministrado.

#### 6 **Conector INPUT A (HD D-sub de 15 terminales, hembra)**

Introduce una señal de ordenador, una señal de vídeo GBR, una señal de componente o una señal DTV, según el equipo que se vaya a conectar. **THE TRUSTED SOURCE FOR PROJECTO equipo que se vaya a conectar CODIES** equipo, mediante el cable que se suministra o mediante un cable opcional.

Ubicación y función de los controles  $|13^{\text{es}}$ 

*Para obtener información detallada, consulte "Conexión a un ordenador" en la página 19 y "Conexión a una videograbadora" en la página 20.*

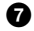

#### 7 **Toma AUDIO (minitoma estéreo)**

Cuando escuche el sonido de salida del equipo de vídeo o del ordenador, conéctelo a la salida de audio del equipo de audio o del ordenador.

#### 8 **Conector de entrada de vídeo**

Conéctelo a un equipo externo de vídeo, como una videograbadora.

- **S VIDEO (mini DIN de 4 terminales):** Se conecta a la salida de S vídeo (salida de vídeo Y/C) de un equipo de vídeo.
- **VIDEO (tipo fonográfico):** Se conecta a la salida de vídeo compuesta de un equipo de vídeo.

#### **Mando a distancia**

Las teclas que tienen los mismos nombres que las del panel de control funcionan de la misma forma.

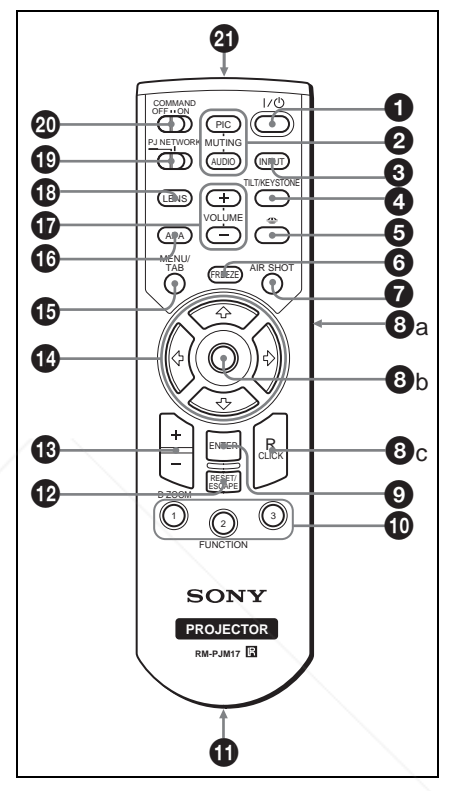

1 **Tecla** I **/ (encendido/espera)**

#### 2 **Teclas MUTING**

THE TRUSTED SOURCE FOR PROJECTOR LAMPS AND ACCESSORIES

Interrumpen la imagen y el sonido.

- **PIC:** Interrumpe la imagen. Vuelva a pulsarla para restablecer la imagen.
- **AUDIO:** Púlsela para interrumpir temporalmente la salida de audio desde el altavoz. Púlsela de nuevo o pulse la tecla VOLUME + para nt-Merchant.co puise la technique

FixYourDLP.com Sponsored by DM

ווור'

# Introducción Introducción

#### 4 **Tecla TILT/KEYSTONE (corrección de distorsión trapezoidal vertical/horizontal)**

Ajusta manualmente la inclinación del proyector, o la distorsión trapezoidal horizontal o vertical de la imagen. Cada vez que pulse esta tecla se mostrará alternativamente el menú Inclinación, el menú Trapezoide V y el menú Side Shot. Utilice las teclas de flecha  $(\biguparrow \biguparrow / \biguparrow \biguparrow / \biguparrow - \biguparrow$  $\rightarrow$ ) para el ajuste.

## 5 **Tecla (Memory Stick) (sólo VPL-CX75)**

Muestra la página de Inicio Memory Stick. Cuando la señal de entrada es diferente de Memory Stick, cambia a Memory Stick. Si en la página de Inicio Memory Stick hay archivos para mostrar, se inicia la presentación de diapositivas.

*Para obtener información detallada, consulte las Instrucciones de funcionamiento para Memory Stick (almacenadas en el CD-ROM).*

## 6 **Tecla FREEZE**

Congela la imagen proyectada. Para cancelar esta función, pulse de nuevo la tecla.

# 7 **Tecla AIR SHOT (sólo VPL-CX75)**

Muestra la página de inicio de Air Shot. Cuando la señal de entrada es diferente de Air Shot, cambia a Air Shot. Cuando se utiliza Air Shot, aparece el cuadro de lista de los ordenadores con los que se puede conectar.

*Para obtener información detallada, consulte las Instrucciones de funcionamiento de Air Shot (almacenadas en el CD-ROM).*

## 8 **Teclas de emulación de ratón**

Estas teclas funcionan como los botones del ratón de un ordenador sólo si el proyector está conectado al ordenador

*Para obtener información detallada, consulte "Controlar el ordenador mediante el mando a distancia que se suministra (cuando se utiliza el cable USB)" en la página 27.*

# 9 **Tecla ENTER**

# q; **Teclas FUNCTION 1, 2, 3**

Las teclas FUNCTION 1 y 2 no funcionan en esta unidad. La función de enfoque automático funciona cuando se pulsa la tecla FUNCTION 3.

## $\bf{Q}$  Soporte de correa

Para fijar una correa.

## qs **Tecla RESET/ESCAPE**

Funciona como una tecla RESET. Permite restablecer el valor de fábrica de los elementos, o el tamaño original de las imágenes ampliadas. Esta tecla funciona cuando el menú o un elemento de ajuste se encuentra en pantalla.

# qd **Tecla D ZOOM (Zoom digital) +/–**

Aumenta la imagen en el lugar que se desee de la pantalla.

# **①** Teclas de flecha ( $\uparrow/\downarrow/\leftarrow/\rightarrow$ )

# qg **Tecla MENU/TAB**

Funciona como una tecla MENU.

#### qh **Tecla APA (Alineación automática de píxeles)**

Ajusta automáticamente la imagen más nítida posible al introducir una señal procedente de un ordenador.

*Para obtener información detallada, consulte "APA inteligente" en el menú AJUSTE, en la la página 35.*

# qj **Teclas VOLUME +/–**

# **<sup><sup>6</sup>**</sup> Tecla LENS

Cada vez que pulse esta tecla se mostrará alternativamente el menú de ajuste del enfoque y el menú de ajuste del zoom.

ql **Interruptor de selección PJ/ NETWORK (Proyector/Red)**

**THE por medio del cable USB. FOR PROJECTO Normalmente se ajusta en 'PJSORIES** TO Normalmente se ajusta en "PJSORIES

## **W** Interruptor COMMAND ON/OFF

Cuando este interruptor se establece en OFF, no funcionan las teclas del mando a distancia. De este modo se ahorra energía de las pilas.

# **4** Transmisor infrarrojo

#### **Instalación de las pilas**

**1** Abra la tapa empujándola y deslizándola; a continuación instale las dos pilas de tamaño AA (R6) (suministradas) teniendo en cuenta la polaridad correcta.

Deslice la tapa mientras la empuja.

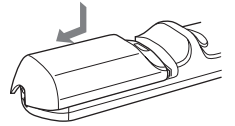

Instale la batería desde el extremo  $\ominus$ .

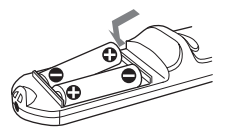

**2** Vuelva a colocar la tapa.

FixYourDLP.com

#### **Herramienta de presentación (sólo VPL-CX75)**

Puede utilizar un puntero láser para controlar los archivos de presentación creados con Microsoft PowerPoint cuando proyecte imágenes con Air Shot.

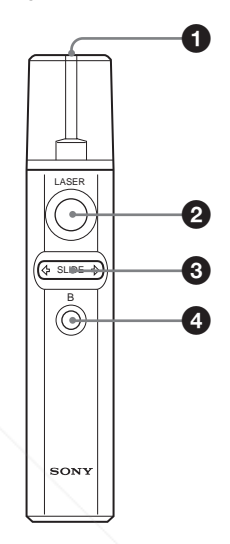

#### 1 **Transmisor láser**

#### 2 **Tecla LASER**

Mientras mantiene pulsada esta tecla el emisor láser emite un haz láser.

#### **6** Tecla SLIDE  $\triangleleft$

Se utiliza para cambiar de página en una presentación de diapositivas, hacia delante o hacia atrás.

#### 4 **Tecla B**

**THETRUSTEDSOURCEFORPROJECTORLAMPSANDACCESSORIES**

Esta tecla corresponde a la tecla "B" de un teclado.

Cuando se pulsa esta tecla durante la presentación de diapositivas, se muestra una pantalla negra. Para cancelar la

pantalla negra, pulse de nuevo la tecla.

-Merchar

#### **Para instalar las pilas**

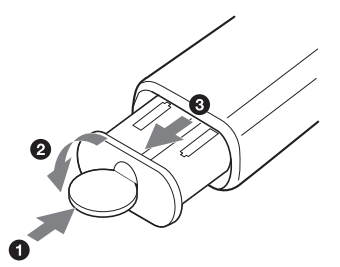

Abra la tapa  $(②)$  con una moneda  $(③)$  y retire el compartimento de las pilas  $(\bigotimes)$ . Instale las dos pilas de tamaño AAA (R03) con la polaridad correcta.

#### **Notas sobre el haz láser**

- No mire directamente el transmisor láser.
- No apunte el láser a las personas.

#### **Notas sobre el empleo del mando a distancia y la herramienta de presentación**

- Compruebe que nada obstruya el haz infrarrojo entre el mando a distancia o la herramienta de presentación, y el detector de control remoto del proyector. Dirija el mando a distancia o la herramienta de presentación hacia el detector de control remoto frontal o posterior.
- El margen de funcionamiento es limitado. Cuanto menor sea la distancia entre el mando a distancia o la herramienta de presentación, y el proyector, mayor será el ángulo de control del mando sobre el proyector.

# FixYourDLP.com Sponsored by DM :ount-Merchant.com (800) 281-8860 THE TRUSTED SOURCE FOR PROJECTOR LAMPS AND ACCESSORIES

# **Instalación del proyector**

La distancia entre el objetivo y la pantalla varía en función del tamaño de ésta. Utilice la tabla siguiente como referencia.

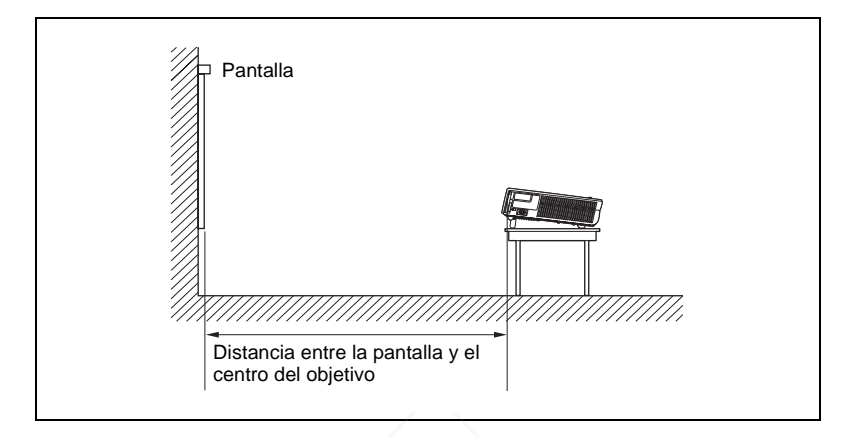

Unidad: m (pies)

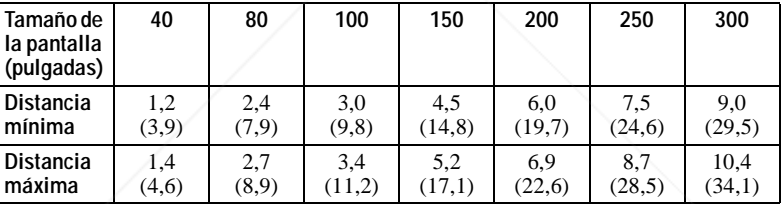

Es posible que exista una pequeña diferencia entre el valor real y el valor de diseño que se muestra en la tabla anterior.

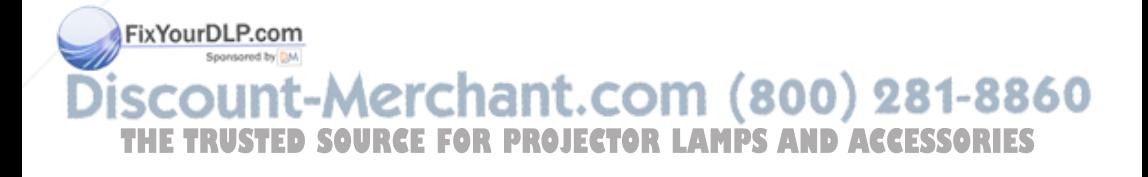

# **Conexión del proyector**

#### **Cuando conecte el proyector, asegúrese de lo siguiente:**

- Apague todos los equipos antes de realizar cualquier conexión.
- Utilice los cables apropiados para cada conexión.
- Introduzca los enchufes de los cables correctamente; las conexiones sueltas pueden aumentar el nivel de ruido y reducir la calidad de las señales de imagen. Cuando desconecte un cable, asegúrese de tirar del enchufe, no del cable.

*Si se conecta a una red LAN inalámbrica mediante Air Shot, consulte las "Instrucciones de funcionamiento de Air Shot" contenidas en el CD-ROM (sólo VPL-CX75).*

# **Conexión a un ordenador**

En esta sección se describe cómo conectar el proyector a un ordenador.

Para obtener más información, consulte el manual de instrucciones del ordenador.

nt-Merchant.o

FixYourDLP.com Sponsored by DM

**OHI** 

### **Para conectar un ordenador**

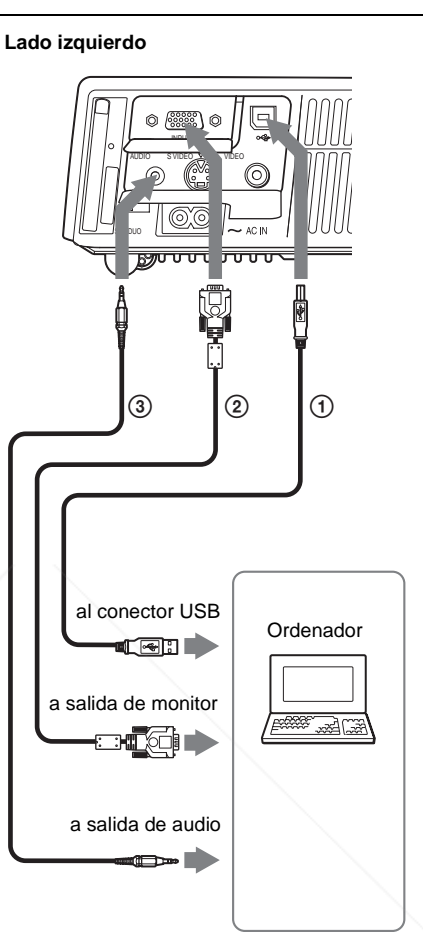

Proyección de imágenes

Proyección de imágenes

360

- 1 Cable USB (suministrado) (Conecte el cable USB para utilizar un ratón inalámbrico.)
- 2 Cable HD D-sub de 15 terminales (suministrado)

**Notas**<br>• El proyector admite señales VGA.

3 Cable de conexión de audio estéreo (no suministrado) (utilice un cable sin resistencia).

**THE TRUSTED SOURCE FOR PROJECTORLAMPTION STATES INTERFERIES** recomendable establecer el modo de salida del ordenador en el modo XGA para el monitor externo.

• El proyector admite señales VGA, SVGA,

• Si ajusta el ordenador, como por ejemplo de tipo portátil, para que envíe la señal a la

pantalla del mismo y al monitor externo, es posible que la imagen de dicho monitor no se vea correctamente. Ajuste el ordenador para que envíe la señal solamente al monitor externo.

*Para obtener información detallada, consulte el manual de instrucciones suministrado con el ordenador.*

#### **Nota**

Para conectar un ordenador Macintosh cuyo conector de salida de vídeo tiene dos filas de terminales, es necesario utilizar un adaptador de venta comercial.

#### **Función USB**

Al conectar por primera vez el proyector a un ordenador mediante el cable USB, el ordenador reconocerá automáticamente el dispositivo de interfaz humano USB (función de ratón inalámbrico).

#### **Entorno operativo recomendado**

Cuando utilice la función USB, conecte el cable USB como se indica en la ilustración anterior. La función USB puede utilizarse en ordenadores que tengan preinstalado Windows 98, Windows 98 SE, Windows ME, Windows 2000 o Windows XP.

#### **Notas**

- El ordenador puede no iniciarse correctamente cuando esté conectado al proyector mediante el cable USB. En este caso, desconecte el cable USB, reinicie el ordenador y, a continuación, conecte éste al proyector con el cable USB.
- No se garantiza el funcionamiento de este proyector en el modo de espera o suspensión. Cuando utilice el proyector en el modo de espera o suspensión,
- desconéctelo del puerto USB del ordenador. • No se garantizan las operaciones con todos los entornos informáticos recomendados.
- Cuando conecte al proyector un ordenador
- **THE Macintosh compatible con USB, por DROJECTOR LAMPS AND ACCESSORIES** medio del cable USB, dispondrá de las funciones de ratón inalámbrico.
	- Desde PROJECTOR STATION for Presentation (sólo VPL-CX75) no es posible el acceso al **Memory Stick** insertado en la ranura Memory Stick del proyector.

#### **Conexión a una videograbadora**

En esta sección se describe cómo conectar el proyector a una videograbadora. Para obtener más información, consulte el manual de instrucciones del equipo que vaya a conectar.

#### **Para conectar con un conector de salida de vídeo o S vídeo**

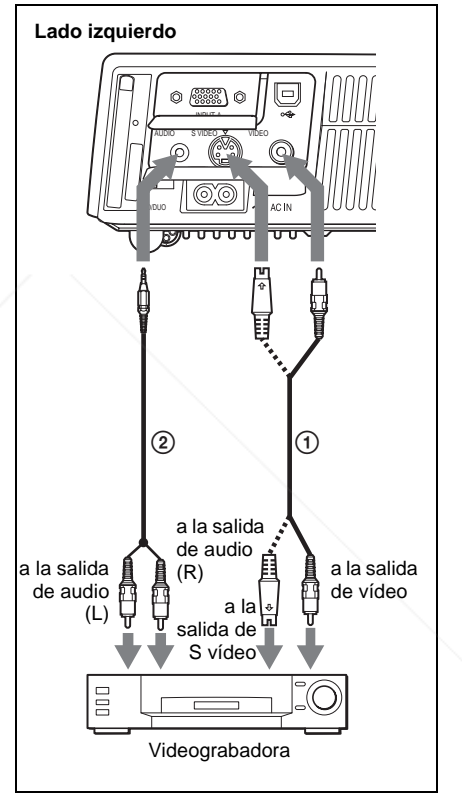

- 1 Cable de vídeo (no suministrado) o cable de S vídeo (no suministrado)
- 2 Cable de conexión de audio estéreo (no suministrado) (utilice un cable sin

resistencia).

#### **Para conectar con una salida de vídeo GBR/Componente**

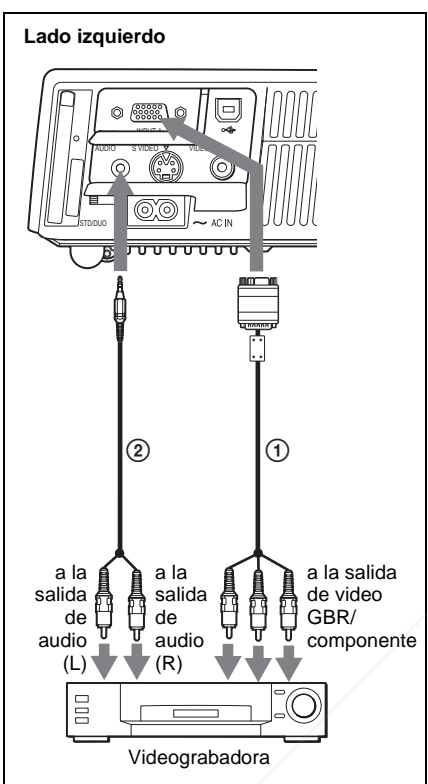

- 1 Cable de señal SMF-402 (no suministrado) HD D-sub de 15 terminales (macho)  $\leftrightarrow$  3  $\times$ toma fonográfica
- 2 Cable de conexión de audio estéreo (no suministrado) (utilice un cable sin resistencia).

#### **Notas**

- Ajuste la relación de aspecto mediante la opción "Modo amplio" del menú AJUSTE DE ENTRADA de acuerdo con la señal de
- entrada. • Mediante el ajuste "Sel. señ. ent. A" del menú AJUSTE, seleccione "Vídeo GBR" cuando conecte el proyector a un conector de
- salida de vídeo GBR, o "Componente"
- vídeo componente.
- Utilice la señal de sincronización compuesta cuando introduzca la señal de sincronización externa del equipo de video GRB/ componente.

**Proyección**

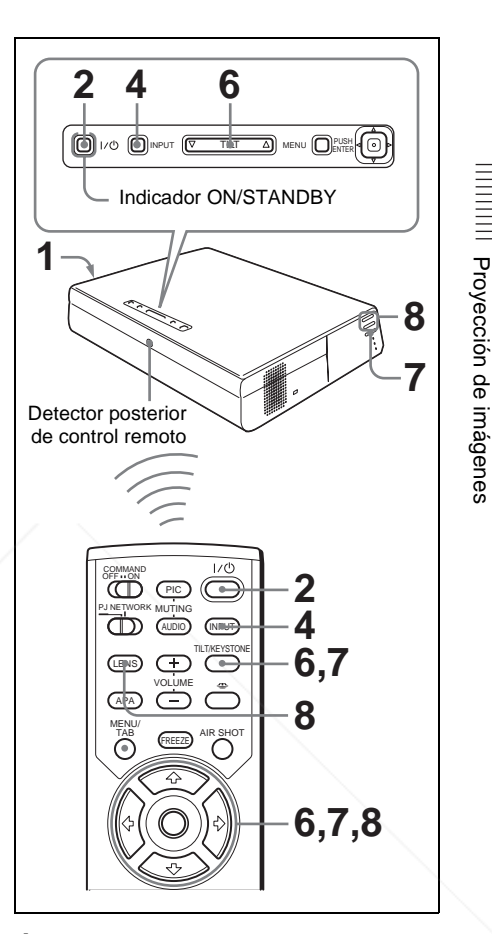

**1** Enchufe el cable de alimentación de CA a una toma mural y, a continuación, conecte todo el equipo. El indicador ON/STANDBY se iluminará en rojo y el proyector entrará en el modo de espera.

#### Pulse la tecla  $1/\overline{0}$ . 281-8 El indicador ON/STANDBY se iluminará

**Exercición**<br>Le cuando lo conecte a un conector de salida de la exercición en verde, y se iniciará la configuración en verde, y se iniciará la configuración automática inteligente avanzada. Se abrirá la protección del objetivo y se elevará el ajustador eléctrico de inclinación, que se detendrá en la posición del ajuste anterior y ajustará el enfoque.

#### **Notas**

- El tamaño de proyección que se puede ajustar con el ajuste automático de enfoque va desde aproximadamente 1 metro (40 pulgadas) hasta 3,81 metros (150 pulgadas). No obstante, es posible que no se ajuste perfectamente, en función de la luz que haya en la habitación, el estado de la pantalla o el uso de Side Shot. En este caso, ajústelo manualmente en el paso **8** de la la página 23.
- Cuando el proyector está encendido, se proyecta la pantalla de inicio (sólo VPL-CX75).

*Para obtener información detallada, consulte las "Instrucciones de funcionamiento para Memory Stick" que se incluyen en el CD-ROM.*

- **3** Encienda el equipo conectado al proyector.
- **4** Pulse la tecla INPUT para seleccionar la fuente de entrada.

Cada vez que pulse la tecla, la señal de entrada cambiará de la siguiente forma:

t(sólo VPL-CX75) ENTRAD A→ENTRAD B→VIDEO→S-VIDEO

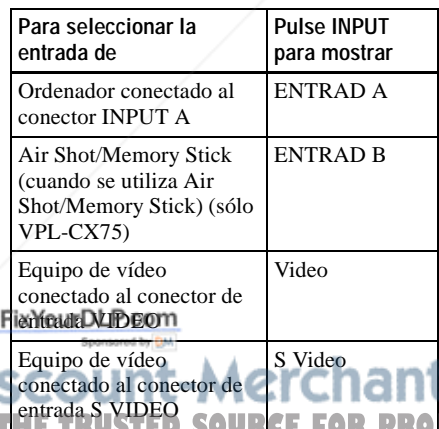

APA (Alineación automática de píxeles) inteligente ajusta la imagen del equipo conectado de modo que se proyecte claramente.

#### **Notas**

- Para ENTRAD B, es posible cambiar la entrada de "Air Shot" o "Memory Stick" seleccionándola en el menú de selección de ENTRAD B, o pulsando la tecla o la tecla AIR SHOT del mando a distancia. En la pantalla se muestra la página de inicio de Air Shot o la página de Inicio Memory Stick (sólo VPL-CX75).
- Si la opción "Búsq. ent. auto." está ajustada en "Sí", el proyector busca las señales de los equipos conectados y muestra el canal de entrada donde se encuentran las señales de entrada.

*Para obtener información detallada, consulte "Búsq. ent. auto." en la página 35.*

- La función APA inteligente sólo tiene efecto sobre las señales de entrada procedentes de un ordenador.
- **5** Dirija al proyector la salida del equipo que va a conectar.

Dependiendo del tipo de ordenador, por ejemplo un portátil o un equipo LCD de tipo "todo en uno", es posible que deba pulsar determinadas teclas (p.e.,

 $\boxed{\text{CD}}$ / $\boxed{\text{O}}$ ,  $\boxed{\text{O}}$ , etc.) o cambiar la configuración del ordenador para conmutar la salida del ordenador al proyector.

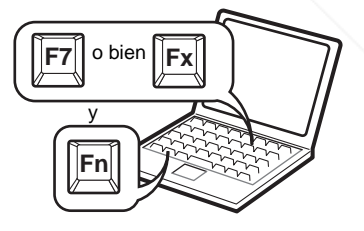

#### **Nota**

La tecla para cambiar la salida del ordenador hacia el proyector varía según el tipo de ordenador.

**6** Antrada S **KIDED** SOURCE FOR PROJECTOR juste la posición de la imagen, RIES superior o inferior.

#### **Para realizar el ajuste con el mando a distancia**

Pulse la tecla TILT/KEYSTONE del mando a distancia para mostrar el menú Inclinación y ajuste la inclinación con las teclas  $\hat{\mathbf{H}}/\hat{\mathbf{H}}/\hat{\mathbf{H}}/\hat{\mathbf{H}}$ .

#### **Para realizar el ajuste con el panel de control**

Pulse  $\Delta$  o  $\nabla$  en la tecla TILT para ajustar la inclinación del proyector.

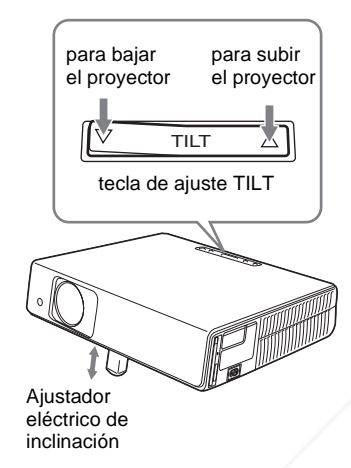

#### **Notas**

- Cuando ajuste el ajustador eléctrico de inclinación mediante la tecla TILT, al mismo tiempo se realizará el ajuste Trapezoide V. Si no desea realizar el ajuste trapezoidal automático, ajuste el menú Trapezoide V en "Manual". (Consulte la la página 38).
- Si establece el ajuste "Trapezoide V" en "Automático", la corrección "Trapezoide V" se ajustará automáticamente. No obstante, es posible que no sea perfecta, según la
- temperatura de la habitación y el ángulo FixYourCLP Gema. En este caso, ajústela manualmente.

• No ejerza una presión excesiva sobre la parte superior del proyector cuando el ajustador eléctrico de inclinación esté fuera.

Pueden producirse fallos de funcionamiento.

**7** Ajuste la distorsión trapezoidal horizontal  $(\cap \cap)$  de la imagen con la función "Side Shot".

#### **Para realizar el ajuste con el mando a distancia**

Pulse la tecla TILT/KEYSTONE del mando a distancia para mostrar el menú Side Shot (corrección de la distorsión trapezoidal horizontal/Trapezoide H) y ajuste la inclinación con las teclas  $\hat{\mathbf{T}}/\hat{\mathbf{U}}$  $\leftarrow$   $\rightarrow$  .

#### **Para realizar el ajuste con el panel de control situado en el lado izquierdo del proyector**

Pulse la tecla SIDE SHOT +/ – del panel de control para ajustar la distorsión. Para obtener información detallada, consulte "Ajustes "Side Shot" y "Trapezoide V"" en la página 56.

**8** Ajuste el tamaño de la imagen y el enfoque.

#### **Para realizar el ajuste con el mando a distancia**

Pulse la tecla LENS para seleccionar el elemento que va a ajustar y, a continuación, ajústelo con la tecla  $\hat{\mathbf{T}}/\hat{\mathbf{U}}$  $\leftrightarrow$ . Cada vez que pulse la tecla, el menú cambiará a Foco de objetivo y Zoom de objetivo, en orden.

#### **Para realizar el ajuste con el panel de control situado en el lado izquierdo del proyector**

Pulse las teclas ZOOM +/– del proyector para ajustar el tamaño de la imagen y las teclas FOCUS+/– para ajustar el enfoque.

 $(800)$  281-8860 It.col Pulse la tecla TILT/KEYSTONE del mando a distancia hasta que aparezca en THE la pantalla "Trapezoide V", y ajuste el **OJECTOR LAMPS AND ACCESSORIES** 

- valor con la tecla  $\hat{\mathbf{T}}/\frac{1}{\mathbf{T}}$   $\longrightarrow$ . El valor corregido tendrá efecto hasta que desactive la alimentación.
- Tenga cuidado de no dejar caer el proyector sobre los dedos.

# **Apagado de la alimentación**

**1** Pulse la tecla  $1/(1)$ .

Aparecerá "DESACTIVAR? Vuelva a pulsar  $1/\langle \cdot \rangle$ ." para confirmar que se desea apagar la alimentación.

#### **Nota**

Los mensajes desaparecerán si pulsa cualquier tecla, excepto  $1/\langle \cdot \rangle$ , o si no pulsa ninguna tecla durante cinco segundos.

- **2** Vuelva a pulsar la tecla  $1/\sqrt{2}$ . La protección del objetivo se cierra y el ajustador eléctrico de inclinación se repliega en el proyector. El indicador ON/STANDBY parpadeará en verde y el ventilador seguirá funcionando para reducir el calentamiento interno. Asimismo, el indicador ON/STANDBY parpadeará rápidamente durante los primeros 45 segundos. Durante este espacio de tiempo, no podrá encender el indicador ON/STANDBY con la tecla  $1/(1)$ .
- **3** Desenchufe el cable de alimentación de CA de la toma mural cuando el ventilador deje de funcionar y el indicador ON/STANDBY se ilumine en rojo.

#### **Si no puede confirmar el mensaje en pantalla**

Si no puede confirmar el mensaje en pantalla en una determinada situación, puede desactivar la alimentación manteniendo pulsada la tecla  $\frac{1}{2}$  durante dos segundos Fen lugar de realizar los pasos 1 y 2.

#### **Nota**

Los circuitos internos de la función Off & Go

**Trueden hacer que el ventilador continúe PROJECTOR LAMPS AND ACCESSORIES** funcionando durante un corto periodo de tiempo, incluso después de pulsar la tecla  $1/\bigcirc$ para apagar la alimentación y de que el indicador ON/STANDBY cambie a rojo.

# **Selección del idioma del menú**

Es posible seleccionar el idioma que se desee entre los quince existentes para el menú y demás indicaciones en pantalla. El ajuste de fábrica es el idioma inglés. Para cambiar el idioma del menú, haga lo siguiente:

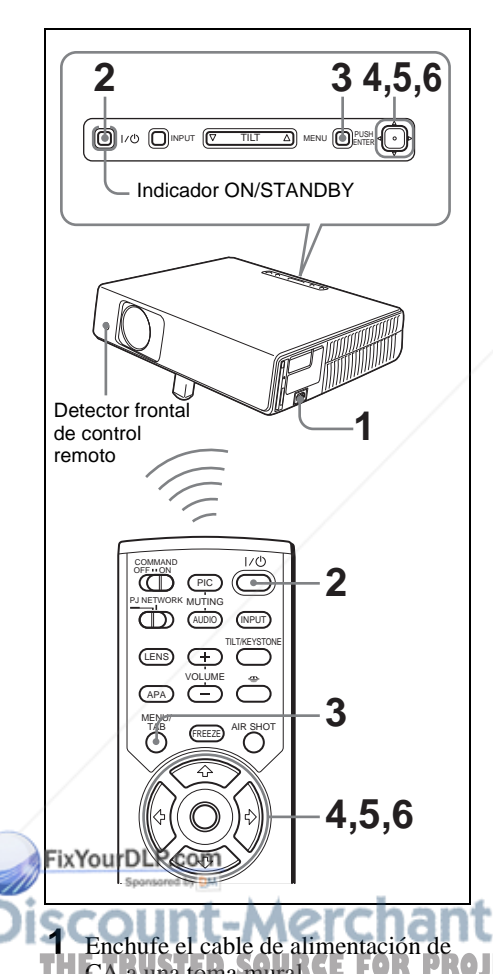

CA a una toma mural.

proyector.

**2** Pulse la tecla  $I/\bigcirc$  para encender el

**3** Pulse la tecla MENU. Aparecerá el menú.

El menú actualmente seleccionado se muestra como un botón amarillo.

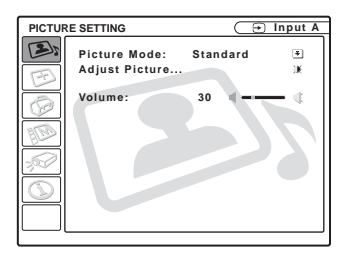

**4** Pulse la tecla  $\uparrow$  o  $\downarrow$  para seleccionar el menú MENU SETTING (AJUSTE DE MENÚ) y, a continuación, pulse la tecla  $\rightarrow$  o ENTER.

Aparecerá el menú seleccionado.

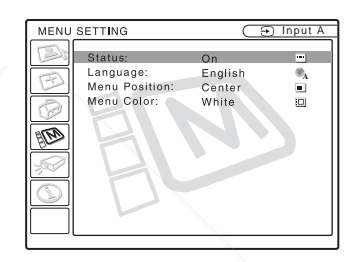

**5** Pulse la tecla  $\uparrow$  o  $\downarrow$  para seleccionar "Language (Idioma)" y, a continuación, puse la tecla  $\rightarrow$  o ENTER.

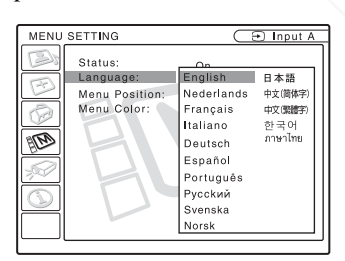

**6** Pulse la tecla  $\uparrow$ ,  $\downarrow$ ,  $\leftarrow$  o  $\rightarrow$  para seleccionar un idioma y, a continuación, pulse la tecla ENTER. THE CA a una toma mural. **El FORPROJECTOR** menú aparecerá en el idioma RIES seleccionado.

#### **Para que el menú desaparezca**

Pulse la tecla MENU.

El menú desaparecerá automáticamente si no pulsa ninguna tecla durante un minuto.

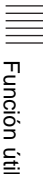

# **Bloq. seguridad**

El proyector está equipado con una función de bloqueo de seguridad. Al encender el proyector, se le pedirá que introduzca la contraseña previamente establecida. Si no introduce la contraseña correcta, no podrá proyectar imágenes.

#### **Nota**

Si olvida la contraseña y no está disponible el administrador de contraseñas, no podrá usar el proyector. Tenga en cuenta que, si utiliza el bloqueo de seguridad, puede impedir el uso efectivo en tales casos.

#### **Para usar el bloqueo de seguridad**

- **1** Pulse la tecla MENU y, a continuación, en el menú AJUSTE INSTALACIÓN, active la configuración de "Bloq. de seguridad".
- **2** Escriba la contraseña. Utilice las teclas MENU,  $\leftarrow$ / $\rightarrow$ / $\uparrow$ / $\downarrow$  v ENTER para escribir la contraseña de cuatro dígitos. (La configuración de contraseña inicial predeterminada es "ENTER, ENTER, ENTER, ENTER". Después de introducirla, puede escribir su propia contraseña. Por lo tanto, cuando utilice esta función por primera

vez, introduzca "ENTER" cuatro veces.)

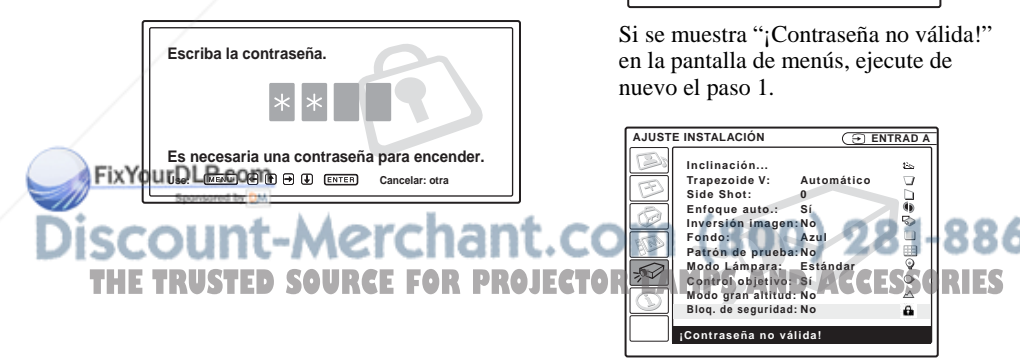

A continuación, se muestra la pantalla para escribir la nueva contraseña. (Escriba la contraseña en esta pantalla aunque desee conservar la contraseña actual.)

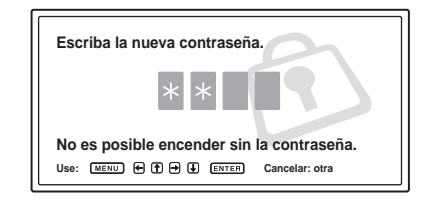

**3** Escriba la contraseña de nuevo, para confirmarla.

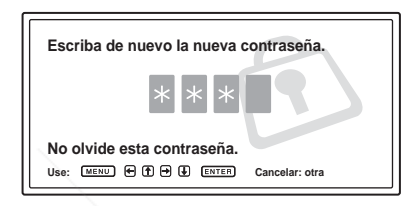

Cuando se muestra el siguiente mensaje se completa el ajuste del bloqueo de seguridad.

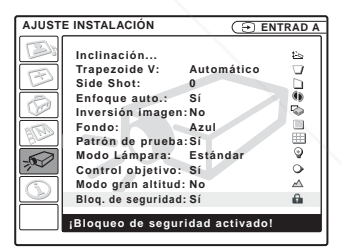

Si se muestra "¡Contraseña no válida!" en la pantalla de menús, ejecute de nuevo el paso 1.

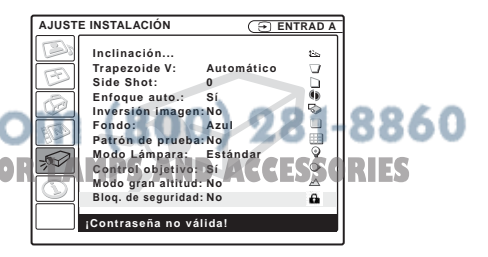

**4** Apague la alimentación principal y desconecte el cable de alimentación de  $\mathsf{C}\Delta$ 

El bloqueo de seguridad tiene efecto después de haber activado el bloqueo de seguridad. Cuando se vuelve a encender la alimentación, se muestra la pantalla para escribir la contraseña.

#### **Certificación de seguridad**

Cuando se muestre la pantalla para introducir la contraseña, escriba la contraseña establecida. Si no consigue escribir la contraseña correcta en tres intentos, no podrá utilizar el proyector. En este caso, pulse la tecla  $1/\sqrt{2}$  para apagar la alimentación.

#### **Para cancelar el bloqueo de seguridad**

- **1** Pulse la tecla MENU y, a continuación, desactive el ajuste "Bloq. seguridad" en el menú AJUSTE INSTALACIÓN.
- **2** Escriba la contraseña. Escriba la contraseña establecida.

#### **Nota**

Si llama al centro de servicio al cliente porque ha olvidado la contraseña, deberá estar en condiciones de proporcionar el número de serie del proyector y de demostrar su identidad. (Este proceso puede ser diferente en otros países.) Una vez confirmada su identidad, le proporcionaremos la contraseña.

# **Otras funciones**

FixYourDLP.com **Controlar el ordenador mediante el mando a distancia que se suministra (cuando se utiliza el cable USB)**

Si conecta un ordenador al proyector con el cable USB, podrá controlar el ratón del ordenador con el mando a distancia.

Las teclas R/L CLICK y el "joystick" funcionan de la forma siguiente.

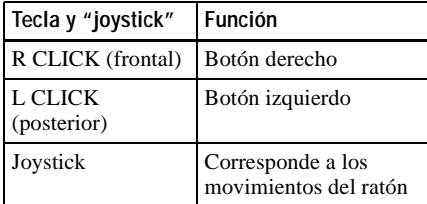

*Para obtener información detallada, consulte "Para conectar un ordenador" en la página 19.*

#### **Nota**

Compruebe que nada obstruya el haz infrarrojo entre el mando a distancia y el detector de control remoto del proyector.

**Controlar el ordenador mediante la herramienta de presentación que se suministra (cuando se utiliza Air Shot) (sólo VPL-CX75)**

Cuando utilice Air Shot para proyectar imágenes procedentes de un ordenador, puede utilizar la herramienta de presentación que se suministra para realizar algunas operaciones sobre la presentación de diapositivas. Puede utilizar las siguientes teclas de la herramienta de presentación.

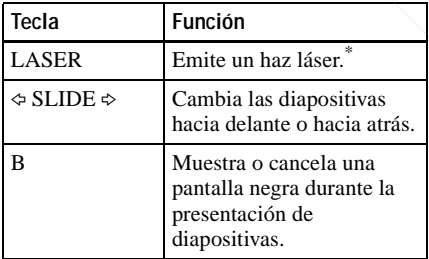

\* También está disponible cuando no se utiliza Air Shot. **THETRUSTEDSOURCEFORPROJECTNota ORLAMPSANDACCESSORIES**

Si hay algún obstáculo entre la herramienta de presentación y el detector del mando a distancia del proyector, es posible que la herramienta de presentación no funcione correctamente.
#### **Función Off & Go**

Si va a abandonar inmediatamente la sala de conferencias, apague el proyector y, a continuación, una vez que se cierra la protección del objetivo y que el ajustador eléctrico de inclinación se repliega en el proyector, desenchufe el cable de alimentación CA. Una vez desenchufado el cable de alimentación CA, el ventilador funciona automáticamente durante un cierto tiempo.

#### **Notas**

- Cuando desenchufe el cable de alimentación CA, compruebe que la protección del objetivo se cierra y que el ajustador eléctrico de inclinación se repliega en el proyector. Si mueve el proyector con el ajustador eléctrico de inclinación desplegado puede dañar el ajustador.
- Apague el proyector según el procedimiento descrito en "Apagado de la alimentación" y, a continuación, enfríelo al guardarlo en la maleta de transporte.
- Sin embargo, si la unidad ha estado encendida durante menos de 15 minutos, es posible que el ventilador no empiece a girar, como resultado de una carga inadecuada. En este caso, siga el procedimiento que se describe en "Apagado de la alimentación" en la página 24.

#### **Herramientas efectivas para las presentaciones**

#### **Para aumentar la imagen (Función de Digital Zoom)**

Puede seleccionar un punto de la imagen que desee ampliar. Esta función tiene efecto cuando se introduce una señal procedente de un ordenador o cuando se proyecta una imagen estática (no una película) almacenada en un **Memory Stick**.

introduce una señal de vídeo.

**1** Proyecte una imagen normal y pulse la tecla D ZOOM + del mando a distancia. El icono del zoom digital aparecerá en el centro de la imagen.

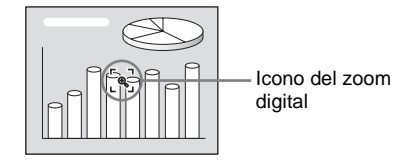

- **2** Desplace el icono hasta el punto de la imagen que desea aumentar. Utilice la tecla de flecha  $(\hat{\mathbf{T}}/\hat{\mathbf{H}}/\hat{\mathbf{H}}/\hat{\mathbf{H}})$  para mover el icono.
- **3** Pulse de nuevo la tecla D ZOOM +. La imagen sobre la que se sitúa el icono aumenta de tamaño. La relación de aumento se muestra en la pantalla durante unos pocos segundos. Al pulsar repetidamente la tecla +, el tamaño de la imagen aumenta (proporción de ampliación: 4 veces máx.)

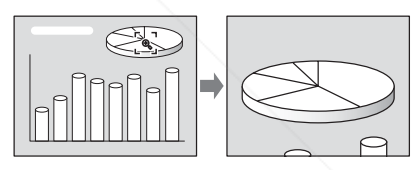

Utilice la tecla de flecha  $(\hat{\mathbf{T}}/\hat{\mathbf{+}}/\hat{\mathbf{+}}\hat{\mathbf{+}})$ para desplazar la imagen aumentada.

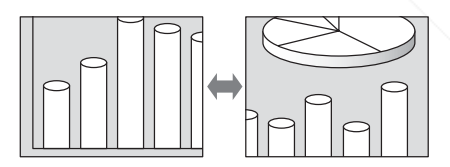

#### **Para que la imagen recupere su tamaño original**

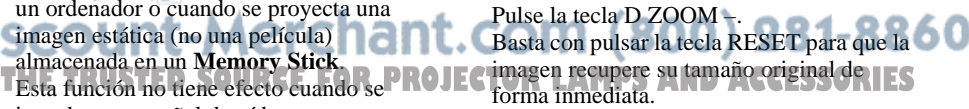

#### **Para congelar la imagen proyectada (función Freeze)**

Pulse la tecla FREEZE. Cuando se pulsa la tecla, en la pantalla aparece "Freeze". Esta función tiene efecto cuando se introduce una señal procedente de un ordenador o cuando se proyecta una imagen estática almacenada en un **Memory Stick**.

Para recuperar la pantalla original, pulse de nuevo la tecla FREEZE.

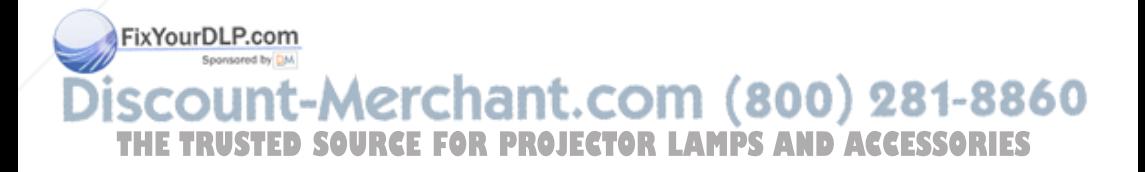

#### B **Realización de ajustes mediante el menú**

## **Uso del MENU**

El proyector dispone de un menú en pantalla que permite realizar diversos ajustes.

#### **Elementos de la presentación**

Indicador de señal de entrada

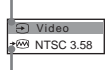

Indicador de configuración de señal de entrada Menú de ajuste de imagen

**Contraste** 

#### **Indicador de señal de entrada**

Muestra el canal de entrada seleccionado. Cuando no hay señal de entrada, se muestra x $\Theta$ . Para ocultar este indicador, utilice la opción "Estado" del menú AJUSTE DE MENÚ.

#### **Indicador de configuración de señal de entrada**

- Para **ENTRAD A:** Muestra "Ordenador", "Componente" o "Vídeo GBR".
- **Para ENTRAD B:** Muestra "Air Shot" o "Memory Stick" (sólo VPL-CX75)
- **Para la entrada Video/S Video:** Muestra el ajuste "Automático" o "Sistema de color" del menú AJUSTE.

**1** Pulse la tecla MENU. Aparecerá el menú.

El menú actualmente seleccionado se muestra como un botón amarillo.

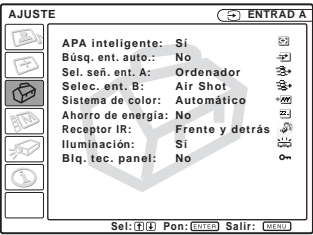

**2** Use la tecla  $\uparrow$  o  $\downarrow$  para seleccionar un menú y, a continuación, pulse la tecla  $\rightarrow$  o ENTER.

Aparecerá el menú seleccionado.

**3** Seleccione un elemento.

Use la tecla  $\uparrow$  o  $\downarrow$  para seleccionar el elemento y, a continuación, pulse la tecla  $\rightarrow$  o ENTER.

Los elementos de ajuste se muestran en un menú emergente o en un submenú.

#### **Menú emergente**

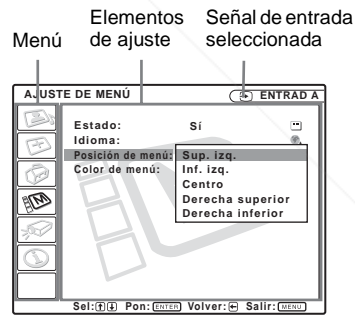

#### **Submenú**

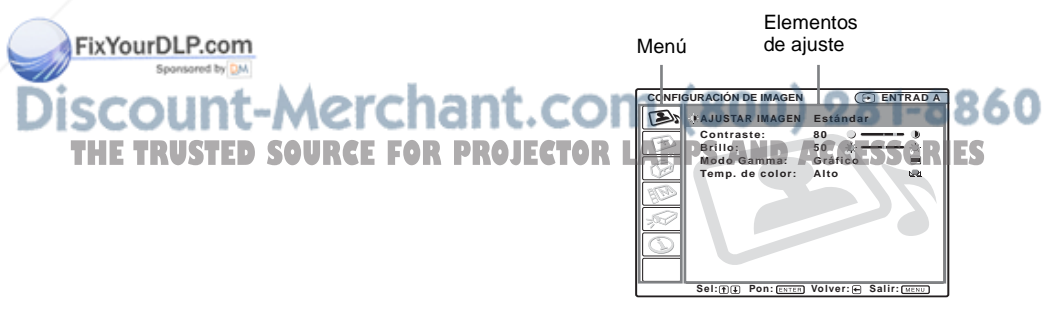

- 
- **4** Realice ajustes en el elemento.
	- **Al cambiar el nivel de ajuste:** Para que el número aumente, pulse la tecla  $\uparrow$  o  $\rightarrow$ . Para que el número disminuya, pulse la tecla  $\bigstar$  o  $\bigstar$ . Pulse la tecla ENTER para recuperar la pantalla anterior.
	- **Al cambiar el ajuste:** Pulse la tecla  $\uparrow$  o  $\downarrow$  para cambiar el ajuste. Pulse la tecla ENTER  $\circ \leftarrow$  para recuperar la pantalla anterior.

#### **Para que el menú desaparezca**

Pulse la tecla MENU.

El menú desaparecerá automáticamente si no pulsa ninguna tecla durante un minuto.

#### **Para reajustar elementos ajustados**

Pulse la tecla RESET del mando a distancia. En la pantalla aparecerá "Completado!", y **los ajustes que se muestran recuperarán los valores de fábrica**.

Los elementos que pueden reajustarse son los siguientes:

- "Contraste", "Brillo", "Color", "Tonalidad" y "Nitidez" en el menú "Ajustar imagen...."
- "Fase Punto", "Tamaño H" y "Desplazamiento" en el menú "Ajustar  $\sinh$ ..."

#### **Acerca de la memoria de los ajustes**

Los ajustes se almacenan automáticamente en la memoria del proyector.

#### **Si no hay señal de entrada**

Si no hay ninguna señal de entrada, en la pantalla aparece "Imposible ajustar este barámet<sub>b</sub>l:P.com

punt-Merchant.com (800) 281-8860 **THETRUSTEDSOURCEFORPROJECTORLAMPSANDACCESSORIES**

#### **Acerca de los elementos que no es posible ajustar**

Los elementos que no pueden ajustarse dependiendo de la señal de entrada no aparecen en el menú.

*Para obtener información detallada, consulte la página 41.*

# **El menú CONFIGURACIÓN DE IMAGEN**

El menú CONFIGURACIÓN DE IMAGEN se utiliza para ajustar la imagen o el volumen.

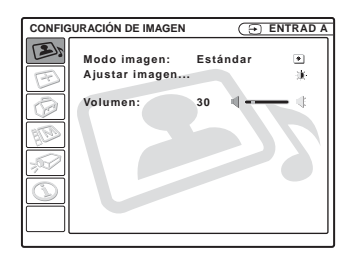

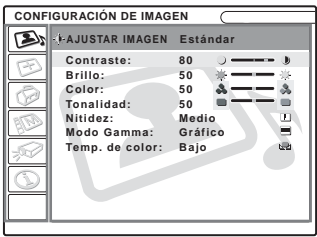

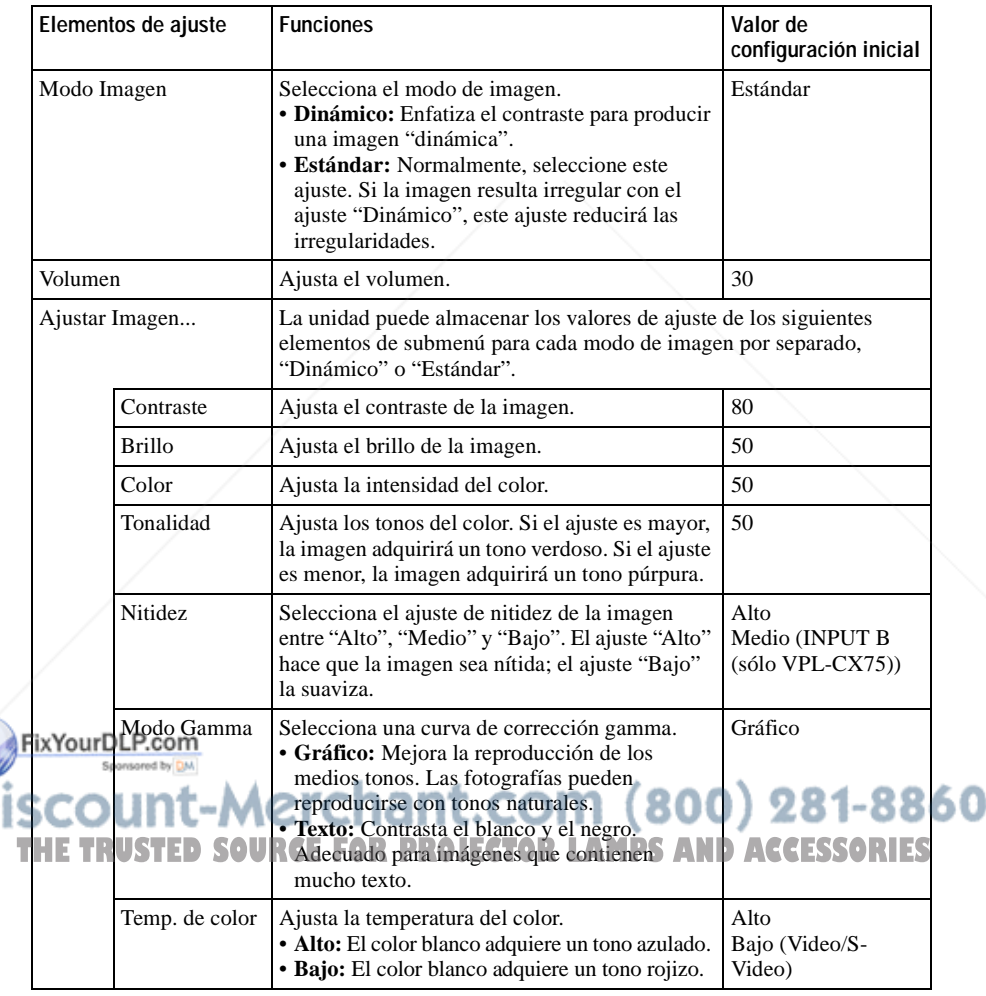

D

## **El menú AJUSTE DE ENTRADA**

El menú AJUSTE DE ENTRADA se utiliza para ajustar la señal de entrada.

#### **Cuando se introduce la señal de vídeo**

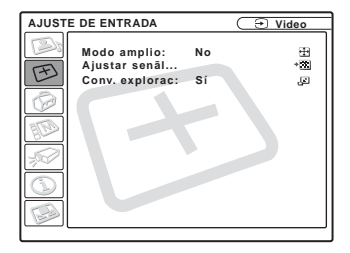

 $\blacksquare$ 

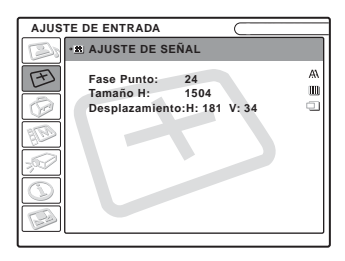

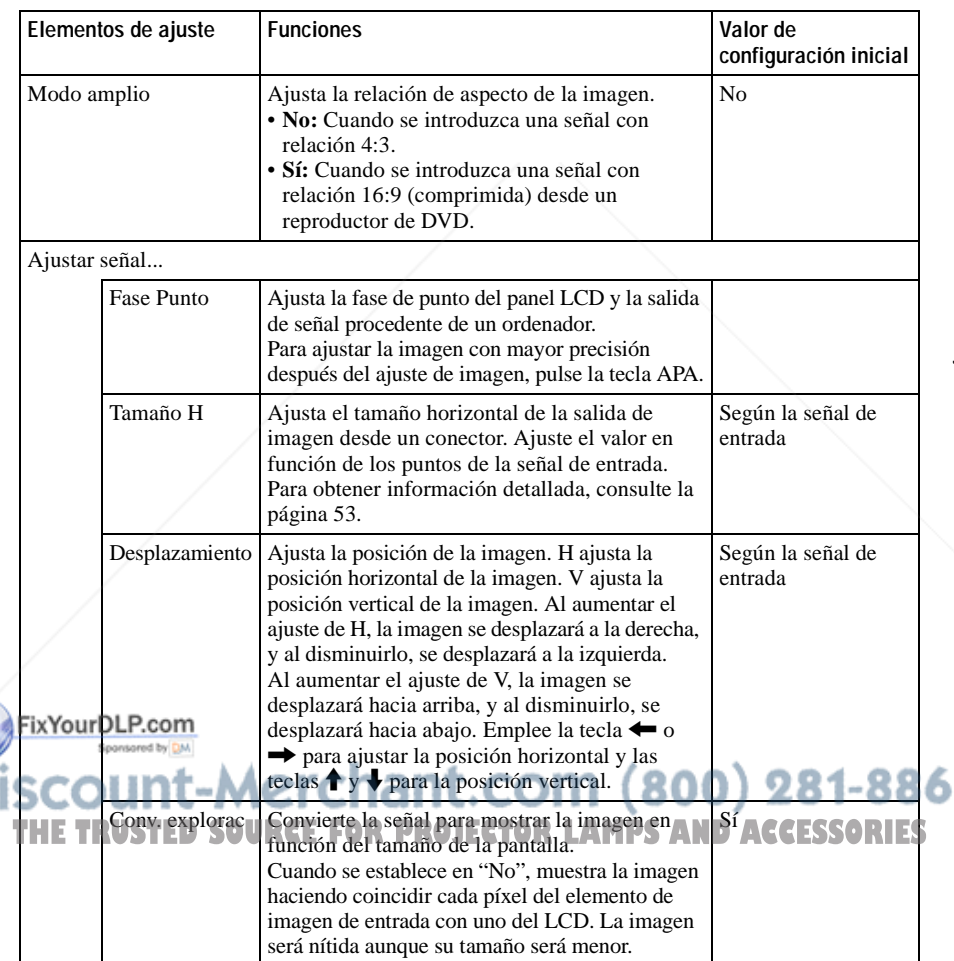

Tenga en cuenta que, si se utiliza el proyector de forma comercial o para la exhibición pública, la modificación de la imagen original mediante el cambio del modo de pantalla ancha puede constituir una infracción de los derechos de los autores o de los productores, que gozan de protección legal.

#### **Acerca del nº de memoria predefinida**

Este proyector dispone de 45 tipos de datos preestablecidos para señales de entrada (la memoria predefinida). Al introducirse una señal predefinida, el proyector detecta automáticamente el tipo de señal y recupera los datos correspondientes a la misma de la memoria predefinida con el fin de ajustarla y obtener una imagen óptima. El número de memoria y el tipo de señal se muestran en el menú INFORMACIÓN (Consulte la página 40). También es posible ajustar los datos preestablecidos mediante el menú AJUSTE DE ENTRADA.

Este proyector dispone de 20 tipos de memorias de usuario para ENTRAD A en las que es posible guardar el ajuste de los datos definidos para una señal de entrada no predefinida. Si se introduce una señal no preestablecida por primera vez, se muestra un número de memoria 0. Cuando se ajustan los datos de la señal en el menú AJUSTE DE ENTRADA, se registran en el proyector. Si se registran más de 20 memorias de usuario, la memoria más reciente siempre sobrescribirá la más antigua.

#### *Consulte la tabla de la la página 53 para averiguar si la señal está registrada en la memoria predefinida.*

Puesto que los datos de las siguientes señales se recuperan de la memoria predefinida, puede emplear estos datos predefinidos ajustando "Tamaño H". Utilice "Desplazamiento" para hacer ajustes precisos.

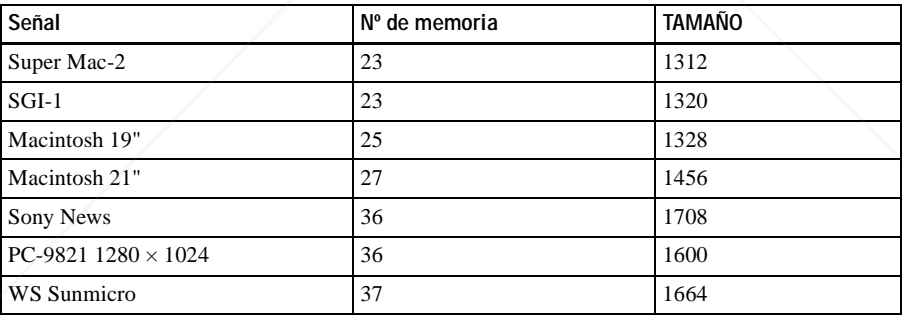

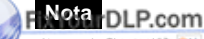

Cuando la relación de aspecto de la señal de entrada no es 4:3, una parte de la pantalla se muestra en negro. :hant.com (800) 281-8860 **THETRUSTEDSOURCEFORPROJECTORLAMPSANDACCESSORIES**

# **El menú AJUSTE**

El menú AJUSTE se utiliza para cambiar los valores del proyector.

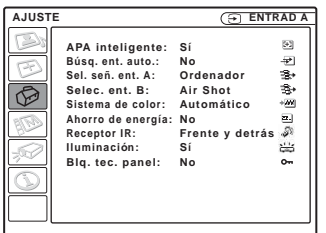

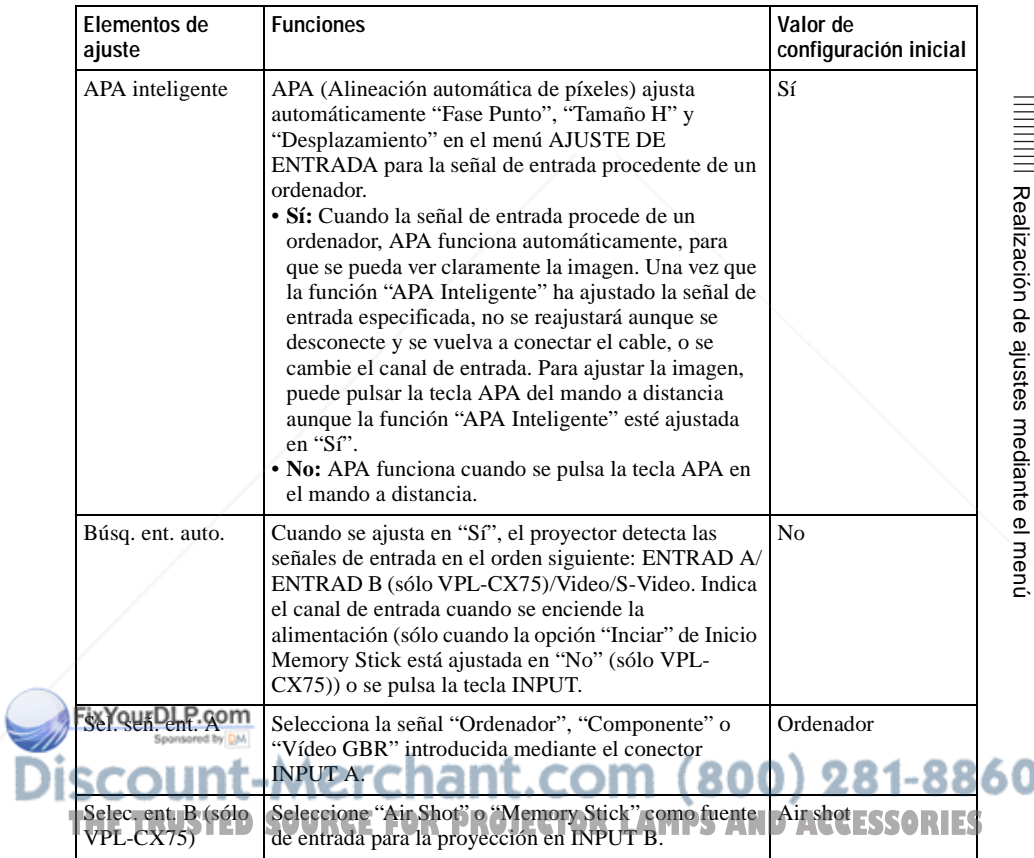

El menú AJUSTE | 35<sup>ES</sup>

Realización de ajustes mediante el menú

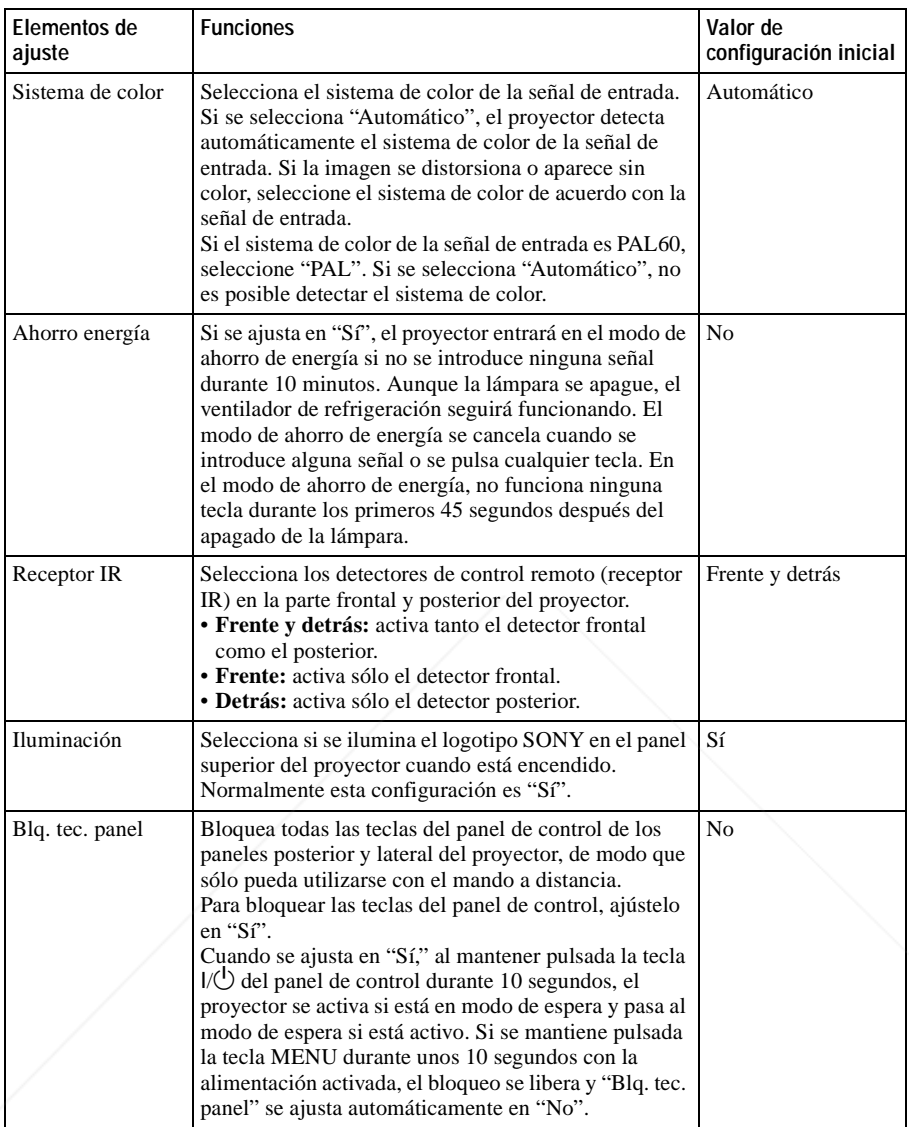

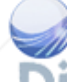

FixYourDLP.com **Notas** Sponsored by **DM** 

• Pulse la tecla APA cuando aparezca la imagen completa en pantalla. Si la imagen proyectada tiene alrededor una zona negra muy amplia, APA no funcionará correctamente, y es posible que parte **The la imagen no se muestre en la pantalla. POJECTOR LAMPS AND ACCESSORIES** 

- Es posible cancelar el ajuste pulsando la tecla APA de nuevo mientras en la pantalla aparece "Ajustando".
- La imagen puede no ajustarse adecuadamente dependiendo del tipo de señal de entrada.
- Ajuste los elementos "Fase Punto," "Tamaño H" y "Desplazamiento" del menú AJUSTE DE ENTRADA cuando ajuste la imagen de forma manual.

## **El menú AJUSTE DE MENÚ**

El menú AJUSTE DE MENÚ se utiliza para cambiar las indicaciones de los menús.

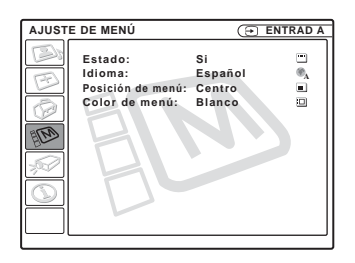

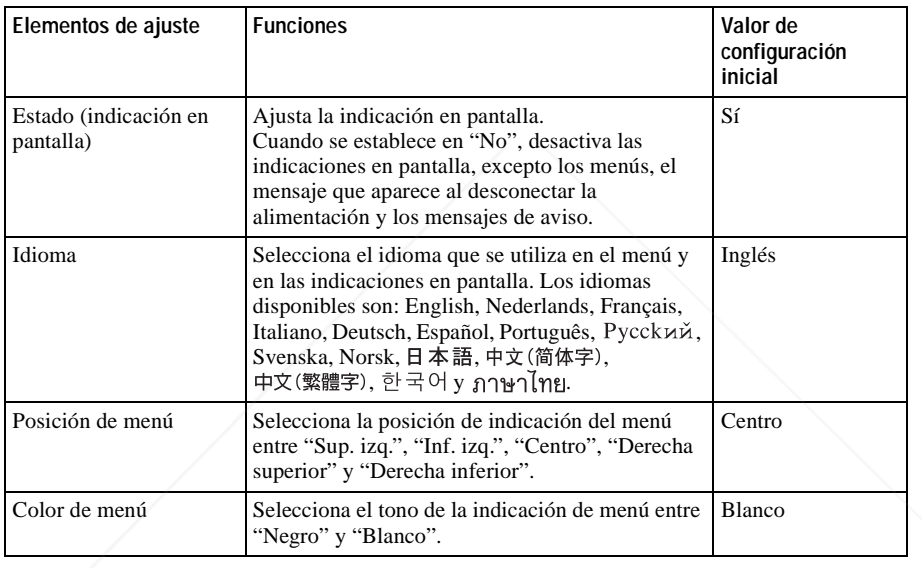

### FixYourDLP.com Sponsored by DM **SCOUNT-Merchant.com (800) 281-8860**<br>THE TRUSTED SOURCE FOR PROJECTOR LAMPS AND ACCESSORIES

# **El menú AJUSTE INSTALACIÓN**

El menú AJUSTE INSTALACIÓN se utiliza para cambiar los ajustes del proyector.

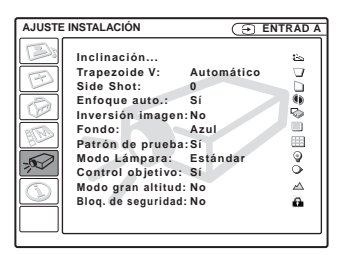

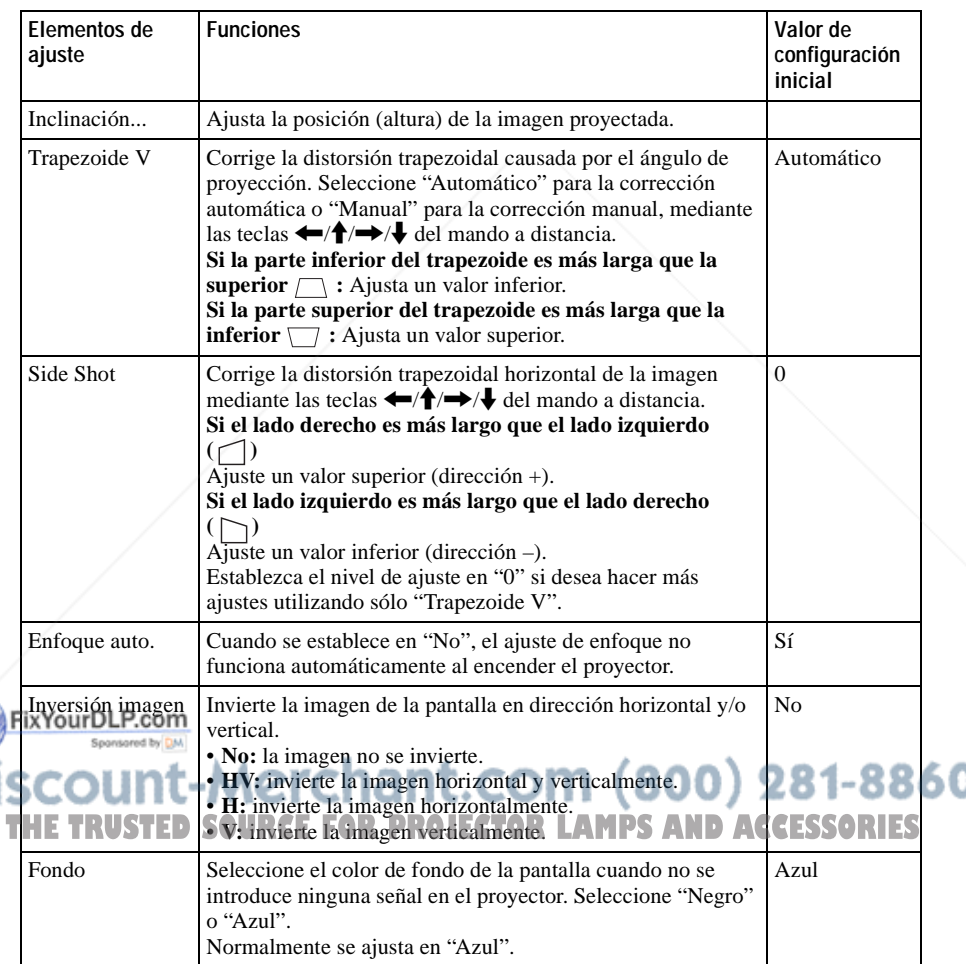

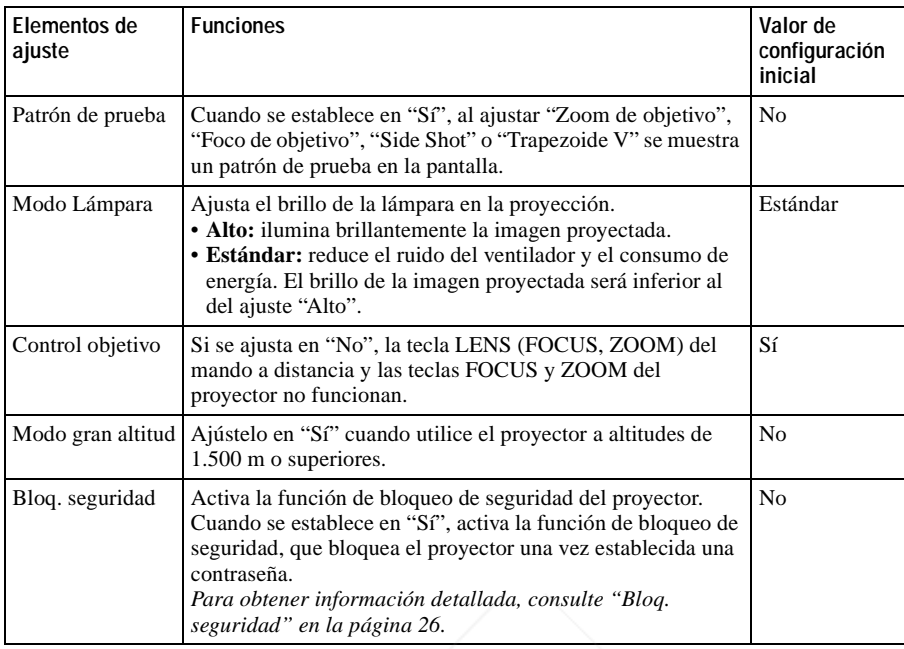

#### **Notas**

- Es posible que el ajuste Trapezoide V automático no corrija perfectamente la distorsión trapezoidal, dependiendo de la temperatura de la habitación o el ángulo de la pantalla.
- Aunque esté proyectando con "Side Shot", es posible que, en ocasiones, los cuatro lados de la imagen no estén paralelos a los lados respectivos del marco de la pantalla.

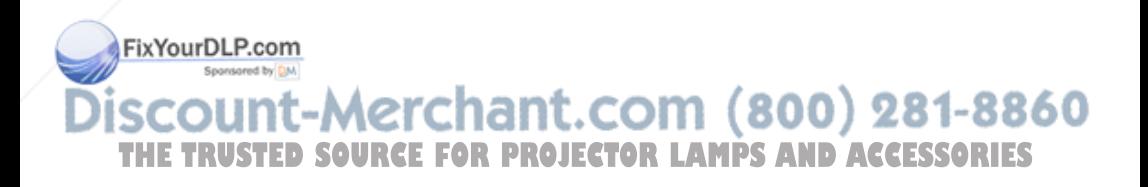

# **El menú INFORMACIÓN**

El menú INFORMACIÓN muestra las frecuencias horizontal y vertical de la señal de entrada y el tiempo de uso de la lámpara.

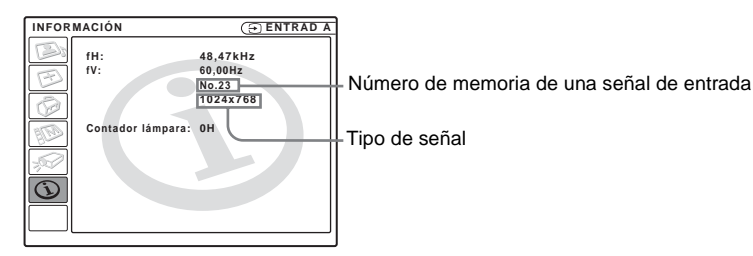

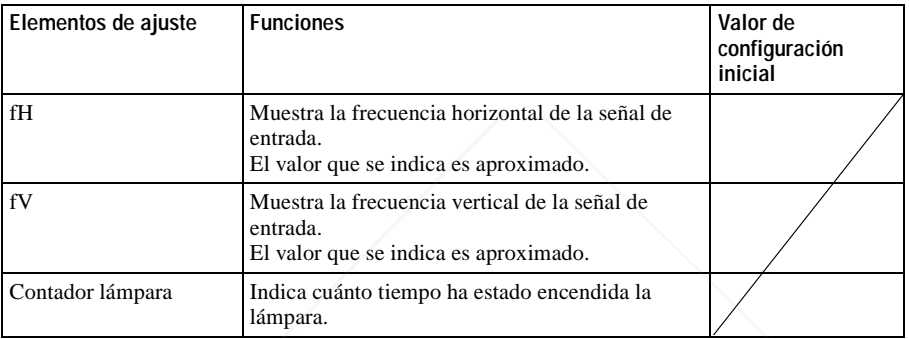

#### **Nota**

Sólo se indican en la pantalla. No es posible modificar la indicación.

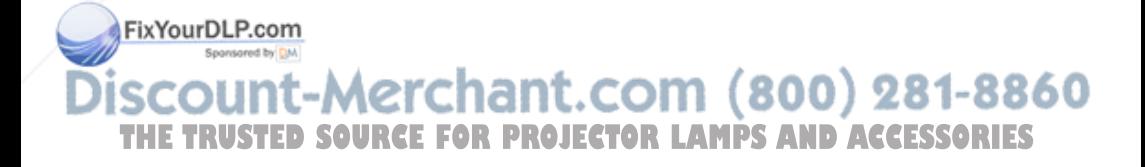

#### **Señales de entrada y elementos ajustables/de ajuste**

#### **Menú Ajustar imagen...**

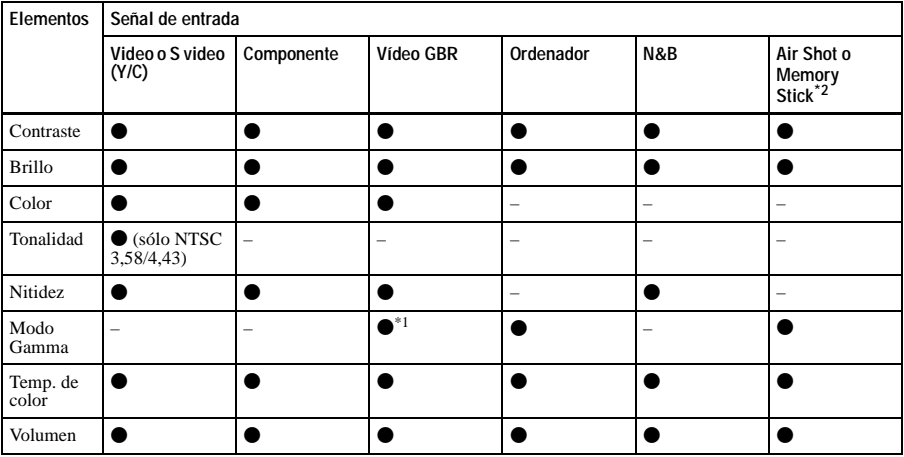

 $\bullet$ : Ajustable/puede establecerse

– : No ajustable/no puede ajustarse

\*1: Sólo memoria predefinida nº 3, 4

\*2: Sólo VPL-CX75

#### **Menú AJUSTE DE ENTRADA**

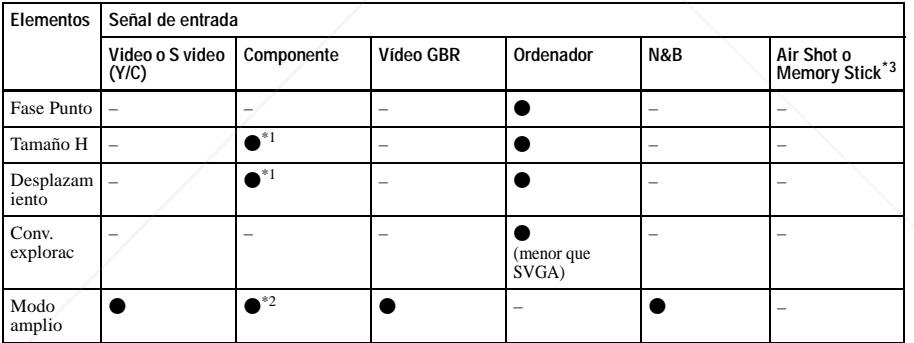

 $\bullet$ : Ajustable/puede establecerse

– : No ajustable/no puede ajustarse

\*1: Excepto memoria predefinida nº 3, 4

Excepto memoria predefinida nº 5, 45, 47, 48, 50

3: Sólo VPL-CX75 ant.com (800) 281-8860 THE TRUSTED SOURCE FOR PROJECTOR LAMPS AND ACCESSORIES

## **Sustitución de la lámpara**

Sustituya la lámpara por una nueva en el caso siguiente.

- Cuando la lámpara se funde o disminuye su brillo
- Cuando aparece en la pantalla "Por favor cambie la lámpara."
- Cuando se ilumina el indicador LAMP/ **COVER**

La vida útil de la lámpara varía según las condiciones de uso.

Sustitúyala por una lámpara de proyector LMP-C161.

El uso de lámparas diferentes de la LMP-C161 puede dañar el proyector.

#### **Precaución**

La temperatura de la lámpara será alta después de apagar el proyector con la tecla  $I/\bigcirc$ . **Si toca la lámpara, puede quemarse los dedos. Antes de sustituir la lámpara, espere al menos una hora hasta que se enfríe.**

#### **Notas**

- **Si la lámpara se rompe, consulte con personal especializado de Sony.**
- Tire de la lámpara hacia fuera utilizando el asa. Si toca la lámpara, puede quemarse o herirse.
- Al retirar la lámpara, asegúrese de que se encuentra en posición horizontal y tire hacia arriba. No incline la lámpara. Si tira hacia fuera de la lámpara mientras se encuentra inclinada y la lámpara se rompe, los fragmentos pueden dispersarse y provocar heridas.
- **1** Apague el proyector y desenchufe el cable de alimentación CA de la toma de CA.

#### ixYourDLP.com

**Nota** and by **DM** 

Antes de sustituir la lámpara, después de usar el proyector, espere al menos una hora

**2** Coloque una hoja (paño) de protección debajo del proyector. Dé la vuelta al proyector de forma que vea la parte inferior.

#### **Nota**

Asegúrese de que el proyector se encuentra en una posición estable después de haberle dado la vuelta.

**3** Afloje un tornillo con el destornillador Phillips para abrir la cubierta de la lámpara.

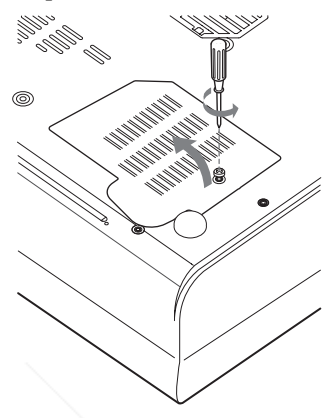

#### **Nota**

Para mayor seguridad, no afloje más tornillos.

**4** Afloje los dos tornillos de la lámpara con el destornillador Phillips  $(①)$ . Despliegue el asa  $(②)$  y, a continuación, tire de ella para extraer la unidad de la lámpara  $\Theta$ ).

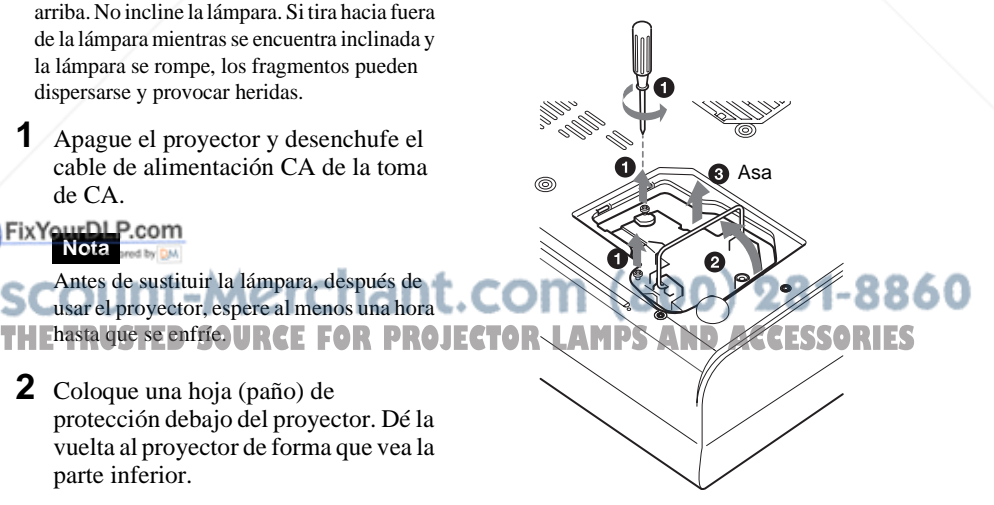

**5** Introduzca por completo la lámpara nueva hasta que quede encajada en su  $sitio$  ( $\bullet$ ). Apriete los dos tornillos  $\mathcal{O}(2)$ . Pliegue el asa en su lugar  $\mathcal{O}(3)$ .

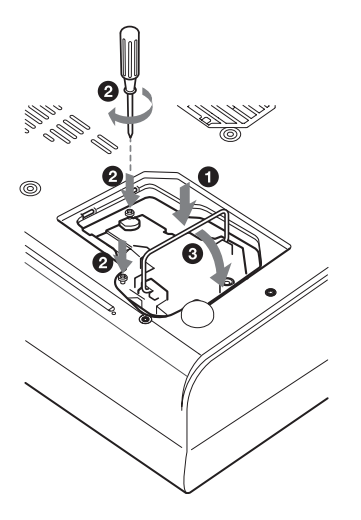

#### **Notas**

- Tenga cuidado de no tocar la superficie de cristal de la lámpara.
- La alimentación no se activará si la lámpara no está bien instalada.
- **6** Cierre la cubierta de la lámpara y apriete el tornillo.
- **7** Vuelva a darle la vuelta al proyector.
- **8** Conecte el cable de alimentación. El indicador ON/STANDBY alrededor de la tecla  $I/\bigcup$  se ilumina en rojo.
- **9** Pulse las siguientes teclas del mando a distancia en el orden indicado durante menos de cinco segundos cada una: RESET,  $\leftarrow$ ,  $\rightarrow$ , ENTER.

**Con el fin de evitar descargas eléctricas o incendios**, no introduzca las manos en el

permita que se introduzcan líquidos ni objetos.

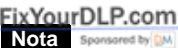

## **Limpieza del filtro de aire**

El filtro de aire debe limpiarse cada 500 horas.

Elimine el polvo de la parte exterior de los orificios de ventilación con un aspirador. La cifra de 500 horas es aproximada. Este valor varía en función del entorno y de cómo se utilice el proyector.

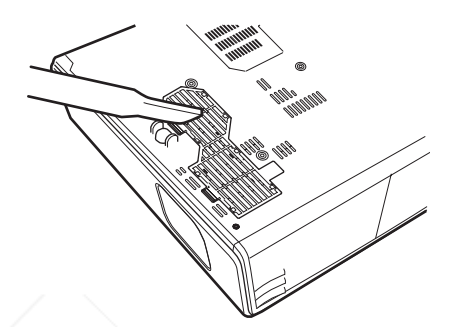

Si resulta difícil retirar el polvo del filtro con un aspirador, desmonte el filtro de aire y lávelo.

- **1** Desactive la alimentación y desenchufe el cable de alimentación.
- **2** Coloque una hoja (paño) de protección debajo del proyector y dé la vuelta al proyector.
- **3** Extraiga la cubierta del filtro de aire.

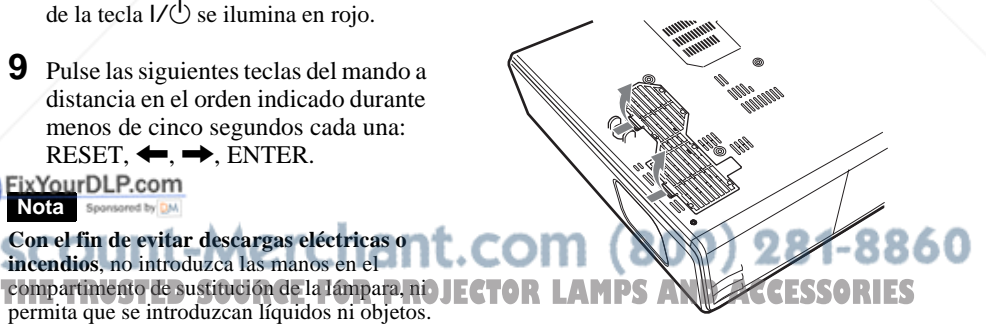

**4** Extraiga el filtro de aire.

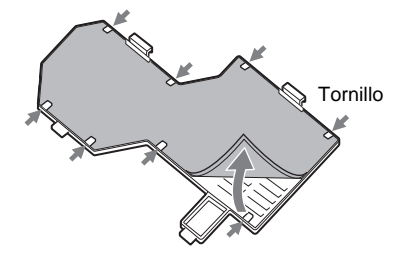

- **5** Lave el filtro de aire con una solución detergente suave y déjelo secar a la sombra.
- **6** Coloque el filtro de aire de forma que encaje en una hendidura (posición 8) de la cubierta, y vuelva a colocar la cubierta.

#### **Notas**

- **No descuide la limpieza del filtro de aire, de lo contrario el polvo podría acumularse hasta llegar a obstruirlo. Ello podría provocar un aumento de la temperatura en el interior de la unidad y originar un incendio, o ser la causa de un mal funcionamiento.**
- Si no es posible eliminar el polvo del filtro de aire, sustitúyalo por el nuevo suministrado.
- Asegúrese de fijar bien la cubierta del filtro de aire; la alimentación no se activará si no está bien cerrada.

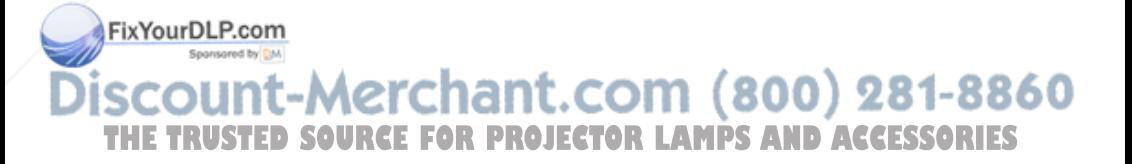

## **Solución de problemas**

Si el proyector parece no funcionar correctamente, intente diagnosticar y corregir el problema utilizando las siguientes instrucciones. Si el problema no se soluciona, consulte con personal especializado de Sony.

#### **Alimentación**

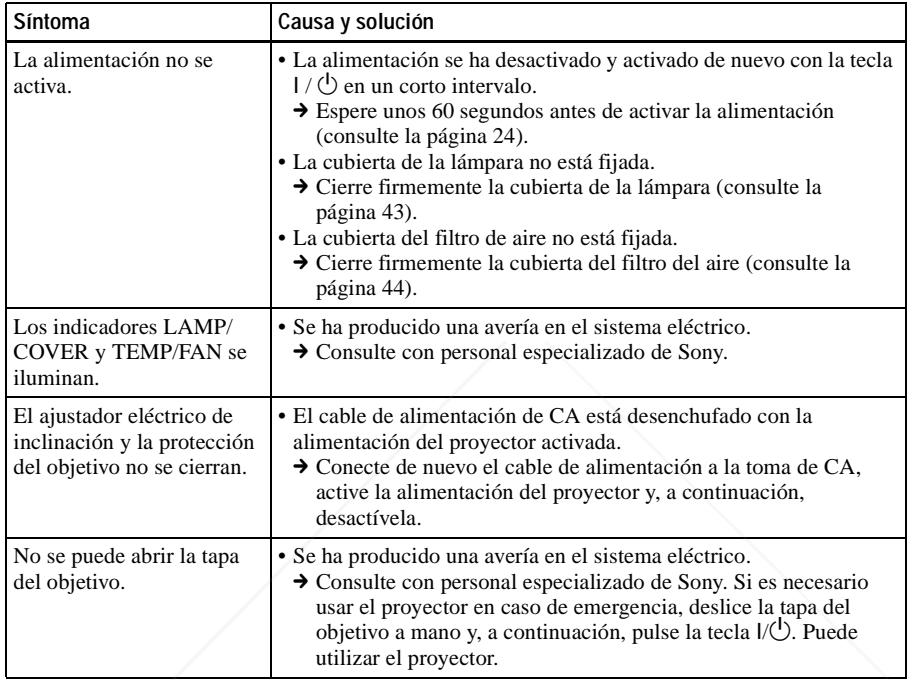

FixYourDLP.com Sponsored by DM 1t-Merchant.com (800) 281-8860 וור **THETRUSTEDSOURCEFORPROJECTORLAMPSANDACCESSORIES**

Otros

#### **Imagen**

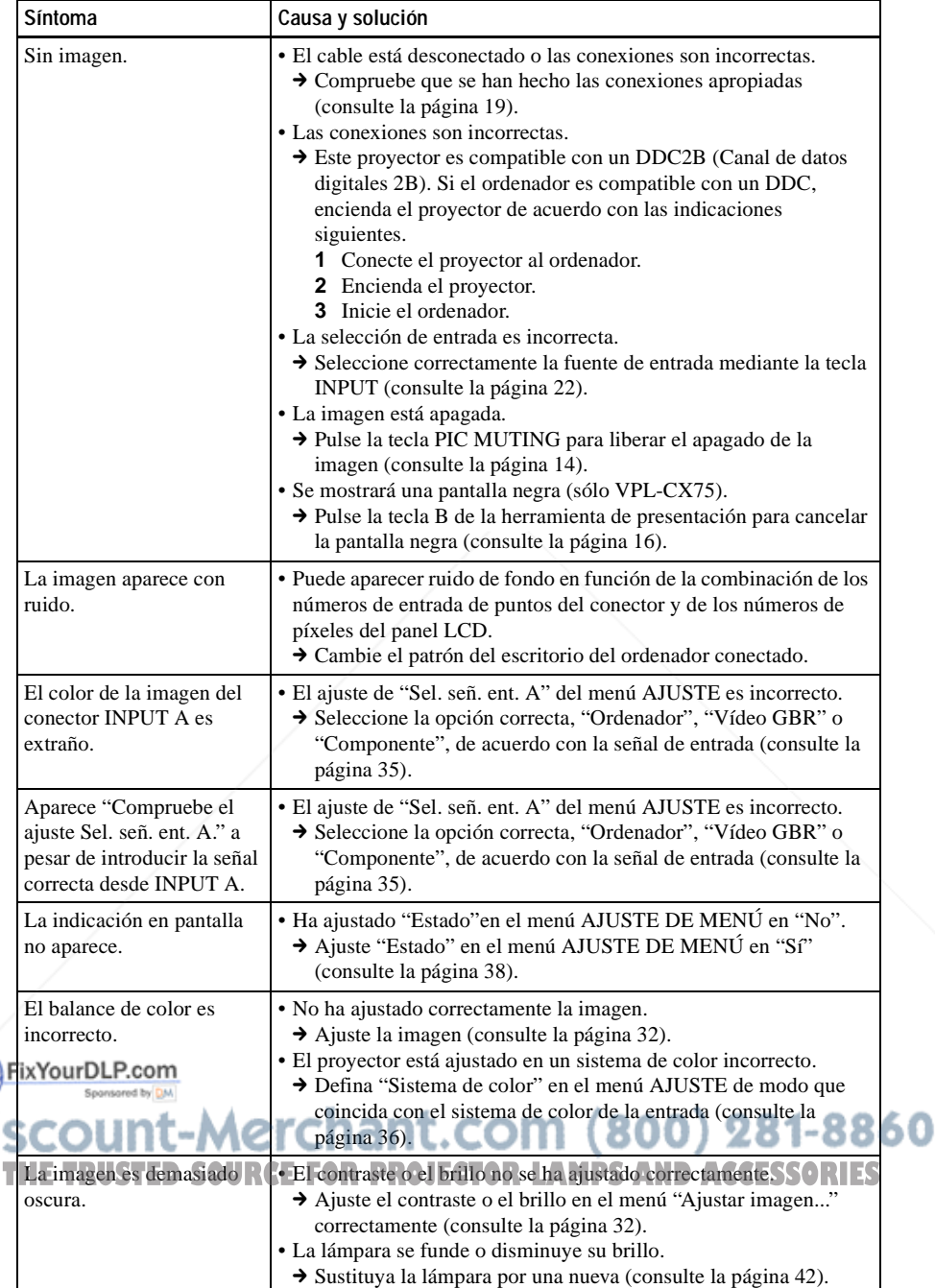

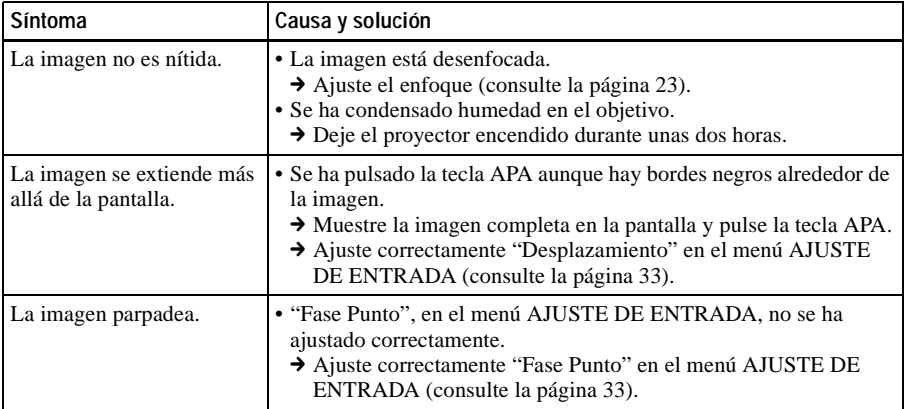

#### **Sonido**

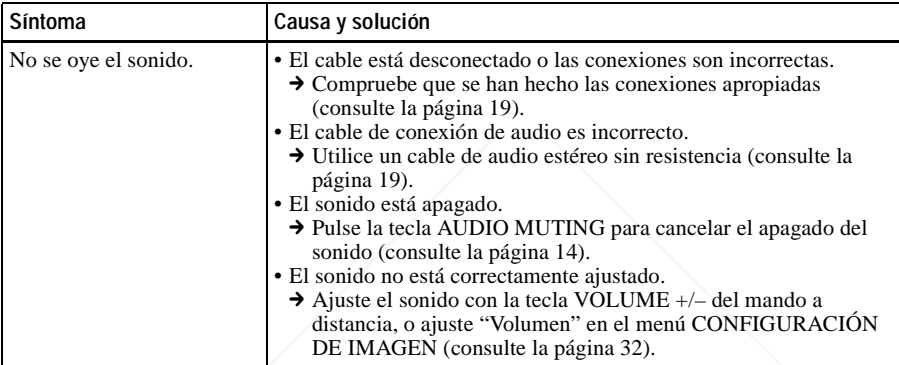

#### **Mando a distancia/Herramienta de presentación**

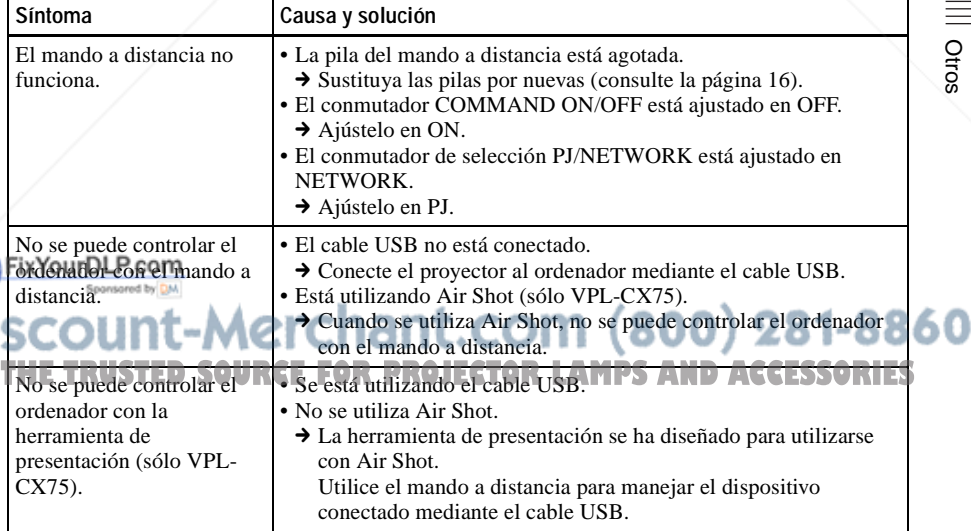

#### **Otros**

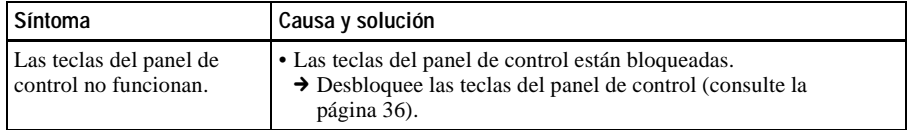

#### **Indicadores**

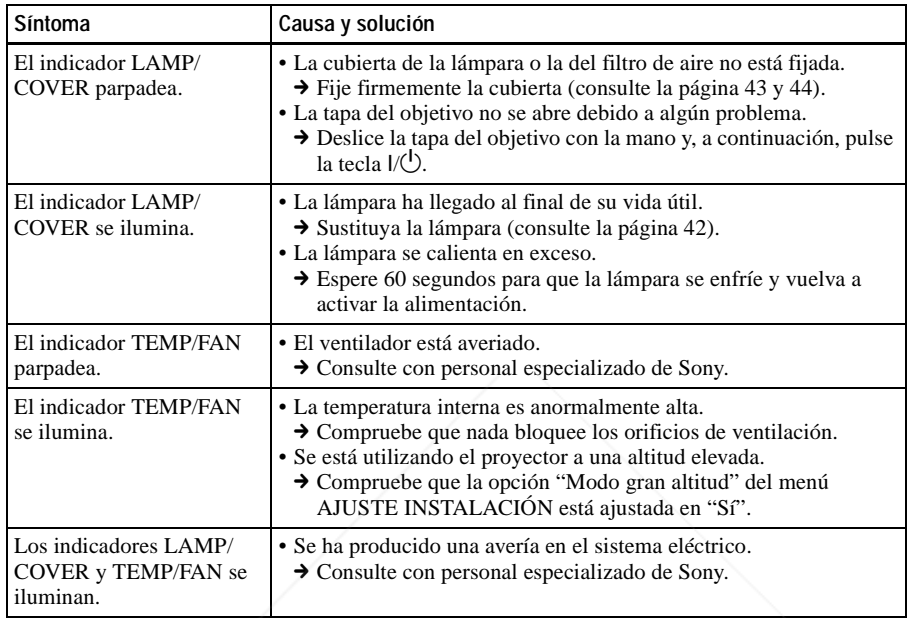

#### **Lista de mensajes**

#### **Mensajes de aviso**

Utilice la lista siguiente para comprobar el significado de los mensajes que se muestran en la pantalla.

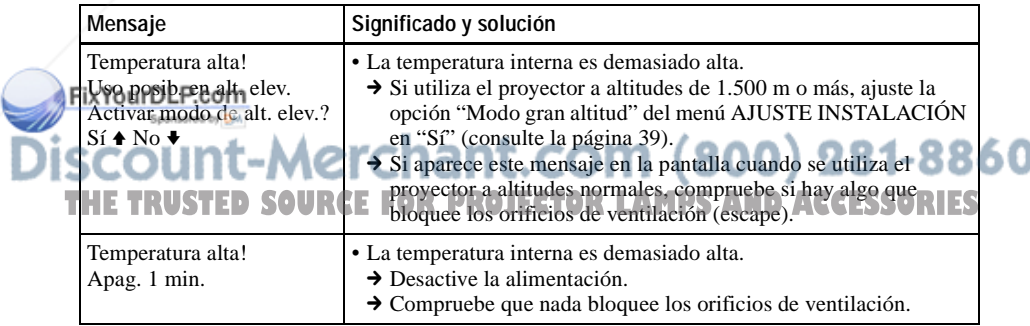

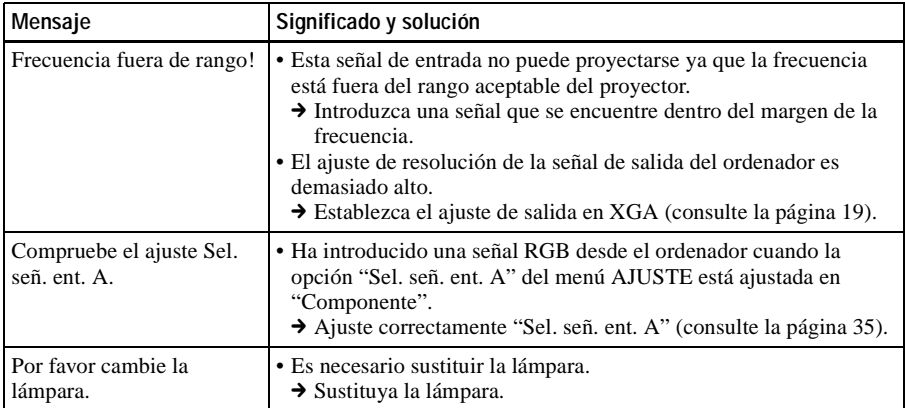

#### **Mensajes de precaución**

Utilice la lista siguiente para comprobar el significado de los mensajes que se muestran en la pantalla.

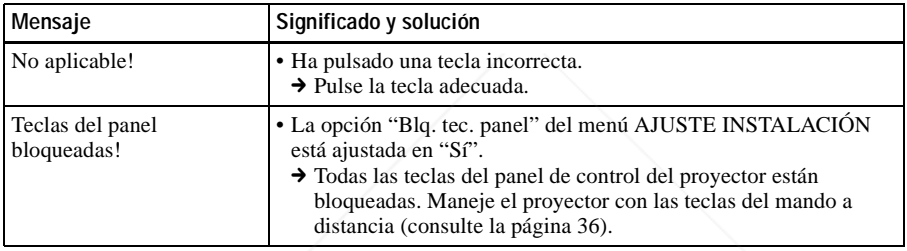

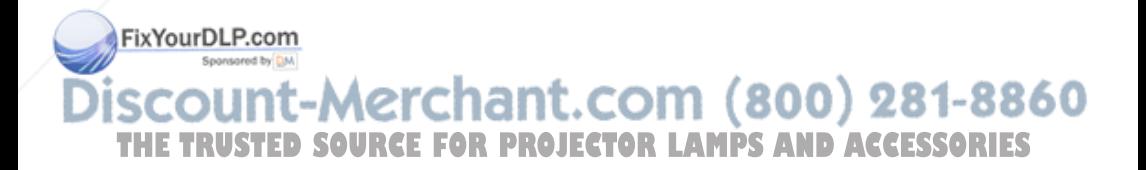

Otros

## **Especificaciones**

#### **Características ópticas**

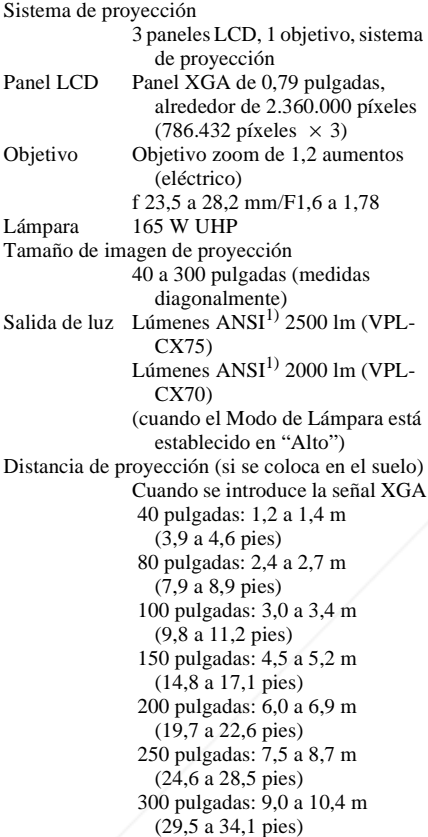

Es posible que exista una pequeña diferencia entre el valor real y el valor de diseño antes mostrado.

1) Lumen ANSI es un método de medida de American National Standard IT 7.228.

#### **Características eléctricas**

Sistema de color

Sistema NTSC3.58/PAL/SECAM/

PAL60, cambio automático/ manual

(NTSC4.43 es el sistema de color que se utiliza para reproducir vídeos grabados en NTSC en una videograbadora de sistema NTSC4.43.)

NTSC4.43/PAL-M/PAL-N/

Resolución 750 líneas de TV horizontales (entrada de vídeo)  $1.024 \times 768$  puntos (entrada RVA) Señales de ordenador que admite<sup>1)</sup> fH: 19 a 92 kHz fV: 48 a 92 Hz (Máxima resolución de señal de entrada:  $SXGA+1400\times 1050$ fV: 60 Hz 1) Ajuste la resolución y la frecuencia de la señal del ordenador conectado dentro del margen de señales predefinidas que admite el proyector.

Señales de vídeo aplicables

15 k RGB 50/60 Hz, Componente progresivo 50/60 Hz DTV (480/ 60I, 575/50I, 480/60P, 575/50P, 540/60P, 720/60P, 720/50P, 1080/60I, 1080/50I), Vídeo compuesto, Vídeo Y/C

Altavoz Sistema de altavoz monoaural, 40  $\times$  20 mm (1<sup>5</sup>/8  $\times$  <sup>13</sup>/16 pulgadas), máx. 1 W

#### **Entrada/Salida**

Entrada de vídeo

VIDEO: tipo fonográfico Vídeo compuesto:  $1 \text{ Vp-p } \pm 2$ dB sincronización negativa (terminación de 75 ohmios)

 S VIDEO: tipo Y/C mini DIN de 4 terminales

Y (luminancia):  $1 Vp-p \pm 2 dB$ sincronización negativa (terminación de 75 ohmios) C (crominancia): sincronización de color 0,286  $Vp-p \pm 2$  dB (NTSC) (terminación de 75 ohmios),

sincronización de color  $0.3$  Vp-p  $\pm 2$  dB (PAL) (terminación de 75 ohmios)

INPUT A HD D-sub de 15 terminarles (hembra)

> RVA/componente analógico:  $R/R-Y$ : 0,7  $Vp-p \pm 2$  dB (terminación de 75 ohmios) G:  $0.7 \text{ Vp-p } \pm 2 \text{ dB}$

(terminación de 75 ohmios) G con sincronización/Y: 1 Vp-p **THE TRUSTEPAC60**, cambio automático **ROJECTOR LAMPS**<sup>2</sup> dB sincronización negativa (terminación de 75 ohmios) B/B-Y: 0,7 Vp-p ±2 dB (terminación de 75 ohmios) SYNC/HD:

Entrada de sincronización compuesta: 1–5 Vp-p alta impedancia, positiva/negativa Entrada de sincronización horizontal: 1–5 Vp-p alta impedancia, positiva/negativa VD: Entrada de sincronización vertical: 1–5 Vp-p alta impedancia, positiva/negativa AUDIO: minitoma estéreo 500 mVrms, impedancia superior a 47 kiloohmios USB Superior (hembra)  $\times$  1 Ranura de la tarjeta LAN inalámbrica (sólo VPL-CX75)  $\times$  1 Ranura Memory Stick (sólo VPL-CX75)  $\times$  1 Normas de seguridad UL60950, cUL (CSA Nº 60950), FCC Clase B, IC Clase B, DEMKO (EN60950), CE (LVD, EMC), C-Tick

#### **Láser (sólo VPL-CX75)**

Tipo de láser Clase 2 Longitud de onda 640 nm - 660 nm Salida 1 mW

#### **General**

Dimensiones  $298 \times 69 \times 243.5$  mm (11  $3/4 \times$  $2^{3}/4 \times 9^{5}/8$  pulgadas) (ancho/ alto/profundidad) (sin las partes salientes) Masa  $\lambda$ prox. 2,9 kg (6 lb 8 oz) Requisitos de alimentación CA 100 a 240 V, 2,4 a 1,0 A, 50/60 Hz Consumo de energía Máx. 240 W

en espera 9 W (VPL-CX75) 4 W (VPL-CX70)

Disipación de calor

819.0 BTU

Temperatura de funcionamiento 0°C a 35°C (32°F a 95°F)

Humedad de funcionamiento

le funcionamiento<br>
35% a 85% (sin condensación) **1. COM (800) 281-8860 Temperatura de almacenamiento: FOR PROJECTOR LAMPS AND ACCESSORIES**  $-20^{\circ}$ C a +60°C ( $-4^{\circ}$ F a +140°F) Humedad de almacenamiento

10% a 90%

Accesorios que se suministran Mando a distancia (1) Pilas tamaño AA (R6) (2) Cable HD D-sub de 15 terminales (2 m) (1) (1-791-992-21) Cable USB tipo A - tipo B (1) (1-790-081-31) Maleta de transporte (1) Cable de alimentación CA (1) Filtro de aire (de repuesto) (1) Instrucciones de funcionamiento (1) Tarjeta de referencia rápida (1) Etiqueta de seguridad (1)

> Sólo VPL-CX75 Herramienta de presentación (1) Pilas tamaño AAA (R03) (2) CD-ROM (Software de aplicación e instrucciones de uso) (1) Tarieta LAN inalámbrica (1) Módulo LAN Inalámbrico USB (1) Soporte de almacenamiento USB (1)

El diseño y las especificaciones están sujetos a modificaciones sin previo aviso.

#### **Accesorios opcionales**

Lámpara de proyector LMP-C161 (de repuesto) Cable de señales SMF-402 (HD D-sub de 15 terminales (macho)  $\leftrightarrow$  3  $\times$  tipo fonográfico (macho))

*Algunos artículos pueden no estar disponibles en ciertas zonas. Para más información, consulte con el centro Sony más próximo.*

#### **Asignación de terminales**

#### **Conector INPUT A (HD D-sub de 15 terminales, hembra)**

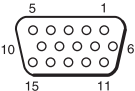

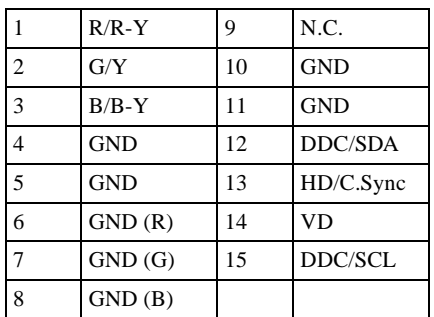

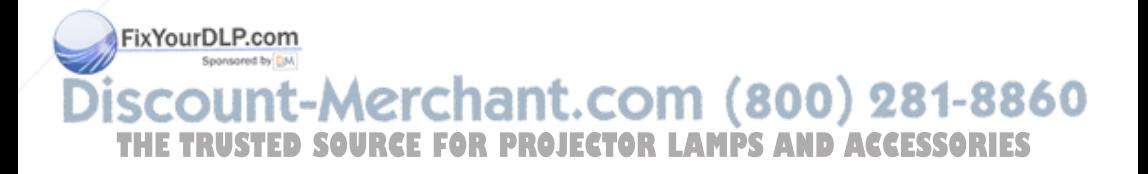

#### **Señales predefinidas**

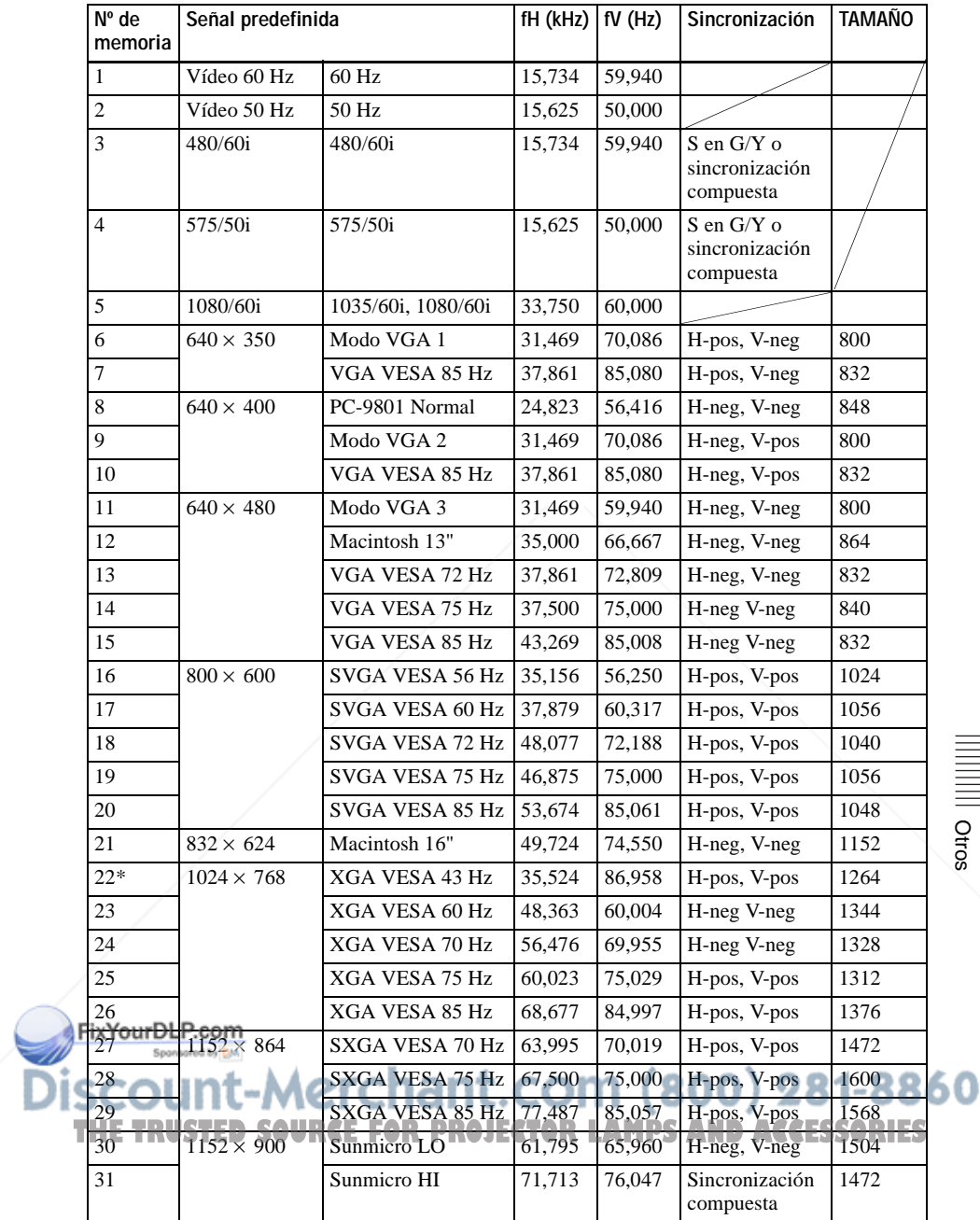

**Official Ctros** 

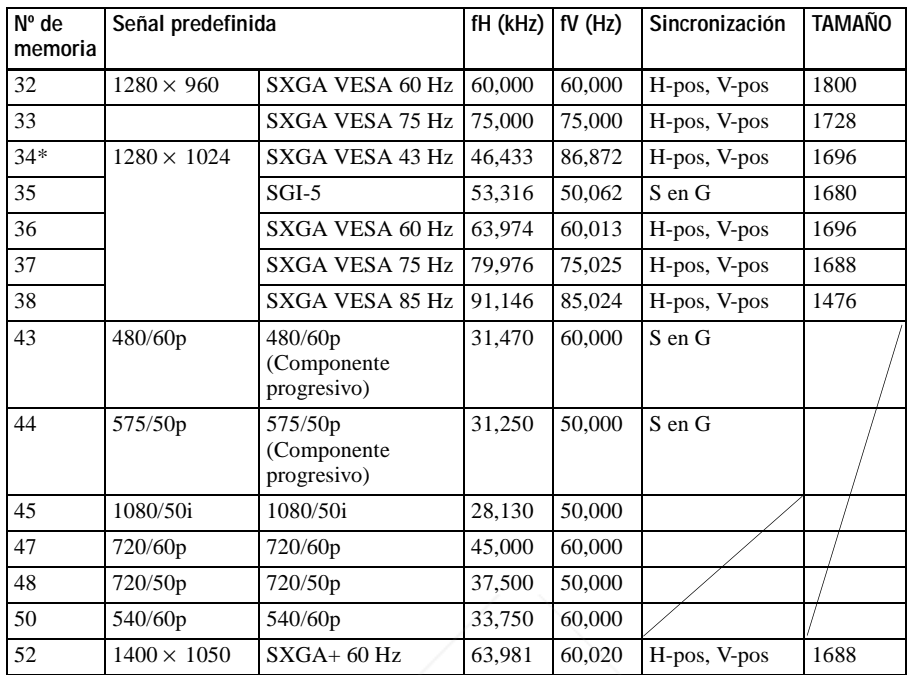

#### **Notas**

- Si se introduce una señal que no sea una de las predefinidas que se indican arriba, es posible que la imagen no se vea correctamente.
- Las memorias nº 22\* y 34\* muestran la señal entrelazada.
- Cuando se introduce una señal SXGA+, la imagen puede extenderse más allá de la pantalla. En este caso, introduzca una señal sin bordes negros alrededor de la imagen, y desconecte y conecte de nuevo el cable, o pulse la tecla INPUT para seleccionar la señal de entrada.

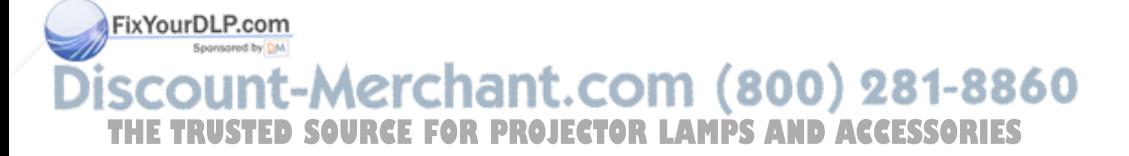

#### **Advertencia sobre la conexión de alimentación**

Cuando utilice el proyector en su país, utilice el cable de alimentación que se suministra. En cualquier otro caso, utilice un cable de alimentación correcto que cumpla las especificaciones siguientes.

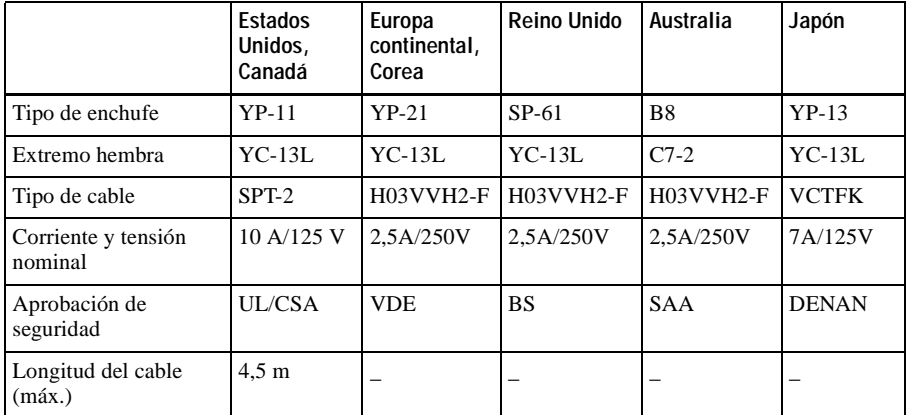

Otros

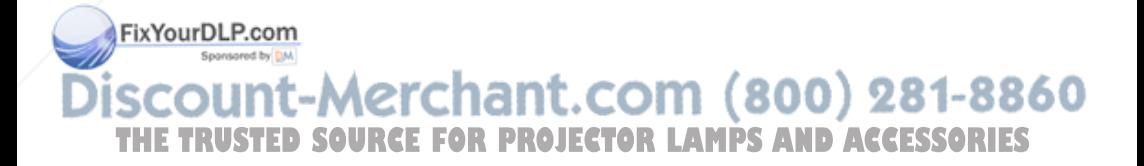

## **Ajustes "Side Shot" y "Trapezoide V"**

Con la función "Side Shot" (ajuste trapezoidal horizontal) que ofrece el proyector, es posible proyectar imágenes desde un lado de la pantalla.

Cuando proyecte utilizando sólo el ajuste "Side Shot", puede ajustar la distorsión horizontal de la pantalla estableciendo "Side Shot" en el máximo.

Cuando proyecte utilizando los ajustes "Side Shot" y "Trapezoide V" (ajuste trapezoidal vertical), puede ajustar la distorsión vertical ( $\Box$ ) y horizontal ( $\Box$ ) de la pantalla.

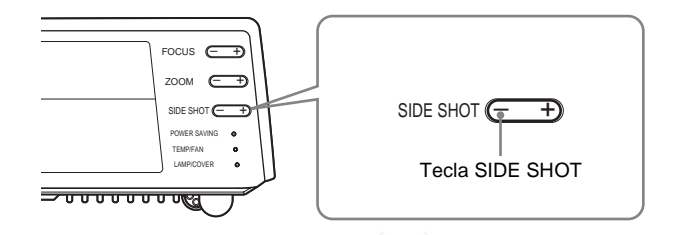

#### **Áreas de ajuste de "Side Shot" y "Trapezoide V"**

A continuación se describe el área de ajuste de la distorsión con "Side Shot" y "Trapezoide  $V$ ".

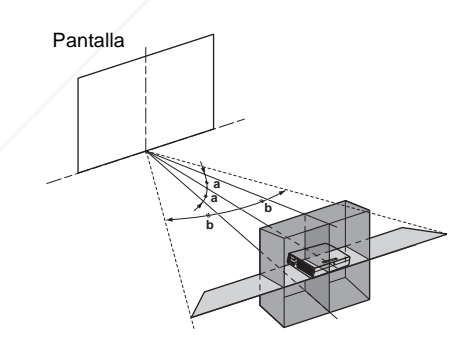

**a:** Ángulo de inclinación del proyector en el área de ajuste "Trapezoide V" **b:** Área "Side Shot" (ajuste trapezoidal H)<br>FixYourDLP.com

nt-Merchant.com (800) 281-8860 THE TRUSTED SOURCE FOR PROJECTOR LAMPS AND ACCESSORIES

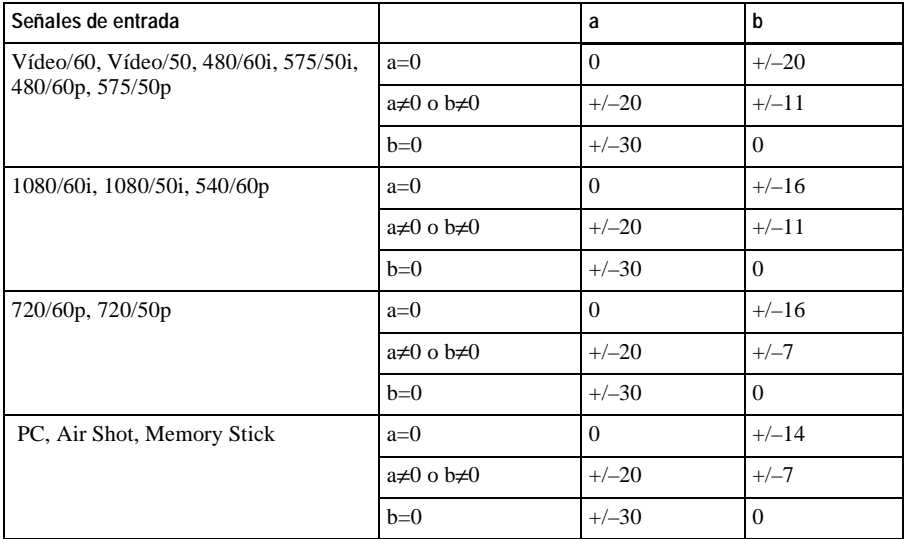

#### **Notas**

- Si "Trapezoide V" se ajusta en "Automático", el área de ajuste de "Side Shot" puede ser estrecha.
- La opción "Trapezoide V" del menú AJUSTE INSTALACIÓN se ajusta en "Automático" en fábrica, y la distorsión vertical de la imagen se corrige automáticamente. No obstante, es posible que la distorsión no se corrija perfectamente, según la temperatura de la habitación y el ángulo de la pantalla. En este caso, ajústela en "Manual" y corrija la distorsión utilizando los valores necesarios.

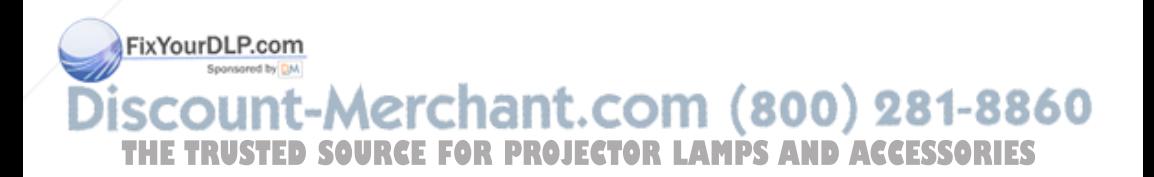

Otros

## **Dimensiones**

#### **Frente**

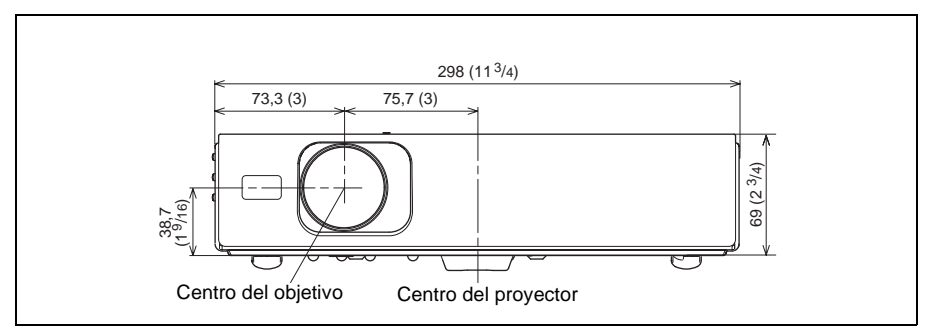

#### **Lado izquierdo**

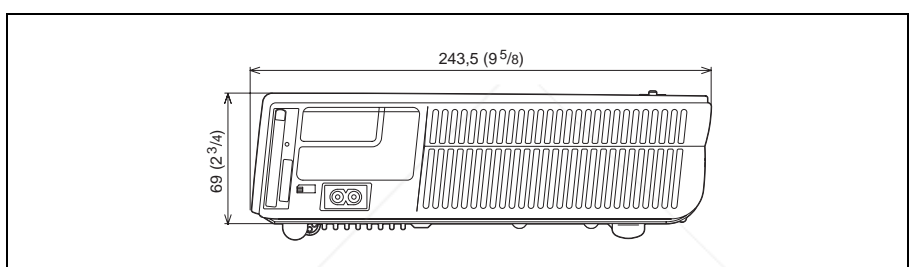

#### **Superior**

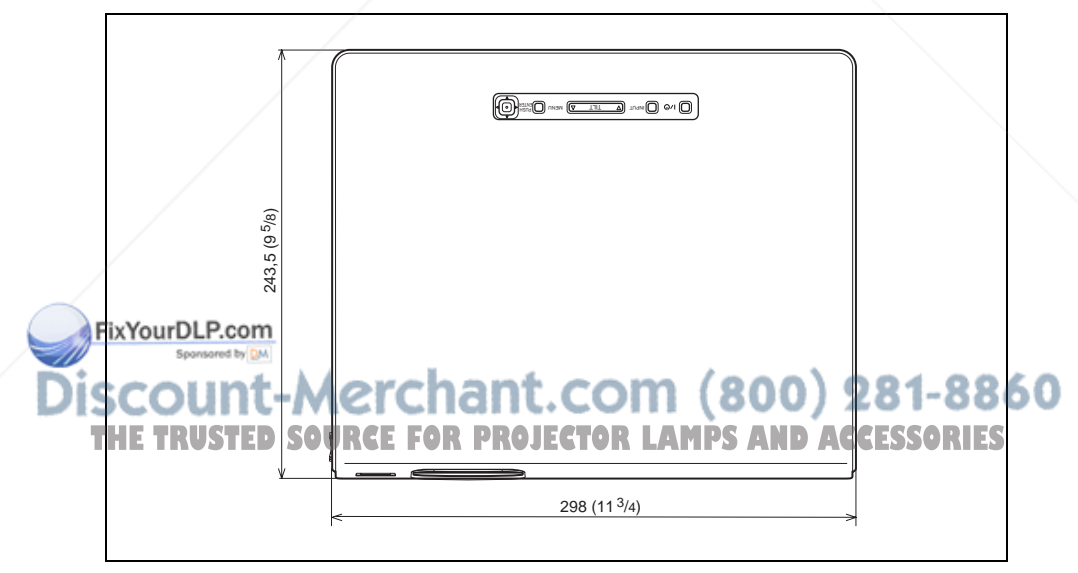

# **Índice**

### **A**

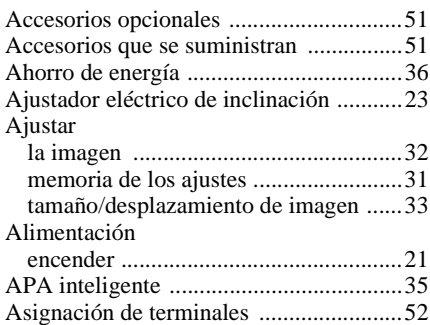

#### **B**

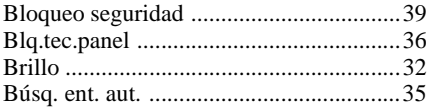

#### **C**

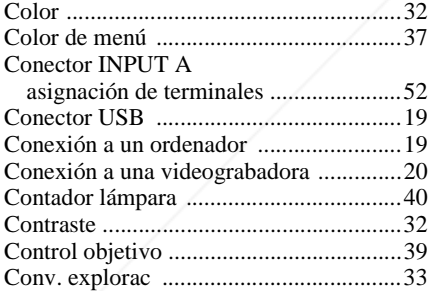

#### **D**

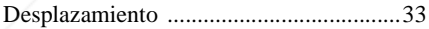

Enfoque auto. ..........................................38

۰

## E<br>EixYourDLP.com

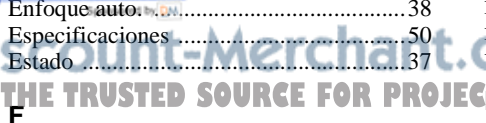

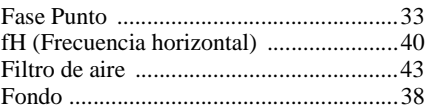

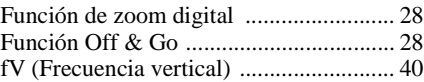

#### **H**

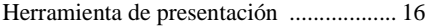

#### **I**

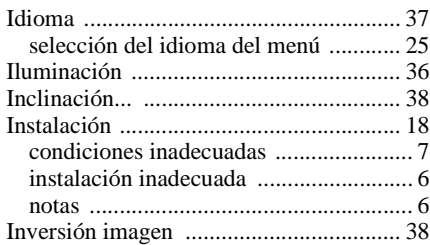

#### **L**

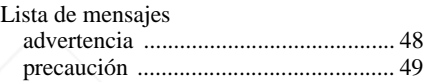

#### **M**

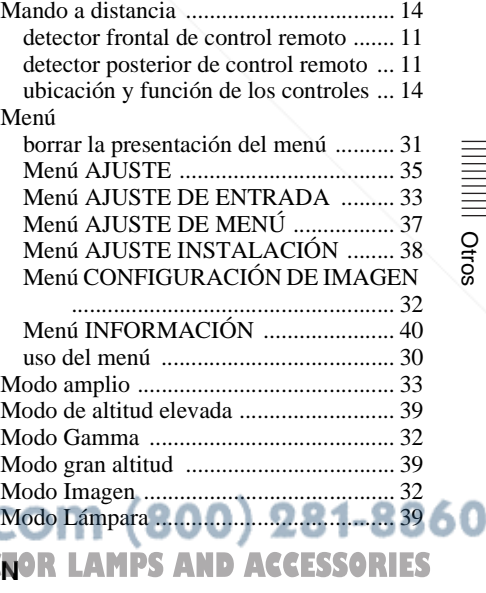

Nitidez ..................................................... 32

Índice  $159<sup>ES</sup>$ 

Otros

#### **P**

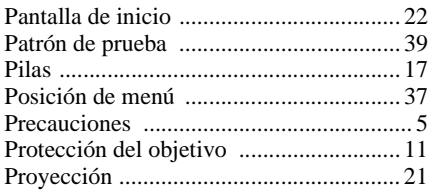

#### **R**

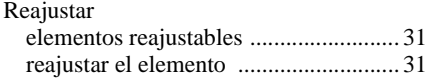

#### **S**

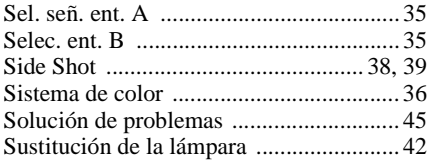

#### **T**

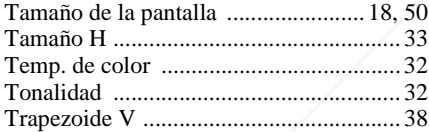

#### **U**

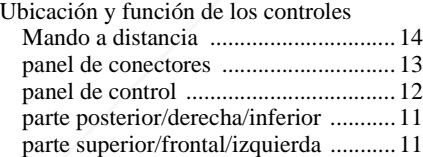

#### **V**

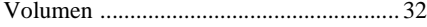

FixYourDLP.com

# **SCOUNT-Merchant.com (800) 281-8860**<br>THE ANYWSPENDIRE FOR PROJECTOR LAMPS AND ACCESSORIES

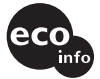

Lead-free solder is used for soldering. Halogenated flame retardants are not used in cabinets and printed wiring boards. Polystyrene foam for the packaging cushions is not used in packaging.

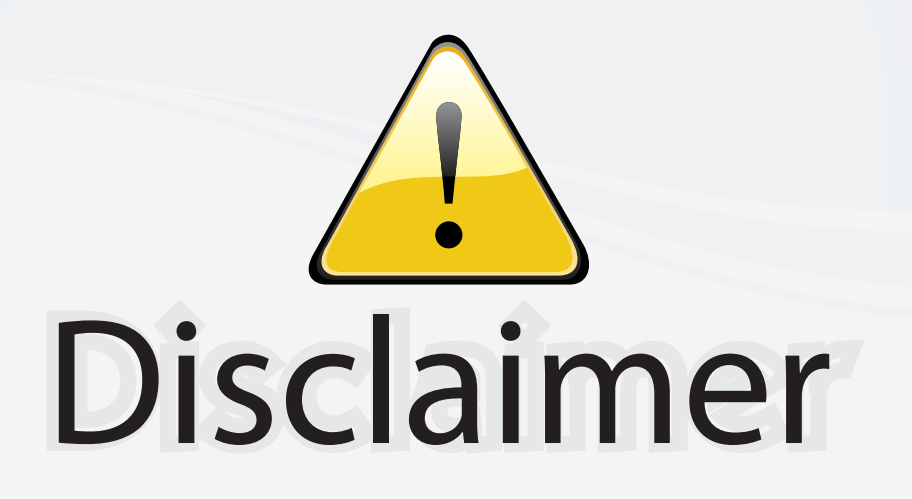

This user manual is provided as a free service by FixYourDLP.com. FixYourDLP is in no way responsible for the content of this manual, nor do we guarantee its accuracy. FixYourDLP does not make any claim of copyright and all copyrights remain the property of their respective owners.

About FixYourDLP.com

FixYourDLP.com (http://www.fixyourdlp.com) is the World's #1 resource for media product news, reviews, do-it-yourself guides, and manuals.

Informational Blog: http://www.fixyourdlp.com Video Guides: http://www.fixyourdlp.com/guides User Forums: http://www.fixyourdlp.com/forum

FixYourDLP's Fight Against Counterfeit Lamps: http://www.fixyourdlp.com/counterfeits

# Sponsors:

RecycleYourLamp.org – Free lamp recycling services for used lamps: http://www.recycleyourlamp.org

Lamp Research - The trusted 3rd party lamp research company: http://www.lampresearch.com

Discount-Merchant.com – The worlds largest lamp distributor: http://www.discount-merchant.com

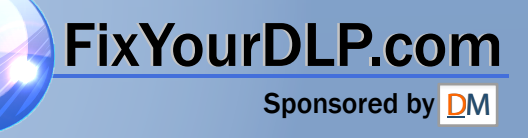